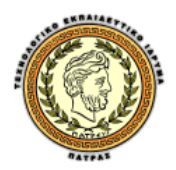

**ΣΔΥΝΟΛΟΓΗΚΟ ΔΚΠΑΗΓΔΤΣΗΚΟ ΗΓΡΤΜΑ ΠΑΣΡΑ**

ΣΧΟΛΗ ΤΕΧΝΟΛΟΓΙΚΩΝ ΕΦΑΡΜΟΓΩΝ

**ΤΜΗΜΑ ΜΗΧΑΝΟΛΟΓΙΑΣ** 

### **ΠΤΥΧΙΑΚΗ ΕΡΓΑΣΙΑ**

# ΥΠΟΛΟΓΙΣΜΟΣ ΣΥΝΤΕΛΕΣΤΗ ΕΝΤΑΣΗΣ **ΤΑΣΗΣ ΣΕ ΡΗΓΜΑΤΩΜΕΝΟ ΓΡΑΝΑΖΙ ΜΕ ΤΗΝ** ΜΕΘΟΔΟ ΤΩΝ ΠΕΠΕΡΑΣΜΕΝΩΝ ΣΤΟΙΧΕΙΩΝ

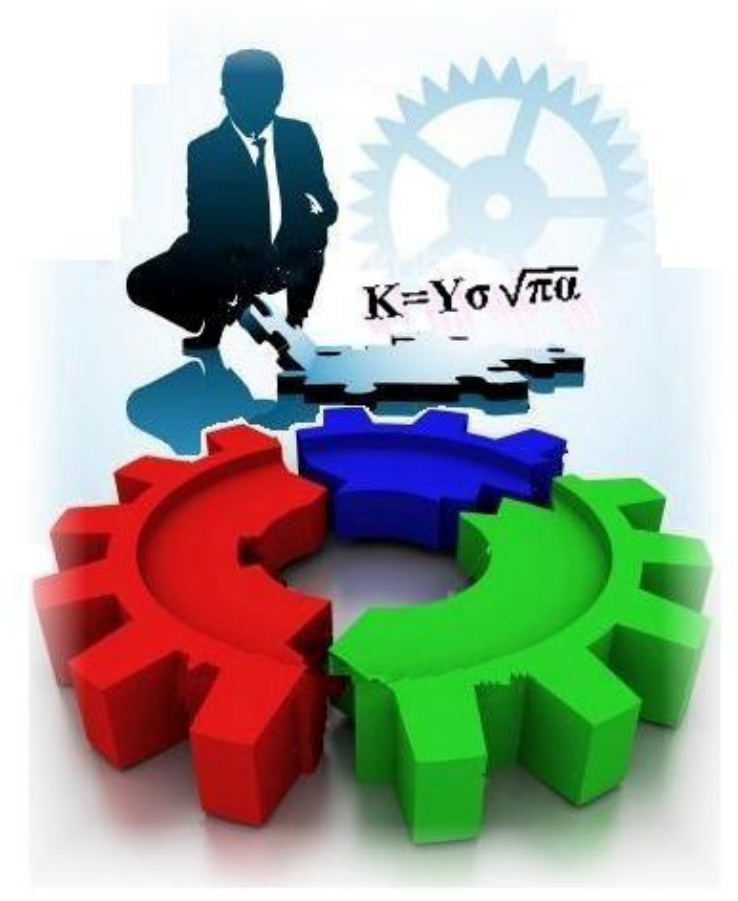

ΣΠΟΥΔΑΣΤΕΣ: Θανασούλιας Μιχαήλ (Α.Μ. 5169) Στούμπος Χαράλαμπος (Α.Μ. 5123)

ΕΠΙΒΛΕΠΩΝ: Στέφανος Τσινόπουλος, Επίκουρος Καθηγητής

**ΠΑΣΡΑ 2010**

i

# **ΠΡΟΛΟΓΟ**

Το παρόν τεύχος αποτελεί τη Πτυχιακή Εργασία που εκπονήθηκε στο Τμήμα Μηχανολογίας του Τεχνολογικού Εκπαιδευτικού Ιδρύματος Πάτρας με θέμα τον υπολογισμό του συντελεστή έντασης τάσης σε ρηγματωμένο γρανάζι. Η μελέτη πραγματοποιήθηκε με τη μέθοδο των πεπερασμένων στοιχείων με τη γρήση του εμπορικού προγράμματος ηλεκτρονικών υπολογιστών ANSYS.

Ευχαριστούμε θερμά τον επιβλέποντα επίκουρο καθηγητή κ. Στέφανο Τσινόπουλο, του Τμήματος Μηχανολογίας, για την πολύτιμη βοήθεια, τις προτάσεις και την καθοδήγηση του σε όλα τα στάδια αυτής της πτυγιακής εργασίας.

Τέλος θα θέλαμε να ευχαριστήσουμε θερμά το μέλος της εξεταστικής επιτροπής Δρ. κα Ασημακοπούλου Θεώνη, η οποία με τις παρατηρήσεις τις συνέβαλε σημαντικά στην βελτίωση του τελικού κειμένου της πτυχιακής εργασίας μας.

> Θανασούλιας Μιχαήλ Στούμπος Χαράλαμπος Μάιος 2010

iii

# **ΠΕΡΙΛΗΨΗ**

Στην παρούσα πτυχιακή εργασία υπολογίζεται ο συντελεστής έντασης τάσης σε ρηγματωμένο γρανάζι. Για να υπάρχει μέτρο σύγκρισης των αποτελεσμάτων μας πραγματοποιήσαμε μελέτη τάσεων και παραμορφώσεων σε γρανάζι χωρίς ρωγμή και σε γρανάζι με ρωγμή. Επιπλέον η μελέτη στο γρανάζι χωρίς ρωγμή πραγματοποιήθηκε για να βρούμε την περιοχή των μέγιστων τάσεων και σε αυτή την περιοχή να σχεδιάσουμε την ρωγμή. Ο υπολογισμός του συντελεστή έντασης τάσης πραγματοποιήθηκε με τη μέθοδο των πεπερασμένων στοιχείων με τη χρήση του εμπορικού προγράμματος ηλεκτρονικών υπολογιστών ANSYS. Εμείς συγκεκριμένα χρησιμοποιήσαμε την έκδοση του προγράμματος ANSYS 9.0.

H παρούσα πτυχιακή εργασία απαρτίζεται από τρία κεφάλαια, τα οποία αναφέρονται στα εξής:

Στο πρώτο κεφάλαιο γίνεται αναλυτική περιγραφή των χαρακτηριστικών των οδοντωτών τροχών, ανάλυση της θεωρίας επαφών του Hertz, περιγραφή του βασικού νόμου της οδόντωσης και περιγραφή του τρόπου υπολογισμού του οδόντα σε πίεση επιφάνειας. Επίσης περιγράφεται η μηχανικής της θραύσης και πιο ειδικά η θραύση, η ανάλυση τάσεων στις ρωγμές, ο συντελεστής έντασης τάσης και η αντίσταση θραύσης (ή κρίσιμος συντελεστής έντασης τάσης), γίνεται και μία αναφορά στη μέθοδο πεπερασμένων στοιχείων και τέλος μια σύντομη περιγραφή του προγράμματος πεπερασμένων στοιχείων ANSYS, δηλαδή τι δυνατότητες έχει και που βρίσκει εφαρμογές στη σύγχρονη Μηχανική.

Στο δεύτερο κεφάλαιο περιγράφεται αναλυτικά η σχεδίαση και επίλυση τεσσάρων χαρακτηριστικών παραδειγμάτων με τη χρήση του προγράμματος ANSYS, ως αντιπροσωπευτικό δείγμα των προβλημάτων που επιλύθηκαν στο πλαίσιο εκμάθησης του προγράμματος. Αυτά είναι ανάλυση σε επίπεδη πλάκα με οπή στο κέντρο της, ανάλυση του μεταλλικού τμήματος ζώνης αυτοκινήτου, ανάλυση πλάκας με ρωγμή στην μέση και τέλος ανάλυση πλάκας με ρωγμή στην άκρη της μίας της πλευράς.

Τέλος, στο τρίτο κεφάλαιο, που είναι και το βασικό θέμα της πτυχιακής μας εργασίας, πραγματοποιείται ο αριθμητικός υπολογισμός του συντελεστή έντασης τάσης του ρηγματωμένου γραναζιού.

Στο παράρτημα στο τέλος αυτής της εργασίας φαίνεται ο τρόπος κατασκευής των παραδειγμάτων του τρίτου κεφαλαίου με το ANSYS, αναλυτικά βήμα προς βήμα.

v

# **ΠΕΡΙΕΧΟΜΕΝΑ**

# ΠΡΟΛΟΓΟΣ

### ПЕРІАНЧН

# **ΠΕΡΙΕΧΟΜΕΝΑ**

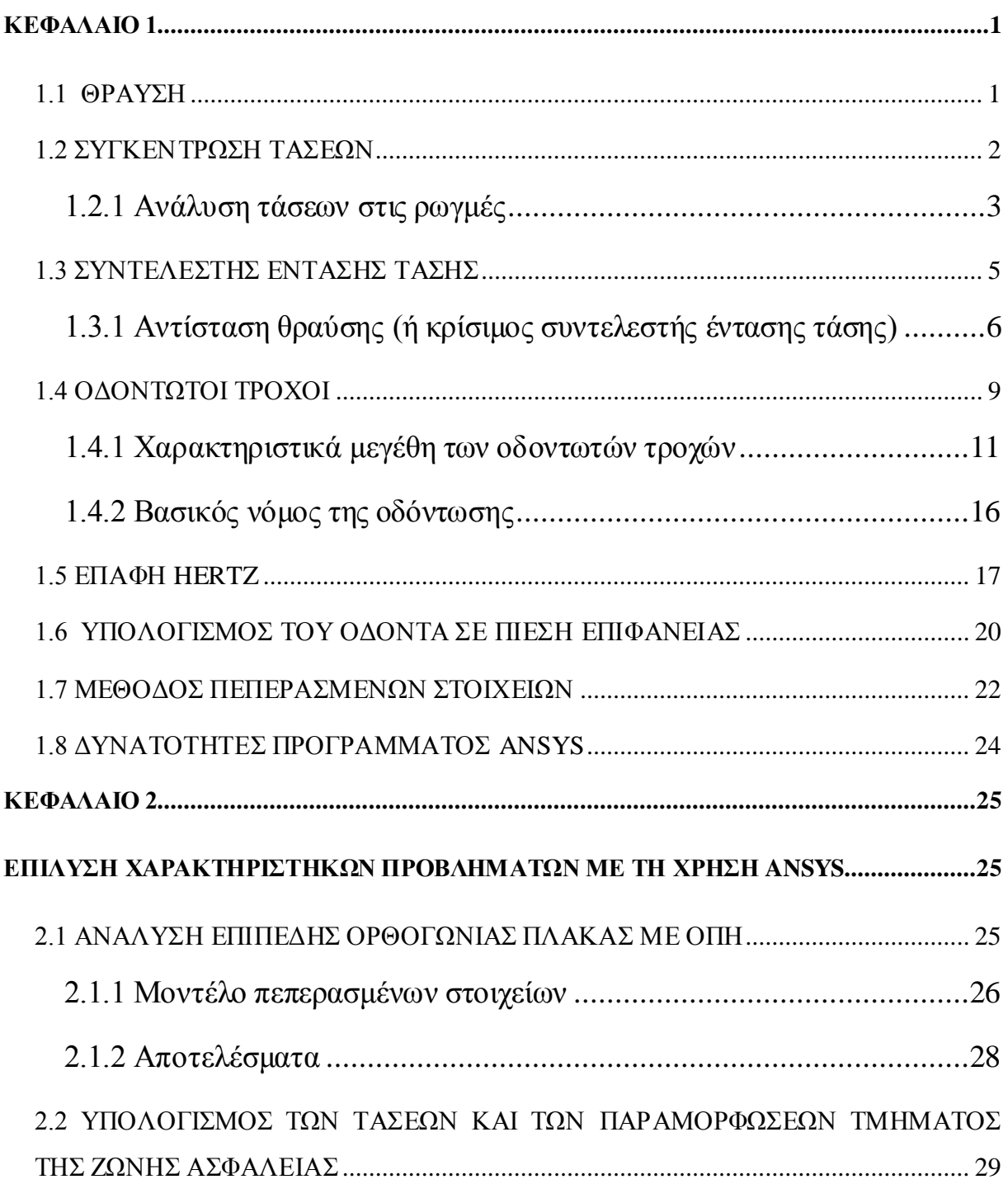

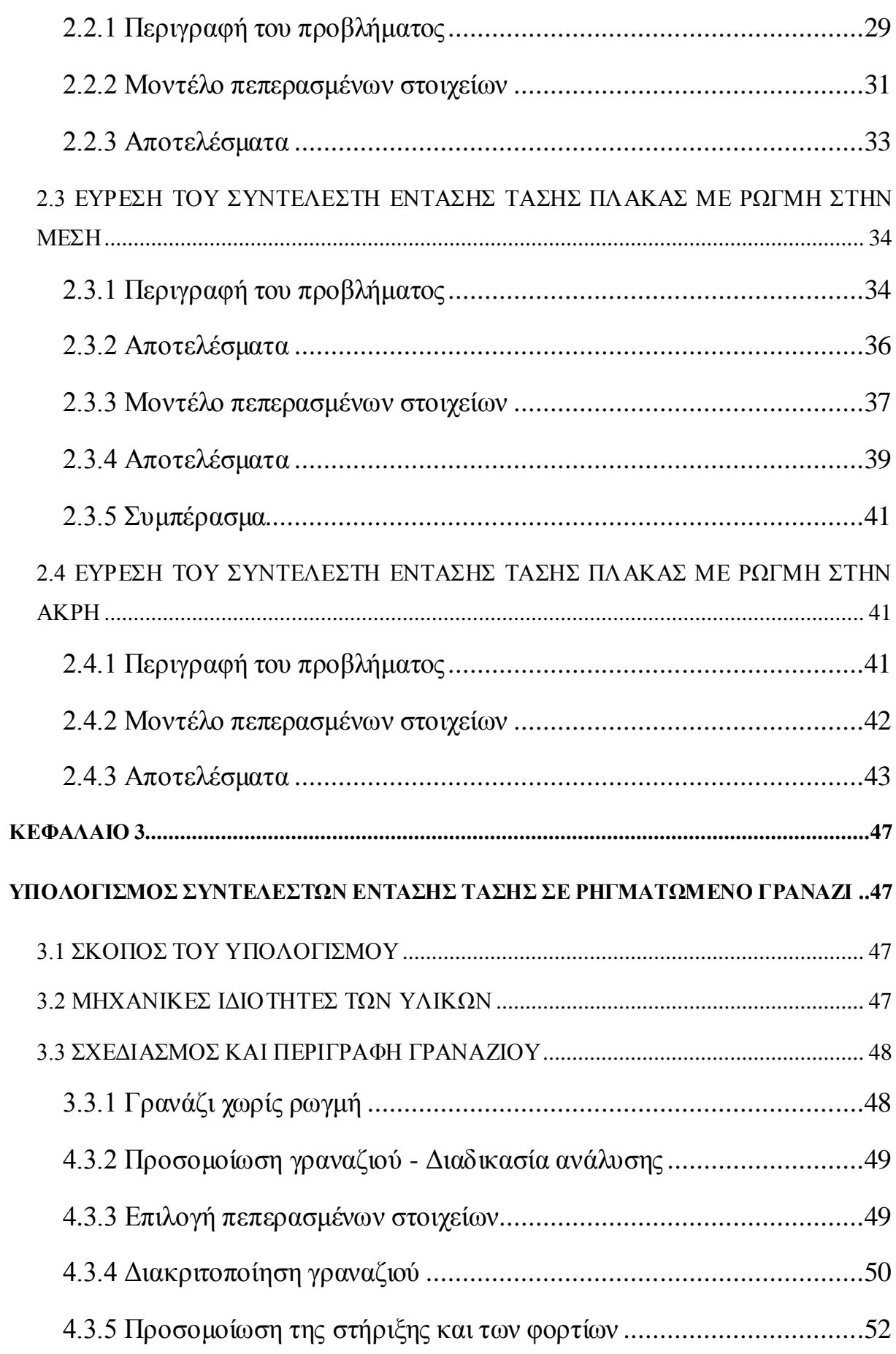

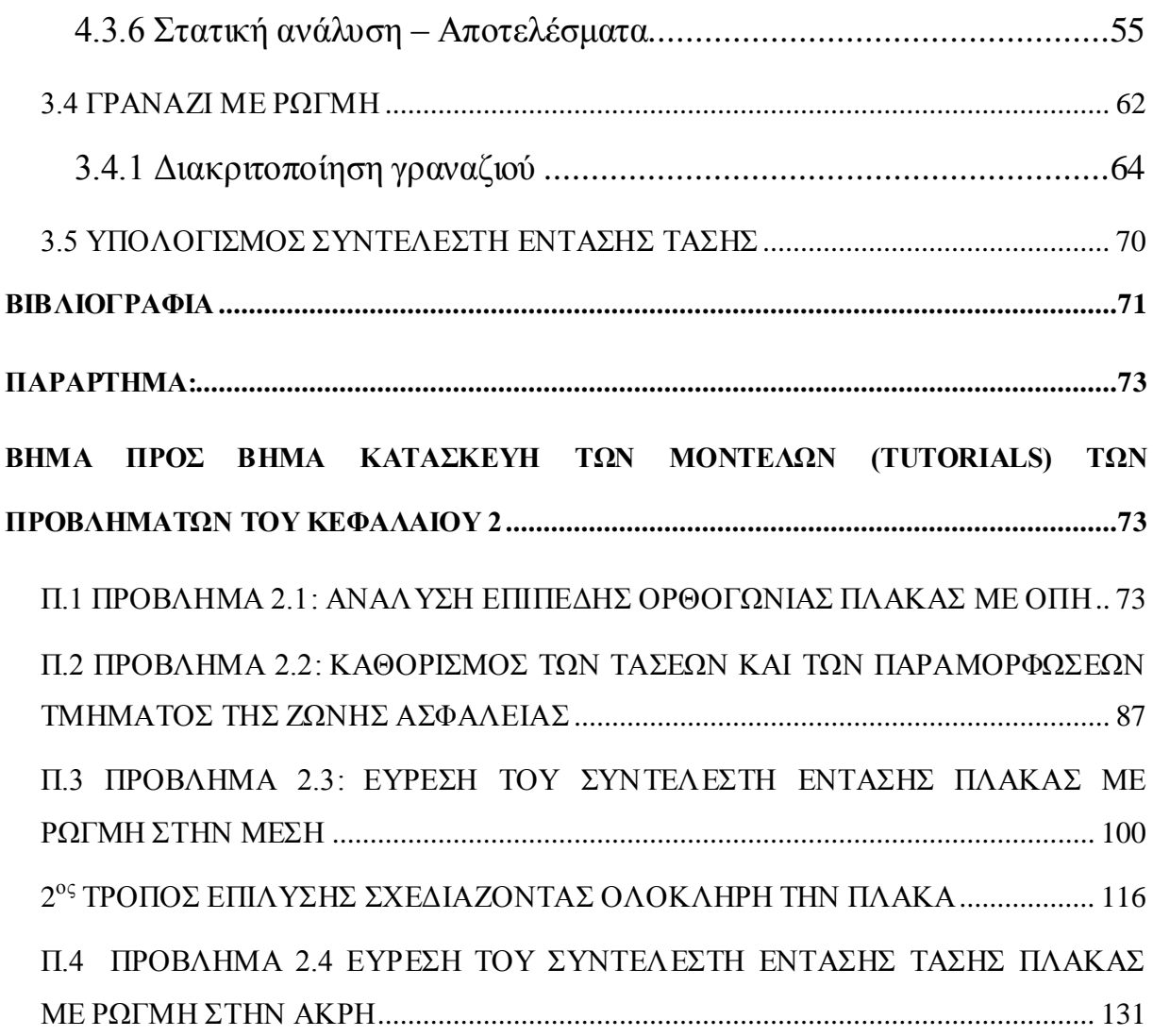

## **ΚΕΦΑΛΑΙΟ 1**

#### <span id="page-10-1"></span><span id="page-10-0"></span>**1.1 ΘΡΑΥΣΗ**

Απλή θραύση είναι ο διαχωρισμός ενός σώματος σε δύο ή περισσότερα τμήματα, ως αποτέλεσμα ενός επιβαλλόμενου φορτίου (δηλαδή σταθερής ή πολύ αργά μεταβαλλόμενης με το χρόνο), σε θερμοκρασίες χαμηλές σε σχέση με την θερμοκρασία τήξης του υλικού. Το εφαρμοζόμενο φορτίο μπορεί να είναι εφελκυστικό, θλιπτικό, διατμητικό, ή στρεπτικό. Κάθε διαδικασία θραύσης εμπεριέχει δύο διακριτά στάδια: το σχηματισμό της ρωγμής και την διάδοση της ρωγμής ως αποτέλεσμα επιβολής τάσης. Η θραύση των υλικών γενικά διακρίνεται σε δύο μεγάλες κατηγορίες: όλκιμη και ψαθυρή. Ο τύπος της θραύσης εξαρτάται κατά πολύ από τον μηχανισμό διάδοσης της ρωγμής. Η όλκιμη θραύση γαρακτηρίζεται από το μεγάλο ποσοστό πλαστικής παραμόρφωσης που υφίσταται το υλικό, πριν και κατά τη διάρκεια διάδοσης των ρηγμών, οι οποίες τελικά επιφέρουν τη θραύση (Σχήμα 1.1α). Αντίθετα, η ψαθυρή θραύση χαρακτηρίζεται από την μεγάλη ταχύτητα με την οποία προωθούνται τα ρήγματα στο υλικό, χωρίς να προκαλέσουν πλαστική παραμόρφωση (Σχήμα 1.1γ). Η πιθανότητα εμφάνισης ψαθυρής θραύσης αυξάνεται με μείωση της θερμοκρασίας, με αύξηση της ταχύτητας φόρτισης και με την παρουσία εγκοπών ή άλλων ασυνεχειών στο υλικό. Η ψαθυρή θραύση, ακριβώς επειδή συμβαίνει ακαριαία και χωρίς προειδοποίηση, είναι συνήθως ιδιαίτερα καταστροφική και ο σχεδιασμός κατασκευών πρέπει να γίνεται με βασικό κριτήριο την αποφυγή της.

Όταν ένα όλκιμο μεταλλικό σώμα υποβάλλεται σε δοκιμή εφελκυσμού, μετά από κάποια τιμή τάσης το σώμα λεπταίνει, παρουσιάζει λαιμό, εμφανίζονται σ' αυτό μικροκενά και ρηγματώσεις, και τέλος επέρχεται θραύση. Σύμφωνα με το πρότυπο Griffith, στα ψαθυρά μέταλλα, η θραύση επέρχεται την εμφάνιση και τη μετατόπιση ρωγμής.

Η θραύση χαρακτηρίζεται ανάλογα με την κρυσταλλική αστοχία (διάτμηση), ανάλογα με την επιφάνεια θραύσης (ινώδης ή κοκκώδης) και ανάλογα με την τάση θραύσης (όλκιμη ή ψαθυρή). Στην πράξη, η θραύση των μετάλλων παρατηρείται με δοκιμές αντοχής ή εφελκυσμού και η αντοχή των μετάλλων μπορεί να εκτιμηθεί με δοκιμές σκληρότητας.

Η θερμοκρασία έχει σημαντική επίδραση στη θραύση των μετάλλων. Όλα τα μέταλλα είναι όλκιμα, αλλά γίνονται ψαθυρά κάτω από μια συγκεκριμένη θερμοκρασία, η οποία είναι γαρακτηριστική για κάθε μέταλλο.

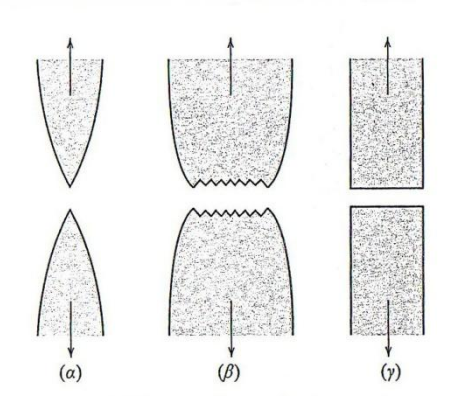

**Σχήμα 1.1:** (α) Ισχυρά όλκιμη θραύση κατά την οποία το δοκίμιο παρουσιάζει στένωση ("λαιμό") που φθάνει ως την δημιουργία σημείου θραύσης. (β) Μέτρια όλκιμη θραύση μετά το σχηματισμό μικρού βαθμού στένωσης. (γ) Ψαθυρή θραύση χωρίς καμμία πλαστική παραμόρφωση. (Το σχήμα έχει παρθεί από William D. Callister Jr., Επιστήμη και τεχνολογία των υλικών, 5<sup>η</sup> έκδοση, Εκδόσεις Τζιόλα, Θεσσαλονίκη 2004)<mark>.</mark>

#### <span id="page-11-0"></span>**1.2 ΣΥΓΚΕΝΤΡΩΣΗ ΤΑΣΕΩΝ**

Η αντοχή σε θραύση ενός στερεού υλικού είναι συνάρτηση των συνεκτικών δυνάμεων που υφίστανται μεταξύ των ατόμων. Σε αυτήν την βάση, η θεωρητική αντοχή ενός ψαθυρού ελαστικού στερεού έχει υπολογισθεί ότι είναι περίπου ίση με Ε/10, οπού Ε είναι το μέτρο ελαστικότητας του υλικού. Οι πειραματικές (πραγματικές) όμως τιμές της αντοχής σε θραύση των περισσοτέρων υλικών του μηχανικού είναι συνήθως 1000 φορές κάτω από την θεωρητική τιμή (Ε/1000). Ο Griffith προτείνε πως η ασυμφωνία μεταξύ της θεωρητικής αντοχής και της πραγματικής αντοχής σε θραύση μπορεί να εξηγηθεί από την παρουσία μικροσκοπικών ατελειών ή ρωγμών, που πάντοτε υφίστανται σε κανονικές συνθήκες στην επιφάνεια και στο εσωτερικό των υλικών. Οι ατέλειες αυτές είναι επιζήμιες για την αντοχή σε θραύση καθώς μια εφαρμοζόμενη τάση μπορεί να ενισχυθεί ή να συγκεντρωθεί στο άκρο της ατέλειας. Το μέγεθος της ενίσχυσης εξαρτάται από τον προσανατολισμό και την γεωμετρία της ρωγμής σε σχέση με την φόρτιση.

Αν υποθέσουμε ότι μία ρωγμή έχει ελλειπτικό σχήμα (ή είναι κυκλική) και ότι προσανατολίζεται κάθετα στην εφαρμοζόμενη τάση, η μέγιστη τάση στο άκρο της ρωγμής,  $\sigma_m$  είναι ίση με

$$
\sigma_m = \sigma_o \left[ 1 + \left( \frac{\alpha}{\rho_t} \right)^{1/2} \right] \tag{1.1}
$$

όπου σ<sub>ο</sub> είναι το μέγεθος της ονομαστικής εφελκυστικής τάσης, ρ<sub>t</sub> είναι η ακτίνα καμπυλότητας της αιχμής της ρωγμής, και α ποσότητα που αναπαριστά το μήκος επιφανειακής ρωγμής, ή το ήμισυ του μήκους μιας εσωτερικής ρωγμής. Επίσης πρέπει να αναφέρουμε ότι όσο πιο κοντά βρισκόμαστε στην άκρη της ρωγμής, τόσο μεγαλύτερη είναι η συγκέντρωση τάσεων.

#### <span id="page-12-0"></span>1.2.1 Ανάλυση τάσεων στις ρωγμές

Μία ρωγμή μπορεί να διαδοθεί με διάφορους τρόπους μέσα σε ένα υλικό, σε σχέση με τις τάσεις που προσπαθούν να «ανοίξουν» τις πλευρικές του επιφάνειες (δηλαδή τις επιφάνειες θραύσης). Οι τρόποι αυτοί χωρίζονται σε τρεις βασικές κατηγορίες, που ονομάζονται τύπος I, τύπος II και τύπος III και φαίνονται παραστατικά στο Σχήμα 1.2. Για κάθε έναν από τους τρεις αυτούς τρόπους ορίζεται και ο αντίστοιχος παράγοντας έντασης τάσεων, δηλαδή K<sub>1</sub>, K<sub>II</sub> και K<sub>III</sub>. Στον τύπο I οι πλευρικές επιφάνειες της ρωγμής απομακρύνονται η μία από την άλλη κάτω από την επίδραση εφελκυστικής ορθής τάσης κάθετης στις επιφάνειες αυτές. Στον τύπο II η διάδοση της ρωγμής γίνεται με την επίδραση διατμητικής τάσης παράλληλης στις πλευρικές του επιφάνειες, ενώ στον τύπο III έχουμε και πάλι διατμητική τάση παράλληλη στις πλευρικές επιφάνειες αλλά με φορά κάθετη σε σχέση με τον τύπο II.

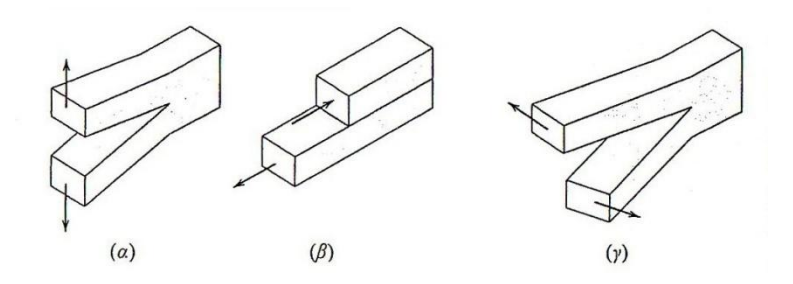

**Σχήμα 1.2:** Οι τρεις τύποι μετατόπισης των επιφανειών ρωγμής. (α) Τύπος Ι, ανοικτός (ή τύπος διάνοιξης) ή εφελκυστικός τύπος, (β) τύπος Η, τύπος ολίσθησης και (γ) τύπος ΙΙΙ, αποσχιστικός τύπος. (Το σχήμα έχει παρθεί από William D. Callister Jr., Επιστήμη και τεχνολογία των υλικών, 5<sup>η</sup> έκδοση, Εκδόσεις Τζιόλα, Θεσσαλονίκη 2004)<mark>.</mark>

Οι τάσεις οι οποίες δρουν πάνω σε ένα στοιχείο υλικού, στη διαμόρφωση του τύπου Ι, φαίνονται στο Σχήμα 1.3. Χρησιμοποιώντας τις αρχές της θεωρίας ελαστικότητας και το συμβολισμό που σημειώνεται, οι εφελκυστικές (σ<sub>x</sub> και σ<sub>y</sub>) και διατμητικές (τ<sub>xy</sub>) τάσεις είναι συναρτήσεις τόσο της ακτινικής απόστασης *r* όσο και της γωνίας θως ακολούθως:

$$
\sigma_x = \frac{K}{\sqrt{2\pi r}} f_x(\theta) \tag{1.2a}
$$

$$
\sigma_{y} = \frac{K}{\sqrt{2\pi r}} f_{y}(\theta)
$$
 (1.2 $\beta$ )

$$
\tau_{xy} = \frac{K}{\sqrt{2\pi r}} f_{xy}(\theta) \tag{1.2}
$$

$$
f_x(\theta) = \cos\frac{\theta}{2} \left( 1 - \sin\frac{\theta}{2}\sin\frac{3\theta}{2} \right)
$$
  
Or ovvaptíjózig f(θ) έχουν ως εξής:  $f_y(\theta) = \cos\frac{\theta}{2} \left( 1 + \sin\frac{\theta}{2}\sin\frac{3\theta}{2} \right)$   

$$
f_{xy}(\theta) = \sin\frac{\theta}{2}\cos\frac{\theta}{2}\cos\frac{3\theta}{2}
$$

Στην περίπτωση που ο επίπεδος δίσκος είναι λεπτός σε σχέση με τις διαστάσεις της ρωγμής, τότε σ $_{\rm z}$  = 0, δηλαδή ισχύει η συνθήκη επίπεδης τάσης. Στο άλλο άκρο (σε σχετικά παχύ δίσκο) ισχύει σ $_z = v$  (σ $_x + \sigma_y$ ) και η κατάσταση αναφέρεται ως επίπεδη παραμόρφωση (καθώς ε<sub>z</sub> = 0), όπου ν είναι ο λόγος Poisson.

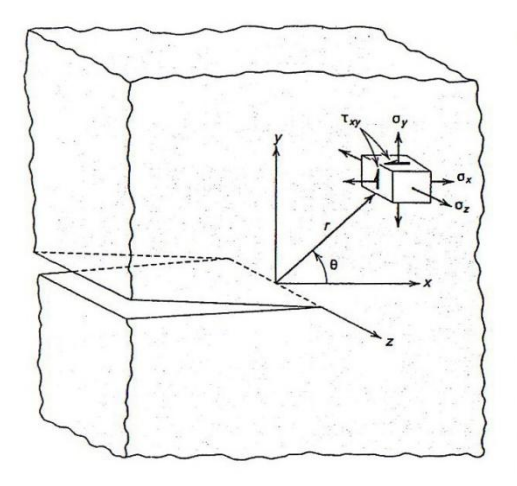

**Σχήμα 1.3:** Οι τάσεις που δρουν στο μέτωπο διάδοσης ρωγμής που φορτίζεται εφελκυστικά σε διαμόρφωση του τύπου Ι. (Το σχήμα έχει παρθεί από William D. Callister Jr., Επιστήμη και τεχνολογία των υλικών, 5<sup>η</sup> έκδοση, Εκδόσεις Τζιόλα, Θεσσαλονίκη 2004)<mark>.</mark>

#### <span id="page-14-0"></span>**1.3 ΣΥΝΤΕΛΕΣΤΗΣ ΕΝΤΑΣΗΣ ΤΑΣΗΣ**

Στις Εξισώσεις 1.2, η παράμετρος Κ αποκαλείται συντελεστής έντασης τάσης. Ο συντελεστής έντασης τάσης Κ χρησιμοποιείται στην θραυστομηχανική για να υπολογιστεί η κατάσταση τάσης (ένταση τάσης) κοντά στην άκρη μιας ρωγμής η οποία προκλήθηκε από ένα απομακρυσμένο φορτίο ή παραμένουσες τάσεις. Είναι ένα θεωρητικό μέγεθος που ορίζεται σε ένα ομογενές ελαστικό υλικό και είναι χρήσιμο για την παροχή ενός κριτηρίου αστοχίας για εύθραυστα υλικά.

Η τιμή του Κ εξαρτάται από τη γεωμετρία της κατασκευής, το μέγεθος και την θέση της ρωγμής. (Εξίσωση 1.3)

$$
K = Y \sigma \sqrt{\pi a} \tag{1.3}
$$

Το Υ είναι μία αδιάστατη παράμετρος ή συνάρτηση που ονομάζεται παράγοντας σχήματος ή γεωμετρίας και εξαρτάται από τη μορφή της ρωγμής (ελλειπτικό, ημιελλειπτικό, ημικυκλικό, κ.ο.κ.), τη θέση του στο υλικό (επιφανειακό, εσωτερικό), τη γεωμετρία και τις διαστάσεις του δομικού στοιχείου ή εξαρτήματος στο οποίο βρίσκεται η ρωγμή, καθώς και από την εντατική κατάσταση. Επιπλέον, πρέπει να σημειωθεί ότι η μονάδα μέτρησης του Κ είναι Ν/mm<sup>2</sup> *√mm* (psi √*in* εναλλακτικά ksi √*in* ).

Εάν δύο ρωγμές διαφορετικής γεωμετρίας έχουν τον ίδιο συντελεστή έντασης τάσεων, τότε το τασικό πεδίο γύρω από τα ρήγματα αυτά θα είναι το ίδιο. Τιμές του παράγοντα έντασης τάσεων Κ για διάφορες γεωμετρίες ρωγμών και για διάφορες εντατικές καταστάσεις μπορούν να υπολογιστούν μέσω της θεωρίας ελαστικότητας.

Για πλάκα άπειρου πάχους ο συντελεστής έντασης τάσεων δίδεται από την Εξίσωση 1.4:

$$
K = \sigma \sqrt{\pi a} \tag{1.4}
$$

#### <span id="page-15-0"></span>1.3.1 Αντίσταση θραύσης (ή κρίσιμος συντελεστής έντασης τάσης)

Η θραύση επέργεται όταν το μέτρο της εφαρμοζόμενης τάσης υπερβεί μία κρίσιμη τιμή σ<sub>c</sub>. Με παρόμοιο τρόπο, καθώς οι τάσεις στην περιοχή της αιχμής της ρωγμής ορίζονται με όρους του συντελεστή έντασης τάσεων, υπάρχει μία κρίσιμη τιμή του Κ που μπορεί να χρησιμοποιηθεί για να προδιαγράψει τις συνθήκες ψαθυρής θραύσης.

Αυτή η κρίσιμη τιμή ονομάζεται αντίσταση θραύσης (ή κρίσιμος συντελεστής έντασης τάσης) K<sub>c</sub> και ορίζεται από την Εξίσωση 1.5 ως εξής:

$$
K_c = Y(\alpha / W)\sigma_c \sqrt{\pi \alpha}
$$
 (1.5)

Εδώ σ<sub>c</sub> είναι και πάλι η κρίσιμη τάση για την διάδοση της ρωγμής και η συνάρτηση Υ αναπαριστά την εξάρτηση τόσο από το μήκος της ρωγμής α, όσο και από το πάχος του εξαρτήματος W δηλαδή, ως Y(α/W).

Για τις τιμές της συνάρτησης Υ(α/W) ισχύει ότι, όταν ο λόγος α/W προσεγγίζει το μηδέν (δηλαδή, στην περίπτωση πολύ ευρέων επιπέδων και μικρών ρωγμών), η τιμή της Υ(α/W) προσεγγίζει την μονάδα. Παραδείγματος γάρη, για μία επίπεδη πλάκα απείρου πλάτους με διαμπερή ρωγμή στο εσωτερικό της (Σχήμα 1.4α) είναι  $Y(\alpha/W) = 1.0$ . Ενώ για μία επίπεδη πλάκα ημι-απείρου πλάτους με ρωγμή μήκους α στη μία ακραία πλευρά του (Σχήμα 1.4β) είναι  $Y(α/W) = 1.1$ .

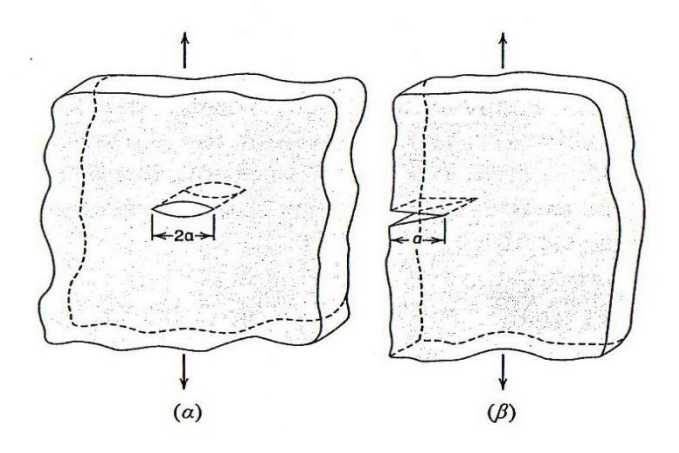

**Σχήμα 1.4:** Σχηματική αναπαράσταση (α) εσωτερικής ρωγμής σε επίπεδη πλάκα απείρου πλάτους και (β) ρωγμής στην άκρη επίπεδης πλάκας ημι-απείρου πάγους. (Το σγήμα έγει παρθεί από William D. Callister Jr., Επιστήμη και τεχνολογία των υλικών, 5<sup>η εκδ</sup>οση, Εκδόσεις Τζιόλα, Θεσσαλονίκη 2004).

Εξ ορισμού, η αντίσταση θραύσης (ή κρίσιμος συντελεστής έντασης τάσης) είναι η ιδιότητα που εκφράζει την αντίσταση του υλικού σε ψαθυρή θραύση όταν υπάρχει ρωγμή. Οι μονάδες της είναι οι ίδιες με αυτές του συντελεστή έντασης τάσεων (δηλαδή, N/mm<sup>2</sup> /mm ή psi/m ).

Σε σχετικά λεπτά δοκίμια, η τιμή του K<sub>c</sub> εξαρτάται από το πάχος του δοκιμίου και μάλιστα μειώνεται όσο αυτό αυξάνει. Τελικά, το Κ. γίνεται ανεξάρτητο του δοκιμίου από τη στιγμή που η συνθήκη της κατάστασης επίπεδης παραμόρφωσης εκπληρώνεται. Η σταθερή τιμή του Κ<sub>ε</sub> για τα περισσότερο παχιά δοκίμια είναι γνωστή ως κρίσιμος συντελεστής έντασης τάσης σε κατάσταση επίπεδης παραμόρφωσης K<sub>Ic</sub>, που ορίζεται επίσης ως εξής:

$$
K_{lc} = Y \sigma \sqrt{\pi \alpha} \tag{1.6}
$$

Ο δείκτης Ι του Κ<sub>Ις</sub> υποδηλώνει ότι η συγκεκριμένη κρίσιμη τιμή του Κ αντιστοιχεί σε μετατόπιση ρωγμής του τύπου Ι (Σχήμα 2α). Τα ψαθυρά υλικά, στα οποία δεν είναι δυνατόν να παρουσιασθεί σημαντική πλαστική παραμόρφωση μπροστά από μία εξελισσόμενη ρωγμή, έχουν χαμηλές τιμές του  $K_{Ic}$  και είναι ευπαθή σε καταστρεπτική αστοχία. Από την άλλη μεριά, οι τιμές του Κ<sub>Ις</sub> στα όλκιμα υλικά είναι σχετικά υψηλές. Η μηχανική της θραύσης είναι ιδιαίτερα χρήσιμη στην πρόβλεψη καταστροφικών αστοχιών σε υλικά με ενδιάμεση ολκιμότητα.

Ο συντελεστής έντασης τάσης Κ και ο κρίσιμος συντελεστής έντασης τάσης σε κατάσταση επίπεδης παραμόρφωσης K<sub>Ις</sub> σχετίζονται μεταξύ τους με τον ίδιο τρόπο όπως η τάση και το όριο διαρροής. Κάθε υλικό μπορεί να υπόκειται σε πολλές τιμές τάσης, υπάρχει όμως ένα συγκεκριμένο επίπεδο τάσης στο οποίο το υλικό παραμορφώνεται πλαστικά - αυτό είναι το όριο διαρροής. Παρόμοια, ένας μεγάλος αριθμός τιμών του Κ είναι δυνατός, όμως το K<sub>Ις</sub> είναι μοναδικό για συγκεκριμένο υλικό και υποδηλώνει τις συνθήκες της ατέλειας, το μέγεθος και την αναγκαία τάση για να επέλθει ψαθυρή θραύση.

Αρκετές διαφορετικές τεχνικές δοκιμής χρησιμοποιούνται για τη μέτρηση του K<sub>Ις</sub>. Ουσιαστικά, δοκίμια κάθε μεγέθους και σχήματος, συμβατού με τον τύπο Ι μετατόπισης των ρωγμών, μπορούν να χρησιμοποιηθούν και ακριβείς μετρήσεις θα καταγραφούν με την προϋπόθεση ότι η κλίμακα της παραμέτρου Υ στην Εξίσωση 1.6 έχει προσδιορισθεί σωστά.

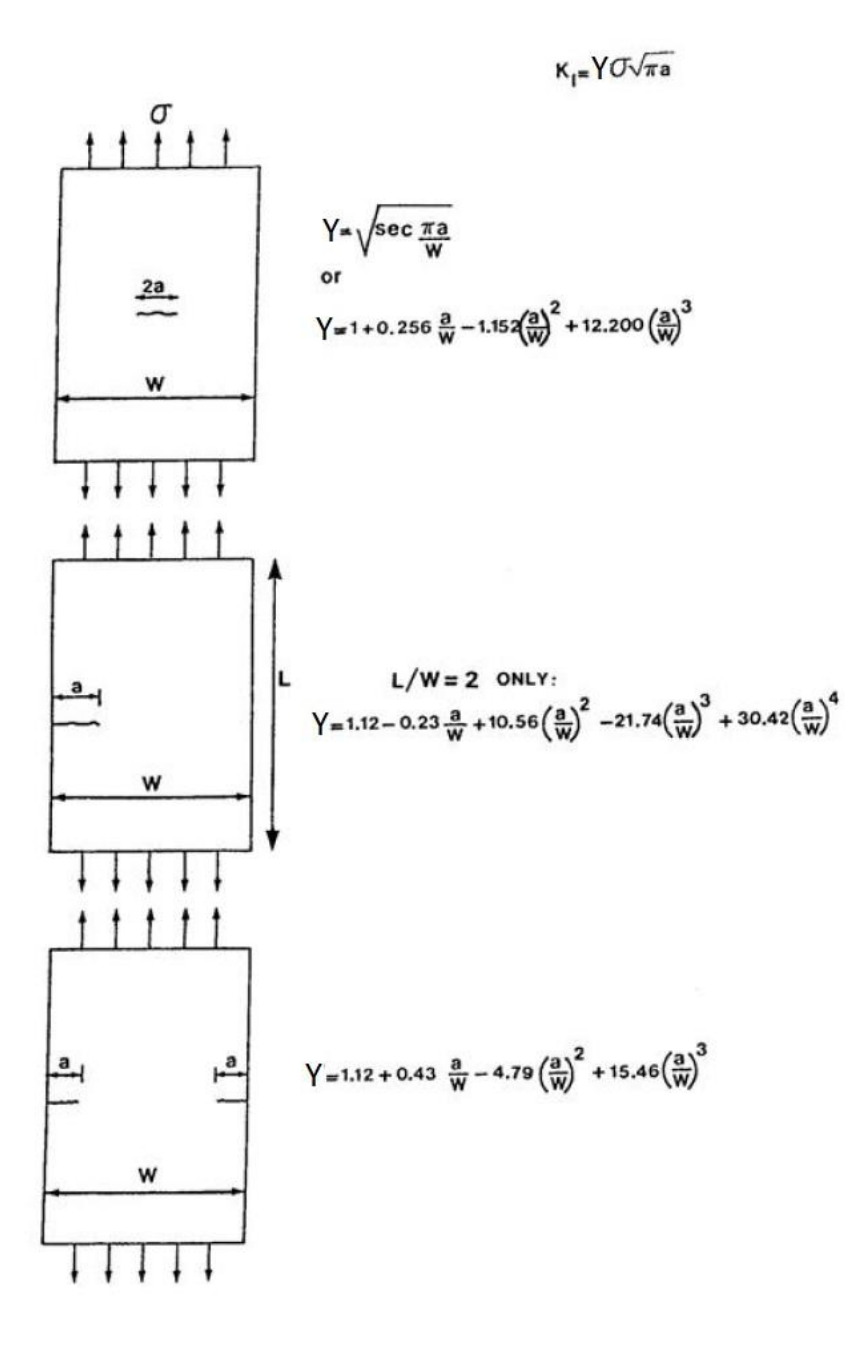

**Σχήμα 1.5:** Τρόποι υπολογισμού του Υ τριών απλών γεωμετριών πλάκας-ρωγμής. (Το σχήμα έχει παρθεί από David Broek, The practical use of Fracture Mechanics Copyright  $© 1988$ Kluwer Academic Publishers, Netherlands).

#### <span id="page-18-0"></span>**1.4 ΟΔΟΝΤΩΤΟΙ ΤΡΟΧΟΙ**

Οι οδοντωτοί τροχοί χρησιμοποιούνται σε μεγάλο βαθμό για τη μετάδοση της ισχύος ή κίνησης μεταξύ αξόνων (ατράκτων). Η μετάδοση αυτή γίνεται με την εμπλοκή των δοντιών ενός οδοντωτού τροχού, που ονομάζεται κινητήριος τροχός, με ένα συνεργαζόμενο οδοντωτό τροχό.

Πλεονεκτήματα οδοντωτών τροχών:

- μικρή απαιτούμενη συντήρηση
- ασφάλεια λειτουργίας και μεγάλη διάρκεια ζωής
- ακριβής σχέση μετάδοσης
- μεγάλος βαθμός απόδοσης
- δυνατότητα υπερφόρτισης
- καταλαμβάνουν μικρότερο χώρο έναντι των ιμάντων και των αλυσίδων.

Μειονεκτήματα οδοντωτών τροχών:

- μεγάλο κόστος κατασκευής
- θορυβώδης λειτουργία
- μη ελαστική μεταφορά των δυνάμεων.

Η θέση των ατράκτων που συνδέονται με οδοντοκίνηση μπορεί να είναι τυχαία στο χώρο. Ανάλογα με την εξωτερική τους μορφή οι οδοντωτοί τροχοί (γρανάζια) διακρίνονται σε μετωπικούς, κωνικούς και σε ατέρμονες κοχλίες (Σχήμα 1.6).

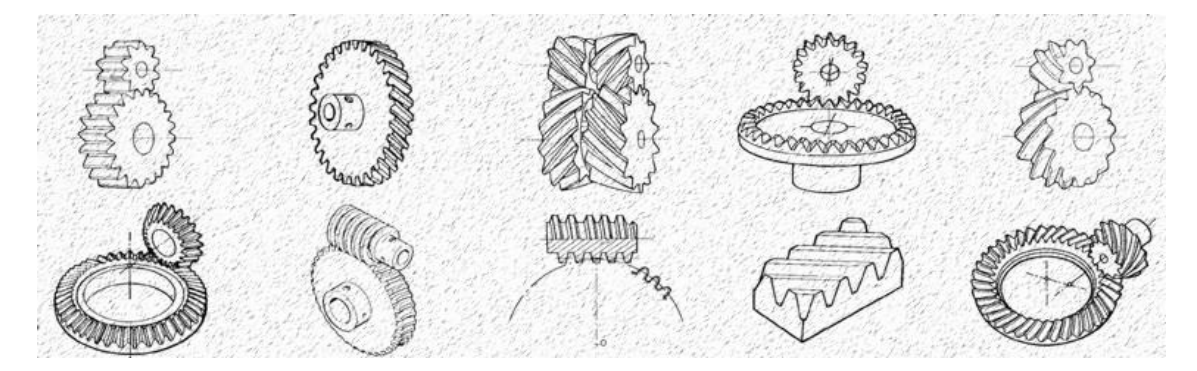

**Σχήμα 1.6:** Διάφορα είδη οδοντωτών τροχών.

Οι μετωπικοί οδοντωτοί τροχοί έχουν κυλινδρική μορφή με δόντια που βρίσκονται στην εξωτερική τους περιφέρεια.

Οι κωνικοί οδοντωτοί τροχοί έχουν κωνική μορφή με δόντια που βρίσκονται στην εξωτερική τους παράπλευρη επιφάνεια και χρησιμοποιούνται για να μεταφέρουν ισχύ μεταξύ ατράκτων των οποίων οι άξονες τέμνονται. Οι άξονες αυτοί μπορούν να τέμνονται σε οποιαδήποτε γωνία αλλά συγνότερα παρουσιάζονται σε γωνία 90°.

Ειδική περίπτωση κωνικών οδοντωτών τροχών με τοξοειδή οδόντωση είναι οι υποειδείς τροχοί των οποίων οι άξονές τους δεν τέμνονται αλλά είναι ασύμβατοι.

Επίσης ανάλογα με την πορεία της κατανομής του οδόντα διακρίνουμε οδόντες ευθείς, κεκλιμένους, γωνιώδεις, τοξωτούς, σπειροειδείς και εξελιγμένης (Σγήμα 1.7α έως στ).

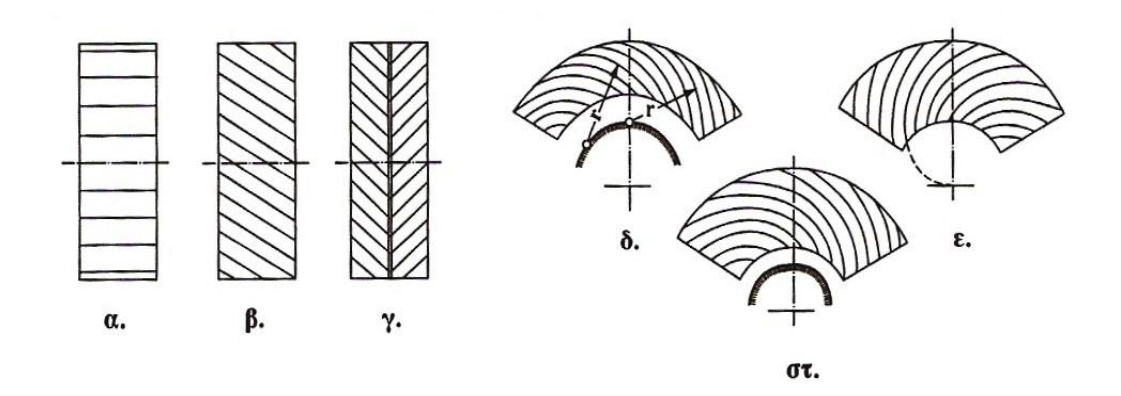

**Σχήμα 1.7:** Μορφές κατανομής του οδόντα. Οδόντες (α) ευθείς, (β) κεκλιμένοι, (γ) γωνιώδεις, (δ) τοξωτοί, (ε) σπειροειδείς, (στ) εξελιγμένης [(δ), (ε) και (στ) δίνουν τη μορφή οδόντωσης σε επίπεδο κωνικό τροχό]. (Το σχήμα έχει παρθεί από Ιωάννης Κ. Στεργίου, Κωνσταντίνος Ι. Στεργίου, Στοιχεία Μηχανών ΙΙ. Σύγχρονη Εκδοτική, Αθήνα 2002).

#### <span id="page-20-0"></span>**1.4.1 Χαρακτηριστικά μεγέθη των οδοντωτών τροχών**

Προκειμένου ένας οδοντωτός τροχός να συνεργάζεται με έναν άλλο και να μην υπάρχει ασυνέχεια στη μετάδοση της κίνησης, τα δόντια του πρέπει να έχουν το ίδιο ύψος, το ίδιο πάχος, την ίδια απόσταση μεταξύ τους και την ίδια πορφή. Οι άξονες ως προς τους οποίους περιστρέφονται δύο συνεργαζόμενοι οδοντωτοί τροχοί μπορεί να είναι παράλληλοι, τεμνόμενοι υπό γωνία ή ασύμβατοι. Ο πιο απλός γεωμετρικά οδοντωτός τρογός είναι ο μετωπικός τροχός με ευθεία δόντια.

Έτσι, κάποια από τα βασικά χαρακτηριστικά μεγέθη ενός οδοντωτού τροχού φαίνονται παρακάτω (Σχήμα 1.8) και είναι αναλυτικά τα εξής:

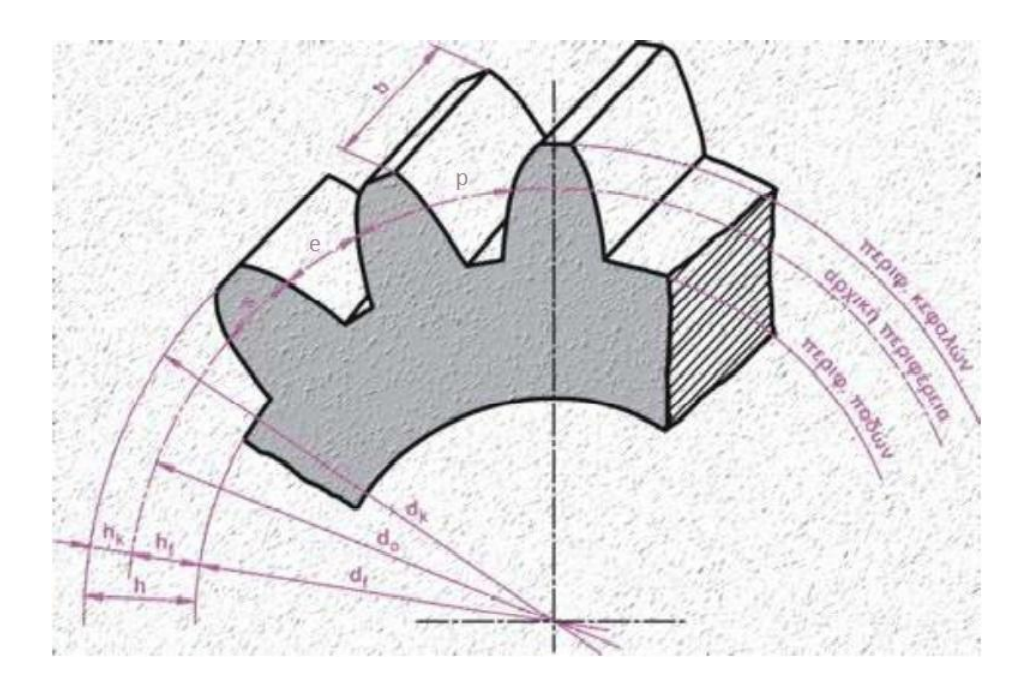

**Σχήμα 1.8:** Βασικά μεγέθη οδοντωτών τροχών με ευθείς οδόντες.

• Διάμετρος αρχικού κύκλου ή κύκλου κύλισης d<sub>0</sub> ονομάζεται η διάμετρος του κύκλου στον οποίο εφάπτεται ο ένας κύλινδρος πάνω στον άλλο. Είναι επίσης ο κύκλος που χρησιμοποιείται για την κατασκευή του οδοντωτού τροχού δηλαδή ο κύκλος πάνω στον οποίο κυλίεται το κοπτικό εργαλείο.

• Module ή μέτρο m ονομάζεται ο λόγος p/π (ή το μήκος της αρχικής διαμέτρου που αντιστοιχεί σε ένα δόντι)

$$
m = \frac{p}{\pi} = \frac{d_0}{z} \qquad \text{of } \text{mm} \tag{1.7}
$$

Όπου, p το βήμα, d<sub>o</sub> η διάμετρος αρχικού κύκλου και z ο αριθμός δοντιών του γραναζιού.

• Σχέση μετάδοσης i ονομάζεται ο λόγος του αριθμού των στροφών  $n_{\alpha}$  (ή της γωνιακής ταχύτητας ω<sub>α</sub>) του κινητήριου (πρώτου) τροχού προς τον αριθμό στροφών n<sub>b</sub> (ή της γωνιακής ταχύτητας ω<sub>b</sub>) του κινούμενου (τελευταίου) τροχού.

$$
i = \frac{n_{\alpha}}{n_{b}} = \frac{\omega_{\alpha}}{\omega_{b}}
$$

Για να υπάρχει στο ζεύγος των τροχών συνεχής επαφή με κύλιση, χωρίς ολίσθηση, πρέπει οι περιφερειακές ταχύτητες στους αρχικούς κύκλους να είναι ίσες, επομένως:

$$
v_1 = \frac{d_1 \cdot \pi \cdot n_1}{60} = v_2 = \frac{d_2 \cdot \pi \cdot n_2}{60}
$$

και

$$
\frac{n_1}{n_2} = \frac{d_2}{d_1} = i
$$

Eπειδή d<sub>2</sub> = m ⋅ z<sub>2</sub> και d<sub>1</sub> = m ⋅ z<sub>1</sub> (από σχέση 1.7) θα έχουμε ακόμα:

$$
\frac{d_2}{d_1} = \frac{z_2}{z_1}
$$

Ο λόγος του αριθμού οδόντων z<sub>2</sub>/z<sub>1</sub> χαρακτηρίζεται με το γράμμα u, δηλαδή:

$$
\frac{z_2}{z_1} = u \ge 1
$$

θα έχουμε λοιπόν σχέση μετάδοσης για μείωση στροφών i=u και σχέση μετάδοσης για αύξηση στροφών i=1/u, όπου:

υ<sub>1</sub>, υ<sub>2</sub>: η περιφερειακή ταχύτητα του κινητηρίου και του κινουμένου τροχού

d<sub>1</sub>, d<sub>2</sub>: η διάμετρος αρχικού κύκλου του κινητηρίου και του κινουμένου τροχού

z<sub>1</sub>, z<sub>2</sub> : ο αριθμός οδόντων του μικρού και του μεγάλου τροχού.

• Βήμα p ονομάζεται η απόσταση ανάμεσα σε δύο αντίστοιχα σημεία δύο γειτονικών δοντιών, όταν αυτή η απόσταση μετρείται πάνω στην αρχική περιφέρεια.

$$
p = \frac{\pi d}{z} \quad , \quad \sigma \varepsilon \quad \text{mm}
$$

Για να περιοριστεί ο αριθμός των απαιτουμένων κοπτικών εργαλείων στη βιομηχανία, χρησιμοποιούνται τα τυποποιημένα module που περιέχονται στον Πίνακα 1.1.

|                             | 0.05  | 0.06 | 0.08 |      | $0.10 \mid 0.12 \mid 0.16 \mid$ |                             |    | $0.20 \pm 0.25$                                        | 0.3 | $0.4^{\circ}$ | 0.5  | 0.6  | 0.7  | 0.8  | 0.9 |    | 1.25                        |
|-----------------------------|-------|------|------|------|---------------------------------|-----------------------------|----|--------------------------------------------------------|-----|---------------|------|------|------|------|-----|----|-----------------------------|
| $\mathfrak{so}\mathfrak{a}$ | 1.5   | 2    | 2.5  | 3    | 4                               |                             | h. | 8                                                      | 10  | 12            | 16   | 20   | 25   | 32   | 40  | 50 | 60                          |
| $\sim$                      | 0.055 | 0.07 | 0.09 | 0.11 |                                 | $0.14 \,   \, 0.18 \,   \,$ |    | $\mid$ 0.22 $\mid$ 0.28 $\mid$ 0.35 $\mid$ 0.45 $\mid$ |     |               | 0.55 | 0.65 | 0.75 | 0.85 |     |    | $\mid$ 0.95   1.125   1.375 |
| $\mathfrak{so}\dot{\alpha}$ | 1.75  | 2.25 | 2.75 | 3.5  | 4.5                             | 5.5                         |    | 9                                                      |     | 14            | 18   | 22   | 28   | 36   | 45  | 55 | 70                          |

**Πίνακας 1.1:** Τιμές module σε mm κατά DIN 780.

• Ύψος κεφαλής h<sub>α</sub> ονομάζεται η ακτινική απόσταση μεταξύ αρχικού κύκλου και κύκλου κεφαλής. Λαμβάνεται ίσο με το module:

 $h_{\alpha} = m$ 

• Ύψος πόδα h<sub>f</sub> ονομάζεται η ακτινική απόσταση μεταξύ αρχικού κύκλου και κύκλου πόδα. Λαμβάνεται ίσο με 1,167m ή 1,25m ανάλογα με το κοπτικό εργαλείο:

> $h_f = h_\alpha + c = m + c = 1,167 \cdot m$  $h_f = h_a + c = m + c = 1,25 \cdot m$

c είναι η χάρη κεφαλής, δηλαδή η χάρη ανάμεσα στους κύκλους κεφαλής και πόδα και ανάλογα με το κοπτικό εργαλείο λαμβάνεται ως c = 0,167m ή συνηθέστερα c = 0,25m.

• Ύψος οδόντα h ονομάζεται το άθροισμα του ύψους κεφαλής και ύψους πόδα:

$$
h = h_{\alpha} + h_{f}
$$

• Διάμετρος κύκλου κεφαλής d<sub>α</sub> ονομάζεται η διάμετρος του κύκλου που περιορίζει εξωτερικά τους οδόντες:

$$
d_{\alpha} = d + 2 \cdot h_{\alpha}
$$

• Διάμετρος κύκλου πόδα d<sub>f</sub> ονομάζεται η διάμετρος του κύκλου που περιορίζει εσωτερικά τους οδόντες:

$$
d_f = d - 2 \cdot h_f
$$

• Απόσταση αξόνων α<sub>d</sub> ονομάζεται το ημιάθροισμα των διαμέτρων των αρχικών κύκλων:

$$
\alpha_d = \frac{d_1 + d_2}{2} = \frac{m(z_1 + z_2)}{2}
$$

• Πάχος οδόντων s μετράται πάνω στον αρχικό κύκλο και είναι s = p-e, όπου e το διάκενο μεταξύ δύο οδόντων και ορίζεται ως η διαφορά του βήματος από το πάχος του δοντιού.

Το πάχος s και το διάκενο e εξαρτώνται από την κατεργασία των οδόντων και τα μεγέθη τους έχουν ως εξής:

για ακατέργαστους οδόντες 
$$
s = \frac{19}{40} p
$$
  $e = \frac{21}{40} p$   
\nγια κατεργασμένους οδόντες  $s = \frac{39}{80} \text{ ή } \frac{79}{160} \text{ ή } \frac{1}{2} p$   $e = \frac{41}{80} \text{ ή } \frac{81}{160} \text{ η } \frac{1}{2}$ 

80

Στον παρακάτω Πίνακα 1.2 δίνονται συνοπτικά χαρακτηριστικά μεγέθη των οδοντωτών τροχών.

160

2

80

160

2 *p*

Πίνακας 1.2: Χαρακτηριστικά μεγέθη οδοντωτών τροχών.

| $d_{a}$     | Διάμετρος κύκλου<br>κεφαλής | $d_a = d + 2m$              |
|-------------|-----------------------------|-----------------------------|
|             | Διάμετρος αρχικού<br>κύκλου | $d = m \cdot z$             |
| $d_{\rm f}$ | Διάμετρος κύκλου πόδα       | $d_{f} = d - 2 \cdot 1,16m$ |
| b           | Πλάτος οδόντα               |                             |

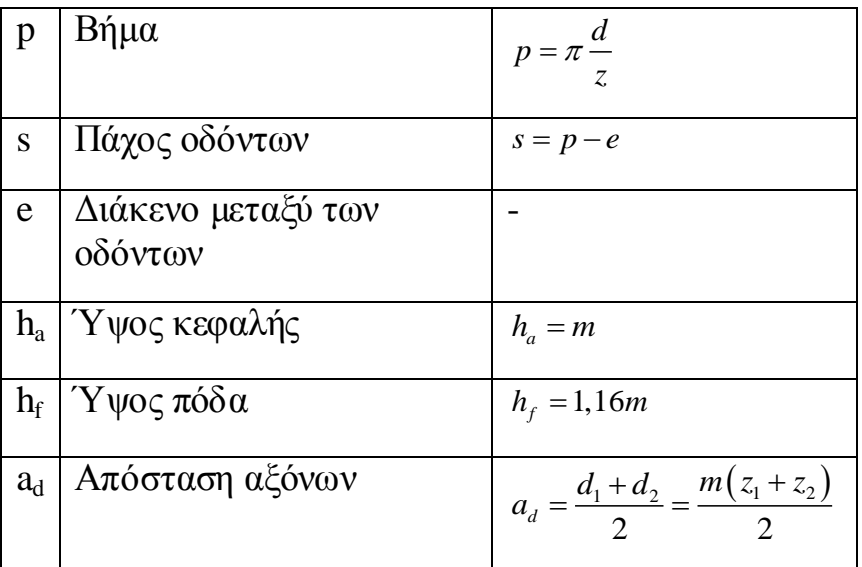

#### <span id="page-25-0"></span>1.4.2 Βασικός νόμος της οδόντωσης

Προϋπόθεση για την κανονική (ομοιόμορφη) λειτουργία ενός ζεύγους οδοντωτών τροχών είναι μία σταθερή σχέση των γωνιακών ταχυτήτων του κινητηρίου και του κινουμένου τροχού, δηλαδή μία σταθερή σχέση μετάδοσης.

Ο βασικός νόμος της οδόντωσης λέει ότι: Για να επιτευχθεί η ομοιόμορφη μεταφορά της κίνησης από τον κινητήριο τροχό στον συνεργαζόμενο (κύλιση των δύο τροχών χωρίς ολίσθηση) θα πρέπει οι κάθετες στο κάθε σημείο επαφής των συνεργαζόμενων τροχών να περνούν από το σημείο (κέντρο) κύλισης C.

Για να προσδιοριστεί η διεύθυνση της δύναμης μεταξύ των οδόντων, στο σημείο Β (Σχήμα 1.9) φέρουμε την κοινή εφαπτομένη tBt και πάνω σε αυτή την κάθετο nBn που τέμνει τη διάκεντρο Μ<sub>1</sub>Μ<sub>2</sub> στο σημείο C. Η μεταφορά της δύναμης μεταξύ των οδόντων μπορεί να γίνει μόνο κατά μήκος της ευθείας nBn.

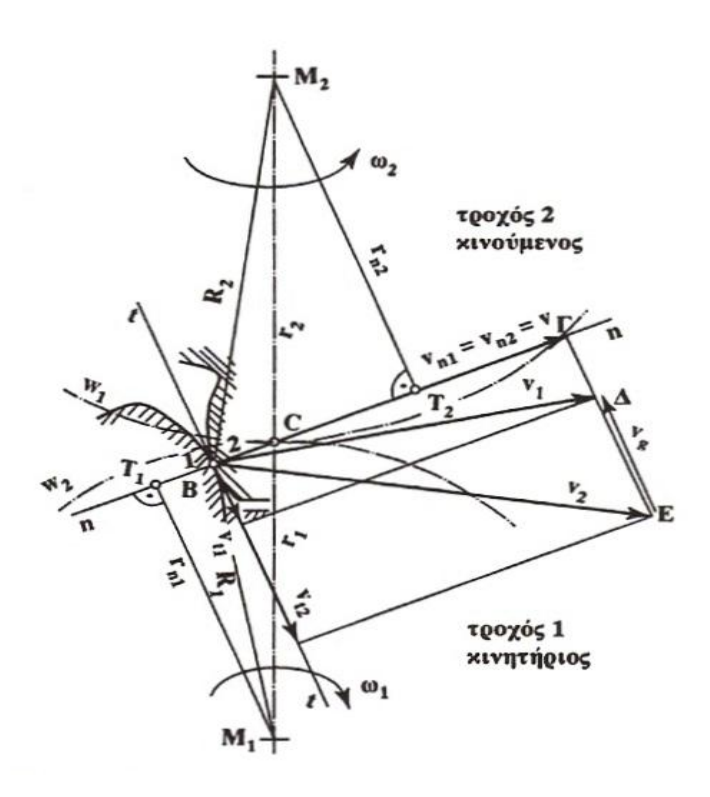

**Σχήμα 1.9:** Βασικός νόμος της οδόντωσης. (Το σχήμα έχει παρθεί από Ιωάννης Κ. Στεργίου, Κωνσταντίνος Ι. Στεργίου, Στοιχεία Μηχανών ΙΙ. Σύγχρονη Εκδοτική, Αθήνα 2002).

#### <span id="page-26-0"></span>**1.5 ΕΠΑΦΗ ΗΕRTΖ**

Όταν δύο εμπλεκόμενα σώματα συμπιέζονται με κάποια δύναμη, προκύπτει τοπικά μία επιφάνεια επαφής λόγω παραμορφωσιμότητας των δύο σωμάτων. Το μέγεθος της επιφάνειας αυτής εξαρτάται από τη δύναμη και τη στιβαρότητα των σωμάτων. Αυτό είναι αντίστοιχο με το να πιέζει κάποιος το δάχτυλό του σε ένα τζάμι. Αμέσως θα δημιουργηθεί μία επιφάνεια επαφής, λόγω της τοπικής παραμόρφωσης του δάχτυλου (θεωρώντας το τζάμι τοπικά απαραμόρφωτο, δηλαδή απείρως στιβαρότερο από το δάχτυλο). Όταν λέμε ότι οι επιφάνειες πιέζουν η μία την άλλη, εννοούμε ότι η πρώτη ασκεί μία δύναμη στη δεύτερη και η δεύτερη ασκεί μία δύναμη αντίδρασης στην πρώτη.

Σύμμορφες επιφάνειες ονομάζονται οι επιφάνειες των οποίων η γεωμετρία επιτρέπει μεγάλη επιφάνεια επαφής. Δύο ομόκεντροι κύκλοι με μικρή διαφορά στην ακτίνα τους είναι σύμμορφες επιφάνειες. Κλασικό παράδειγμα είναι ένα κουζινέτο, όπου έχουμε ένα δακτύλιο με ακτίνα R και έναν εξωτερικό δακτύλιο με λίγο μεγαλύτερη ακτίνα.

Μη σύμμορφες επιφάνειες ονομάζονται οι επιφάνειες των οποίων η γεωμετρία απαγορεύει την μεγάλη επιφάνεια επαφής. Αν για παράδειγμα οι δύο προηγούμενοι ομόκεντροι κύκλοι αποκτήσουν μεγάλη διαφορά στις ακτίνες τους, θεωρούνται μη σύμμορφες επιφάνειες. Τέτοια περίπτωση είναι η μπίλια ενός ρουλεμάν που έχει ακτίνα καμπυλότητας πολύ μικρότερη από την ακτίνα καμπυλότητας του δακτυλίου που τη φιλοξενεί. Επίσης, μη σύμμορφες επιφάνειες δημιουργούνται και όταν μία κοίλη με μία κυρτή επιφάνεια έρχονται σε επαφή. Κλασικό παράδειγμα αυτής της κατηγορίας είναι η εμπλοκή των παρειών δύο δοντιών ενός ζεύγους οδοντωτών τροχών (Σχήμα 1.10).

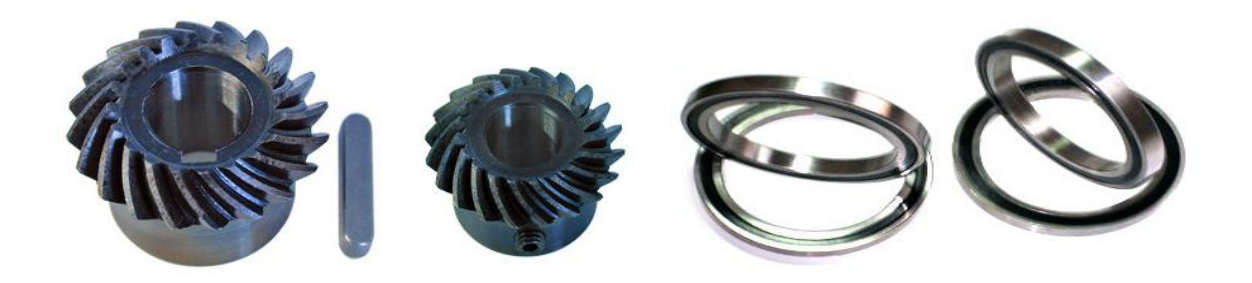

**Σχήμα 1.10:** Ζεύγη οδοντωτών τροχών

Εύκολα μπορεί να υποθέσει κανείς ότι η επιφάνεια επαφής μεταξύ δύο μη σύμμορφων επιφανειών είναι πολύ μικρότερη από την επιφάνεια επαφής μεταξύ δύο σύμμορφων, εφαρμόζοντας και στις δύο το ίδιο φορτίο. Αυτό έχει άμεσο αντίκτυπο στην πίεση που αναπτύσσεται μεταξύ τους.

Στις σύμμορφες αναπτύσσονται πιέσεις της τάξης των MPa στην επιφάνεια επαφής, ενώ στις μη σύμμορφες πιέσεις της τάξης των GPa.

Ο Heinrich Hertz (1857-1894) ανέπτυξε μία θεωρία βάσει της οποίας μπορεί να υπολογιστεί το εμβαδό της επιφάνειας επαφής μεταξύ δύο μη σύμμορφων επιφανειών που υπόκεινται σε φόρτιση. Η φόρτιση αυτή προκαλεί τοπική ελαστική παραμόρφωση. Έτσι η επιφάνεια επαφής εξαφανίζεται όταν αρθεί η φόρτιση, όπως εξαφανίζεται και η παραμόρφωση στο δάχτυλό μας όταν το απομακρύνουμε από το τζάμι. Η επιφάνεια αυτή μπορεί να έχει δύο πιθανά σχήματα, ανάλογα το είδος της μη σύμμορφης γεωμετρίας. Στις μη σύμμορφες επιφάνειες λοιπόν υφίστανται δύο είδη επαφής:

α) η σημειακή επαφή

β) η γραμμική επαφή

Σημειακή επαφή υπάρχει όταν π.χ. δύο σφαίρες έρθουν σε επαφή. Όταν δύο επιφάνειες μη σύμμορφες δημιουργούν σημειακή επαφή, το σχήμα της επιφάνειας επαφής τους θα είναι μία έλλειψη. Η εκκεντρότητα της έλλειψης καθορίζεται από τα επιμέρους γεωμετρικά στοιχεία των επιφανειών. Αν τα δύο αντικείμενα είναι σφαίρες, η προκύπτουσα εκκεντρότητα είναι μηδενική, οπότε η έλλειψη γίνεται κύκλος.

Παρακάτω φαίνεται μία σημειακή επαφή μεταξύ σφαιρών σε αναπαράσταση 3D (Σχήμα 1.11). Η περιοχή επαφής (κόκκινο χρώμα) των δύο αυτών σφαιρών λόγω παραμόρφωσης των σωμάτων και υπό την επίδραση μιας φόρτισης αποκτά ελλειπτικό σχήμα με μηδενική εκκεντρότητα (κύκλος). Οι διαστάσεις (άρα και το εμβαδόν) της επαφής υπολογίζονται από τη θεωρία του Hertz. Σημειακή επαφή θα είγαμε και αν μία σφαίρα ακουμπούσε σε ένα επίπεδο.

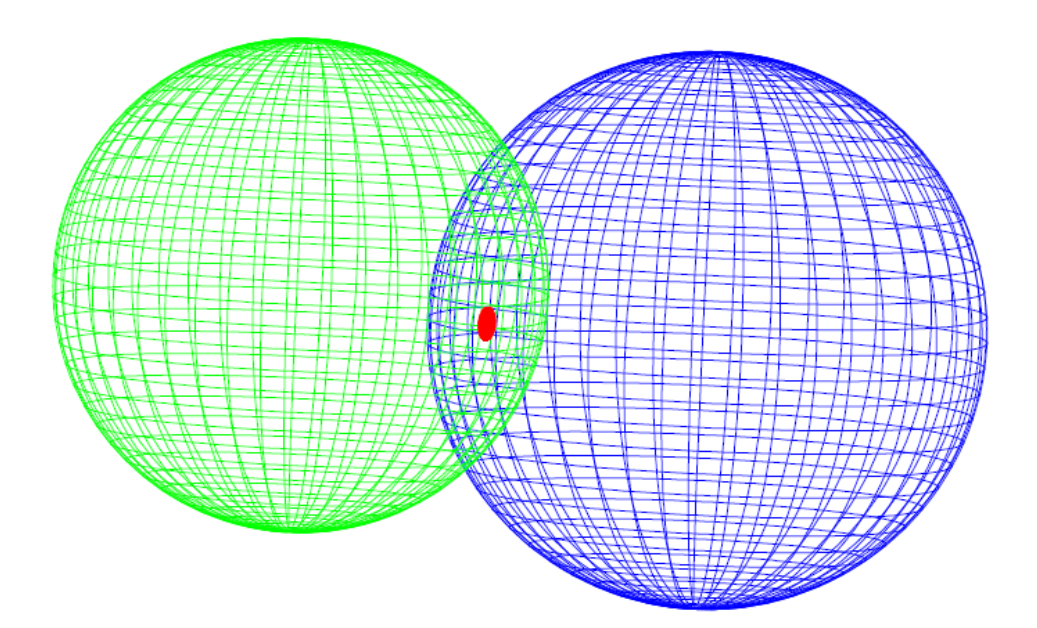

**Σχήμα 1.11:** Σημειακή επαφή μεταξύ σφαιρών.

Γραμμική επαφή έχουμε όταν π.χ. ένας κύλινδρος έρθει σε επαφή με το επίπεδο. Όταν οι μη σύμμορφες επιφάνειες δημιουργούν γραμμική επαφή, το σχήμα θα είναι ένα ορθογώνιο. Η μία του πλευρά θα είναι ίση με την ελαστική διαπλάτυνση εξαιτίας της φόρτισης (λόγω παραμορφωσιμότητας) και η άλλη θα είναι ίση με το πλάτος του κυλίνδρου ή γενικότερα των σωμάτων που έρχονται σε επαφή.

Παρακάτω διακρίνεται μία περίπτωση γραμμικής επαφής σε απλή αναπαράσταση 3D (Σχήμα 1.12). Παριστάνονται δύο οδοντωτοί τροχοί με ίσια δόντια σε στιγμιότυπο εμπλοκής. Φαίνεται μόνο ένα δόντι σε κάθε τροχό για ευκρίνεια. Η μπλε περιοχή είναι η γραμμική επιφάνεια επαφής. Στην πραγματικότητα είναι πολύ πιο λεπτή αυτή η ορθογωνικού σχήματος επαφή, λόγω πολύ μικρότερης ελαστικής διαπλάτυνσης. Η εικόνα αυτή δείχνει ένα στιγμιότυπο εμπλοκής δοντιών, αφού την επόμενη χρονική στιγμή της εμπλοκής η επιφάνεια επαφής θα αλλάξει θέση και μέγεθος ως προς τα δόντια.

Το εμβαδόν της περιοχής αυτής βρίσκεται, όπως και πριν, από την θεωρία του Hertz. Η πράσινη και κόκκινη γραμμή κανονικά είναι μη ορατές, αλλά στο σγέδιο φαίνονται πάλι για ευκρίνεια.

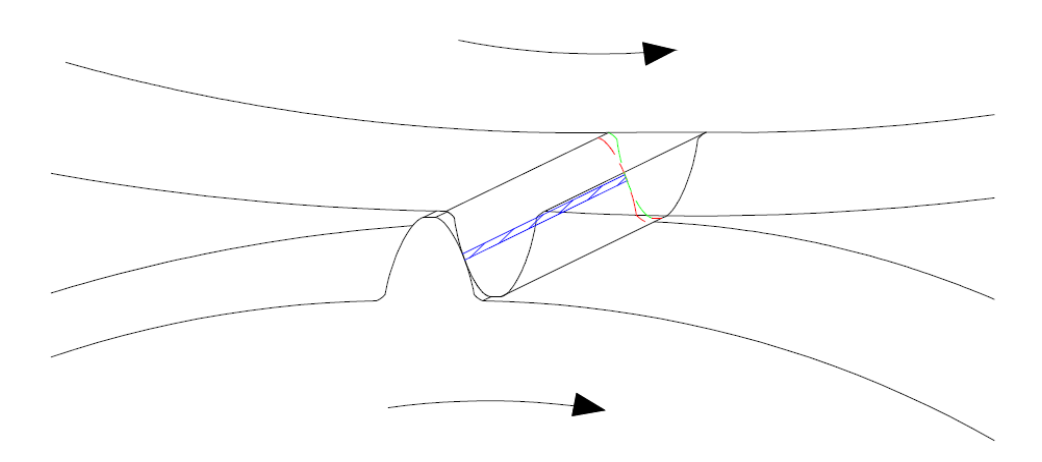

**Σχήμα 1.12:** Γραμμική επαφή δύο οδοντωτών τροχών με ίσια δόντια σε στιγμιότυπο εμπλοκής.

#### <span id="page-29-0"></span>1.6 ΥΠΟΛΟΓΙΣΜΟΣ ΤΟΥ ΟΔΟΝΤΑ ΣΕ ΠΙΕΣΗ ΕΠΙΦΑΝΕΙΑΣ

Ο υπολογισμός σε πίεση επιφανείας με βάση τον τύπο του Hertz αναφέρεται στην πίεση μεταξύ δύο ακίνητων κυλίνδρων (Σχήμα 1.13).

Αν δύο κύλινδροι με ακτίνες  $\rho_1$  και  $\rho_2$  και πλάτος b, φορτισθούν με μία κάθετη δύναμη F, στη ζώνη πίεσης θα εμφανισθεί ελλειπτική κατανομή των τάσεων.

Η μέγιστη πίεση (πίεση Hertz) θα είναι:

$$
\sigma_{\rm H} = 0,418 \sqrt{\frac{F \cdot E}{\rho_e L}} \quad \text{or} \quad \text{N/mm}^2
$$

Όπου:

Ε = μέτρο ελαστικότητας

L = μήκος γραμμής επαφής

 $\rho_e =$  ισοδύναμη ακτίνα καμπυλότητας (mm), που είναι:

$$
\rho_e = \frac{\rho_1 \rho_2}{\rho_1 + \rho_2}
$$

Το εμβαδόν της περιοχής επαφής δίνεται από τον τύπο:

$$
b_c = 3.04 \sqrt{\frac{F_n \rho_e}{LE}}
$$

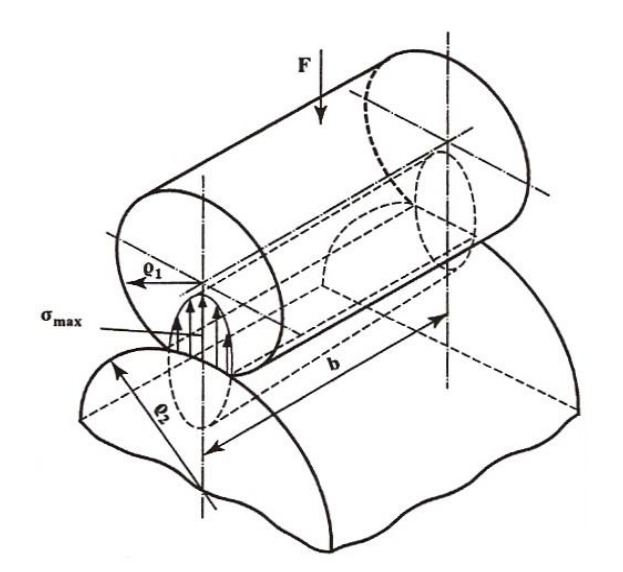

Σχήμα 1.13: Πίεση μεταξύ δύο κυλίνδρων. (Το σχήμα έχει παρθεί από Ιωάννης Κ. Στεργίου, .<br>Κωνσταντίνος Ι. Στεργίου, Στοιχεία Μηχανών ΙΙ. Σύγχρονη Εκδοτική, Αθήνα 2002).

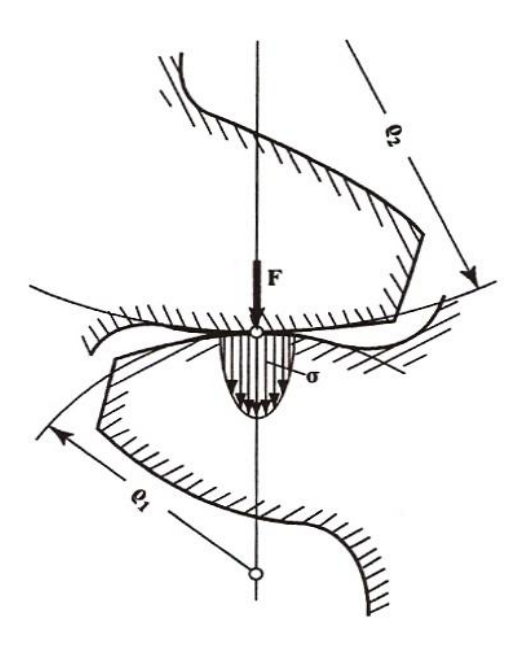

**Σχήμα 1.14:** Πίεση μεταξύ δύο οδόντων. (Το σχήμα έχει παρθεί από Ιωάννης Κ. Στεργίου, Κωνσταντίνος Ι. Στεργίου, Στοιχεία Μηχανών ΙΙ. Σύγχρονη Εκδοτική, Αθήνα 2002).

Στο Σχήμα 1.14 απεικονίζονται δύο οδοντωτοί τροχοί. Η μέγιστη πίεση κατά Hertz και το εμβαδόν της περιοχής επαφής υπολογίζεται όπως ακριβώς και για τους κυλίνδρους στο Σχήμα 1.13.

#### <span id="page-31-0"></span>**1.7 ΜΕΘΟΔΟΣ ΠΕΠΕΡΑΣΜΕΝΩΝ ΣΤΟΙΧΕΙΩΝ**

Παλιότερα μπορούσαν να αναλυθούν μόνο οι εξισώσεις τεχνικών προβλημάτων, των οποίων τα γεωμετρικά σχήματα και οι καταπονήσεις ήταν απλά. Επειδή όμως υπήρχε η θέληση να λυθούν πιο σύνθετα προβλήματα, αναπτύχθηκαν διάφορες προσεγγιστικές μέθοδοι. Μία από αυτές είναι και η μέθοδος των πεπερασμένων στοιχείων. Ο τρόπος με τον οποίο επιλύονται προβλήματα με τη χρήση των πεπερασμένων στοιχείων εφαρμόζεται παρόμοια σε παγκόσμια κλίμακα. Η διαδικασία για την ανάλυση μιας κατασκευής είναι η εξής: πρώτα σγεδιάζουμε την κατασκευή και στη συνέγεια την γωρίζουμε (διακριτοποιούμε) σε μικρά γεωμετρικά σχήματα, όπως τετράπλευρα ή τρίγωνα, τα οποία ονομάζονται πεπερασμένα στοιχεία. Τα πεπερασμένα στοιχεία έχουν την δυνατότητα να εξετάζουν τις ιδιότητες του υλικού και τις εξισώσεις που το γαρακτηρίζουν ως συνάρτηση των αγνώστων μετατοπίσεων στις κορυφές του πεπερασμένου στοιχείου (μέθοδος των μετατοπίσεων). Αφού ληφθούν υπόψη τις οριακές συνθήκες αλλά και τα φορτία (μηγανικά και θερμικά) καταλήγουμε στις εξισώσεις ισορροπίας της κατασκευής. Η ζητούμενη λύση προκύπτει κατά

προσέγγιση από την επίλυση του συστήματος των εξισώσεων ως προς τους αγνώστους, οι οποίοι είναι οι κομβικές μετατοπίσεις. Αν γνωρίζουμε τις κομβικές μετατοπίσεις μπορούμε να υπολογίσουμε στα διάφορα σημεία της κατασκευής τις παραμορφώσεις, τις τάσεις και τις αντιδράσεις των στηρίξεων. Η μέθοδος των πεπερασμένων στοιχείων, με τη βοήθεια του ηλεκτρονικού υπολογιστή και των υπολογιστικών μεθόδων, δίνει τη δυνατότητα στους επιστήμονες να λύνουν προβλήματα που θεωρούσαν άλυτα, σε πολύ μικρό γρόνο. Η ανάγκη της βιομηχανίας για ευκολότερη και γρηγορότερη επίλυση προβλημάτων στην πράξη, οδήγησε στην ανάπτυξη γραφικών προγραμμάτων, τα οποία συνοδεύουν την ανάλυση-υπολογισμό που παρέχουν τα πεπερασμένα στοιχεία.

Αυτός ο συνδυασμός των γραφικών προγραμμάτων με την ανάλυσηυπολογισμό των πεπερασμένων στοιγείων κάνουν την επιστήμη πιο απλή, πιο προσιτή και πιο δημιουργική. Η ανάπτυξη εμπορικών προγραμμάτων για Η/Υ είναι αποτέλεσμα συστηματικής εργασίας των ερευνητών. Αυτά τα εμπορικά προγράμματα χωρίζονται σε δύο μεγάλες κατηγορίες, τα γραφικά και τα προγράμματα ανάλυσης.

Τα γραφικά προγράμματα μπορούμε να τα χρησιμοποιήσουμε πριν την ανάλυση (pre-proccesing), αλλά και μετά την ανάλυση (post-proccesing).

- Pre-proccesing. Με τη χρήση του γραφικού προγράμματος το σώμα ή η κατασκευή σχεδιάζεται και στην συνέχεια χωρίζεται (διακριτοποιείται) στα πεπερασμένα στοιχεία.
- Post-proccesing. Μετά την ανάλυση γίνονται γραφικές παραστάσεις των αποτελεσμάτων. Για παράδειγμα η παραμόρφωση του σώματος, η κατανομή των τάσεων εντός του σώματος και άλλα.

Σήμερα, τα προγράμματα ανάλυσης χρησιμοποιούνται για τη μελέτη ποικίλων προβλημάτων που αφορούν στη μηχανική των στερεών ή των κατασκευών, στη κατεργασία των μετάλλων, στη μετάδοση θερμότητας, στα ρευστά, στην ακουστική, στον ηλεκτρισμό και ηλεκτρομαγνητισμό και σε πολλές άλλες εφαρμογές. Όλες οι βιομηχανίες, οι τεχνικές εταιρίες, τα ανώτατα ιδρύματα και τα ερευνητικά κέντρα χρησιμοποιούν εμπορικά προγράμματα για Η/Υ. Μερικά από αυτά είναι τα εξής: ANSYS, LUSAS, MasterSeries, PERMAS, FEM -Design, StressCheck, JMAG, Z88 κλπ. Στη δική μας μελέτη χρησιμοποιήσαμε το εμπορικό πακέτο πεπερασμένων στοιχείων ANSYS.

#### <span id="page-33-0"></span>**1.8 ΔΥΝΑΤΟΤΗΤΕΣ ΠΡΟΓΡΑΜΜΑΤΟΣ ANSYS**

Το ANSYS είναι από τα καλύτερα και δημοφιλέστερα προγράμματα πεπερασμένων στοιχείων που περιέχει περισσότερες από 100.000 γραμμές κώδικα. Είναι ικανό στην ανάλυση ροής ρευστών, στατικών, δυναμικών προβλημάτων και στις αναλύσεις ηλεκτρομαγνητισμού. Για να μπορέσει κάποιος να χρησιμοποιήσει το ANSYS ή οποιοδήποτε άλλο πρόγραμμα πεπερασμένων στοιγείων, πρέπει να έγει υπόψη του κάποιες βασικές έννοιες της μεθόδου.

Περισσότερες λεπτομέρειες για το ANSYS θα βρείτε στην πτυχιακή εργασία με τίτλο «Μελέτη στατικής επάρκειας συγκολλημένων και ενισχυμένων με ράβδους τιτανίου επιστυλίων του υπο αναστήλωση ναού του Διός στη Νεμέα» των Μαγγανά Παναγιώτη και Καρανάσου Παρασκευά του τμήματος Μηχανολογίας που παρουσιάσθηκε το έτος 2009.

### **ΚΕΦΑΛΑΙΟ 2**

### <span id="page-34-1"></span><span id="page-34-0"></span>ΕΠΙΛΥΣΗ ΧΑΡΑΚΤΗΡΙΣΤΗΚΩΝ ΠΡΟΒΛΗΜΑΤΩΝ ΜΕ ΤΗ **ΥΡΖΖ ANSYS**

Στο κεφάλαιο αυτό περιγράφεται αναλυτικά η επίλυση τεσσάρων χαρακτηριστικών παραδειγμάτων με την χρήση του προγράμματος ANSYS, ως αντιπροσωπευτικό δείγμα των προβλημάτων που επιλύθηκαν στο πλαίσιο εκμάθησης του.

#### <span id="page-34-2"></span>**2.1 ΑΝΑΛΥΣΗ ΕΠΙΠΕΛΗΣ ΟΡΘΟΓΩΝΙΑΣ ΠΛΑΚΑΣ ΜΕ ΟΠΗ**

Έστω μια ορθογώνια πλάκα διατάσεων 1000 mm x 400 mm και πάχους 10 mm, η οποία είναι κατασκευασμένη από ισότροπο ομογενές υλικό με μέτρο ελαστικότητας *E*=207\*10<sup>3</sup> N/mm<sup>2</sup> και λόγο Poisson v=0.29. Στο κέντρο της πλάκας υπάρχει κυκλική οπή διαμέτρου 20mm, όπως φαίνεται στο Σχήμα 2.1. Η πλάκα δέχεται εφελκυστικές τάσεις στα άκρα της. Στον Πίνακα 2.1 που ακολουθεί αναφέρονται όλα τα δεδομένα του προβλήματος.

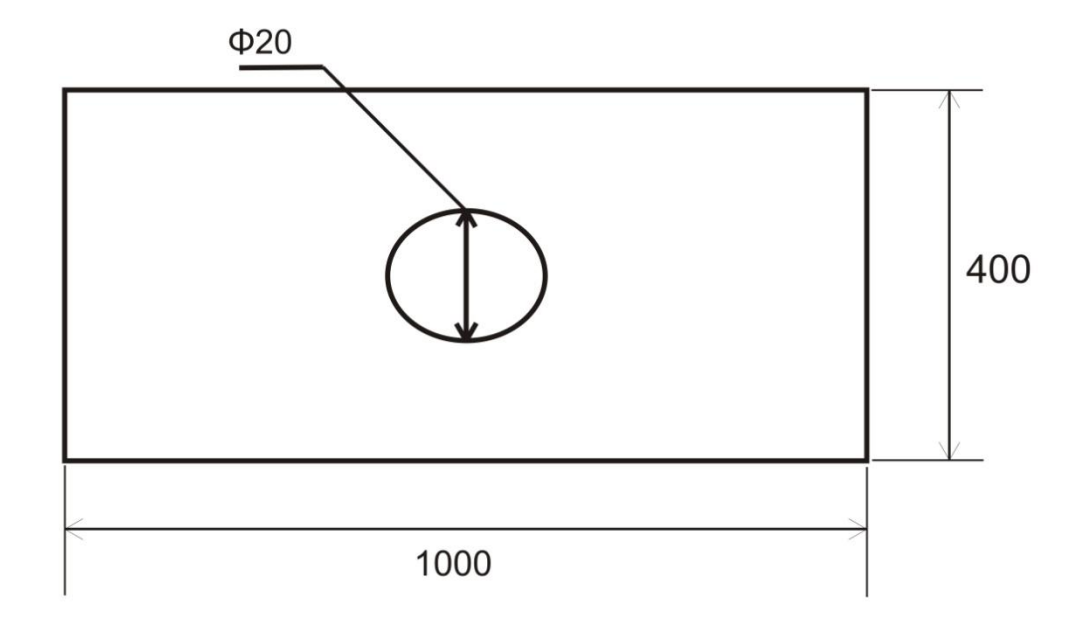

Σχήμα 2.1: Απεικόνιση της πλάκας με την οπή.

| Γεωμετρικά χαρακτηριστικά<br>πλάκας    | (mm)                                       |  |  |  |  |  |
|----------------------------------------|--------------------------------------------|--|--|--|--|--|
| $\gamma$ $\psi$ o $\varsigma$ (height) | 100                                        |  |  |  |  |  |
| $\Pi\lambda$ άτος (width)              | 200                                        |  |  |  |  |  |
| $\Pi$ άχος (thickness)                 | 20                                         |  |  |  |  |  |
| Ακτίνα οπής (radius)                   | 20                                         |  |  |  |  |  |
| Ιδιότητες υλικού:                      |                                            |  |  |  |  |  |
| Μέτρο ελαστικότητας Ε                  | $\sqrt{207*10^3}$ N/mm <sup>2</sup>        |  |  |  |  |  |
| $Λ$ όγος Poisson ν                     | 0.3                                        |  |  |  |  |  |
| Φόρτιση                                |                                            |  |  |  |  |  |
| Εφελκυστική ορθή τάση                  | $1$ N/mm <sup><math>\text{--}</math></sup> |  |  |  |  |  |

**Πίνακας 2.1:** Δεδομένα του προβλήματος.

Το κομμάτι που θα μελετηθεί έχει συμμετρική γεωμετρία και φόρτιση. Οπότε μπορεί να χωριστεί σε 4 ίσα κομμάτια και να μελετηθεί το ένα από αυτά: το αποτέλεσμα που θα βρεθεί θα είναι ανάλογο με το αποτέλεσμα που θα βρισκόταν αν γινόταν μελέτη σε ολόκληρο. Λόγω των ίσων εφελκυστικών τάσεων που δέχεται η πλάκα στις πλευρές όπου έχει γίνει τομή, έχουν μπει αντίστοιχες κυλίσεις. Στην κάθετη πλευρά έχει αποκλειστεί η μετατόπιση στον άξονα xx' και στην οριζόντια πλευρά η μετατόπιση στον άξονα yy'.

#### <span id="page-35-0"></span>**2.1.1 Μοντέλο πεπερασμένων στοιχείων**

Το πρόβλημα επιλύεται με τη μέθοδο των πεπερασμένων στοιχείων (ΜΠΣ) με τη χρήση του εμπορικού πακέτου ANSYS 9.0. Λόγω του μικρού πάχους της πλάκας σε σχέση με τις άλλες διαστάσεις της, για τη μοντελοποίηση θεωρείτε ότι κατά την καταπόνηση της αναπτύσσεται επίπεδη κατάσταση τάσεων (plane stress). Για το λόγο αυτό, για την κατασκευή του μοντέλου των πεπερασμένων στοιχείων χρησιμοποιούνται επιφανειακά διδιάστατα στοιχεία
(PLANE2), διακριτοποιώντας τη μέση επιφάνεια της πλάκας. Το πάχος της λαμβάνεται υπόψη ως ιδιότητα του στοιχείου (στο ANSYS μέσω του ορισμού ενός real constant). Το στοιχείο PLANE2 καθορίζεται από 6 κόμβους, με δύο βαθμούς ελευθερίας σε κάθε κόμβο (τις μετατοπίσεις στις κομβικές κατευθύνσεις x και y). Στο Σχήμα 2.2 που ακολουθεί φαίνεται η γεωμετρία, η τοποθεσία των κόμβων, και το σύστημα συντεταγμένων για το στοιχείο PLANE2.

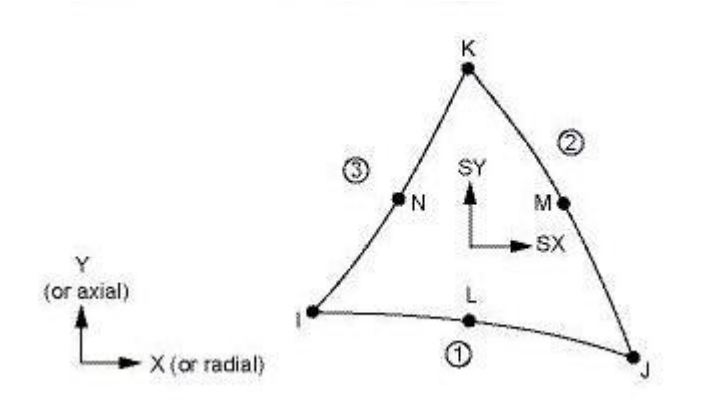

Σχήμα 2.2: Απεικόνιση του στοιχείου PLANE2.

Με σκοπό την πιστοποίηση της σύγκλισης των αποτελεσμάτων η πλάκα διακριτοποιήθηκε με δυο διαφορετικά μεγέθη πλέγματος. Το πλέγμα 1 (το πιο αραιό), Σχήμα 2.3.α, αποτελείται από 46 PLANE2 στοιχεία (elements) και 113 κόμβους (nodes) ενώ το πλέγμα 2 (το πιο πυκνό), Σχήμα 2.3.β, από 228 PLANE2 στοιχεία (elements) και 503 κόμβους (nodes).

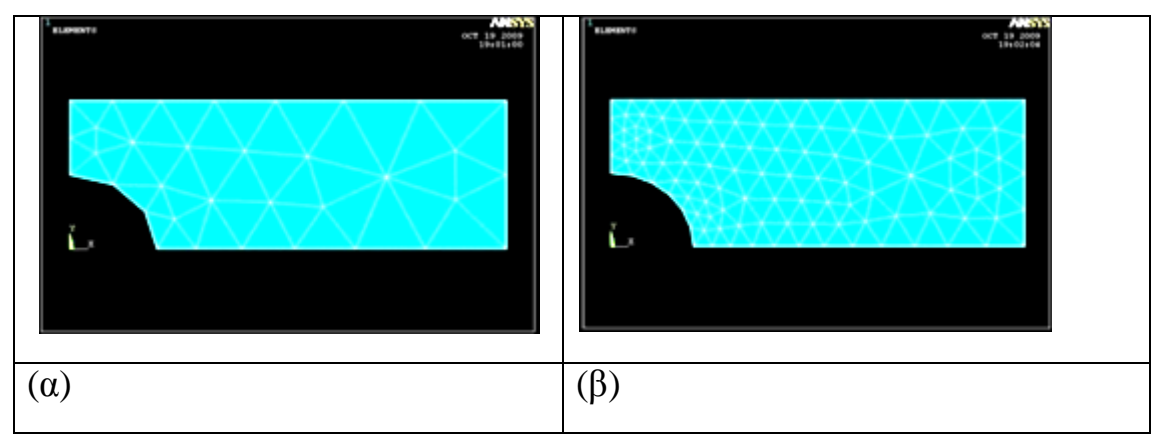

**Σχήμα 2.3:** (α)Πλέγμα 1 (46 στοιχεία) και (β) πλέγμα 2 (228 στοιχεία).

## 2.1.2 Αποτελέσματα

Στα Σχήματα 2.4α, 2.4β, 2.5α και 2.5β παρουσιάζεται η παραμορφωμένη πλάκα και η κατανομή των μετατοπίσεων, αντίστοιχα, όπως προκύπτει από την επίλυση του προβλήματος με τη χρήση των δύο πλεγμάτων.

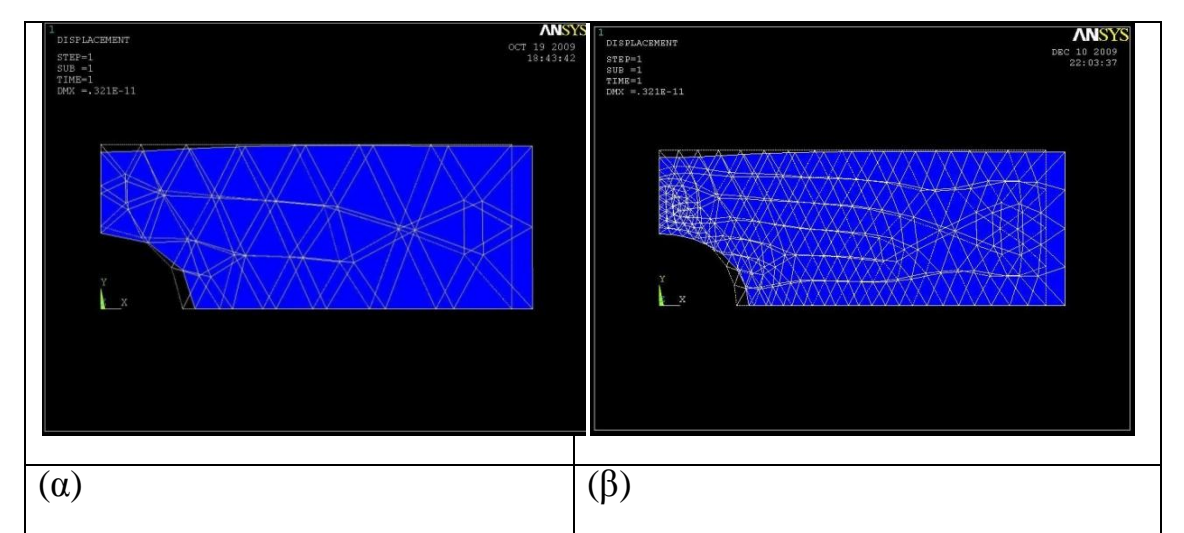

**Σχήμα 2.4:** Παραμορφωμένη πλάκα: (α) Πλέγμα 1 (46 στοιχεία) και (β) πλέγμα 2 (228 στοιχεία)

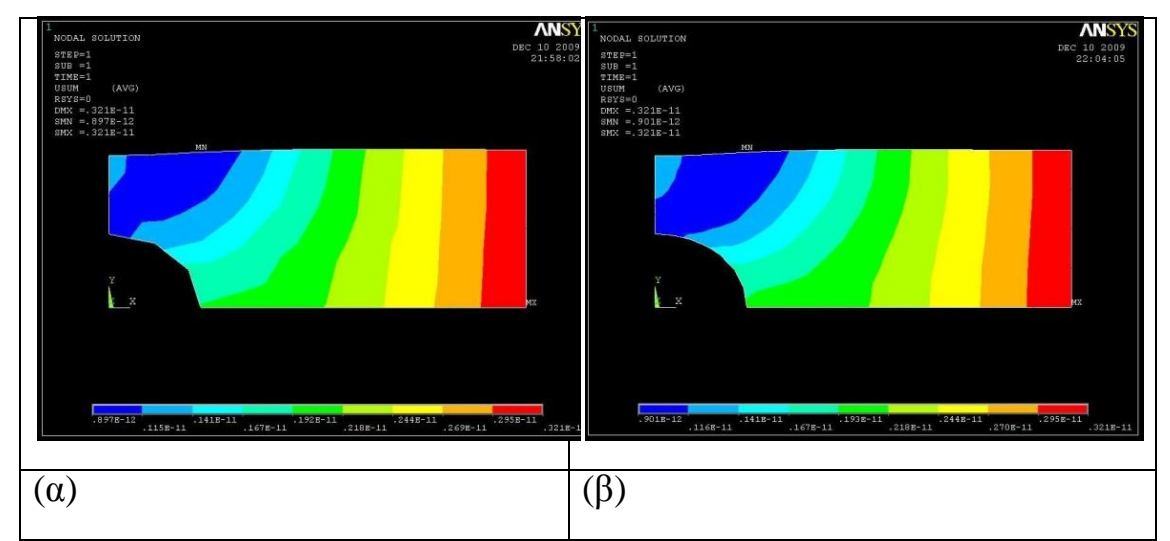

**Σχήμα 2.5:** Κατανομή των μετατοπίσεων: (α) Πλέγμα 1 (46 στοιχεία) και (β) πλέγμα 2 (228 στοιχεία)

Στο Σχήμα 2.6α και 2.6β παρουσιάζεται η κατανομή της ισοδύναμης τάσης όπως αυτή προκύπτει από το κριτήριο αστοχίας von Mises για τα πλέγματα 1 και 2, αντίστοιχα.

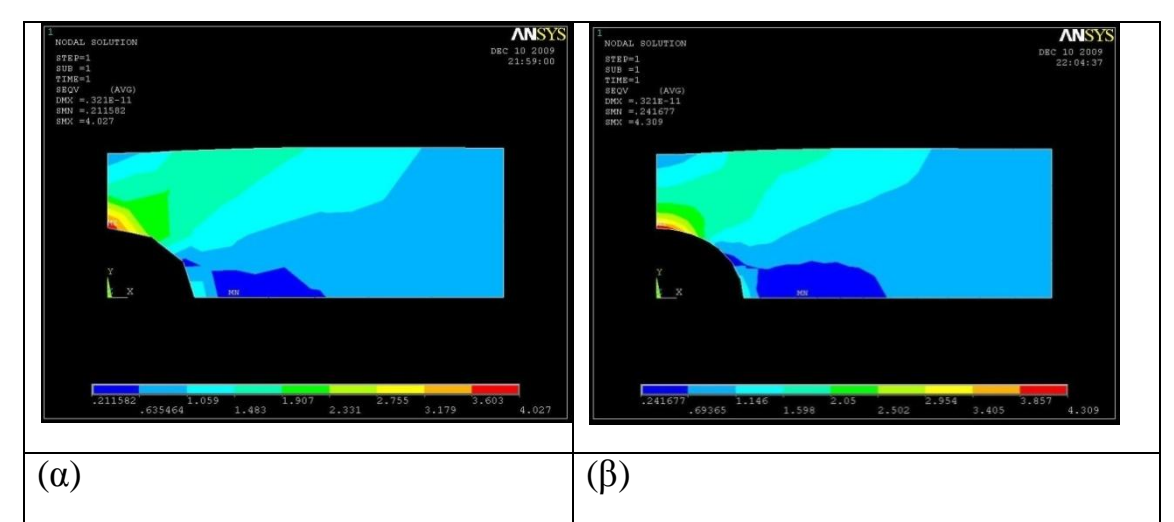

**Σγήμα 2.6:** Κατανομή των μετατοπίσεων: (α) Πλέγμα 1 (46 στοιχεία) και (β) πλέγμα 2 (228 στοιχεία)

Στο σχήμα 2.6 παρουσιάζεται η κατανομή της ισοδύναμης τάσης όπως αυτή προκύπτει από το κριτήριο αστοχίας von Mises για τα πλέγματα 1 και 2 αντίστοιχα. Η σύγκλιση των αποτελεσμάτων είναι φανερή (μέγιστες ισοδύναμες τάσεις 4 και 4,3 στο πλέγμα 1 και 2 αντίστοιχα).

# 2.2 ΥΠΟΛΟΓΙΣΜΟΣ ΤΩΝ ΤΑΣΕΩΝ ΚΑΙ ΤΩΝ ΠΑΡΑΜΟΡΦΩΣΕΩΝ ΤΜΗΜΑΤΟΣ **ΤΗΣ ΖΩΝΗΣ ΑΣΦΑΛΕΙΑΣ**

## 2.2.1 Περιγραφή του προβλήματος

Το τμήμα της ζώνης ασφαλείας είναι μεταλλικό, έχει μήκος περίπου 15 mm και έχει 2 mm πάχος. Με μέτρο ελαστικότητας *E*=30\*10<sup>3</sup> N/mm<sup>2</sup> και λόγο Poisson ν=0.3. Στον Πίνακα 2.2 φαίνονται αναλυτικά όλα τα δεδομένα του προβλήματος.

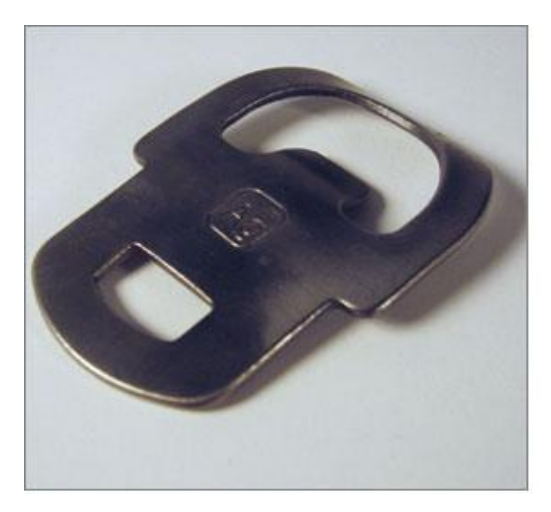

Σχήμα 2.7: Τμήμα ζώνης ασφαλείας

| Γεωμετρικά χαρακτηριστικά<br>πλάκας    | (mm)                        |  |
|----------------------------------------|-----------------------------|--|
| $\gamma$ $\psi$ o $\varsigma$ (height) | 15                          |  |
| $\Pi\lambda$ άτος (width)              | 15                          |  |
| Πάχος (thickness)                      | $\overline{2}$              |  |
| Ιδιότητες υλικού                       |                             |  |
| Μέτρο ελαστικότητας Ε                  | $30*10^3$ N/mm <sup>2</sup> |  |
| $Λ$ όγος Poisson ν                     | 0.3                         |  |
| Φόρτιση                                |                             |  |
| Εφελκυστική πλάγια τάση                | $1.4$ N/mm <sup>2</sup>     |  |

Πίνακας 2.2: Δεδομένα του προβλήματος

Το κομμάτι που θα μελετηθεί έχει συμμετρική γεωμετρία και φόρτιση. Οπότε μπορεί να χωριστεί σε δύο ίσα κομμάτια και να μελετήσουμε το ένα από αυτά: το αποτέλεσμα που θα βγει θα είναι ανάλογο με το αποτέλεσμα που θα βρισκόταν αν είχε μελετηθεί ολόκληρο.

#### 2.2.2 Μοντέλο πεπερασμένων στοιχείων

Το πρόβλημα επιλύεται με τη μέθοδο των πεπερασμένων στοιχείων (ΜΠΣ) με τη χρήση του εμπορικού πακέτου ANSYS 9.0. Λόγω του μικρού πάχους της πλάκας σε σχέση με τις άλλες διαστάσεις της, για τη μοντελοποίηση θεωρούμε ότι κατά την καταπόνηση της αναπτύσσεται επίπεδη κατάσταση τάσεων (plane stress). Για το λόγο αυτό, για την κατασκευή του μοντέλου των πεπερασμένων στοιχείων χρησιμοποιούνται επιφανειακά διδιάστατα στοιχεία (PLANE183), διακριτοποιώντας τη μέση επιφάνεια της πλάκας. Το πάχος της λαμβάνεται υπόψη ως ιδιότητα του στοιχείου (στο ANSYS μέσω του ορισμού ενός real constant). Το στοιχείο PLANE183 καθορίζεται από 8 κόμβους, με δύο βαθμούς ελευθερίας σε κάθε κόμβο (τις μετατοπίσεις στις κομβικές κατευθύνσεις x και y). Στο Σγήμα 2.8 που ακολουθεί φαίνεται η γεωμετρία, η τοποθεσία των κόμβων, και το σύστημα συντεταγμένων για το στοιχείο PLANE183.

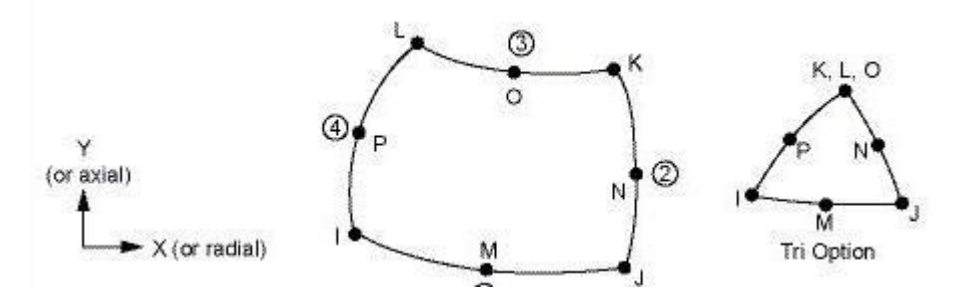

Σχήμα 2.8: Απεικόνιση του στοιχείου PLANE183.

Με σκοπό την πιστοποίηση της σύγκλισης των αποτελεσμάτων το στήριγμα διακριτοποιήθηκε με δυο διαφορετικά μεγέθη πλέγματος. Το πλέγμα 1 (το πιο αραιό), Σχήμα 2.9α, αποτελείται από 3599 στοιχεία και 1182 κόμβους ενώ το πλέγμα 2 (το πιο πυκνό), σχήμα 2.9β, από 1434 στοιχεία και 4511 κόμβους.

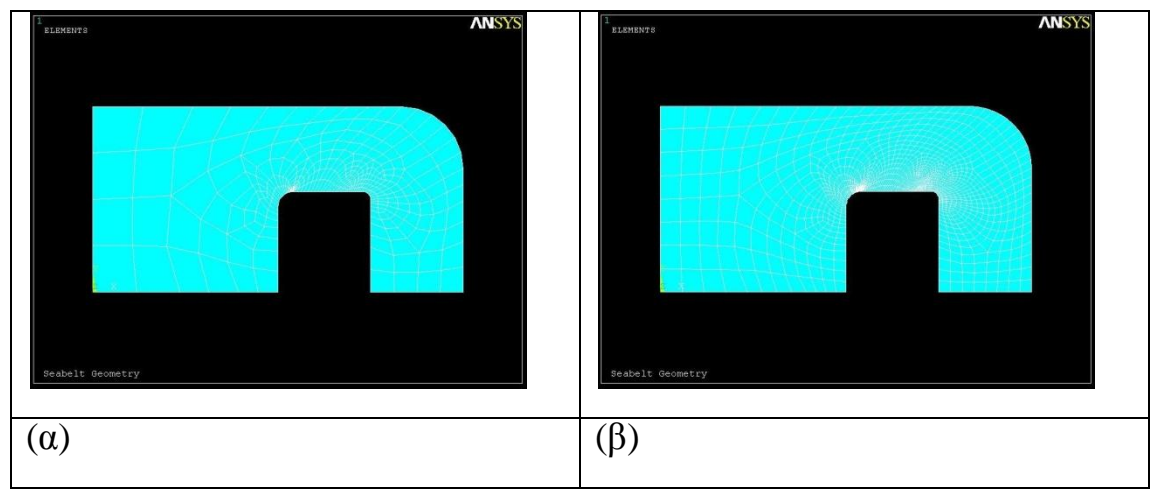

**Σχήμα 2.9:** (α) Πλέγμα 1 (359 στοιχεία) και (β) πλέγμα 2 (1434 στοιχεία).

Για να προσομοιωθεί ο τρόπος στήριξης του εξαρτήματος, στην αριστερή πλευρά μπήκε μια κύλιση που δεν επιτρέπει την κίνηση της πλευράς αυτής κατά τον άξονα xx'. Στις κάτω πλευρές μπήκε άλλη μια κύλιση μη επιτρέποντας την κίνηση κατά τον άξονα yy'. Για να προσομοιωθεί ο τρόπος φόρτισης, εφαρμόστηκε μια πίεση στη δεξιά από τις εσωτερικές γραμμές, όπως φαίνεται στο Σχήμα 2.10.

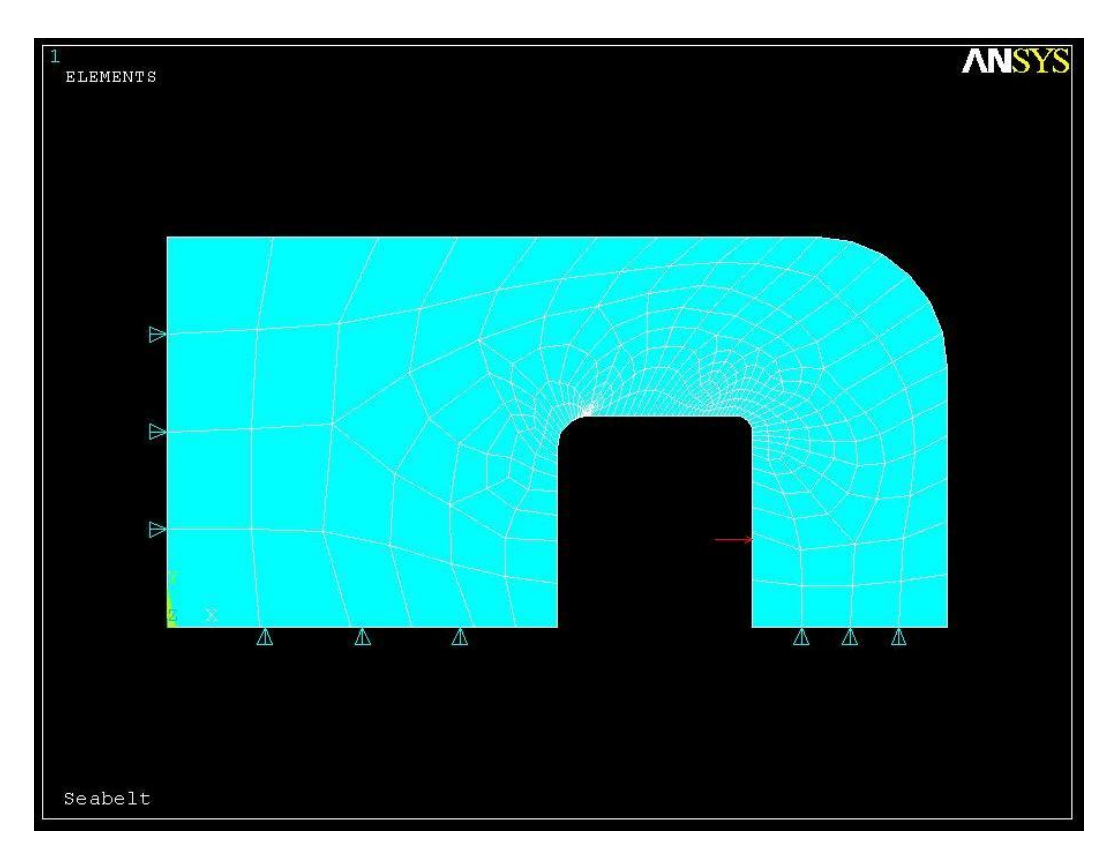

**Σχήμα 2.10:** Απεικόνιση στηρίξεων (τριγωνάκια) και φόρτισης (κόκκινη γραμμή)

## 2.2.3 Αποτελέσματα

Στα Σχήματα 2.11 και 2.12, παρουσιάζεται η παραμορφωμένη πλάκα και η κατανομή των μετατοπίσεων, αντίστοιχα. Παρατηρώντας το σχήμα της παραμορφωμένης πλάκας, διαπιστώνει κανείς ότι λόγω της οπής που υπάρχει στο μέσο της πλάκας έχουμε μια μέγιστη εγκάρσια μετατόπιση, και η οπή ανοίγει.

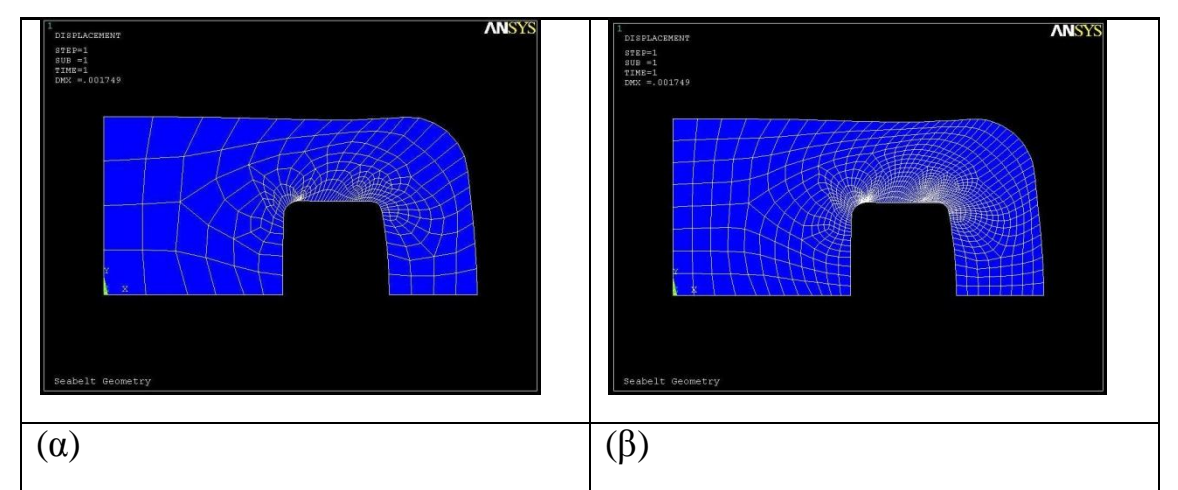

**Σχήμα 2.11:** Παραμορφωμένο στήριγμα : (α) Πλέγμα 1 (359 στοιχεία) και (β) πλέγμα 2 (1434 στοιχεία).

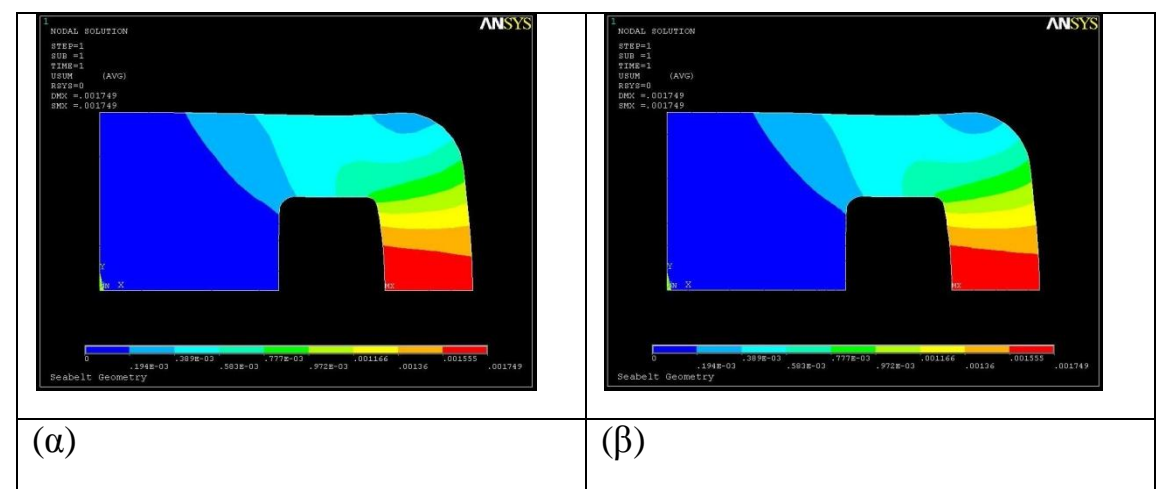

**Σχήμα 2.12:** Κατανομή των μετατοπίσεων: (α) Πλέγμα 1 (359 στοιχεία) και (β) πλέγμα 2 (1434 στοιχεία).

Στο Σχήμα 2.13, παρουσιάζεται η κατανομή της ισοδύναμης τάσης όπως αυτή προκύπτει από το κριτήριο αστοχίας von Mises για τα πλέγματα 1 και 2, αντίστοιχα.

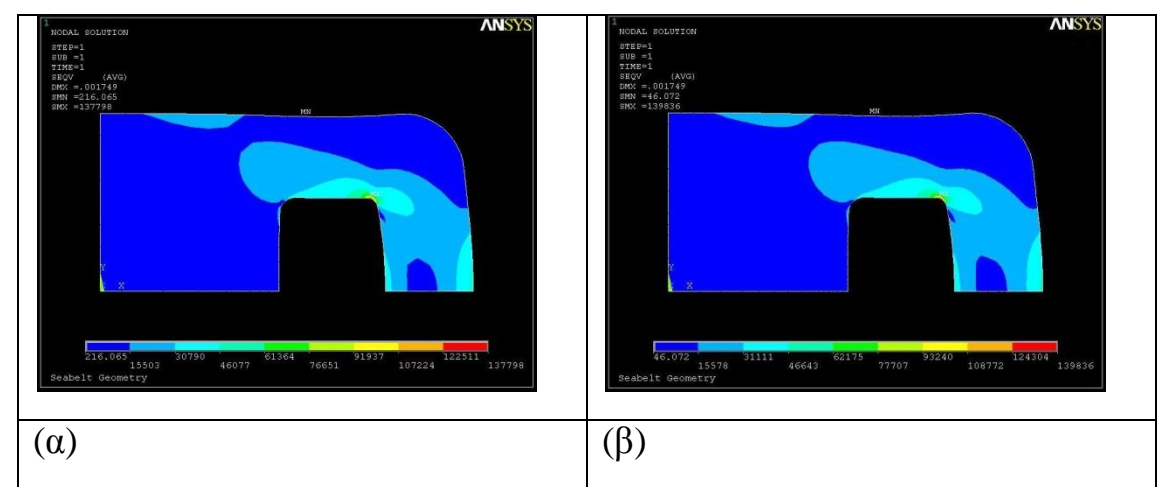

**Σχήμα 2.13:** Κατανομή των τάσεων: (α) Πλέγμα 1 (9969 στοιχεία) και (β) πλέγμα 2 (17074 στοιχεία).

Συγκρίνοντας τα αποτελέσματα από τα δύο πλέγματα προκύπτει ότι σε επίπεδο τάσεων η σύγκλιση είναι φανερή (μέγιστες ισοδύναμες τάσεις 137.798 και 139.836 στο πλέγμα 1 και 2 αντίστοιχα).

# **2.3** ΕΥΡΕΣΗ ΤΟΥ ΣΥΝΤΕΛΕΣΤΗ ΕΝΤΑΣΗΣ ΤΑΣΗΣ ΠΛΑΚΑΣ ΜΕ ΡΩΓΜΗ ΣΤΗΝ **ΜΕΣΗ**

## 2.3.1 Περιγραφή του προβλήματος

Έχουμε μια τετράγωνη πλάκα με μια ρωγμή στο κέντρο όπως φαίνεται στο Σχήμα 2.14. Η πλάκα είναι φτιαγμένη από χάλυβα με μέτρο ελαστικότητας *Ε*=200\*10<sup>3</sup> Ν/mm<sup>2</sup>, λόγο Poisson v=0.3 και σ=100 Ν/mm<sup>2</sup>. Οι διαστάσεις της πλάκας είναι : b=0.2 m, a=0.02 m.

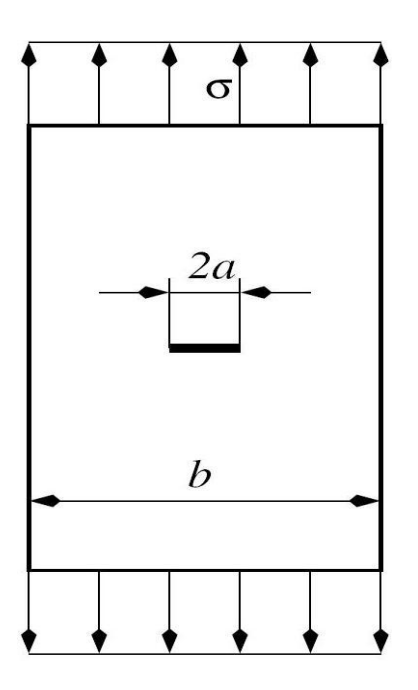

Σχήμα 2.14: Πλάκα με ρωγμή στην μέση

Θεωρητικός συντελεστής έντασης τάσης (Walter D. Pilkey, Formulas for Stress, Strain, and Structural Matrices, second edition, John Wiley & Sons, Inc. 2005):

$$
K_{I} = Y \sigma \sqrt{\pi \alpha}
$$
  
\n
$$
\delta \pi \omega
$$
  
\n
$$
Y = 1 + 0.256 \frac{a}{b} - 1.152 \left(\frac{a}{b}\right)^{2} + 12.2 \left(\frac{a}{b}\right)^{3} \Rightarrow
$$
  
\n
$$
Y = 1 + 0.256 \frac{0.02}{0.2} - 1.152 \left(\frac{0.02}{0.2}\right)^{2} + 12.2 \left(\frac{0.02}{0.2}\right)^{3} \Rightarrow
$$
  
\n
$$
Y = 1 + 0.256 \cdot 0.1 - 1.152 \cdot 0.1^{2} + 12.2 \cdot 0.1^{3} \Rightarrow
$$
  
\n
$$
Y = 1.02628
$$
  
\n
$$
K_{I} = Y \sigma \sqrt{\pi \alpha} \Rightarrow
$$
  
\n
$$
K_{I} = 1.02628 \cdot 100 \cdot \sqrt{3.14 \cdot 0.02} \Rightarrow
$$
  
\n
$$
K_{I} = 25,718N / \text{mm}^{2} \cdot \sqrt{\text{mm}}
$$

Στην περίπτωση αυτή, επειδή το σχήμα επίσης είναι συμμετρικό και οι δυνάμεις και οι πιέσεις που ασκούνται είναι συμμετρικές, θα μελετηθεί το 1/4 της πλάκας.

### 2.3.2 Αποτελέσματα

Στα σχήματα 2.15 και 2.16 παρουσιάζονται η παραμορφωμένη πλάκα και η κατανομή των μετατοπίσεων, αντίστοιχα όπως προκύπτουν από την επίλυση του προβλήματος.

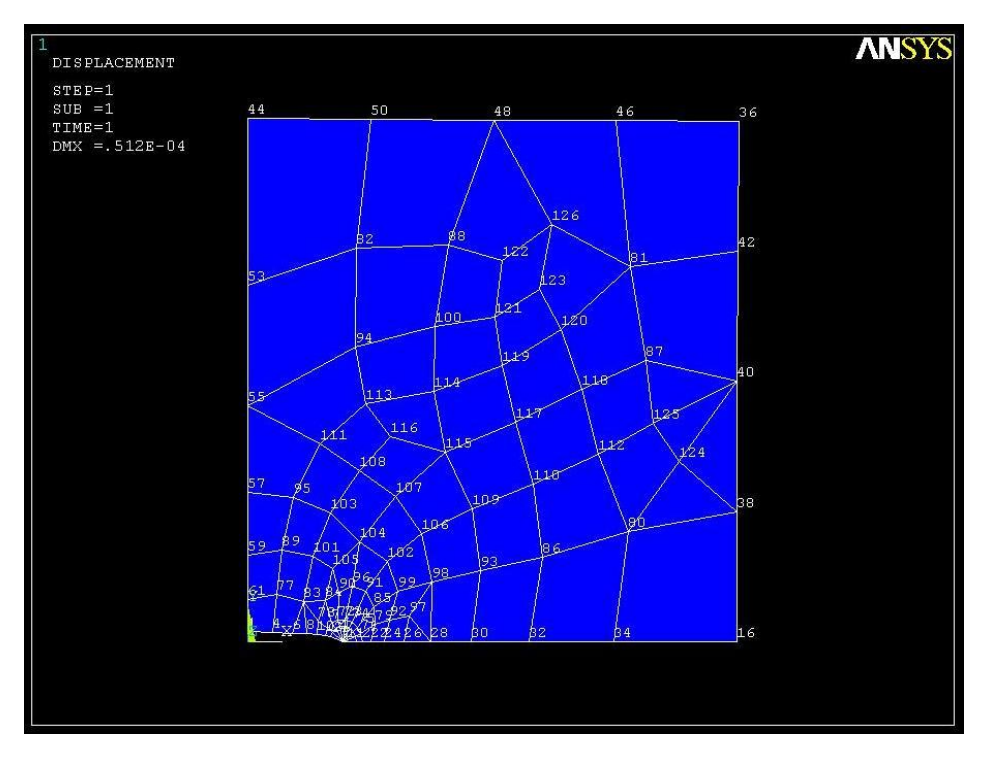

Σχήμα 2.15: Παραμορφωμένη πλάκα.

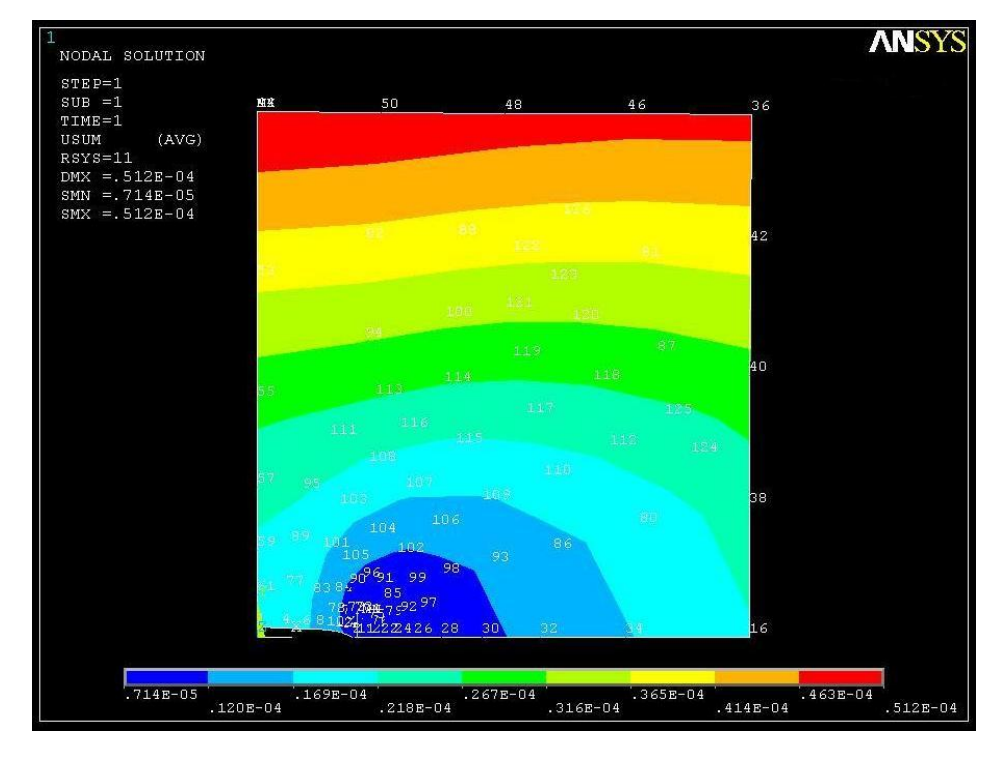

Σχήμα 2.16: Κατανομή των μετατοπίσεων.

Στο Σχήμα 2.17 παρουσιάζεται η κατανομή της ισοδύναμης τάσης όπως αυτή προκύπτει από το κριτήριο αστοχίας von Mises.

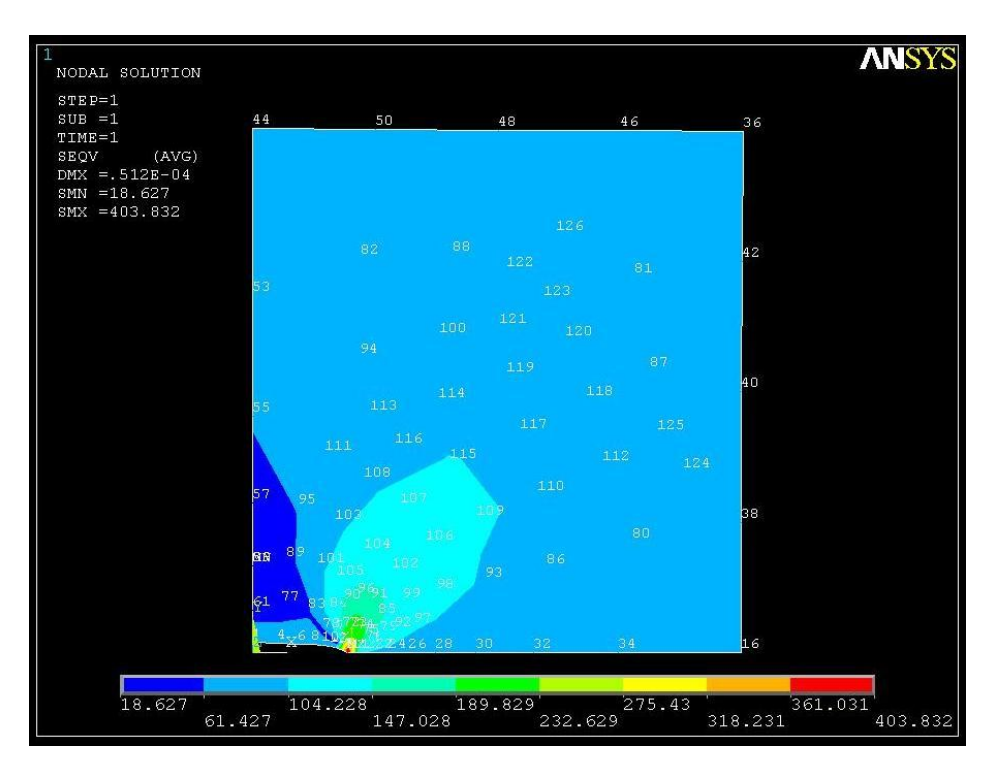

Σχήμα 2.17: Κατανομή των τάσεων.

Παρακάτω φαίνεται η επί τοις εκατό απόκλιση της θεωρητικής τιμής με αυτήν που προέκυψε με το ANSYS:

$$
e = \frac{K_I^{\Theta \epsilon \omega \rho \eta \tau \iota \kappa \dot{\sigma}} - K_I^{Ansys}}{K_I^{\Theta \epsilon \omega \rho \eta \tau \iota \kappa \dot{\sigma}}} \cdot 100\% = \frac{25,718 - 26,533}{25,718} \cdot 100\% \approx 3\%
$$

## 2.3.3 Μοντέλο πεπερασμένων στοιχείων

Το πρόβλημα επιλύεται με τη μέθοδο των πεπερασμένων στοιχείων (ΜΠΣ) με τη χρήση του εμπορικού πακέτου ANSYS 9.0. Για την κατασκευή του μοντέλου των πεπερασμένων στοιχείων χρησιμοποιούνται ανώτερης τάξης διδιάστατα στοιχεία (PLANE 82), τα οποία καθορίζονται από δύο βαθμούς ελευθερίας σε κάθε κόμβο (μετατοπίσεις στις κομβικές κατευθύνσεις Χ και Υ). Στο Σγήμα 2.18 φαίνεται η γεωμετρία, η τοποθεσία των κόμβων και το σύστημα συντεταγμένων για το στοιχείο PLANE 82.

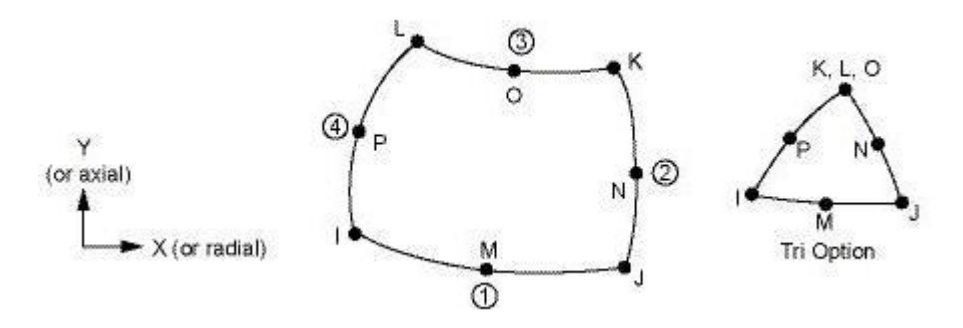

**Σχήμα 2.18:** Απεικόνιση του στοιχείου PLANE 82.

Στην περιοχή γύρω από το άκρο της ρωγμής χρησιμοποιήθηκαν ειδικού τύπου στοιχεία όπου οι μεσαίοι κόμβοι δεν είναι πλέον στο κέντρο αλλά στο 1/4 της πλευράς (quarter point element) (Σχήμα 2.19). Η ιδιαιτερότητα αυτών των στοιχείων είναι ότι έχουν την δυνατότητα να προσομοιώσουν την  $\sqrt{r}$  και την 1 *r* συμπεριφορά που παρουσιάζουν οι μετατοπίσεις και οι τάσεις αντίστοιχα, στο άκρο της ρωγμής.

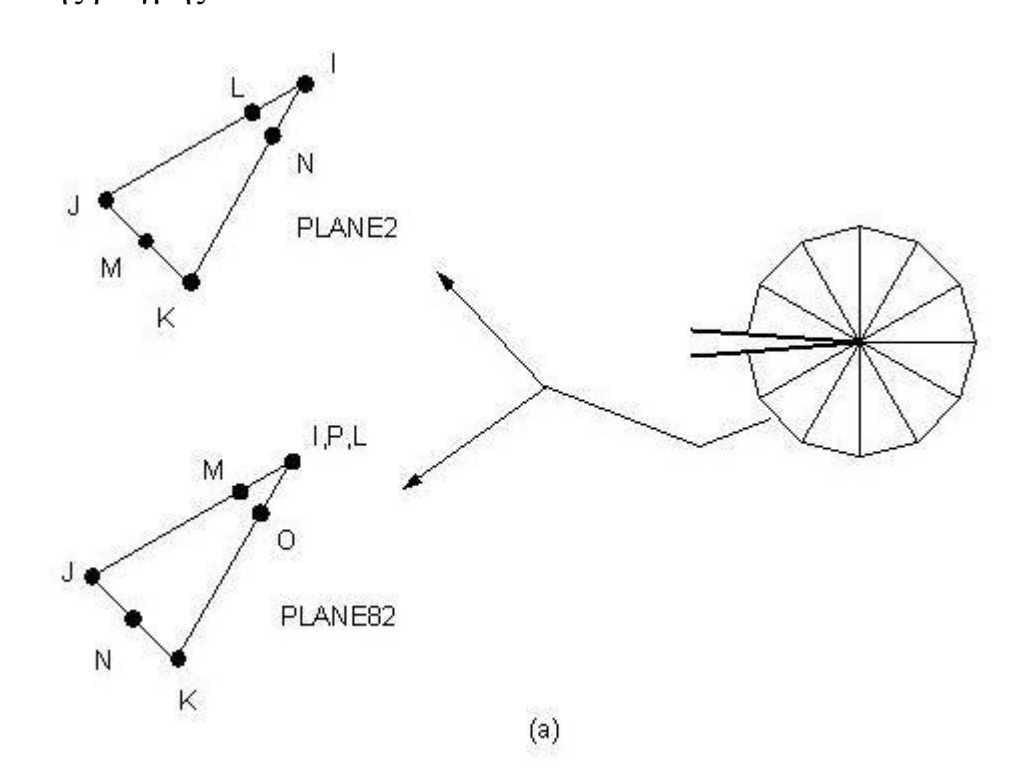

**Σχήμα 2.19:** Στοιχεία με τους κόμβους στο ¼ της πλευράς (Quarter point elements).

Παρακάτω το πρόβλημα αυτό έχει επιλυθεί και με δεύτερο τρόπο, σχεδιάζοντας ολόκληρη την πλάκα για να βρεθεί ο συντελεστής έντασης τάσης και να συγκριθεί με τον θεωρητικό.

## 2.3.4 Αποτελέσματα

Στα Σχήματα 2.20 και 2.21 παρουσιάζονται παραμορφωμένη πλάκα και η κατανομή των μετατοπίσεων, αντίστοιχα όπως προκύπτουν από την επίλυση του προβλήματος.

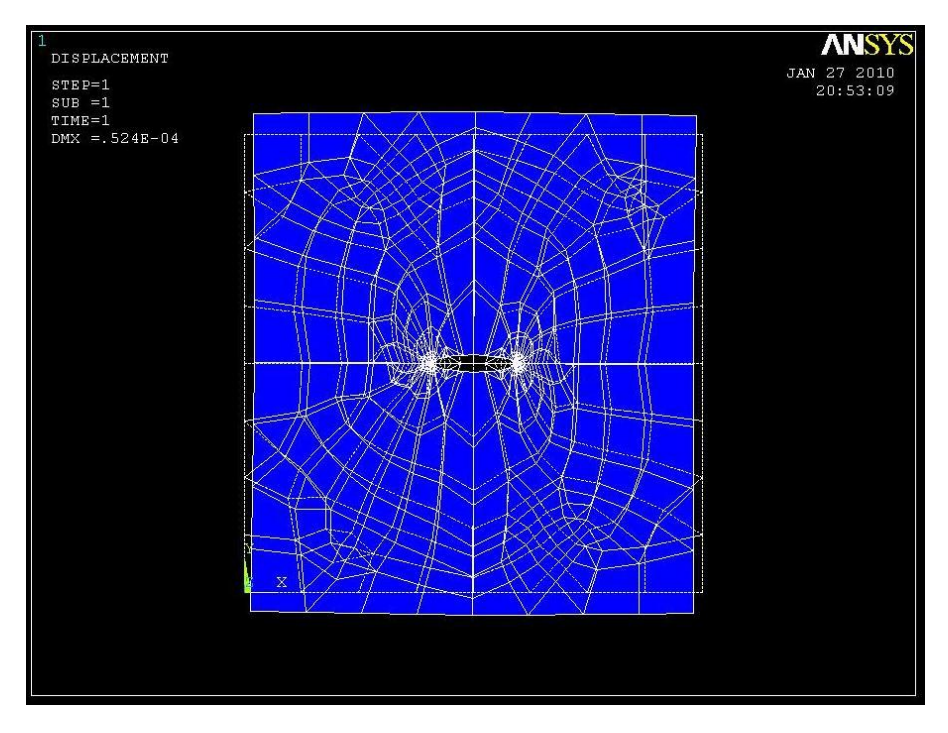

Σχήμα 2.20: Παραμορφωμένη πλάκα.

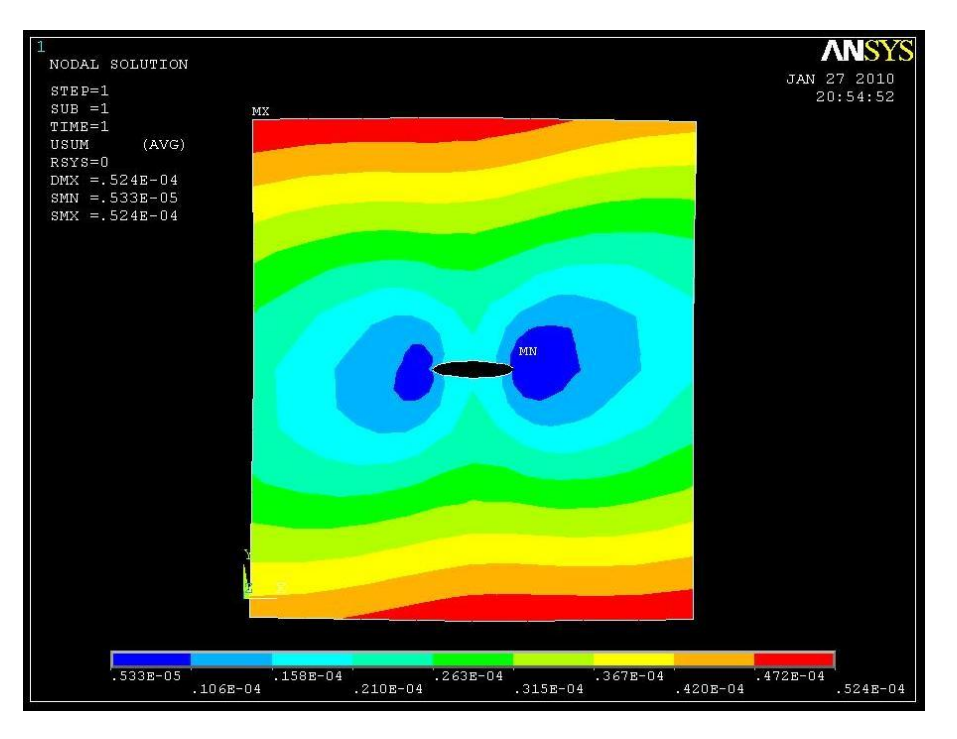

Σχήμα 2.21: Κατανομή των μετατοπίσεων.

Στο Σχήμα 2.22, παρουσιάζεται η κατανομή της ισοδύναμης τάσης όπως αυτή προκύπτει από το κριτήριο αστοχίας von Mises.

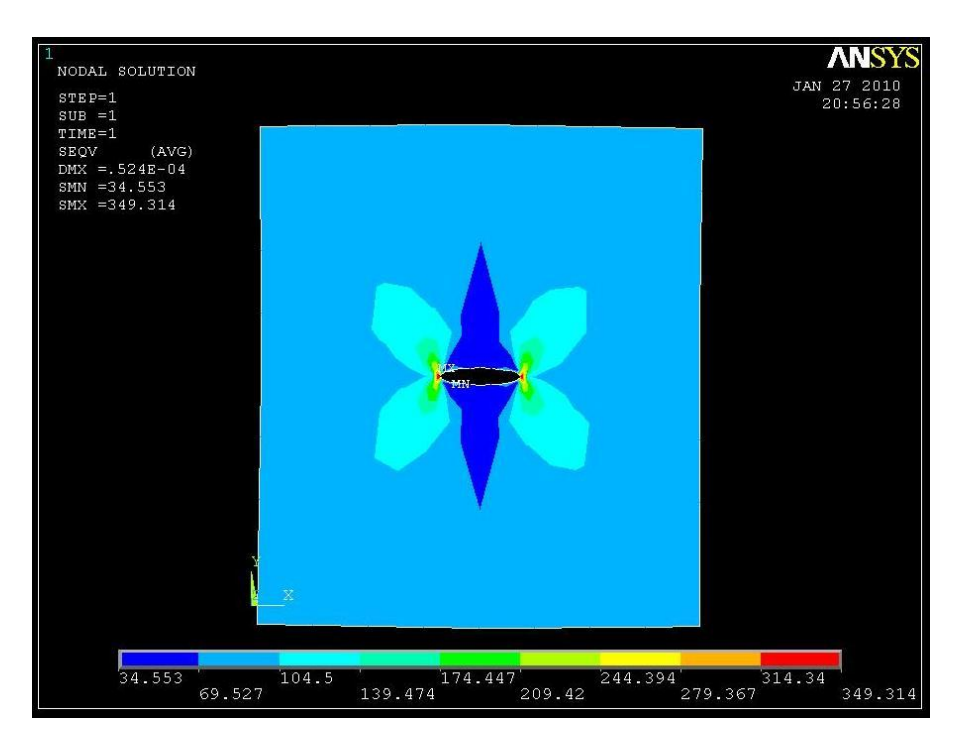

Σχήμα 2.22: Κατανομή των τάσεων.

Παρακάτω φαίνεται η επί τοις εκατό απόκλιση της θεωρητικής τιμής από αυτήν

που υπολογίστηκε με το ANSYS:  
\n
$$
e = \frac{K_I^{\Theta \epsilon \omega \rho \eta \tau \mu \kappa \delta} - K_I^{Ansys}}{K_I^{\Theta \epsilon \omega \rho \eta \tau \mu \kappa \delta}} \cdot 100\% = \frac{25,718 - 26,197}{25,718} \cdot 100\% \approx 2\%
$$

#### **2.3.5 Συμπέρασμα**

Όπως βλέπουμε η διαφορά των πειραματικών τιμών των δύο λύσεων με τη θεωρητική τιμή δεν έχουν μεγάλη απόκλιση.

Επίσης, οι πειραματικές τιμές δεν έχουν σημαντική απόκλιση μεταξύ τους, άρα σε ανάλογη περίπτωση αρκεί να υπολογιστεί ο συντελεστής έντασης τάσης μελετώντας το 1/4 του κομματιού.

### **2.4 ΕΥΡΕΣΗ ΤΟΥ ΣΥΝΤΕΛΕΣΤΗ ΕΝΤΑΣΗΣ ΤΑΣΗΣ ΠΛΑΚΑΣ ΜΕ ΡΩΓΜΗ ΣΤΗΝ ΑΚΡΗ**

### 2.4.1 Περιγραφή του προβλήματος

Έχουμε μια τετράγωνη πλάκα (Σχήμα 2.23) με μια σχισμή στην άκρη όπως απεικονίζεται παρακάτω. Η πλάκα είναι φτιαγμένη από χάλυβα με μέτρο ελαστικότητας *E*=200\*10<sup>3</sup> N/mm<sup>2</sup>, λόγο Poisson v=0.3 και σ=100 N/mm<sup>2</sup>. Οι διαστάσεις της πλάκας είναι : W=0.2 m, L=0.2 m, a=0.02 m.

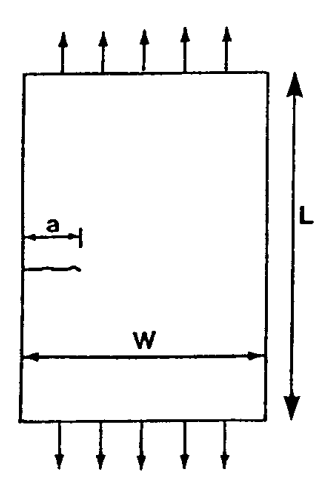

Σχήμα 2.23: Πλάκα με ρωγμή στην άκρη.

#### 2.4.2 Μοντέλο πεπερασμένων στοιχείων

Το πρόβλημα επιλύεται με τη μέθοδο των πεπερασμένων στοιχείων (ΜΠΣ) με τη χρήση του εμπορικού πακέτου ANSYS 9.0. Για την κατασκευή του μοντέλου των πεπερασμένων στοιχείων χρησιμοποιούνται ανώτερης τάξης διδιάστατα στοιχεία (PLANE 82), τα οποία καθορίζονται από δύο βαθμούς ελευθερίας σε κάθε κόμβο (μετατοπίσεις στις κομβικές κατευθύνσεις Χ και Υ). Στο Σχήμα 2.24 που ακολουθεί φαίνεται η γεωμετρία, η τοποθεσία των κόμβων και το σύστημα συντεταγμένων για το στοιχείο PLANE 82.

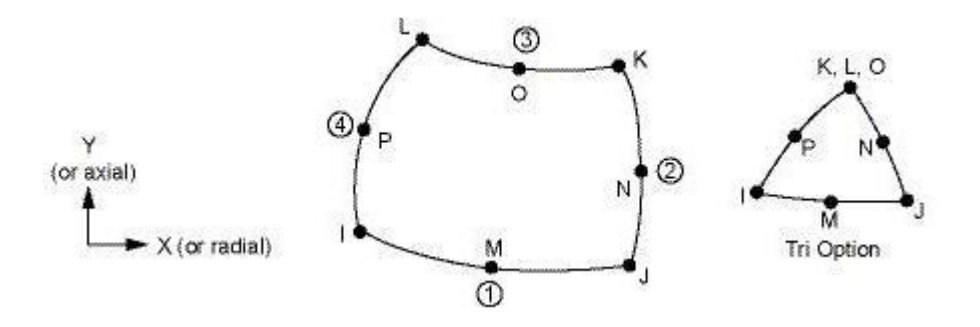

Σχήμα 2.24: Απεικόνιση του στοιχείου PLANE 82.

Για τα στοιχεία της περιοχής γύρω από την ρωγμή θα πράξουμε όπως και στην Παράγραφο 2.3.

### 2.4.3 Αποτελέσματα

Στα Σχήματα 2.25 και 2.26 παρουσιάζονται η παραμορφωμένη πλάκα και η κατανομή των μετατοπίσεων, αντίστοιχα όπως προκύπτουν από την επίλυση του προβλήματος.

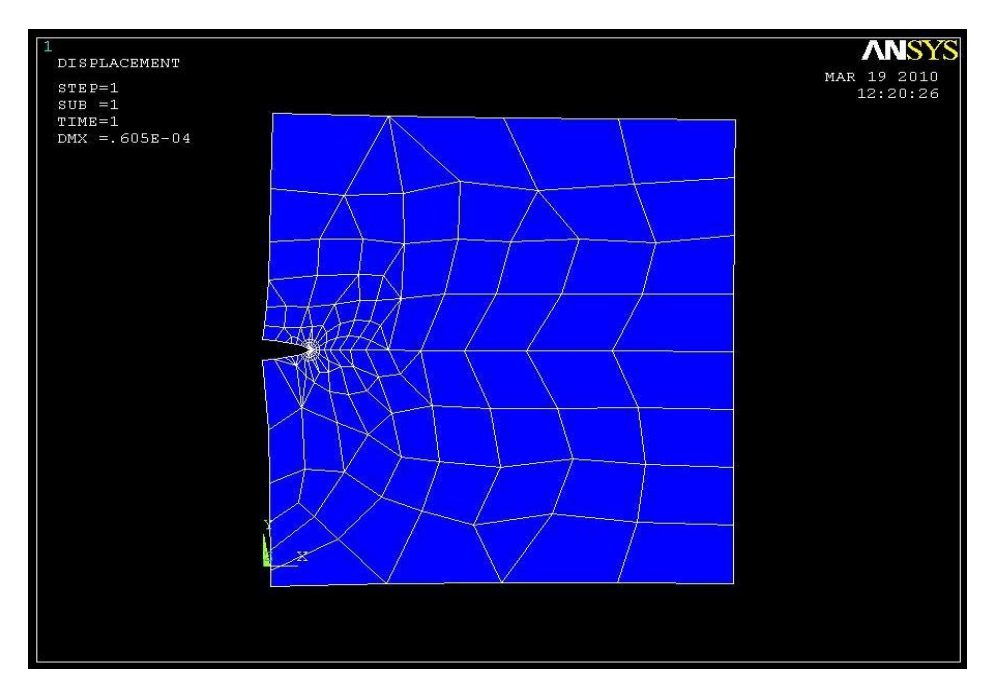

Σχήμα 2.25: Παραμορφωμένη πλάκα.

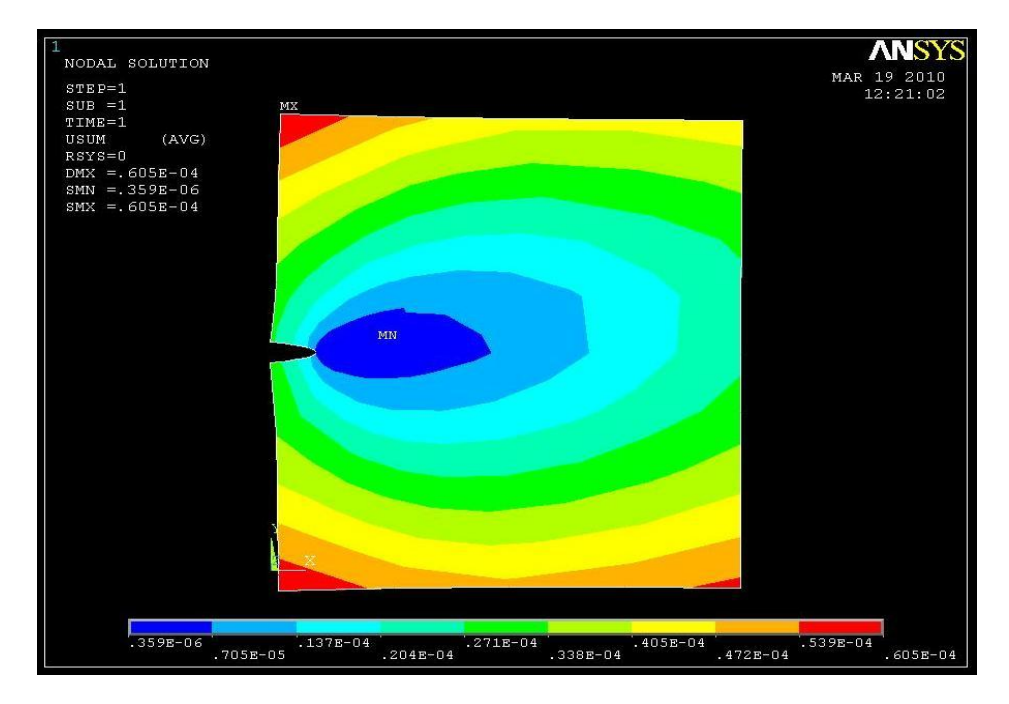

Σχήμα 2.26: Κατανομή των μετατοπίσεων.

Στο Σχήμα 2.27, παρουσιάζεται η κατανομή της ισοδύναμης τάσης όπως αυτή προκύπτει από το κριτήριο αστοχίας von Mises.

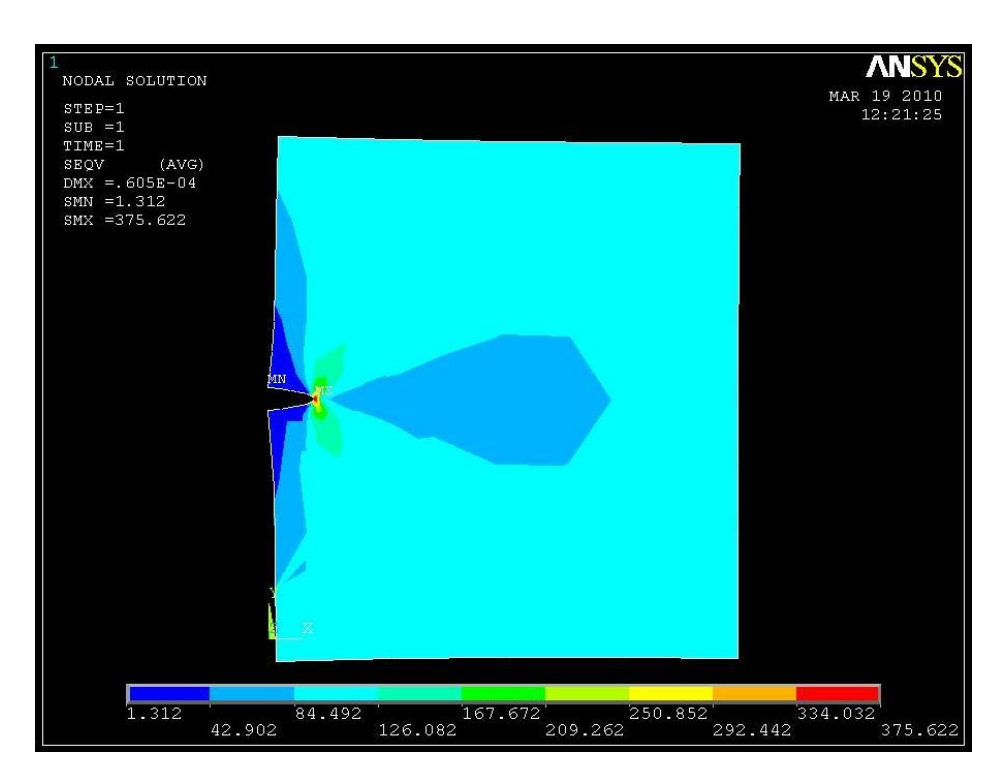

Σχήμα 2.27: Κατανομή των τάσεων.

Η λύση του ANSYS ( $K_{I} = 30.752 \text{ N/mm}^2$ ) είναι αποδεκτή γιατί είναι πολύ κοντά στη θεωρητική τιμή ( $K_{\text{I}} = 30.072 \, \text{N/mm}^2$ ) που προέκυψε με τον εξής τρόπο:

Το Κ<sub>Ι</sub> υπολογίζεται από τον τύπο:

$$
K_{I} = Y \sigma \sqrt{\pi \alpha}
$$

Στο συγκεκριμένο παράδειγμα, που η ρωγμή είναι στην άκρη της πλάκας ο λόγος L/W=1. Επειδή για αυτή την τιμή του L/W, δεν υπάρχει έτοιμος τύπος για τον υπολογισμό του Υ, θα το υπολογιστεί με την βοήθεια του παρακάτω διαγράμματος. Επίσης, ο λόγος α/W=0.02/0.2=0.1.

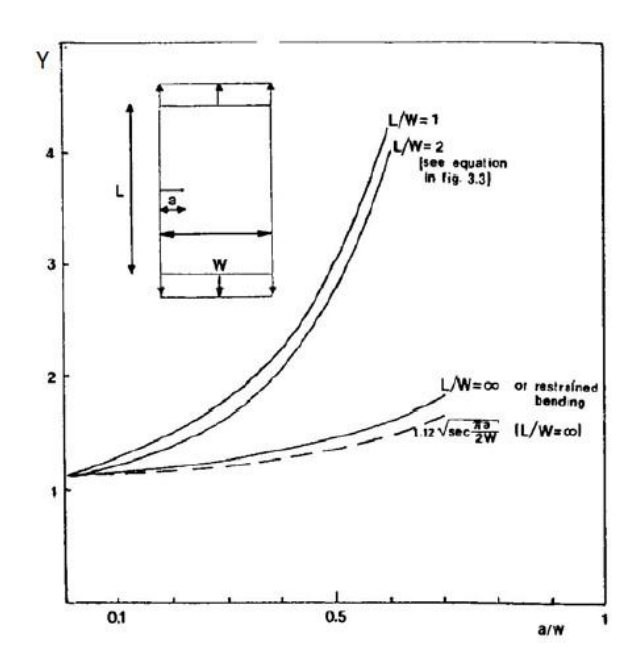

**Σχήμα 2.28:** Διάγραμμα υπολογισμού Y. (Το διάγραμμα έχει παρθεί από David Broek, The practical use of Fracture Mechanics Copyright © 1988 Kluwer Academic Publishers, Netherlands).

Άρα με βάση τα παραπάνω προκύπτει ότι Υ=1.2. Έτσι, τελικά έχουμε ότι το θεωρητικό Κιείναι:

 $K_I = Y \sigma \sqrt{\pi \alpha} = 1, 2 \cdot 100 \cdot \sqrt{3,14 \cdot 0,02} = 30,072 N / mm^2$ 

Η απόκλιση % είναι:

$$
e = \frac{K_I^{\theta\epsilon\omega\rho.} - K_I^{\text{Ansys}}}{K_I^{\theta\epsilon\omega\rho.}} \cdot 100\% = \frac{30,072 - 30,752}{30,072} \cdot 100\% \approx 2.26\%
$$

# **ΚΕΦΑΛΑΙΟ 3**

# <u>ΥΠΟΛΟΓΙΣΜΟΣ ΣΥΝΤΕΛΕΣΤΩΝ ΕΝΤΑΣΗΣ ΤΑΣΗΣ ΣΕ</u> ΡΗΓΜΑΤΩΜΕΝΟ ΓΡΑΝΑΖΙ

#### 3.1 ΣΚΟΠΟΣ ΤΟΥ ΥΠΟΛΟΓΙΣΜΟΥ

Ο υπολογισμός του συντελεστή έντασης τάσης σε ρηγματωμένο γρανάζι θα πραγματοποιηθεί με τη γρήση του προγράμματος ANSYS 9.0. Έγουμε ένα γρανάζι του οποίου τα χαρακτηριστικά φαίνονται στον Πίνακα 4.2. Για να μπορέσει να σχεδιαστεί η ρωγμή στο σωστό σημείο του δοντιού θα πρέπει πρώτα να μελετηθεί το γρανάζι χωρίς ρωγμή και για να είναι πιο ακριβείς οι υπολογισμοί θα γίνει η μελέτη με δύο διακριτοποιήσεις. Εφόσον πραγματοποιηθεί η μελέτη του γραναζιού χωρίς τη ρωγμή, στο σημείο που εμφανίζονται οι μέγιστες τάσεις θα δημιουργηθεί μια ρωγμή. Έπειτα, στο γρανάζι με την ρωγμή θα γίνουν δύο διακριτοποιήσεις για να μπορέσουμε να διαπιστώσουμε την ακρίβεια των υπολογισμών του προγράμματος και σε αυτό το στάδιο. Έπειτα, θα γίνει ο υπολογισμός του συντελεστή έντασης τάσης. Στις επόμενες παραγράφους φαίνονται αναλυτικά όλα τα βήματα.

#### **3.2 ΜΗΧΑΝΙΚΕΣ ΙΔΙΟΤΗΤΕΣ ΤΩΝ ΥΛΙΚΩΝ**

Η στατική ανάλυση των γραναζιών που ακολουθεί έγινε σύμφωνα με τη μέθοδο των πεπερασμένων στοιχείων και τη χρήση του προγράμματος ANSYS 9.0, ενώ υιοθετήθηκαν οι τιμές του Πίνακα 3.1 για τις ιδιότητες των υλικών.

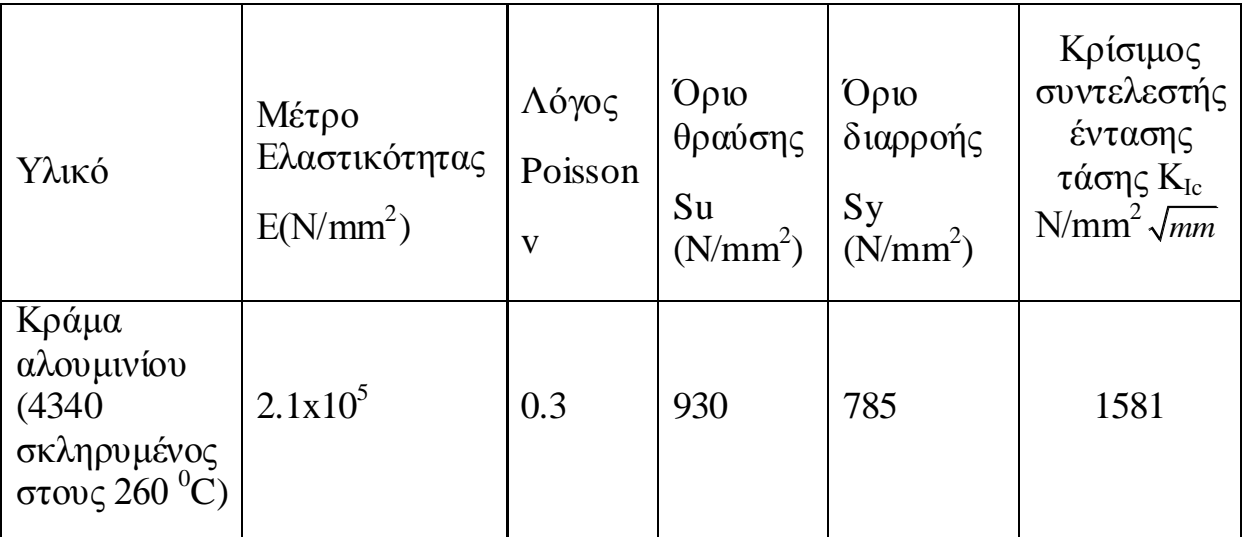

Πίνακας 3.1: Αντιπροσωπευτικές τιμές των μηχανικών ιδιοτήτων του υλικού.

# **3.3 ΣΧΕΛΙΑΣΜΟΣ ΚΑΙ ΠΕΡΙΓΡΑΦΗ ΓΡΑΝΑΖΙΟΥ**

## **3.3.1** Γρανάζι χωρίς ρωγμή

Στο αρχικό γρανάζι δεν υπάρχει κάποια ρωγμή και για αυτό ο σχεδιασμός του καθίσταται πιο εύκολος από το γρανάζι με τη ρωγμή. Ο σχεδιασμός θα πραγματοποιηθεί από το σχεδιαστικό μέρος του προγράμματος ANSYS, με κάποιες βασικές εντολές. Αρχικά ορίσαμε τα σημεία από τις απαιτούμενες συντεταγμένες σύμφωνα με τα χαρακτηριστικά στοιχεία του γραναζιού που αποτυπώνονται στον Πίνακα 3.1 και ενώνοντάς τα δημιουργήσαμε τις γραμμές. Στη συνέχεια ενώσαμε τις γραμμές, ορίζοντας έτσι επιφάνειες (Σχήμα 3.1).

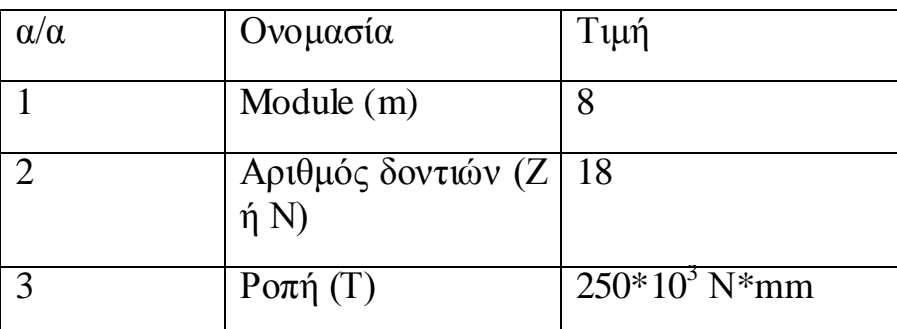

Πίνακας 3.2: Χαρακτηριστικά στοιχεία γραναζιού.

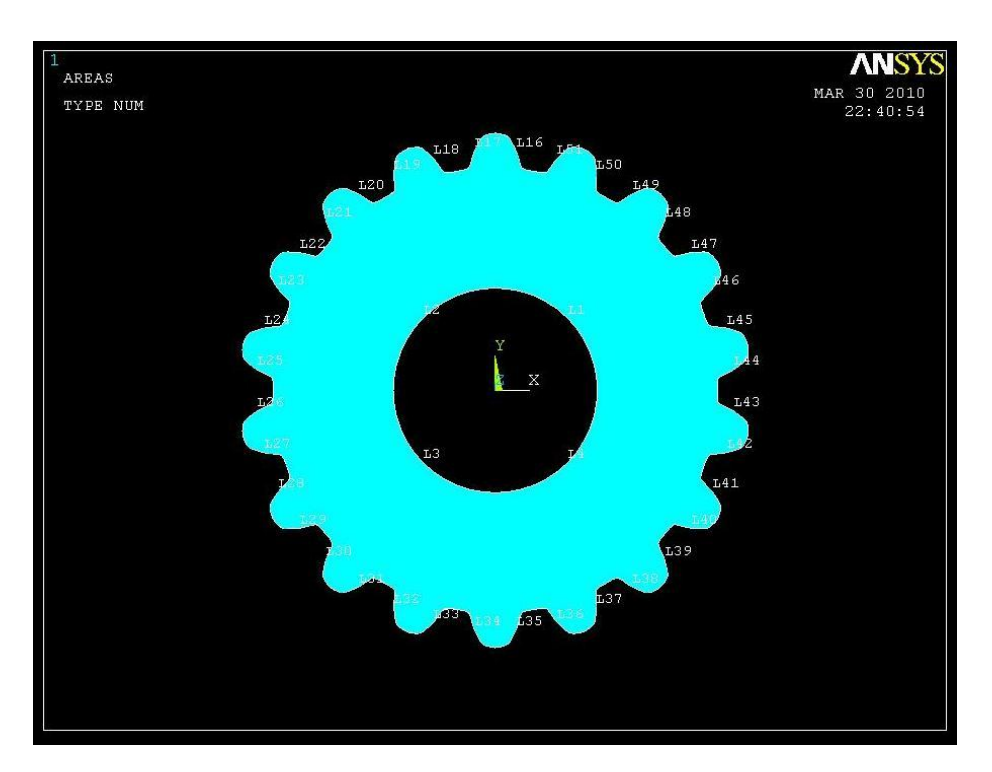

Σχήμα 3.1: Γρανάζι χωρίς ρωγμή.

# **4.3.2 Πξνζνκνίωζε γξαλαδηνύ - Γηαδηθαζία αλάιπζεο**

Το γρανάζι χωρίστηκε σε κατάλληλα για το πρόβλημα πεπερασμένα στοιχεία, ενώ παράλληλα προσομοιώθηκε ο τρόπος στήριξης και τα φορτία που καταπονούν το γρανάζι, ώστε να καταστεί δυνατή η στατική τους ανάλυση στο πρόγραμμα Η/Υ που επιλέξαμε για την παρούσα μελέτη.

## **4.3.3 Επιλογή πεπερασμένων στοιχείων**

Για την διακριτοποίηση των γραναζιών, επιλέξαμε το στοιχείο:

PLANE82→ 8node 82

Περιγραφή του στοιχείου PLANE82:

Το στοιχείο PLANE82 είναι ένα υψηλών προδιαγραφών διδιάστατο στοιχείο 8 κόμβων. Τα στοιχεία αυτά καθορίζονται από δύο βαθμούς ελευθερίας σε κάθε κόμβο (μετατοπίσεις στις κομβικές κατευθύνσεις Χ και Υ). Στο Σχήμα 3.4 φαίνεται η γεωμετρία, η τοποθεσία των κόμβων και το σύστημα συντεταγμένων για το στοιχείο PLANE 82. Το στοιχείο παρουσιάζει τα εξής

χαρακτηριστικά: πλαστικότητα, ερπυσμό, δυσκαμψία, διόγκωση, ακαμψία πίεσης, μεγάλη παραμόρφωση και μεγάλες δυνατότητες πίεσης.

# **4.3.4 Διακριτοποίηση γραναζιού**

Η διακριτοποίηση του γραναζιού σε πεπερασμένα στοιχεία έγινε ορίζοντας κατ' αρχήν τον τύπο των στοιχείων (plane82), τις ιδιότητες των υλικών του Πίνακα 3.1 και το μέγεθος πλέγματος. Το γρανάζι χωρίς ρωγμή αποτελείται από 9184 στοιχεία και 19812 κόμβους (Σχήμα 3.2).

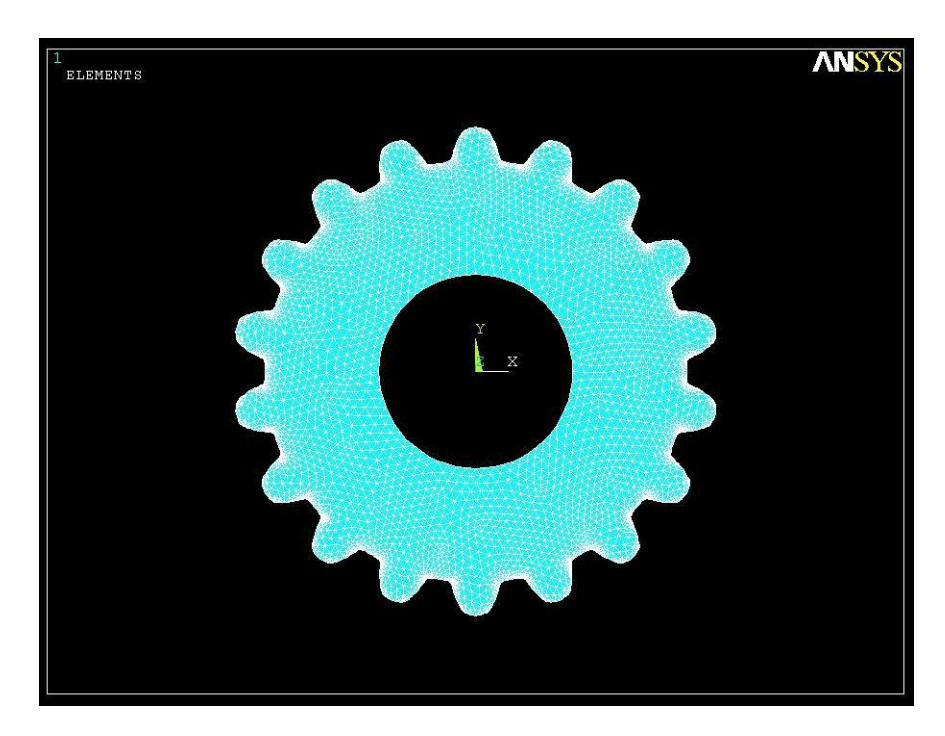

Σχήμα 3.2: Διακριτοποίηση γραναζιού χωρίς ρωγμή.

Για μεγαλύτερη ακρίβεια διακριτοποίησαμε το γρανάζι με μικρότερο μέγεθος πλέγματος (πυκνότερο πλέγμα). Έτσι το γρανάζι χωρίς ρωγμή με πυκνότερο πλέγμα αποτελείται από 30808 στοιχεία και 64292 κόμβους (Σχήμα 3.3).

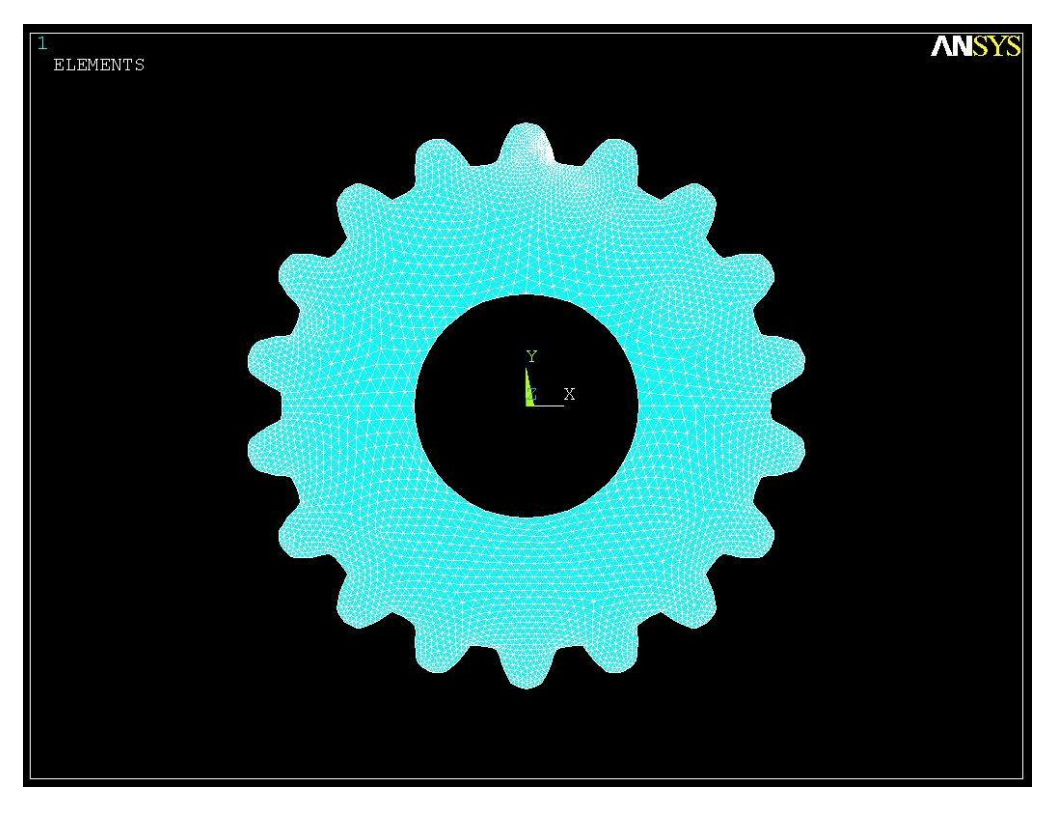

Σχήμα 3.3: Διακριτοποίηση γραναζιού χωρίς ρωγμή (πυκνότερο πλέγμα).

#### **4.3.5** Προσομοίωση της στήριξης και των φορτίων

Προσομοιώσαμε τον τρόπο στήριξης του γραναζιού επί του άξονα με μια πάκτωση, ώστε να μην επιτρέπεται αξονική μετατόπιση (U<sub>v</sub>) και ακτινική μετατόπιση (U<sub>x</sub>)

Η πίεση που ασκείται στο κάθε δόντι του δικού μας γραναζιού το οποίο είναι το κινούμενο, οφείλεται στην δύναμη που ασκεί το δόντι του κινητήριου γραναζιού (κάθε φορά έρχεται σε επαφή ένα ζεύγος δοντιών) στο κινούμενο γρανάζι στο σημείο επαφής τους.

Για να μπορέσουμε να υπολογίσουμε αριθμητικά την πίεση που ασκείται στο σημείο επαφής, το οποίο σύμφωνα με την θεωρία επαφών του Hertz γίνεται επιφάνεια (Σχήμα 3.4), θα πρέπει να υπολογίσουμε το πλάτος αυτής της επιφάνεια. Το κινούμενο και το κινητήριο γρανάζι έχουν τα ίδια τεχνικά και σγεδιαστικά γαρακτηριστικά (Πίνακας 3.2).

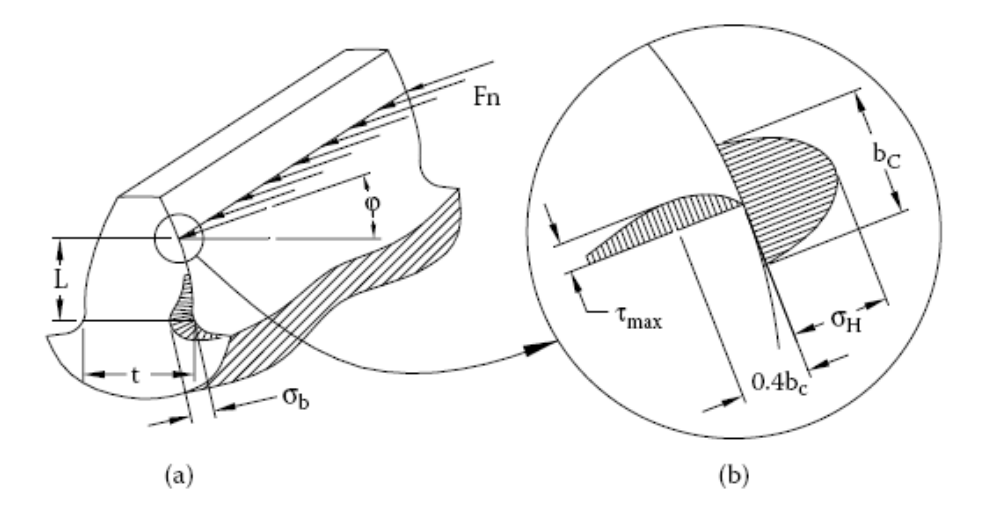

**Σχήμα 3.4:** Τάση (Hertz) επαφής σ<sub>H</sub> και τάση κάμψης σ<sub>b</sub> στο δόντι που δέχεται το φορτίο. (Το σχήμα έχει παρθεί από Boris M. Klebanov, David M. Barlam, Machine elements Life and Design, CRC Press Taylor & Francis Group, New York 2008).

$$
\sigma_{\rm H} = 0,418 \sqrt{\frac{F_{n}E}{\rho_{e}L}}
$$
\n(3.1)

Όπου:

 $E = \mu \epsilon \tau \rho \rho \epsilon \lambda \alpha \sigma \tau \kappa \sigma \tau \eta \tau \alpha \zeta$ 

 $L = \mu \eta \kappa$ ος γραμμής επαφής

 $\rho_e =$  ισοδύναμη ακτίνα καμπυλότητας (mm), που είναι:

$$
\rho_e = \frac{\rho_1 \rho_2}{\rho_1 + \rho_2} \tag{3.2}
$$

Το πλάτος της περιοχής επαφής δίνεται από

$$
b_c = 3.04 \sqrt{\frac{F_n \rho_e}{LE}} \tag{3.3}
$$

Ξεκινάμε υπολογίζοντας την διάμετρο βάσης του γραναζιού

0  $d_{b1} = mN_1 \cos 20^\circ = 8.18 \cdot 0.9397 = 135.31$  *mm* 

Η δύναμη επαφής δοντιού είναι

$$
F_n = \frac{2T_1}{d_{b1}} = \frac{2 \cdot 250}{135.31 \cdot 10^{-3}} = 3.7 \cdot 10^3 N
$$

Η μέγιστη πίεση επαφών δεν είναι σταθερή, επειδή οι ακτίνες της κυρτότητας ρ και του συνολικού μήκους των γραμμών L επαφών ποικίλλουν καθώς τα γρανάζια περιστρέφονται. Συνήθως, η μέγιστη πίεση επιφάνειας καθορίζεται όταν έρχονται σε επαφή τα δόντια στο σημείο κλίσης.

Aπό το τρίγωνο  $O_1a_1p$  (Σχήμα 3.5), μπορεί να προσδιοριστεί η ακτίνα καμπυλότητας των δοντιών γραναζιών:

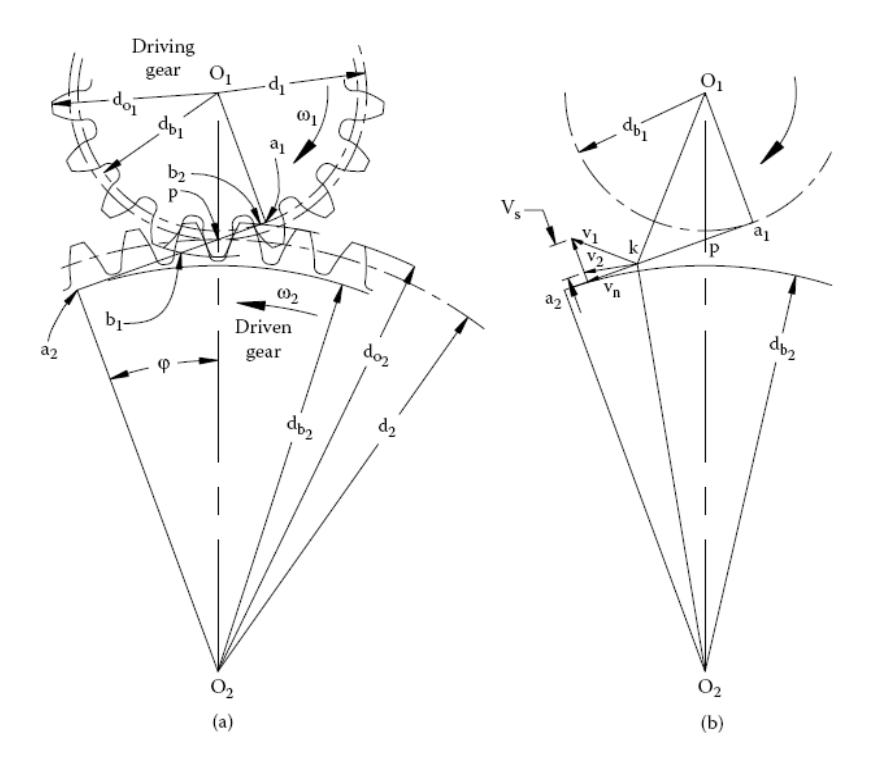

**Σχήμα 3.5:** Γεωμετρία γραναζιού με ευθείς οδόντες. (Το σχήμα έχει παρθεί από Boris M.  $K$ ubanov, David M. Barlam, Machine elements Life and Design, CRC Press Taylor  $\&$ Francis Group, New York 2008)

$$
\rho_1 = \alpha_1 \rho = 0, 5d_{b1} \tan 20^\circ = 0.5 \cdot 135.31 \cdot 0.3638 = 24.61 \text{mm}
$$
  

$$
\rho_2 = \alpha_2 \rho = \rho_1 \frac{N_2}{N_1} = 24, 61 \cdot 1 = 24, 61 \text{mm}
$$

Η ισοδύναμη ακτίνα της καμπυλότητας είναι

$$
\rho_e = \frac{24.61 \cdot 24.61}{24.61 + 24.61} = \frac{605.6521}{49.22} = 12.3 \text{mm}
$$

Το μέτρο ελαστικότητας του χάλυβα Ε = 2.1  $\cdot$  10<sup>5</sup> N/mm<sup>2</sup> ,το μήκος της γραμμής επαφών L=20 mm. Η αντικατάσταση αυτών των στοιχείων στην Εξίσωση 3.1 δίνει:

$$
\sigma_{\rm H} = 0,418 \sqrt{\frac{3,7 \cdot 10^3 \cdot 2,1 \cdot 10^5}{12,3 \cdot 20}} = 743 N / mm^2
$$

Το πλάτος της περιοχής επαφής υπολογίζεται από την (3.3)

$$
b_c = 3.04 \sqrt{\frac{3.7 \cdot 10^3 \cdot 12.3}{20 \cdot 2.1 \cdot 10^5}} = 0.316 \text{mm}
$$

# **4.3.6 Στατική ανάλυση – Αποτελέσματα**

Η στατική ανάλυση πραγματοποιήθηκε με την εισαγωγή των προσομοιωμάτων στο πρόγραμμα, όπως φαίνεται στο Σχήμα 3.6. Στην εικόνα αυτή απεικονίζεται ένα προσομοιωμένο γρανάζι με τις στηρίξεις και τα φορτία του έτσι όπως προσομοιώθηκαν, ενώ είναι εμφανής η διακριτοποίηση σε πεπερασμένα στοιχεία.

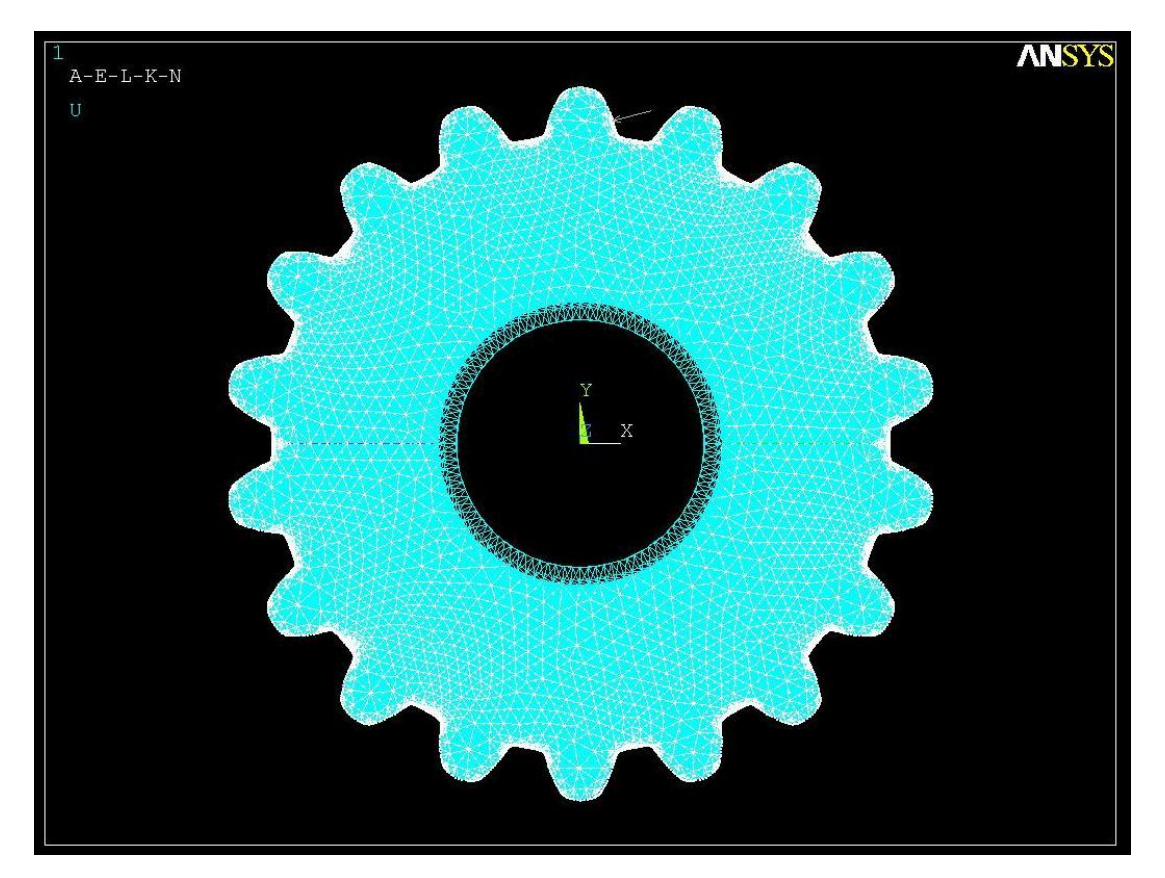

Σχήμα 3.6: Προσομοίωση γραναζιού.

Γρανάζι χωρίς ρωγμή (1<sup>η</sup> διακρι<mark>τοπ</mark>οίηση)

Η παραμορφωμένη κατάσταση και η κατανομή των μετατοπίσεων του γραναζιού χωρίς ρωγμή παρουσιάζονται στα Σχήματα 3.7 και 3.8. Η μέγιστη οριζόντια μετατόπιση του δοντιού του γραναζιού είναι 0.746 mm και εμφανίζεται στο σημείο επαφής του δοντιού.

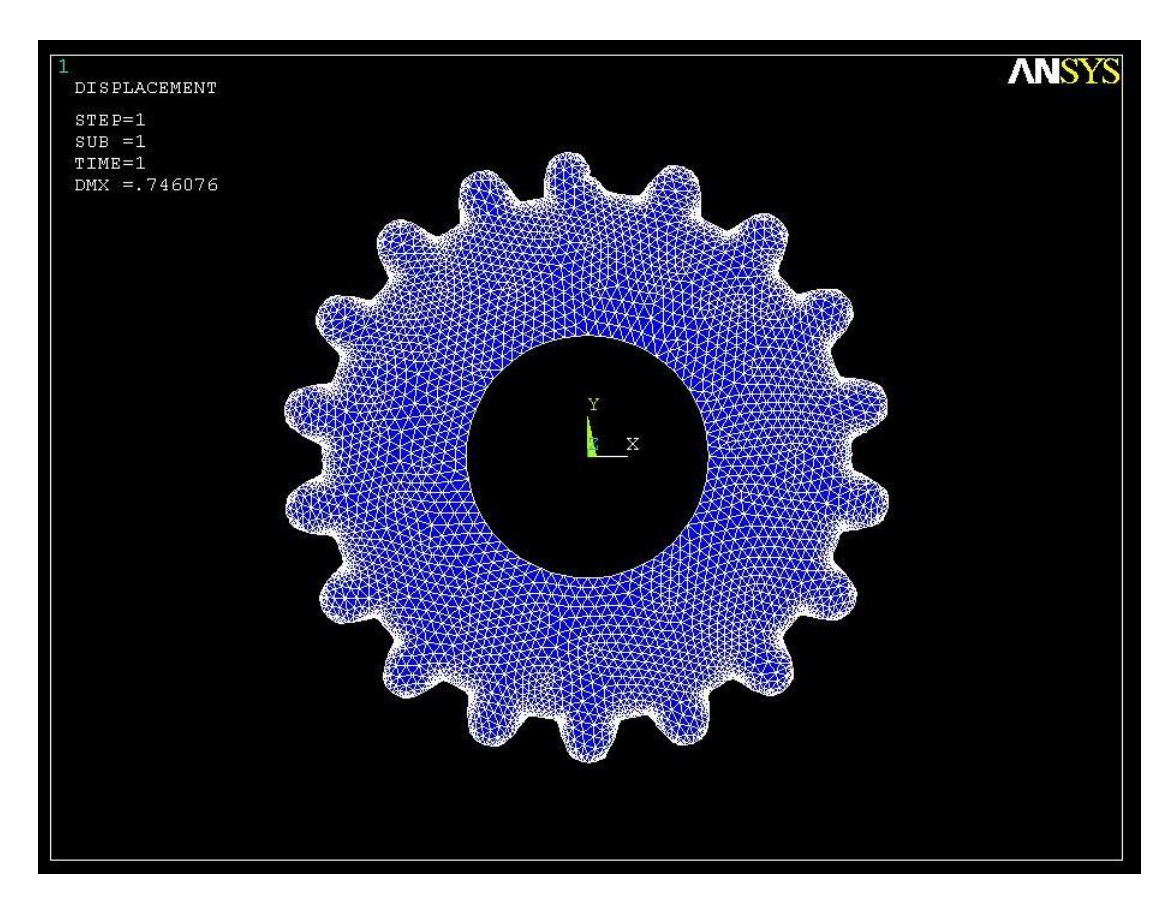

Σχήμα 3.7: Παραμόρφωση γραναζιού χωρίς ρωγμή.

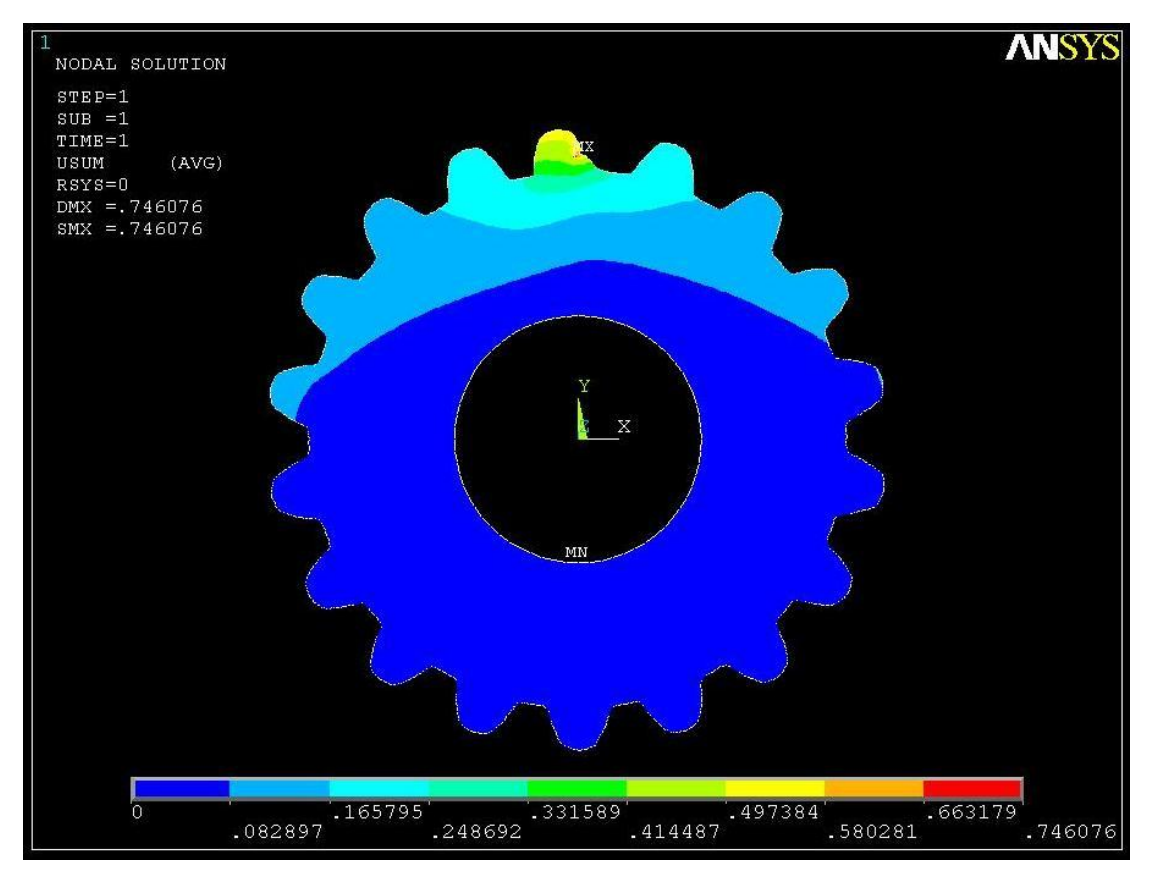

Σχήμα 3.8: Κατανομή μετατοπίσεων γραναζιού χωρίς ρωγμή.

Η κατανομή των τάσεων του γραναζιού χωρίς ρωγμή παρουσιάζεται στο Σχήμα 3.9. Οι συγκέντρωση των τάσεων εμφανίζονται στη βάση του δοντιού όπου έχουμε τη μέγιστη τιμή της τάσης 73.857 N/mm<sup>2</sup>.

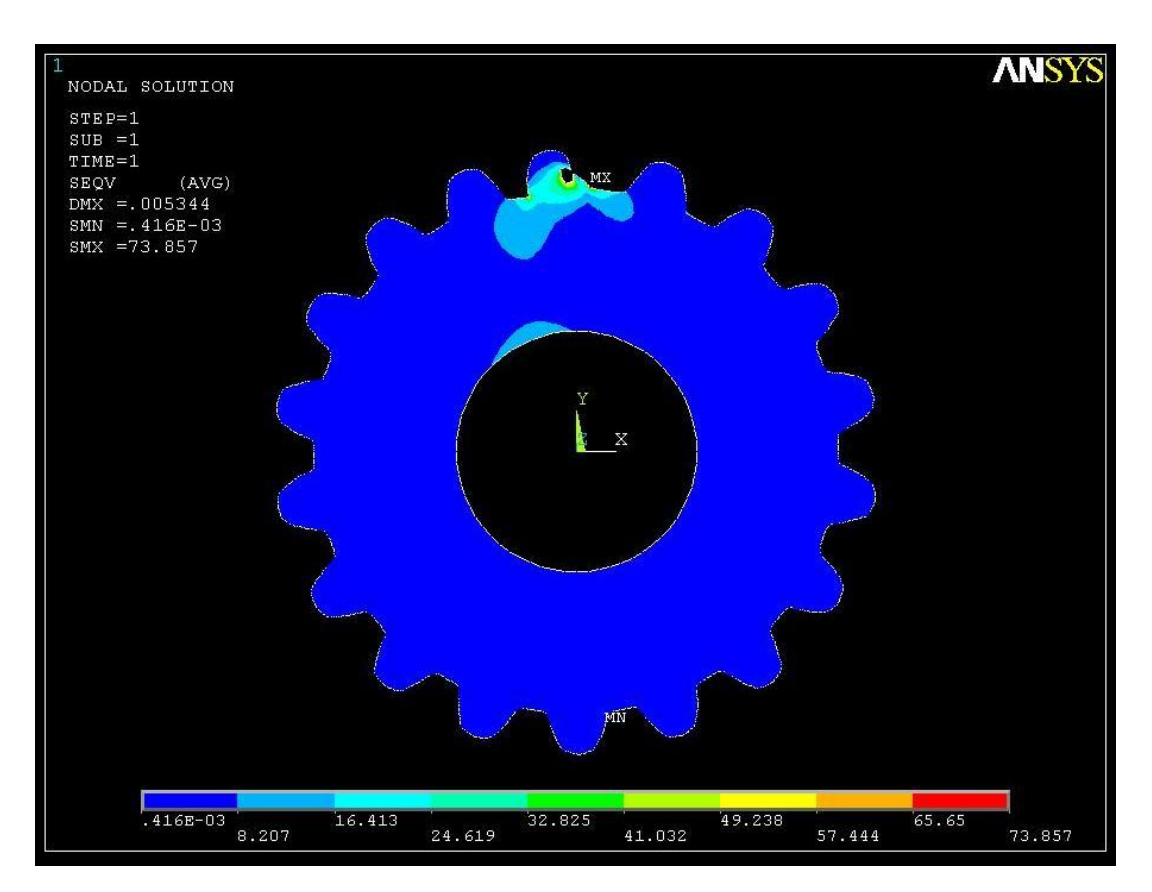

Σχήμα 3.9: Κατανομή τάσεων γραναζιού χωρίς ρωγμή.

Γρανάζι χωρίς ρωγμή (2<sup>η</sup> διακρι<mark>τοπ</mark>οίηση)

Η παραμορφωμένη κατάσταση και η κατανομή των μετατοπίσεων του γραναζιού χωρίς ρωγμή παρουσιάζονται στα Σχήματα 3.10 και 3.11. Η μέγιστη οριζόντια μετατόπιση του δοντιού του γραναζιού είναι 0,750 mm και εμφανίζεται στο σημείο επαφής του δοντιού.

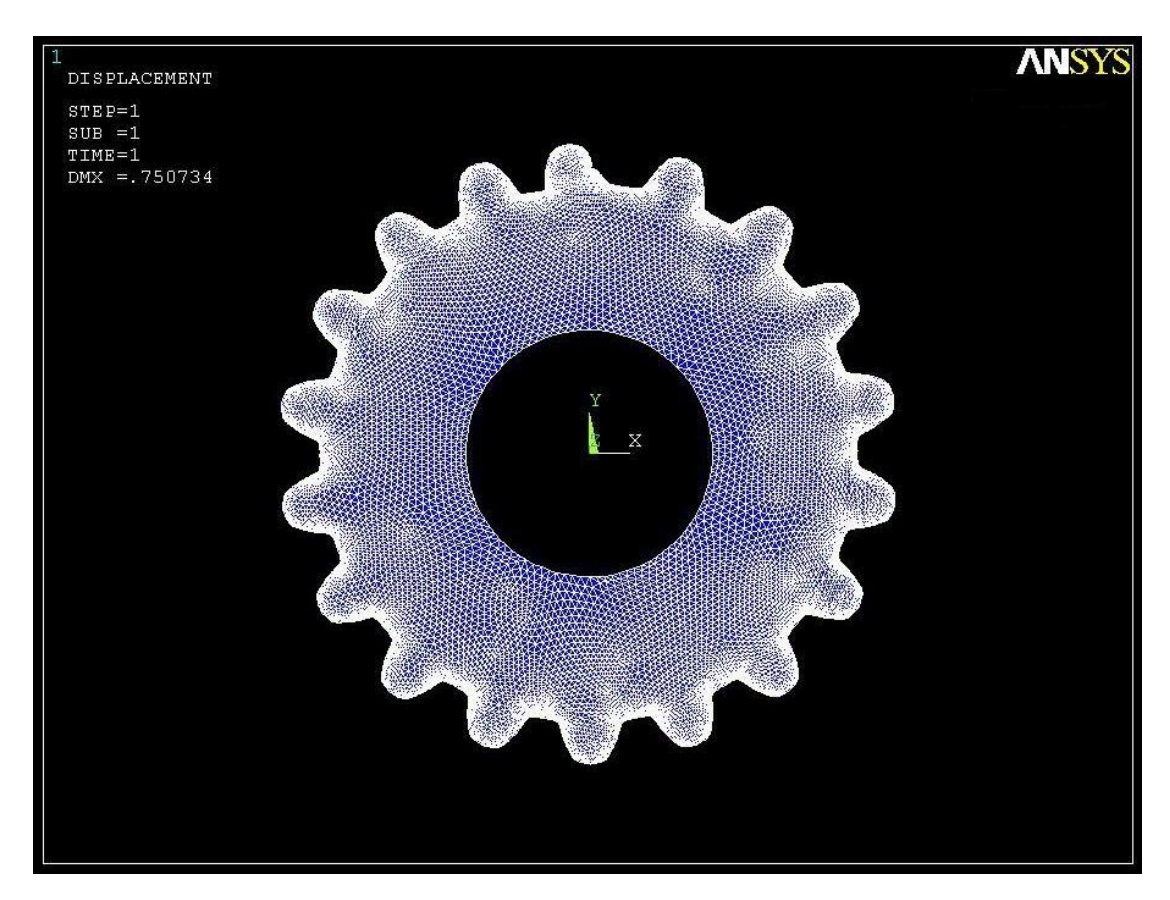

Σχήμα 3.10: Παραμόρφωση γραναζιού χωρίς ρωγμή

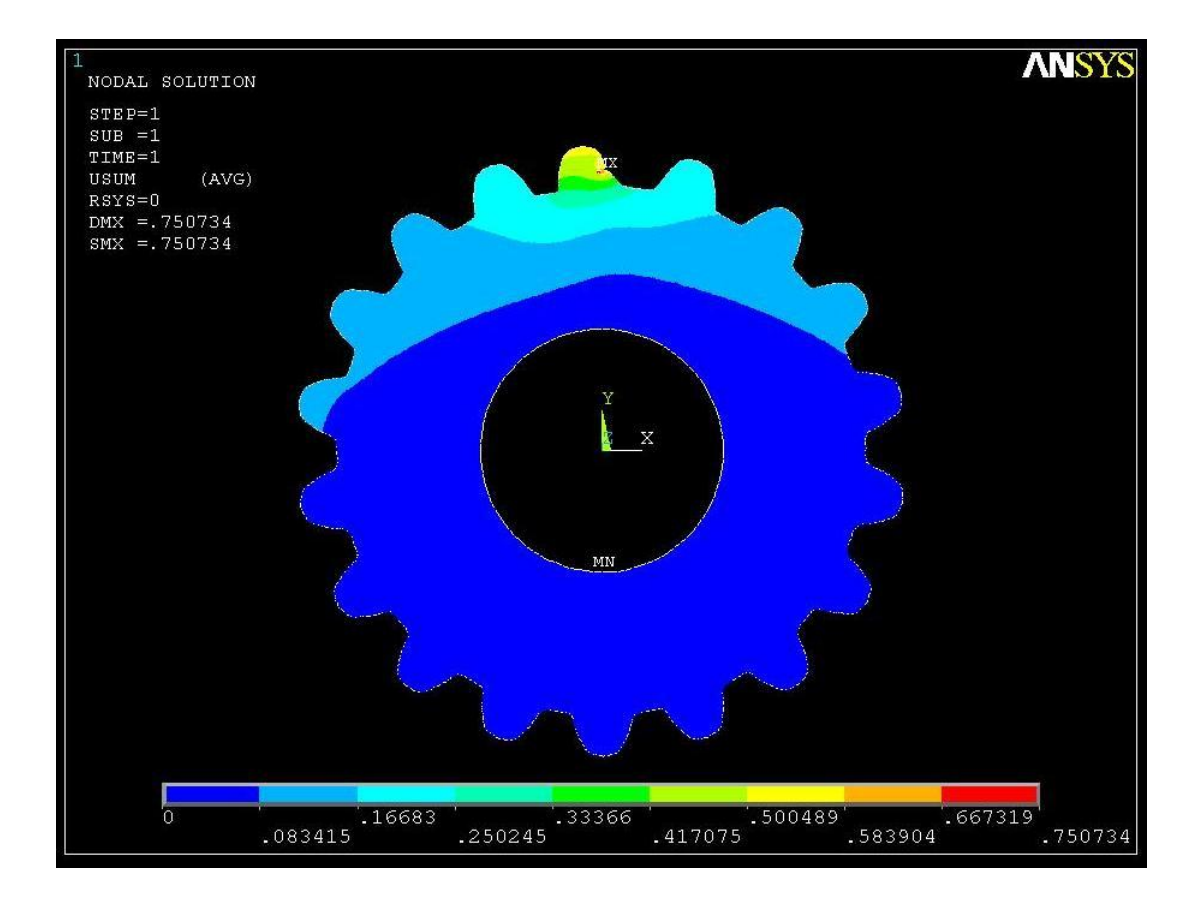

Σχήμα 3.11: Κατανομή μετατοπίσεων γραναζιού χωρίς ρωγμή

Η κατανομή των τάσεων του γραναζιού χωρίς ρωγμή παρουσιάζεται στο Σχήμα 3.12. Οι συγκέντρωση των τάσεων εμφανίζονται στη βάση του δοντιού όπου έχουμε τη μέγιστη τιμή της τάσης 73.156 N/mm<sup>2</sup>.

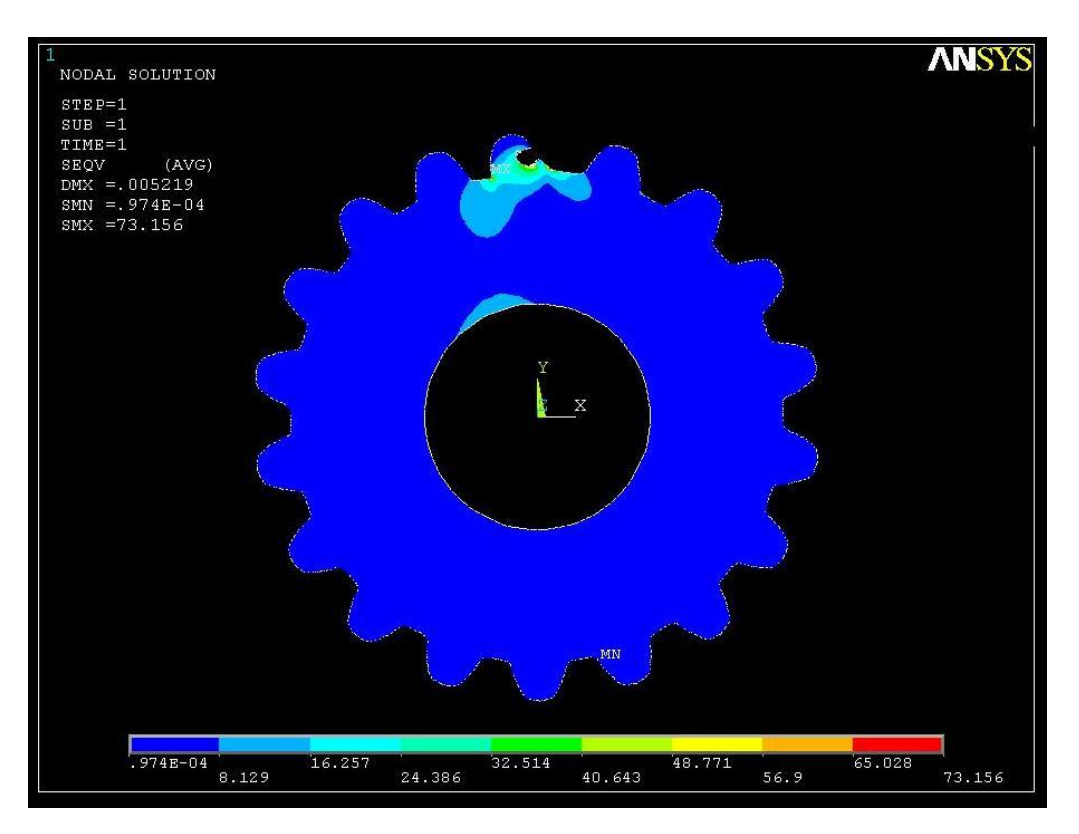

Σχήμα 3.12: Κατανομή τάσεων γραναζιού χωρίς ρωγμή

Πίνακας 3.3: Αποτελέσματα τάσεων – μετατοπίσεων στο γρανάζι χωρίς ρωγμή.

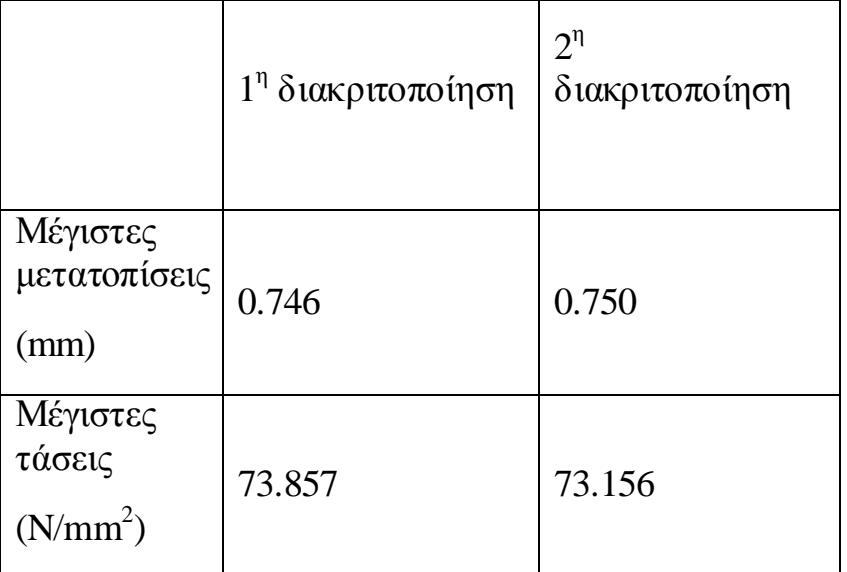

Τα αποτελέσματα του Πίνακα 3.3 μας δείχνουν ότι δεν υπάρχουν μεγάλες αποκλίσεις στην συγκέντρωση τάσεων και στις μετατοπίσεις του γραναζιού χωρίς ρωγμή.

## **3.4 ΓΡΑΝΑΖΙ ΜΕ ΡΩΓΜΗ**

Μετά από την ολοκλήρωση της στατικής μελέτης του γραναζιού χωρίς ρωγμή, προσδιορίστηκε το σημείο συγκέντρωσης τάσεων στο γρανάζι και με την βοήθεια του ANSYS υπολογίστηκε και η γωνία των κύριων τάσεων και έτσι σχεδιάστηκε η ρωγμή. Στον Πίνακα 3.4 φαίνονται τα απαιτούμενα στοιχεία σχεδιασμού και η κλίση της ρωγμής.

| Ονομασία                        | Τιμή - Μονάδες                     |
|---------------------------------|------------------------------------|
| (Σύμβολο)                       |                                    |
| Module (m)                      | 8                                  |
| Αριθμός δοντιών (Ζ<br>$\eta$ N) | 18                                 |
| Μέτρο<br>ελαστικότητας (Ε)      | $2.1 \cdot 10^5$ N/mm <sup>2</sup> |
| $Λ$ όγος Poison (v)             | 0.3                                |
| Pοπή (T)                        | $25*10^4$ N <sup>*</sup> mm        |
| Μήκος ρωγμής                    | $6.5 \text{ mm}$                   |
| Αρχή ρωγμής                     | X(9.10), Y(76.16)                  |
| Τελείωμα ρωγμής                 | X(5.85), Y(70.00)                  |
| Κλίση ρωγμής                    | $62^0$                             |

Πίνακας 3.4: Απαιτούμενα στοιχεία σχεδιασμού
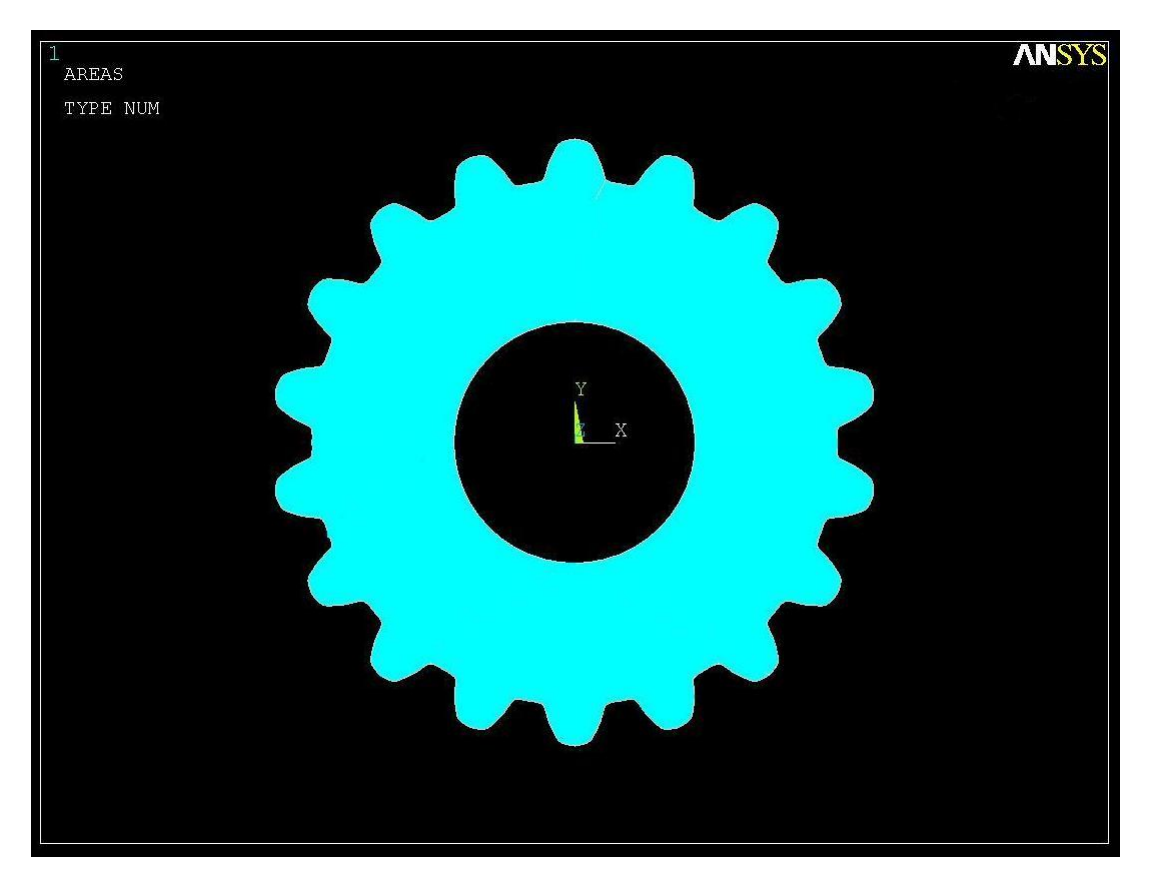

Σχήμα 3.13: Γρανάζι με ρωγμή.

Το γρανάζι αυτό επειδή έχει την ρωγμή θα αποτελείται από δύο επιφάνειες ούτως ώστε με την εφαρμογή του φορτίου να φανεί η ρωγμή. Ο τρόπος στήριξης και φόρτισης είναι ο ίδιος όπως και για το γρανάζι χωρίς ρωγμή. Η διακριτοποίηση θα γίνει με τα ίδια στοιχεία όπως για το γρανάζι χωρίς ρωγμή με την μόνη διαφορά ότι τα στοιχεία της περιοχής γύρω από τη ρωγμή θα είναι ειδικού τύπου, όπως ακριβώς στην Παράγραφο 2.3.

#### 3.4.1 Διακριτοποίηση γραναζιού

Ρηγματωμένο γρανάζι (1<sup>η</sup> διακριτοποίηση)

Η παραμορφωμένη κατάσταση και η κατανομή των μετατοπίσεων του ρηγματωμένου γραναζιού παρουσιάζονται στα Σχήματα 3.14 και 3.15. Η κάται ...<br>μέγιστη οριζόντια μετατόπιση του γραναζιού είναι 0,930 mm ..

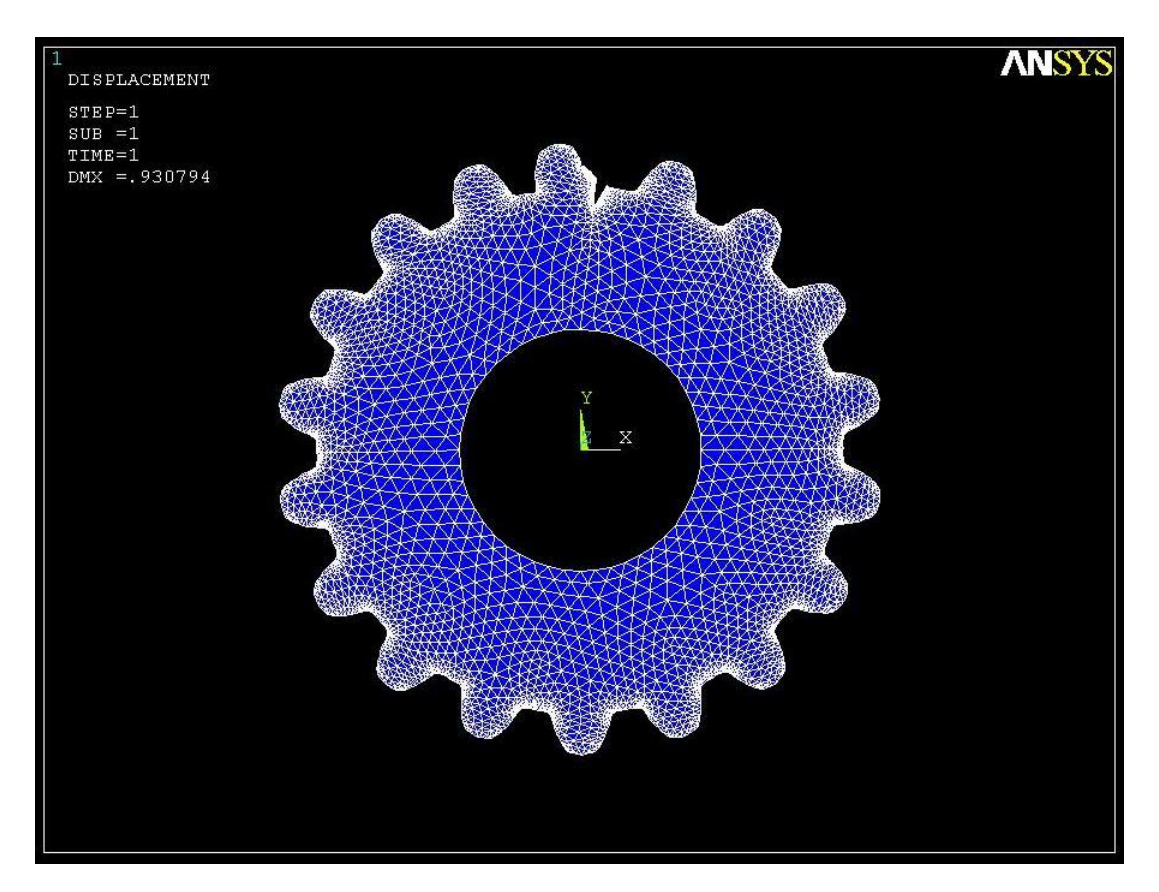

Σχήμα 3.14: Παραμόρφωση ρηγματωμένου γραναζιού.

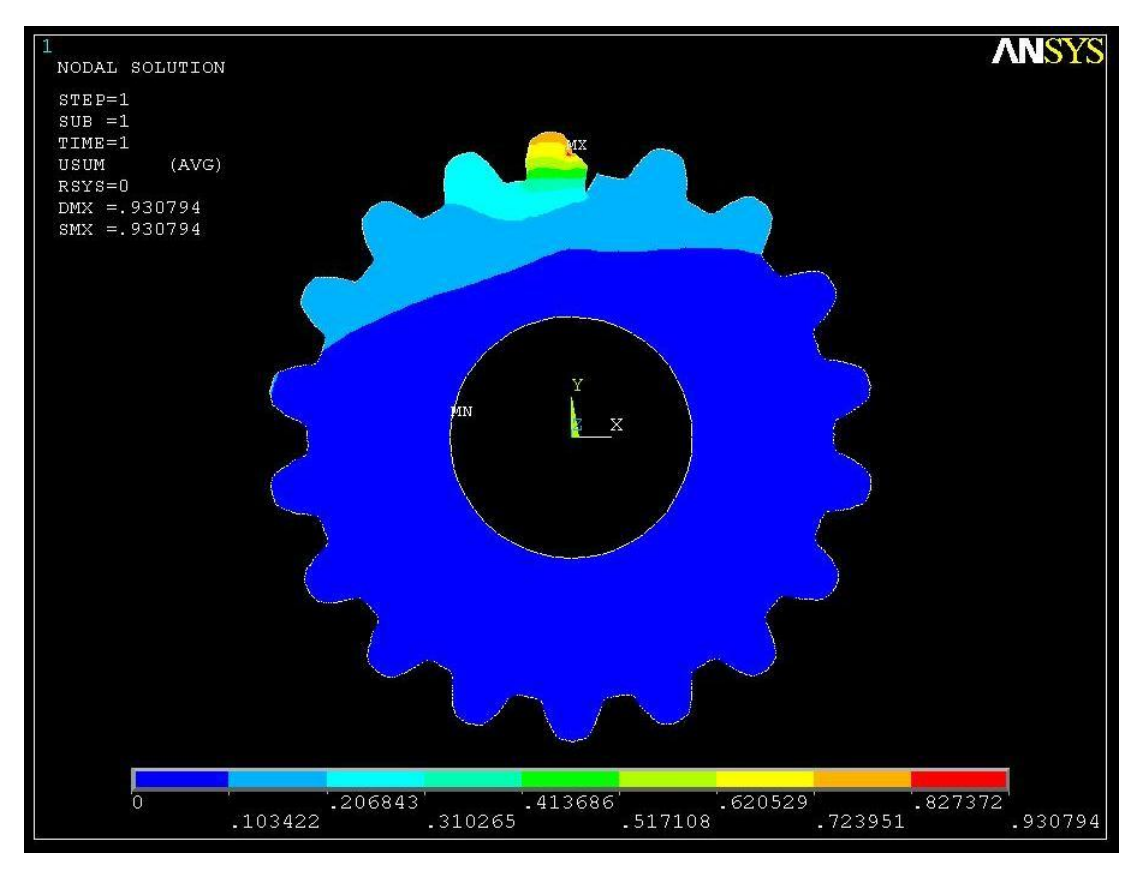

Σχήμα 3.15: Κατανομή μετατοπίσεων ρηγματωμένου γραναζιού.

Η κατανομή των τάσεων του ρηγματωμένου γραναζιού παρουσιάζεται στο Σχήμα 3.16. Οι συγκέντρωση των τάσεων εμφανίζονται στην άκρη της ρωγμής όπου έχουμε τη μέγιστη τιμή της τάσης 127.817 N/mm<sup>2</sup>.

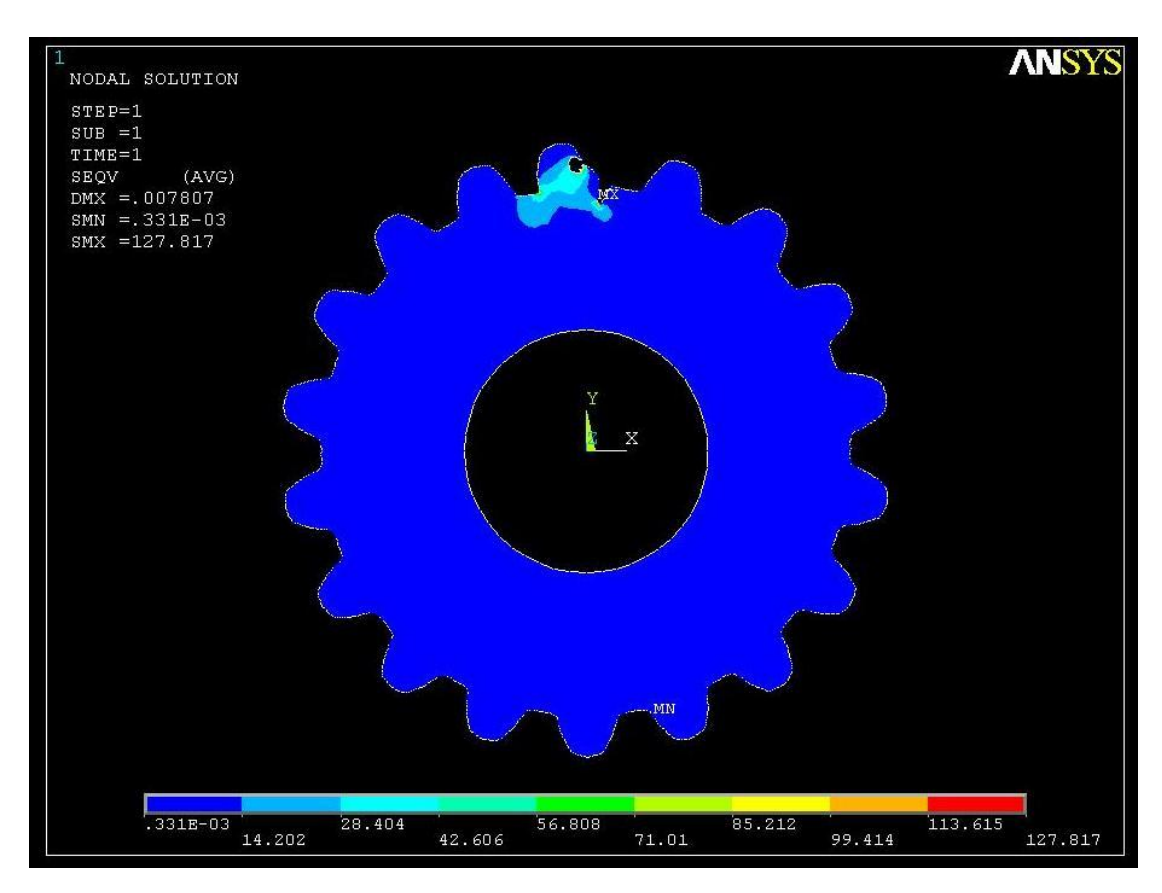

Σχήμα 3.16: Κατανομή τάσεων ρηγματωμένου γραναζιού.

Ρηγματωμένο γρανάζι (2<sup>η</sup> διακριτοποίηση)

Η παραμορφωμένη κατάσταση και η κατανομή των μετατοπίσεων του ρηγματωμένου γραναζιού παρουσιάζονται στα Σχήματα 3.17 και 3.18. Η μέγιστη οριζόντια μετατόπιση του γραναζιού είναι 0,932 mm.

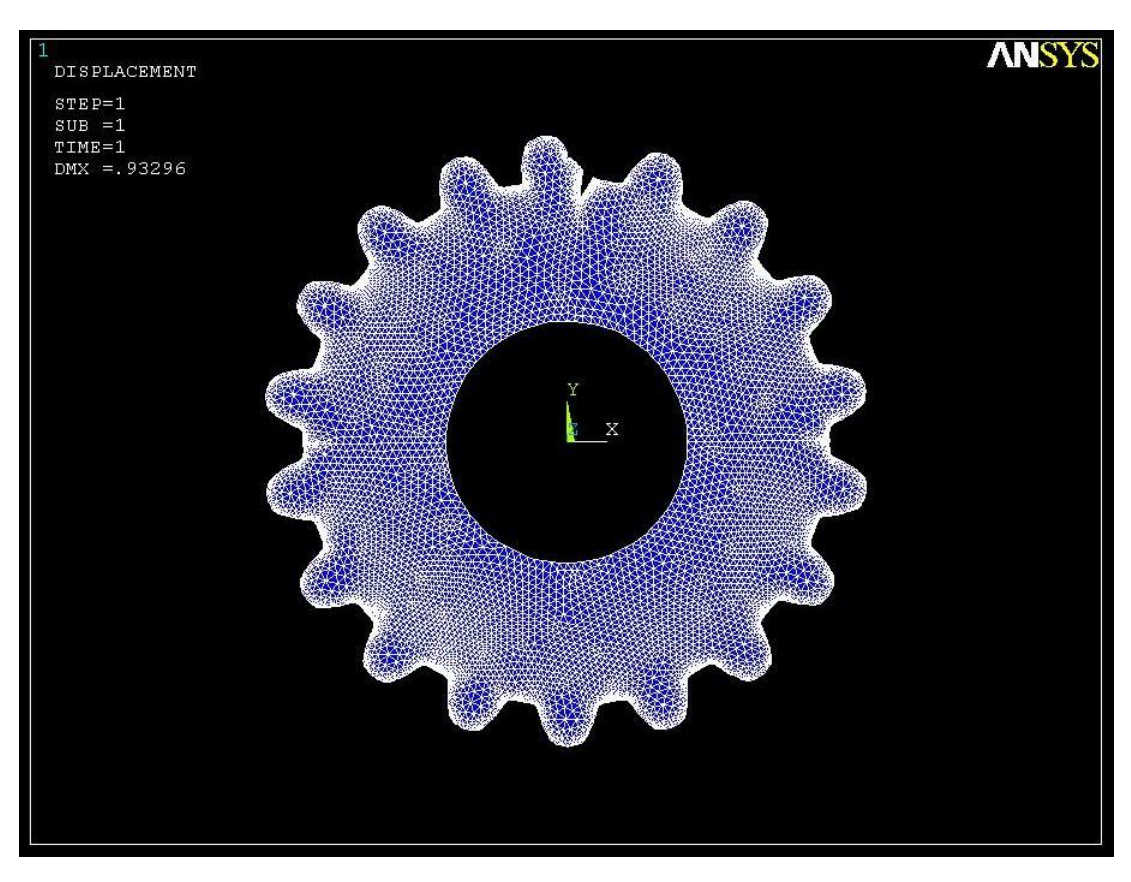

Σχήμα 3.17: Παραμόρφωση ρηγματωμένου γραναζιού.

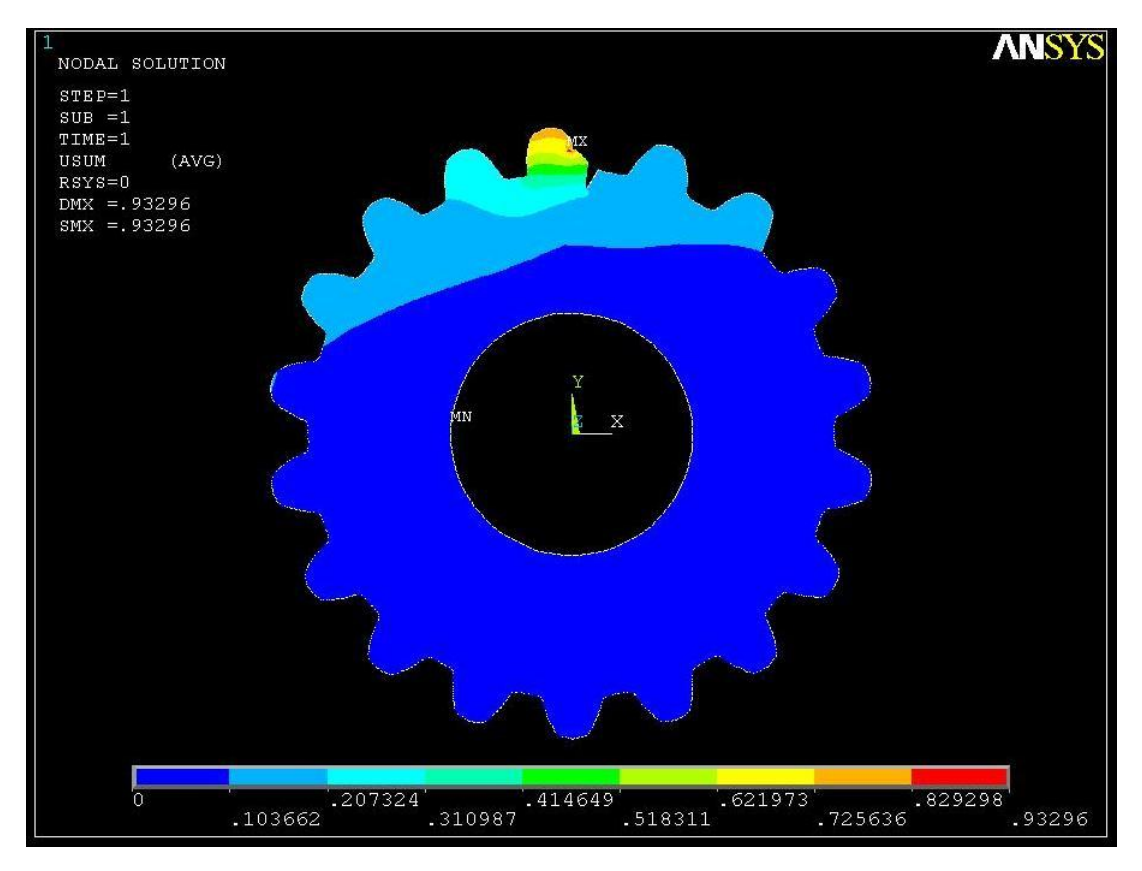

Σχήμα 3.18: Κατανομή μετατοπίσεων ρηγματωμένου γραναζιού.

Η κατανομή των τάσεων του ρηγματωμένου γραναζιού παρουσιάζεται στο Σχήμα 3.19. Οι συγκέντρωση των τάσεων εμφανίζονται στην άκρη της ρωγμής όπου έχουμε τη μέγιστη τιμή της τάσης 160.326 N/mm<sup>2</sup>.

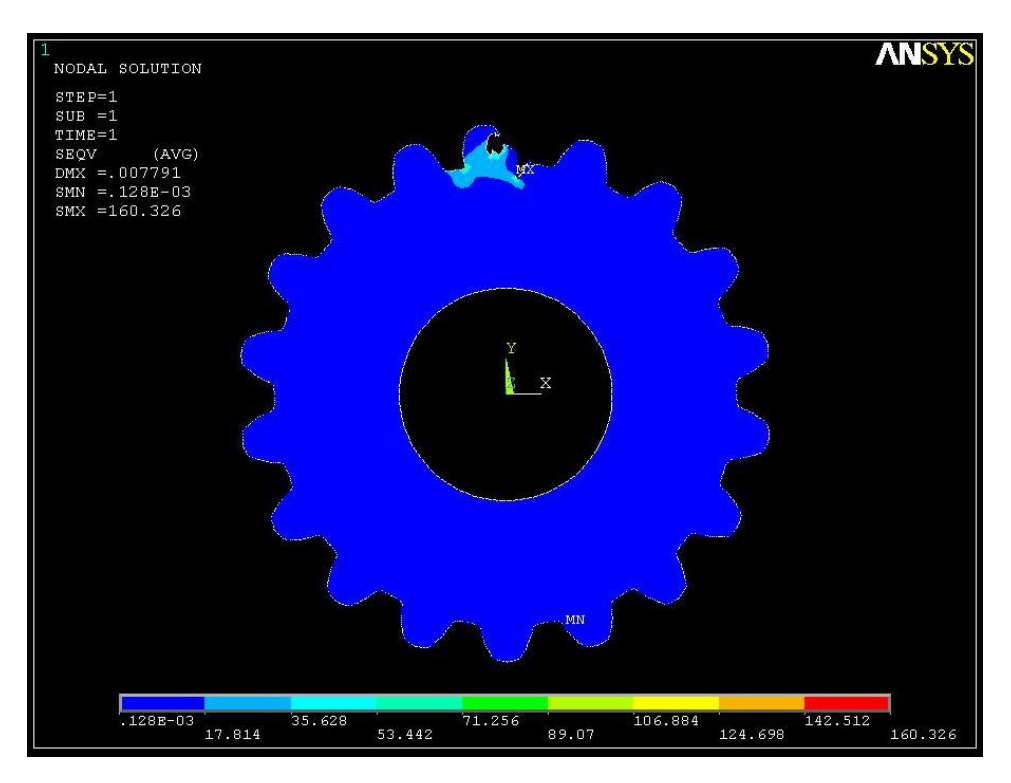

Σχήμα 3.19: Κατανομή τάσεων ρηγματωμένου γραναζιού.

Πίνακας 3.5: Αποτελέσματα τάσεων – μετατοπίσεων στο γρανάζι χωρίς ρωγμή.

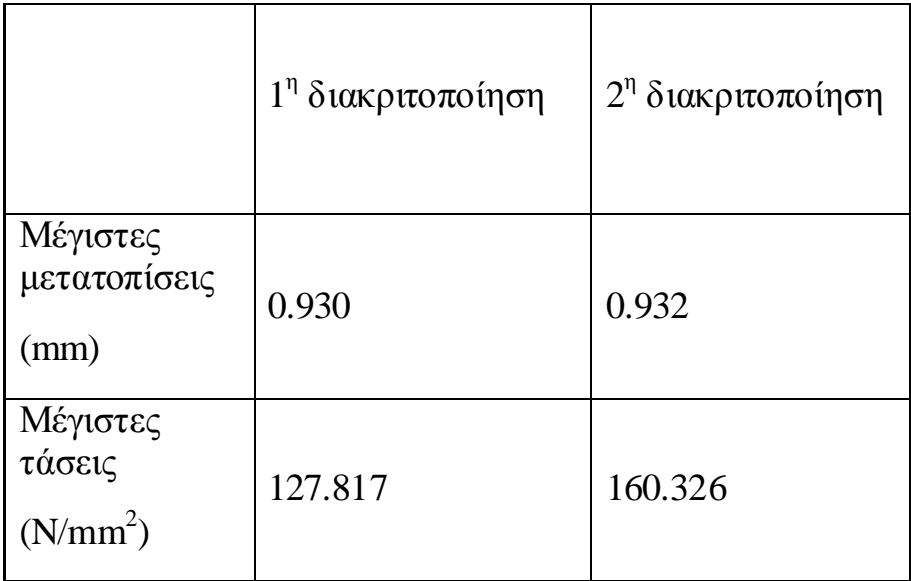

Τα αποτελέσματα του Πίνακα 3.5 μας δείχνουν ότι υπάρχει κάποια απόκλιση στην τάση στην άκρη της ρωγμής. Αυτό συμβαίνει γιατί όσο μεγαλύτερη διακριτοποίηση κάνουμε στο γρανάζι, τόσο περισσότερο πλησιάζουμε στην άκρη της ρωγμής με αποτέλεσμα να έχουμε μεγαλύτερη συγκέντρωση τάσεων, πράγμα που είναι λογικό.

#### 3.5 ΥΠΟΛΟΓΙΣΜΟΣ ΣΥΝΤΕΛΕΣΤΗ ΕΝΤΑΣΗΣ ΤΑΣΗΣ

Για καλύτερη ακρίβεια του αποτελέσματος του συντελεστή έντασης τάσης, υπολογίστηκε για τις δύο διακριτοποιήσεις που έγιναν παραπάνω για τις τάσεις και τις μετατοπίσεις.

Συντελεστής έντασης τάσης (1<sup>η</sup> διακριτοποίηση)

Κ1=361.68 N/mm 2 *mm*

Συντελεστής έντασης τάσης (2<sup>η</sup> διακριτοποίηση)

Κ1=363.30 N/mm 2 *mm*

Παρατηρούμε ότι οι τιμές του συντελεστή έντασης τάσης συγκλίνουν. Άρα ο υπολογισμός ήταν επιτυχής. Επίσης, πρέπει στο σημείο αυτό να αναφέρουμε ότι σύμφωνα με τον πίνακα 3.1 ο κρίσιμος συντελεστής έντασης τάσης είναι 1581 N/mm<sup>2</sup> (*mm*). Παρατηρούμε ότι τα αποτελέσματα των υπολογισμών είναι πολύ μικρότερα αυτής της τιμής άρα δεν υπάρχει κάπου αστοχία του υλικού.

# **ΒΗΒΛΗΟΓΡΑΦΗΑ**

- 1. Ιωάννης Κ. Στεργίου, Κωνσταντίνος Ι. Στεργίου, Στοιχεία Μηχανών ΙΙ. Σύγχρονη Εκδοτική, Αθήνα 2002
- 2. Boris M. Klebanov, David M. Barlam, Machine Elements Life and Design, CRC Press Taylor & Francis Group, New York 2008
- 3. David Broek, The practical use of Fracture Mechanics Copyright © 1988 Kluwer Academic Publishers, Netherlands.
- 4. William D. Callister Jr., Επιστήμη και τεχνολογία των υλικών, 5<sup>η</sup> έκδοση, Εκδόσεις Τζιόλα, Θεσσαλονίκη 2004
- 5. Walter D. Pilkey, Formulas for Stress, Strain, and Structural Matrices, second edition, John Wiley & Sons, Inc. 2005
- 6. http://en.wikipedia.org/wiki/Stress\_intensity\_factor

# **ΠΑΡΑΡΣΖΜΑ:**

# ΒΗΜΑ ΠΡΟΣ ΒΗΜΑ ΚΑΤΑΣΚΕΥΗ ΤΩΝ ΜΟΝΤΕΛΩΝ (TUTORIALS) ΤΩΝ ΠΡΟΒΛΗΜΑΤΩΝ ΤΟΥ ΚΕΦΑΛΑΙΟΥ 2

#### **Π.1 ΠΡΟΒΛΗΜΑ 2.1: ΑΝΑΛΥΣΗ ΕΠΙΠΕΔΗΣ ΟΡΘΟΓΩΝΙΑΣ ΠΛΑΚΑΣ ΜΕ ΟΠΗ**

#### **Βήμα 1: Έναρξη του Προγράμματος**

Aνοίγουμε το πρόγραμμα ANSYS, δίνουμε τίτλο (*job name*), επιλέγουμε την εντολή *run.* Με αυτό το τρόπο εμφανίζεται το περιβάλλον εργασίας του ANSYS όπως απεικονίζεται παρακάτω:

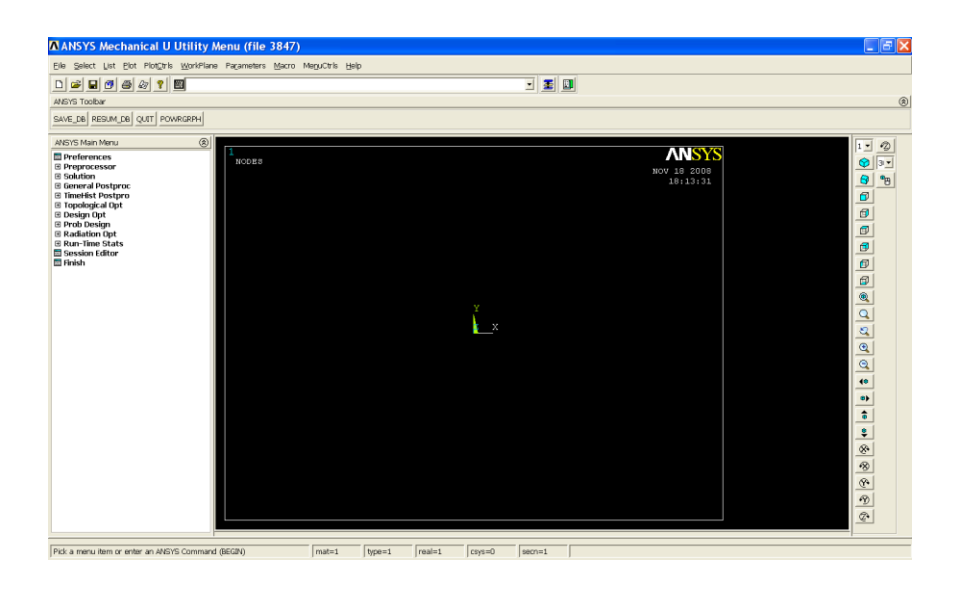

## **Βήμα 2: Γεωμετρία της κατασκευής**

Α) Δημιουργία παραλληλογράμμου

Μπαίνουμε στο κυρίως μενού *(main menu)*, που βρίσκεται αριστερά, στο (preprocessor) για να δημιουργήσουμε το παραλληλόγραμμο.

#### **Preprocessor > Modeling > Create > Areas > Rectangle > by 2 Corners**

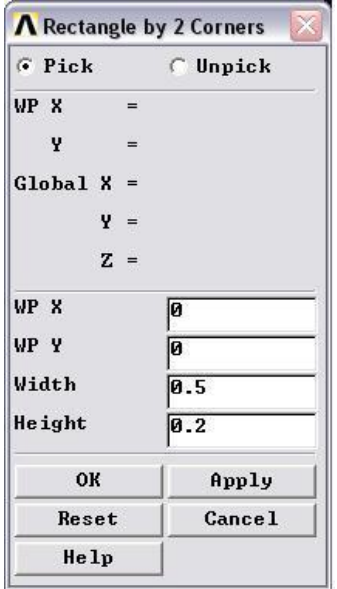

Στο εικονίδιο που εμφανίζεται δίνουμε ύψος *(height)*=0.2, πλάτος *(width)*=0.5 και επιλέγουμε ΟΚ. Έτσι στην επιφάνεια εργασίας εμφανίζεται το παραλληλόγραμμο με τις παραπάνω διαστάσεις:

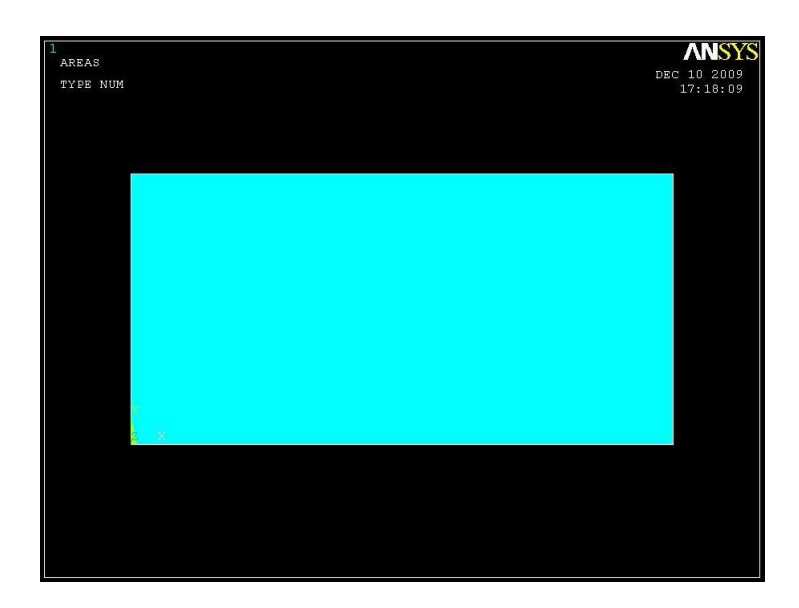

#### Β) Δημιουργία κύκλου

Ομοίως λειτουργούμε για τη σχεδίαση του κύκλου. Μπαίνουμε στο κυρίως μενού *(main menu)*, που βρίσκεται αριστερά:

### **Preprocessor > Modeling > Create > Areas > Circle > Solid Circle**

Στη καρτέλα που εμφανίζεται δίνουμε συντεταγμένες (x,y)=(0,0), ακτίνα (radius)=0.1 και επιλέγουμε **ΟΚ**.

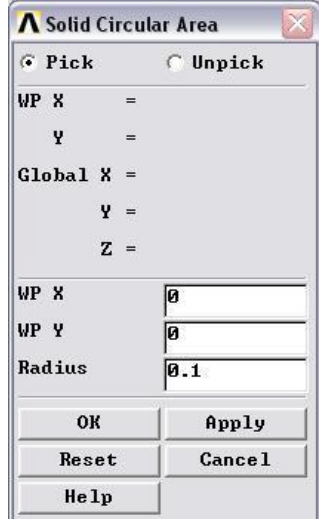

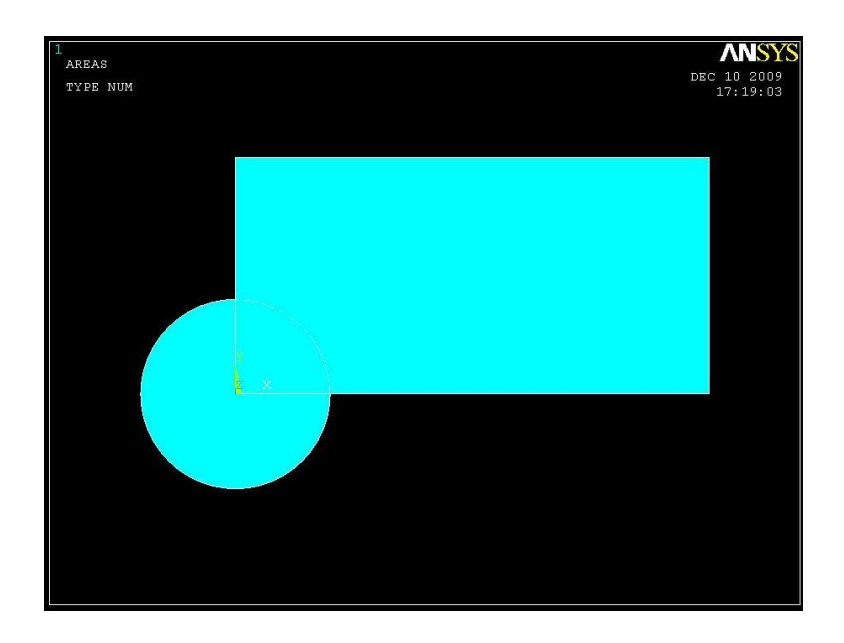

# Γ) Δημιουργία οπής

Για να δημιουργήσουμε την οπή κόβουμε την επιφάνεια του κύκλου. Από το αξηζηεξό κελνύ επηιέγνπκε: **Preprocessor > Modeling > Operate > Booleams**  > Substract > Areas. Επιλέγοντας την επιφάνεια που θέλουμε να κρατήσουμε εμφανίζετε το παρακάτω εικονίδιο στο οποίο πατάμε ΟΚ. Από την καρτέλα (substract areas) επιλέγουμε Apply, στη συνέχεια διαλέγουμε την επιφάνεια που θέλουμε να κόψουμε και πατάμε **ΟΚ** στις αντίστοιχες καρτέλες.

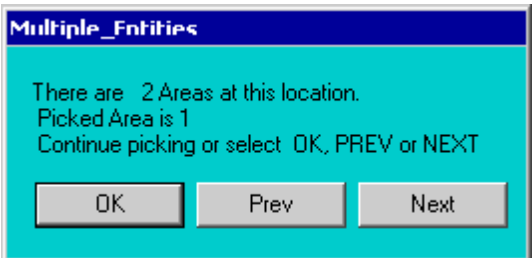

Η τελική μορφή του μοντέλου απεικονίζεται παρακάτω:

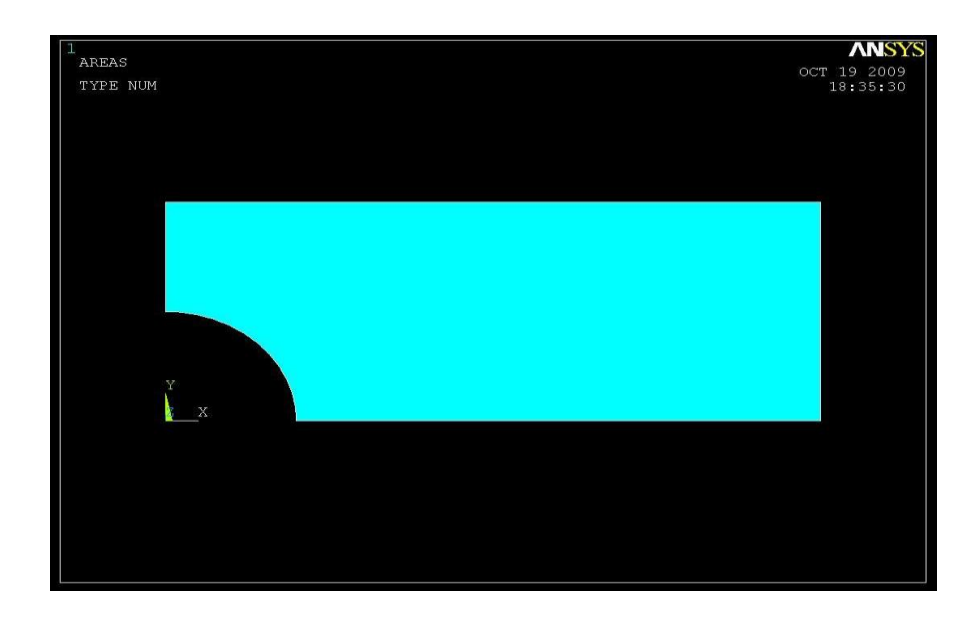

# **Βήμα 3: Ορισμός στοιχείων**

Ορισμός στοιχείου επιφάνειας πλάκας **Solid:** Από το αριστερό μενού:

## **Preprocessor > Element type > Add/edit/delete**

Στη καρτέλα που εμφανίζεται πατάμε add και στη νέα καρτέλα επιλέγουμε **solid triangle 6node** 2 και πατάμε ΟΚ.

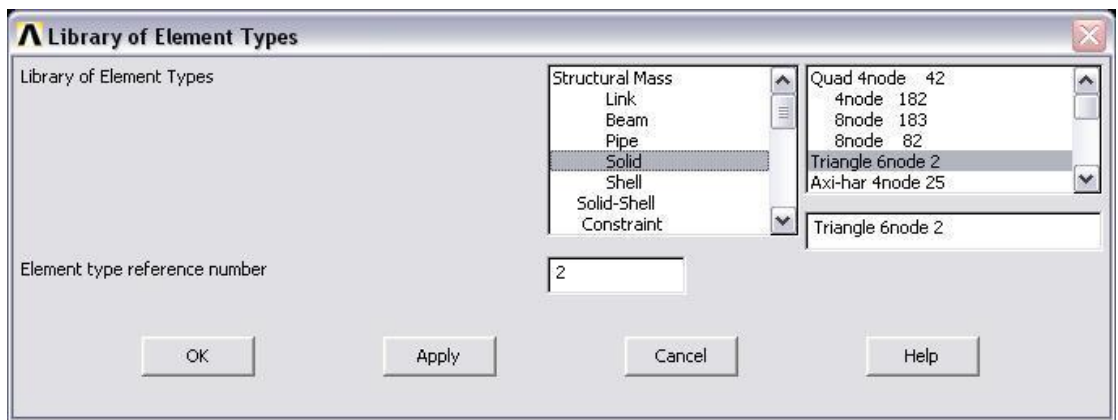

Πριν κλείσουμε την καρτέλα *(element type)* πατάμε την επιλογή options και μας εμφανίζεται μια καρτέλα όπου για *(element behavior)* επιλέγουμε **plane stress w/thk.**

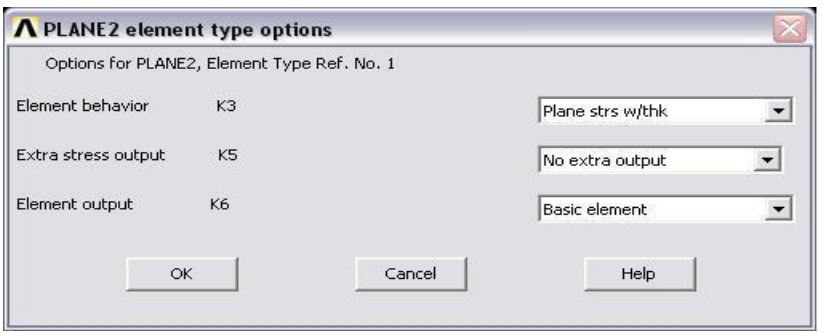

### **Βήμα 4: Καθορισμός γεωμετρικών ιδιοτήτων**

Το πάχος της πλάκας θα οριστεί σαν ιδιότητα του υλικού ως εξής:

### **Preprocessor menu > Real constants > Add/edit/delete**

Θα εμφανιστεί μια καρτέλα στην οποία θα ορίσουμε πάχος (*thk*)=0.01

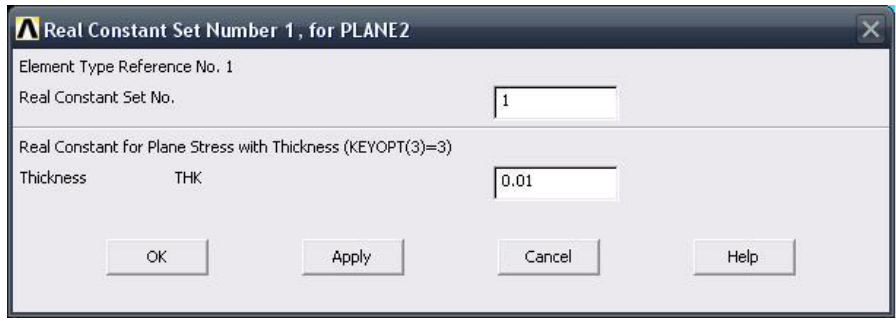

#### **Βήκα 5: Ηδηόηεηεο πιηθνύ**

Ο ορισμός του υλικού της πλάκας γίνεται ως εξής: Από το αριστερό μενού **Preprocessor > Material Props > Material models > Structrural > Linear**  > Elastic > Isotropic. Στην καρτέλα που εμφανίζεται συμπληρώνουμε το μέτρο ελαστικότητας EX: 2.07E11 και το λόγο *Poisson* PRXY: 0.29

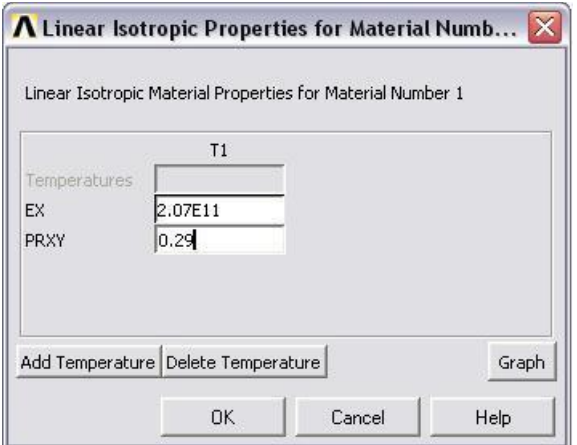

# **Βήμα 6: Διακριτοποίηση πλάκας (πρώτο πλέγμα)**

Διακριτοποιούμε την επιφάνεια ως εξής: Επιλέγουμε από το αριστερό μενού **Preprocessor > Meshing > Mesh > Areas > Free**

Στη καρτέλα που εμφανίζεται πατάμε **Pick All** για να επιλεγεί όλη η επιφάνεια που θέλουμε να διακριτοποιηθεί. Στο παρακάτω σχήμα απεικονίζεται η πλάκα με το πρώτο μέγεθος πλέγματος.

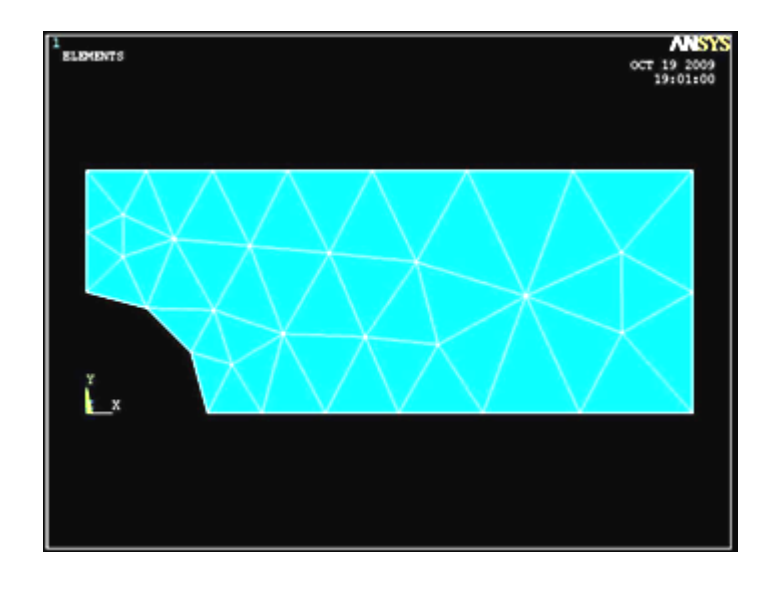

# **Βήμα 7: Ορισμός είδους ανάλυσης**

Ορίζουμε το είδος της ανάλυσης ως εξής: Από το αριστερό μενού **Preprocessor**  $>$  **Loads** > **Analysis Type>New Analysis**. Στη καρτέλα που εμφανίζεται επιλέγουμε Static.

# **Βήμα 8: Ορισμός στηρίξεων**

Για να ορίσουμε τις στηρίξεις της πλάκας εκτελούμε τις παρακάτω ενέργειες: Από ην αξηζηεξό κελνύ **Preprocessor > Loads > Define Loads > Apply > Structural > Displacement > On Lines** επιλέγουμε την αριστερή γραμμή όπου θέλουμε να τοποθετήσουμε τις στηρίξεις, πατάμε ΟΚ και στη καρτέλα που εμφανίζεται επιλέγουμε μόνο τον Υ άξονα (UY).

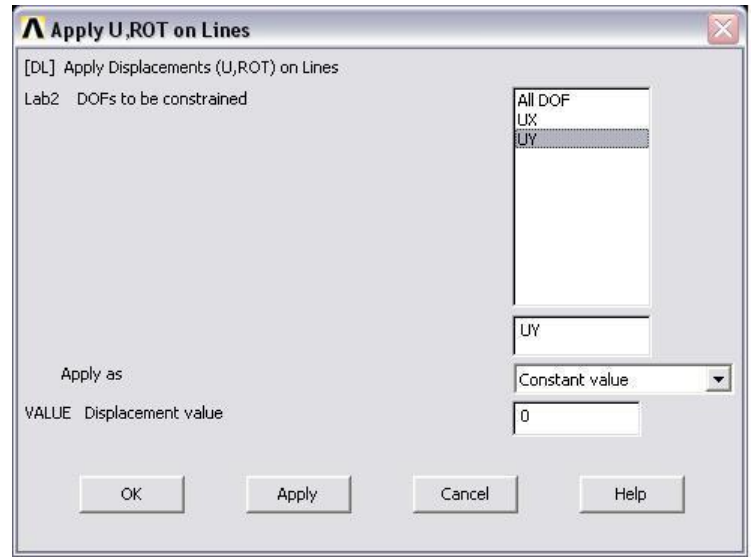

Επιλέγουμε ΟΚ και εμφανίζονται οι στηρίξεις στην πλάκα όπως απεικονίζεται στο παρακάτω σχήμα:

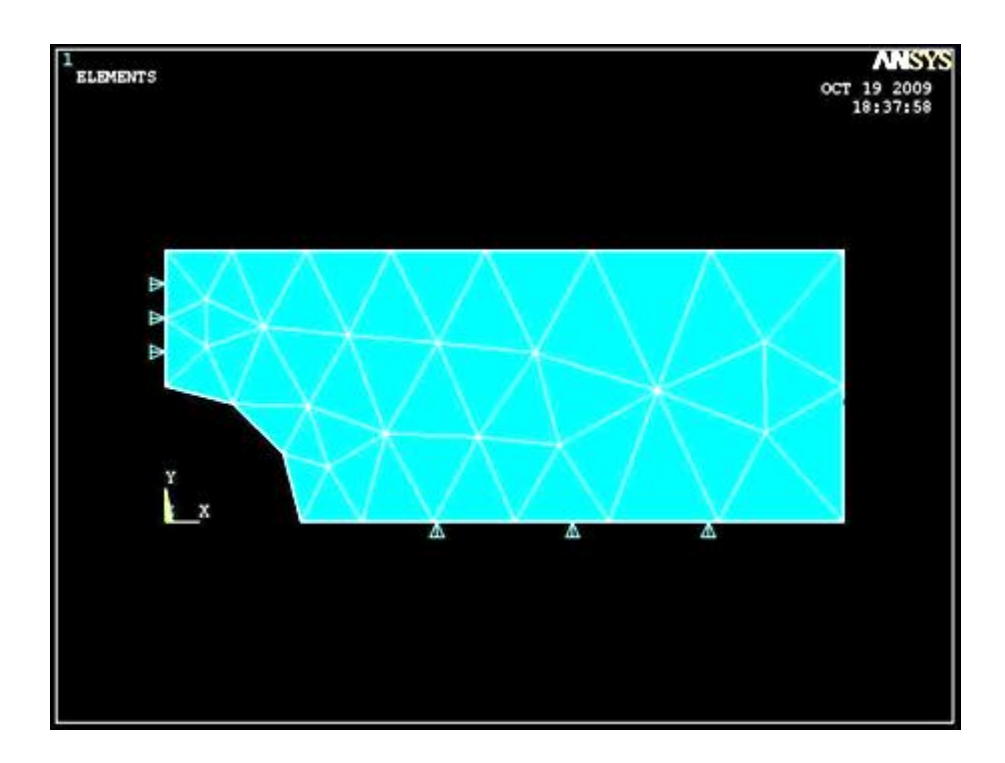

# **Βήμα 9: Ορισμός φορτίου**

Για να ορίσουμε τη τιμή και τη διεύθυνση του φορτίου ακολουθούμε τις εξής εληνιέο: **Preprocessor > Loads >Define Loads > Apply > Structural >Pressure > On Lines.** Στη συνέχεια επιλέγουμε τη δεξιά γραμμή της πλάκας, πατάμε ΟΚ και στην καρτέλα που εμφανίζεται συμπληρώνουμε τη τιμή του φορτίου (-1). Το φορτίο έχει αρνητικό πρόσημο διότι το ANSYS αντιλαμβάνεται τα εφελκυστικά φορτία ως αρνητικά και τα θλιπτικά ως θετικά.

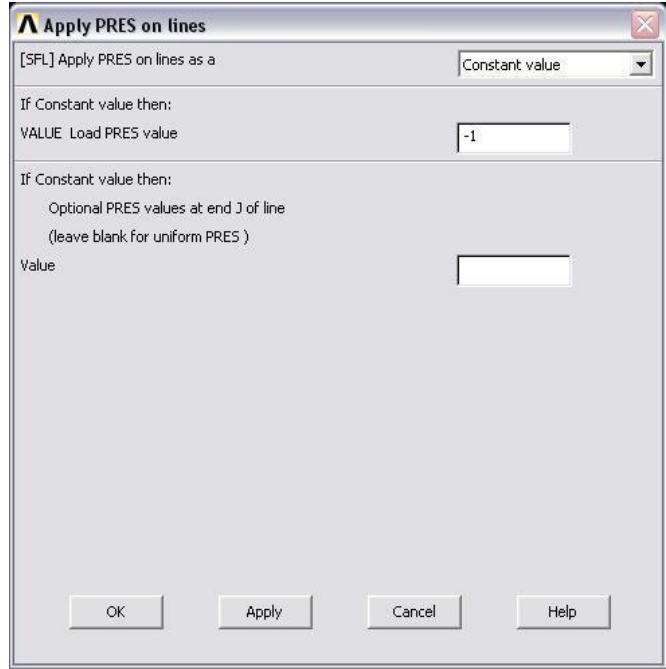

Επιλέγοντας ΟΚ απεικονίζεται η τελική μορφή του προβλήματος πριν την επίλυση (Solve).

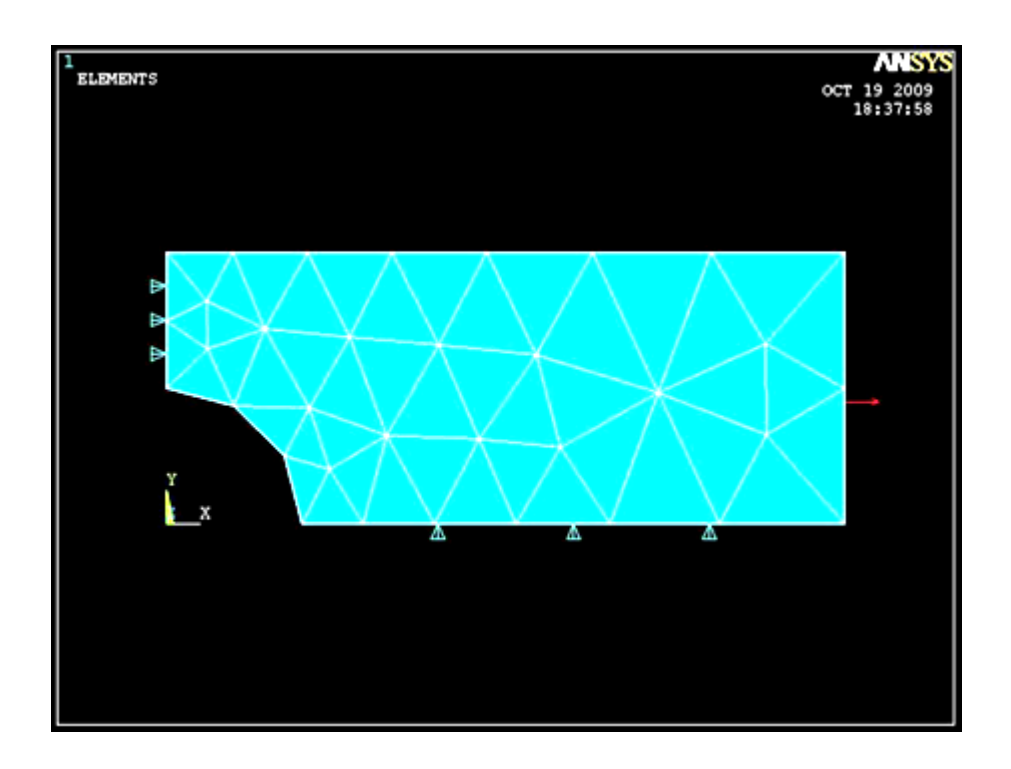

#### **Βήμα 10: Επίλυση του συστήματος**

Eκτελούμε την επίλυση από το αριστερό μενού **Solution** > Solve > Current Ls. Όταν τελειώσουν οι υπολογισμοί το πρόγραμμα μας ενημερώνει με το μήνυμα **Solution is done.**

### **Βήμα 11: Προβολή αποτελεσμάτων**

A) Παραμορφωμένο σώμα: Το ANSYS μας δίνει την δυνατότητα απεικόνισης του παραμορφωμένου σώματος σε αντιπαράθεση με το αρχικό. Δουλεύουμε πάλι από το αριστερό μενού του προγράμματος ακολουθώντας τις εντολές: **General Postproc > Plot results > Deformed shape > Def+underformd**. Aφου εκτελέσουμε όλα τα παραπάνω επιλέγουμε **ΟΚ** στην καρτέλα που έχει εμφανιστεί. Το αποτέλεσμα είναι:

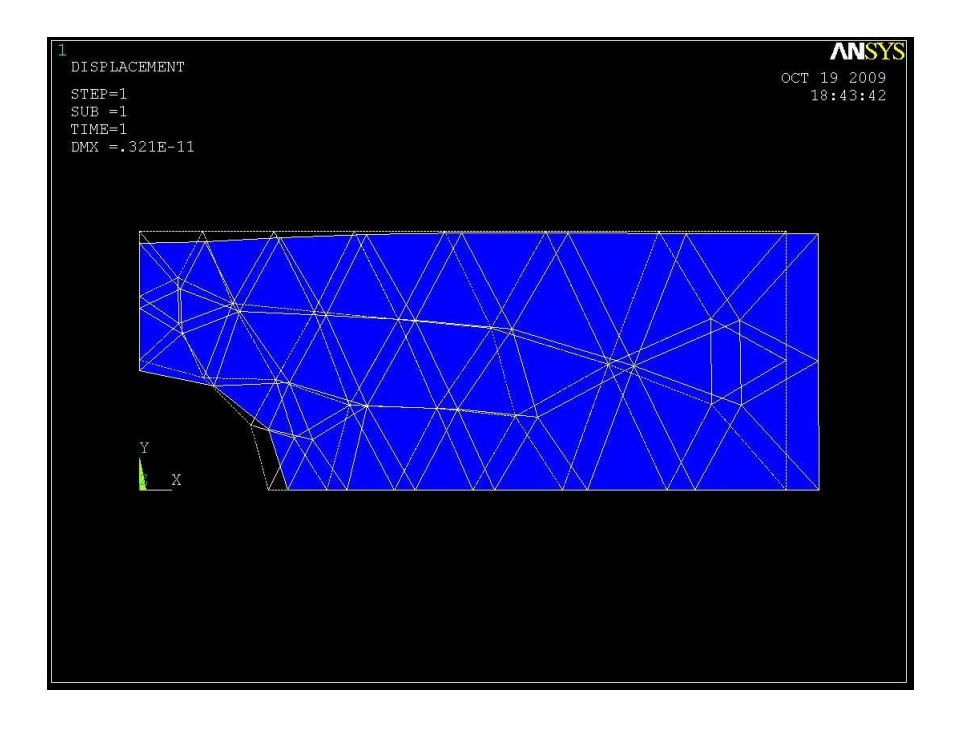

Β) Κατανομή των μετατοπίσεων: Από το αριστερό μενού επιλέγουμε **General Postproc > Plot Results > Contour Plot > Nodal Solution.**  $\Sigma \tau \eta v \kappa \alpha \rho \tau \epsilon \lambda \alpha \pi \sigma v$ εκθαλίδεηαη επηιέγνπκε **Dof solution > Displacement vector sum,** παηάκε **ΟΚ** και εμφανίζεται το παρακάτω σγήμα:

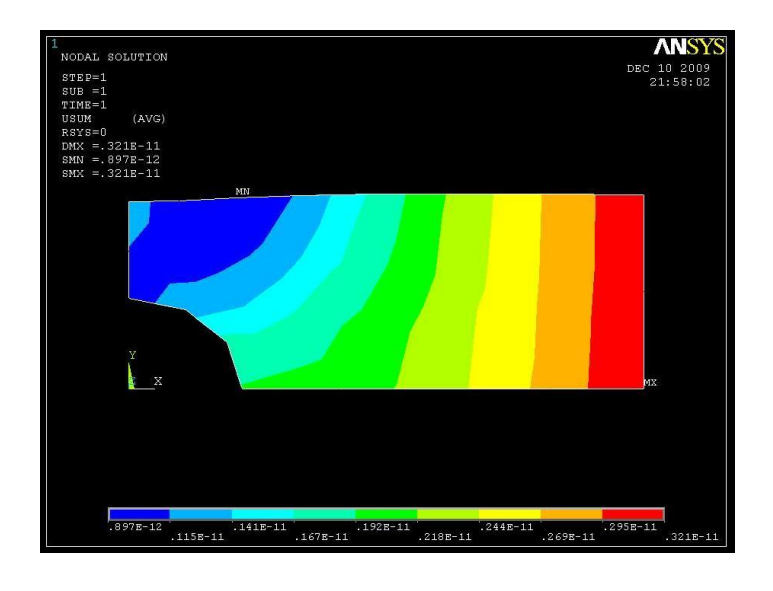

Γ) Κατανομή των τάσεων: Εκτελούμε την ίδια διαδικασία: General Postproc > Plot Results > Contour Plot > Nodal Solution. Στην καρτέλα που εμφανίζεται επιλέγουμε Stress > von Mises Stress και πατάμε ΟΚ.

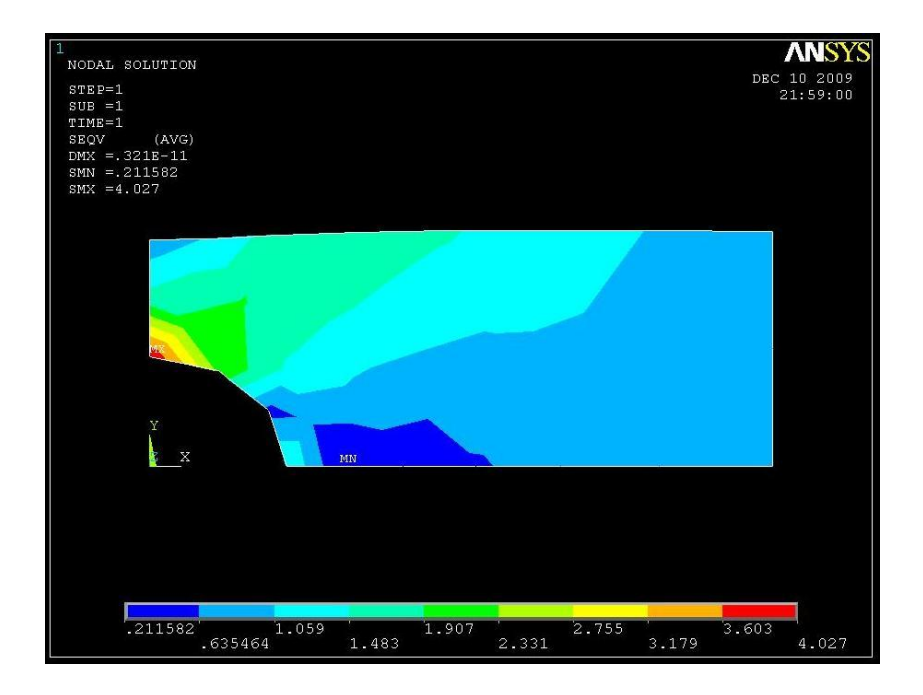

Δ) Λίστες αποτελεσμάτων: Αν θέλουμε να δούμε τα αποτελέσματα των τάσεων σε όλους τους κόμβους (*nodes*) ή σε όλα τα στοιχεία (*elements*) ακολουθούμε ηελ εμήο δηαδηθαζία: **General Postproc > List Results > Nodal Solution > Stress > Von Mises Stress** θαη επηιέγνπκε **ΟΚ.**

## **Βήμα 12: Διακριτοποίηση πλάκας (δεύτερο πλέγμα)**

Με σκοπό την πιστοποίηση της σύγκλισης των αποτελεσμάτων, η πλάκα δηαθξηηνπνηείηαη πάιη κε δηαθνξεηηθό κέγεζνο ζηνηρείσλ: **Preprocessor > Meshing** > Modify Mesh > Refine At > All. Στο καρτελάκι που εμφανίζεται παρακάτω επιλέγουμε ΟΚ.

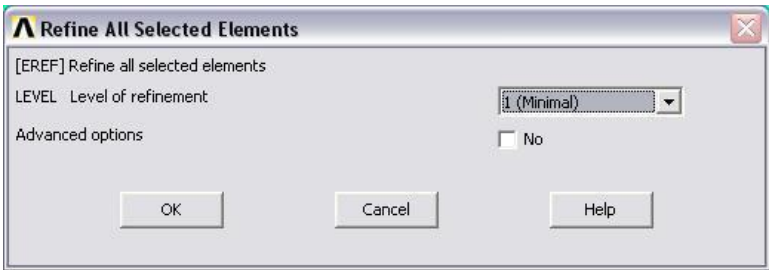

Στο παρακάτω σχήμα απεικονίζεται η πλάκα με το δεύτερο μέγεθος πλέγματος:

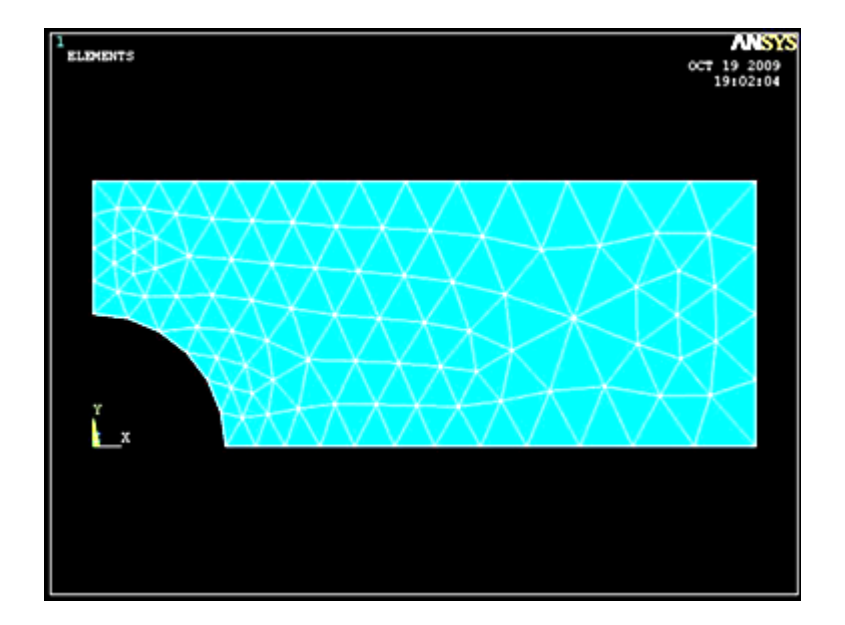

Έπειτα, επειδή θέλουμε να το μελετήσουμε εκτενέστερα κοντά στην οπή θα το διακριτοποιήσουμε με το χέρι σε κάποιους κόμβους, Preprocessor > Meshing **> Modify Mesh > Refine At > Nodes** και επιλέγουμε τους κόμβους που φαίνονται παρακάτω:

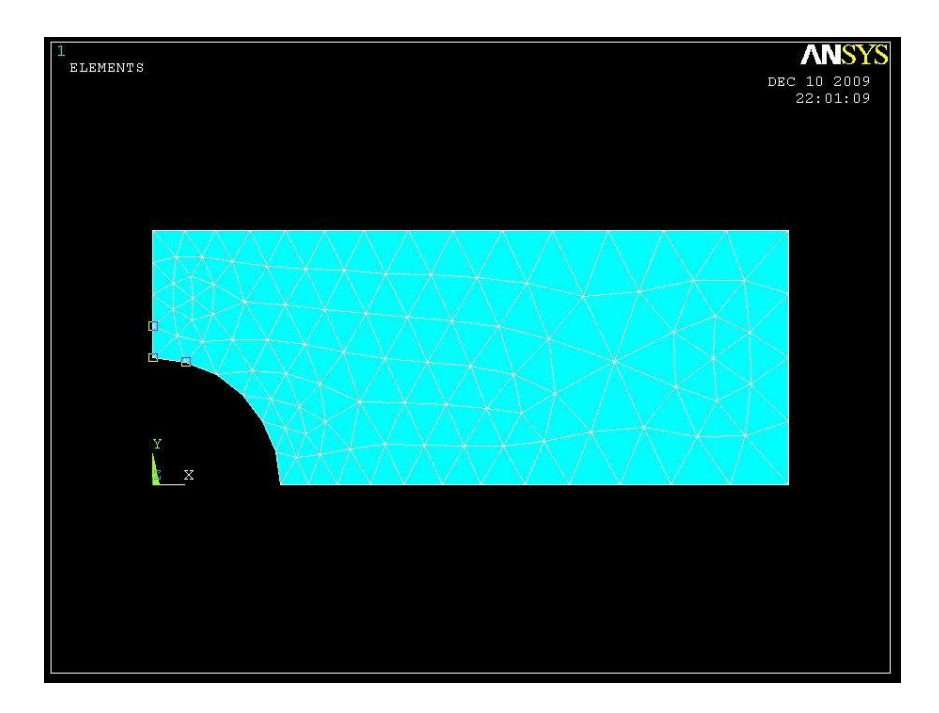

Λύνουμε το σύστημα **Solution > Solve > Current Ls** και παίρνουμε τα νέα αποτελέσματα:

A) Παραμορφωμένο σώμα: **Ceneral Postproc > Plot Results > Deformed Shape > Def+underformd**. Αφού εκτελέσουμε όλα τα παραπάνω επιλέγουμε **ΟΚ** στη καρτέλα που έχει εμφανιστεί. Το αποτέλεσμα είναι:

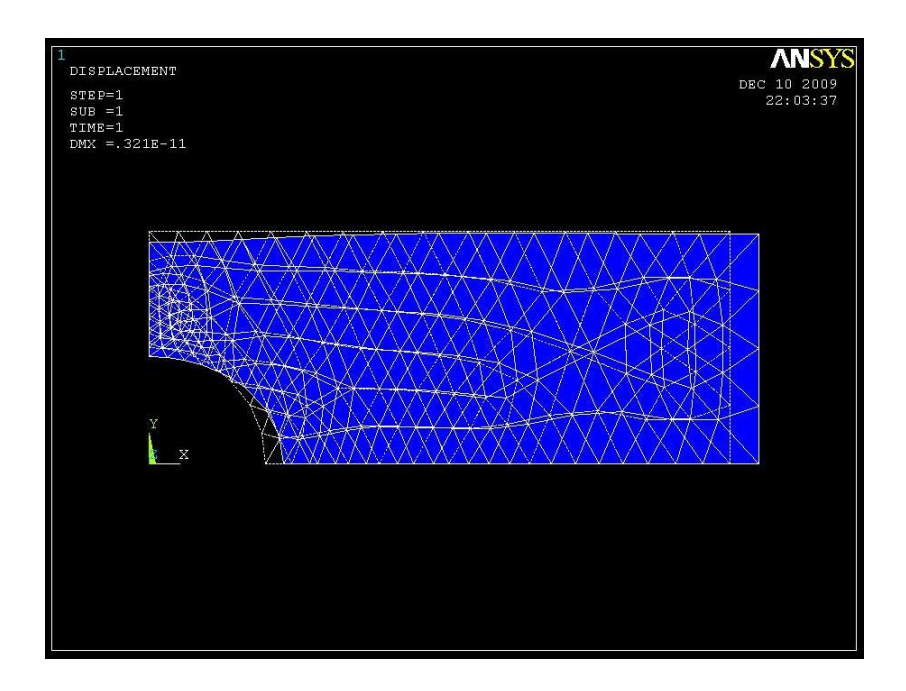

Β) Κατανομή των μετατοπίσεων: Από το αριστερό μενού επιλέγουμε General **Postproc** > Plot **Results** > Contour Plot > Nodal Solution. Στη καρτέλα που εκθαλίδεηαη επηιέγνπκε **Dof solution > Displacement vector sum**, παηάκε **ΟΚ** και εμφανίζεται το παρακάτω σχήμα:

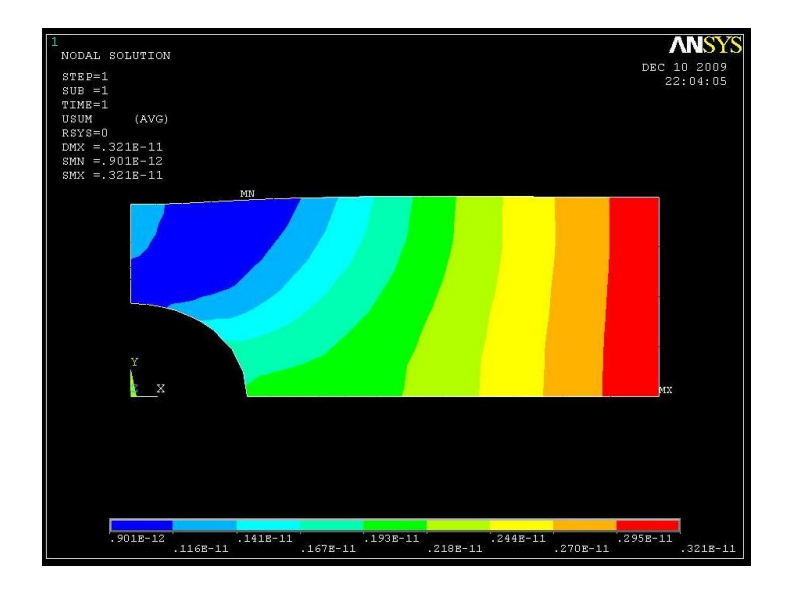

Γ) Κατανομή των τάσεων: Εκτελούμε πάλι την ίδια διαδικασία: General **Postproc** > Plot Results > Contour Plot > Nodal Solution. Στην καρτέλα που εκθαλίδεηαη επηιέγνπκε **Stress > von Mises Stress** θαη παηάκε **ΟΚ**.

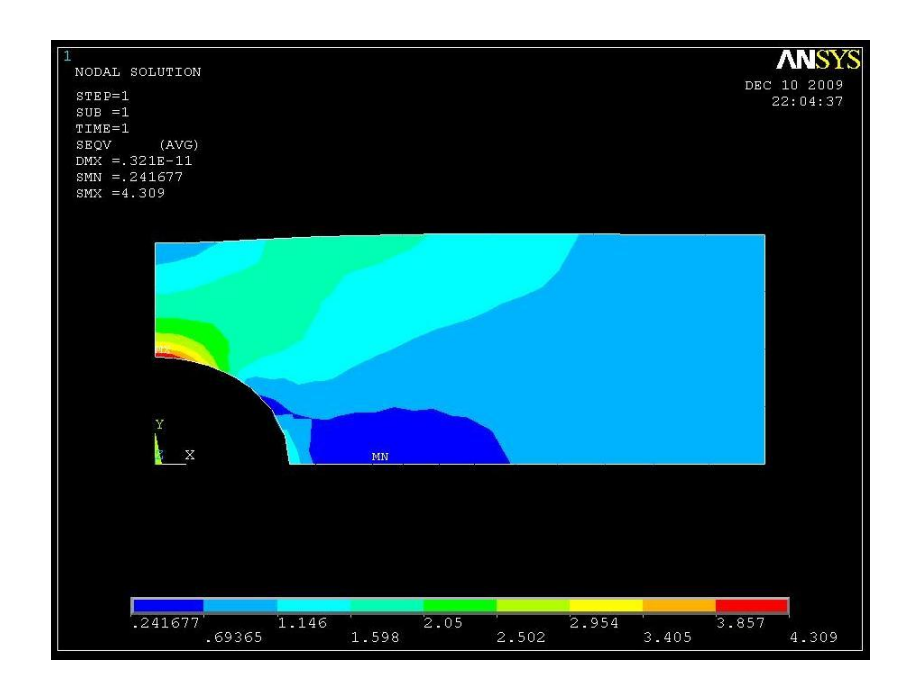

#### **Π.2 ΠΡΟΒΛΗΜΑ 2.2: ΚΑΘΟΡΙΣΜΟΣ ΤΩΝ ΤΑΣΕΩΝ ΚΑΙ ΤΩΝ** ΠΑΡΑΜΟΡΦΩΣΕΩΝ ΤΜΗΜΑΤΟΣ ΤΗΣ ΖΩΝΗΣ ΑΣΦΑΛΕΙΑΣ

### **Βήμα 1: Γεωμετρία της κατασκευής**

Ορίζουμε σημεία (keypoints) ως εξής: Από το αριστερό μενού **Preprocessor** > **Modeling** > Create > Keypoints επιλέγουμε In Active CS.

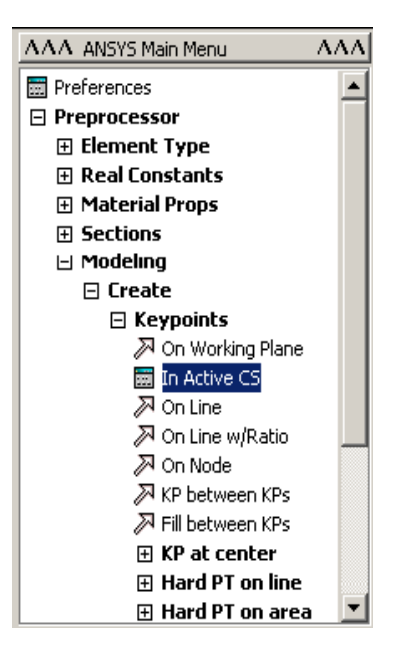

Στην καρτέλα που εμφανίζεται συμπληρώνουμε στο πεδίο **X,Y,Z** Location in **active CS** τις συντεταγμένες των απαιτούμενων για τον ορισμό της γεωμετρίας *keypoints.* Εισάγουμε το πρώτο σημείο (*keypoint*) στο κατάλληλο παράθυρο, πληκτρολογώντας τις x,y συντεταγμένες: 0,0 (όπως παρουσιάζεται κατωτέρω). Επιλέγουμε Apply για να δεχτεί ό,τι έχουμε δακτυλογραφήσει. Εισάγουμε και τα υπόλοιπα σημεία (*keypoints*) χρησιμοποιώντας την ίδια μέθοδο.

**Σημείωση:** Κατά την είσοδο του τελικού σημείου στοιχείων, επιλέγουμε **ΟΚ** για να δείξουμε ότι έχουμε τελειώσει τη διαδικασία εισόδου των συντεταγμένων ησλ ζεκείσλ (*keypoints*). Δάλ παηήζνπκε αξρηθά **Apply** θαη έπεηηα **OK** γηα ην τελικό *keypoint*, θα το έχουμε καθορίσει δύο φορές. Εάν επιλέξουμε **Apply** για το τελικό σημείο, πατάμε απλά **Cancel** για να κλείσουμε την καρτέλα.

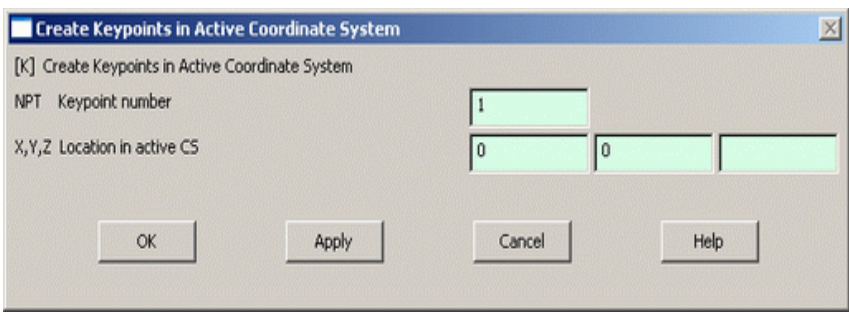

Οι απαιτούμενες συντεταγμένες για τη δημιουργία των σημείων *(keypoints)* του μοντέλου μας απεικονίζονται στον Πίνακα Π.1:

| $\Sigma$ ημεία  |                  |                  |
|-----------------|------------------|------------------|
| (Keypoints)     | X                | Y                |
| $\mathbf{1}$    | $\boldsymbol{0}$ | $\overline{0}$   |
| $\overline{2}$  | 0.75             | $\boldsymbol{0}$ |
| $\overline{3}$  | 1.125            | $\overline{0}$   |
| $\overline{4}$  | 1.5              | $\overline{0}$   |
| $\overline{5}$  | 1.5              | 0.5              |
| 6               | 1.25             | 0.75             |
| $\overline{7}$  | $\overline{0}$   | 0.75             |
| 8               | 1.125            | 0.375            |
| $\overline{9}$  | 1.09375          | 0.40625          |
| 10              | 0.8125           | 0.40625          |
| $\overline{11}$ | 0.75             | 0.34375          |
| 12              | 1.25             | 0.5              |
| $\overline{13}$ | 1.09375          | 0.375            |
| 14              | 0.8125           | 0.34375          |

Πίνακας Π.1: Συντεταγμένες σημείων

#### **Βήμα 2: Δημιουργία γραμμών**

Ενώνοντας τα σημεία (*keypoints*) ορίζουμε γραμμές (Lines) ως εξής: Από το αξηζηεξό κελνύ **Preprocessor > Modeling > Create > Lines > Lines** επιλέγουμε In Active Coord. Τις γραμμές τις ορίζουμε είτε συμπληρώνοντας, στην καρτέλα που εμφανίζεται, τα δυο σημεία (*keypoints*) στο *edit box* του πεδίνπ *List of items*, είηε παηώληαο αξηζηεξό click πάλσ ζηα ζεκεία (*keypoints)*.

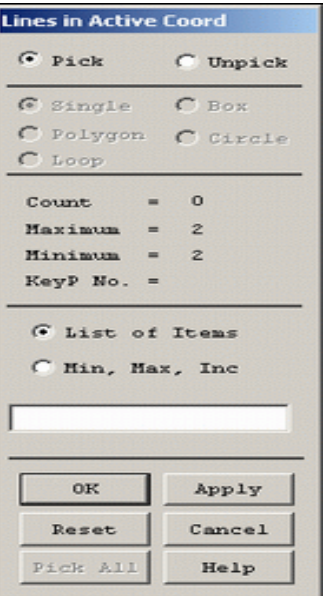

Ενώνοντας όλα τα σημεία εμφανίζεται το παρακάτω σχήμα:

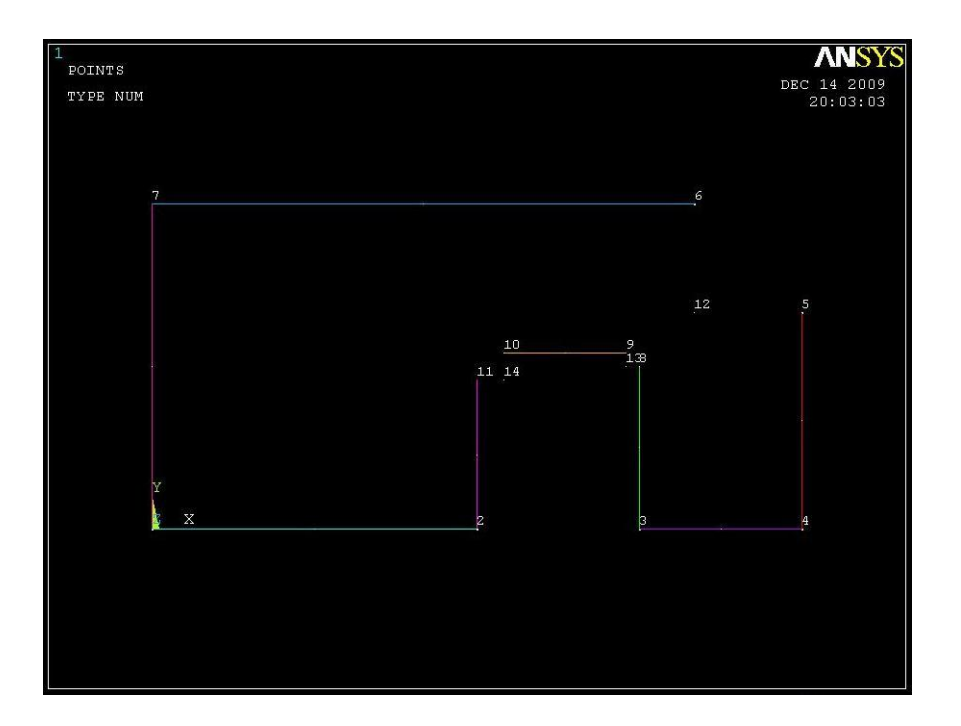

Για να ολοκληρωθεί θα πρέπει να φτιάξουμε και τα τόξα που ενώνουν τις γραμμές Preprocessor > Modeling > Create > Arcs > By End KPs & Rad επιλέγουμε τις γραμμές που θέλουμε να ενώσουμε και την ακτίνα του τόξου και πατάμε ΟΚ:

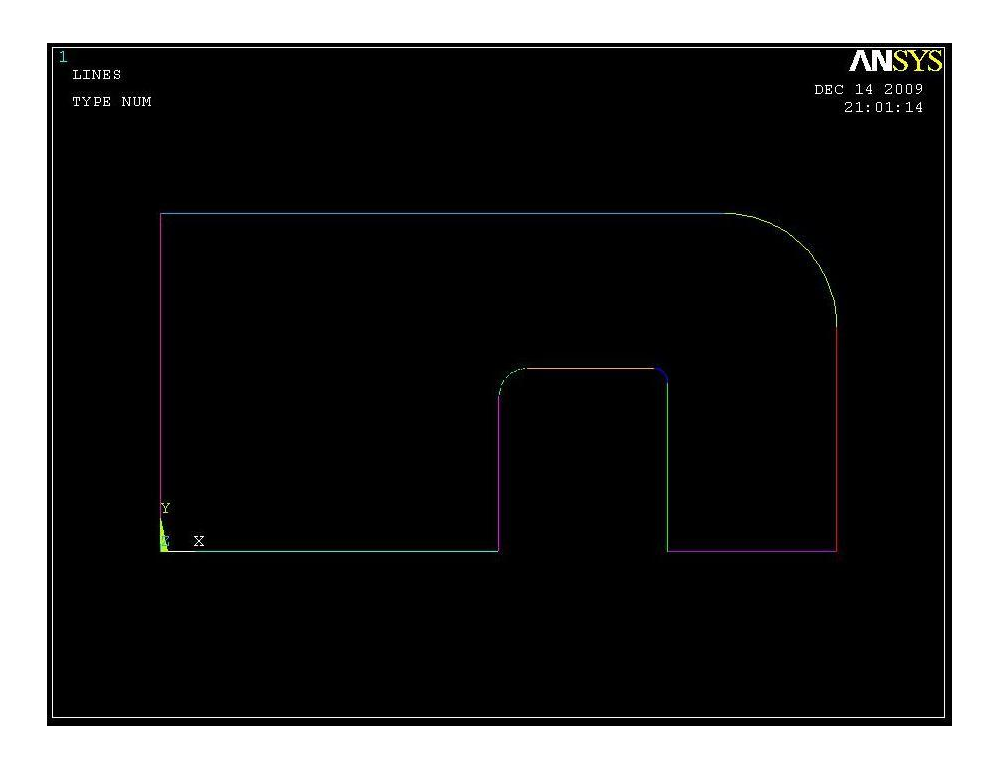

### **Βήμα 3: Δημιουργία επιφάνειας**

Μπαίνουμε στο κυρίως μενού *(main menu)*, που βρίσκεται αριστερά, στο (preprocessor) για να δημιουργήσουμε την περιοχή.

### **Preprocessor > Modeling > Create > Areas > Rectangle >By Lines**

Και επιλέγουμε όλες τις γραμμές και πατάμε ΟΚ.

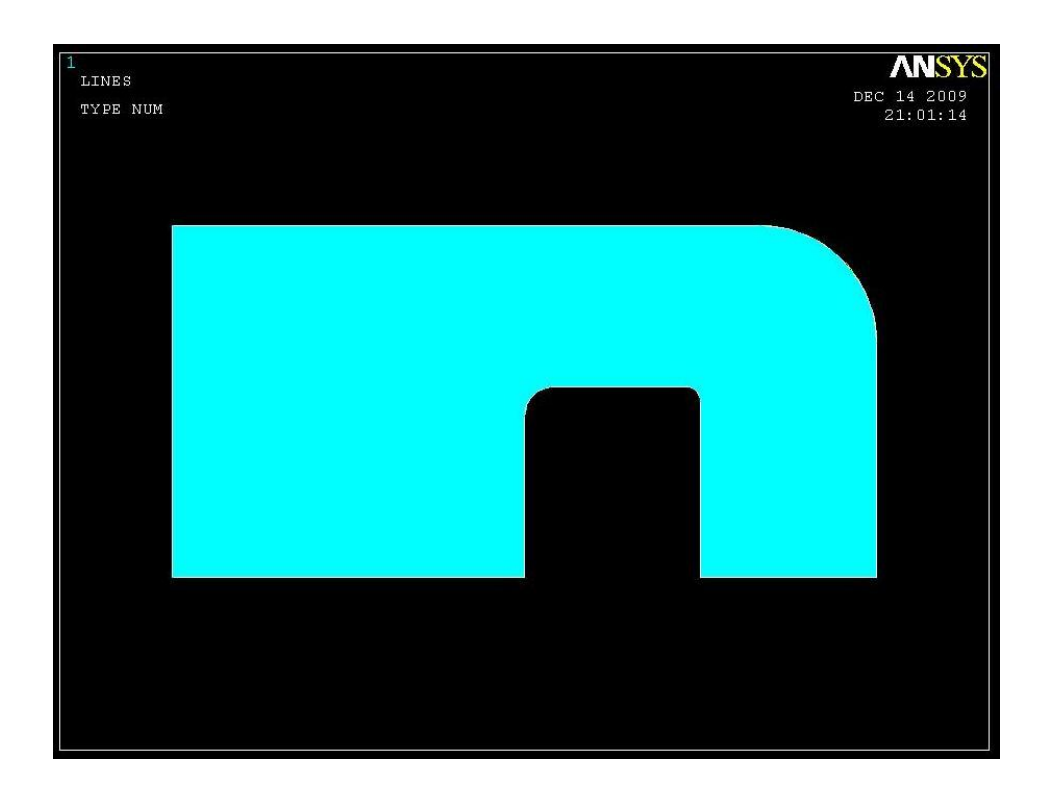

# Βήμα 4: Ορισμός στοιχείων

Ορισμός στοιχείου επιφάνειας πλάκας Solid: Από το αριστερό μενού:

# Preprocessor > Element type > Add/edit/delete

Στην καρτέλα που εμφανίζεται πατάμε add και στη νέα καρτέλα επιλέγουμε solid 8node 183 και πατάμε ΟΚ.

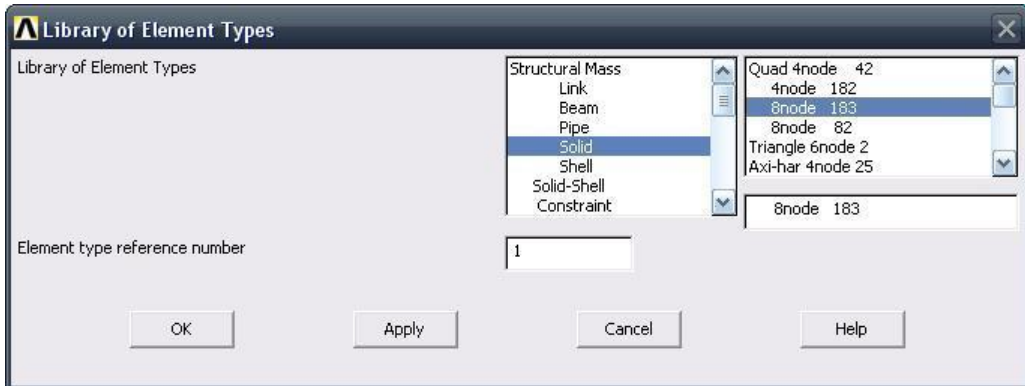

Πριν κλείσουμε την καρτέλα *(element type)* πατάμε την επιλογή options και μας εμφανίζεται μια καρτέλα όπου για *(element behavior)* επιλέγουμε plane stress **w/thk.**

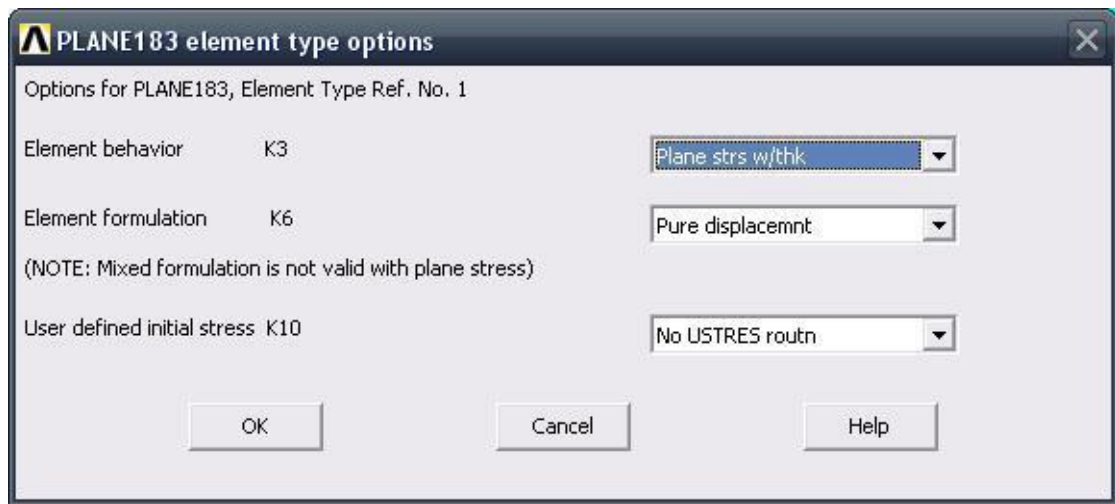

# **Βήμα 5: Καθορισμός γεωμετρικών ιδιοτήτων**

Το πάχος της πλάκας θα οριστεί σαν ιδιότητα του υλικού ως εξής:

### **Preprocessor menu > Real constants >Add/edit/delete.**

Θα εμφανιστεί μια καρτέλα στην οποία θα ορίσουμε πάχος (*thk*)=2.

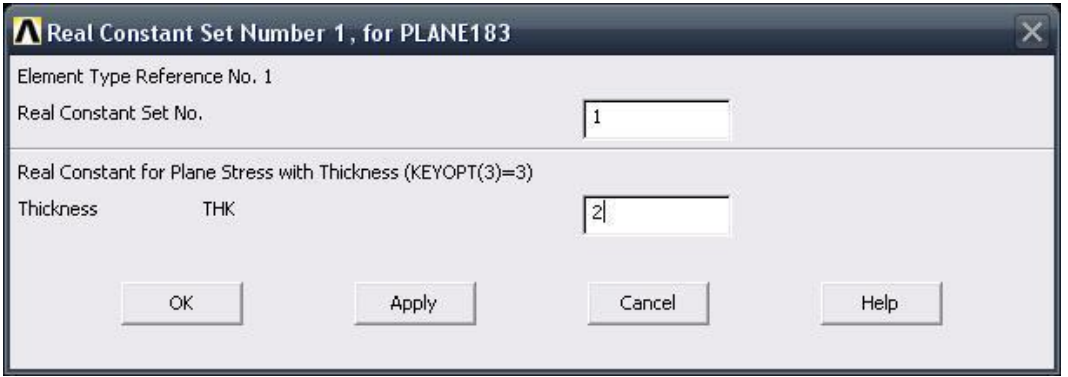

### **Βήμα 6: Ιδιότητες υλικού**

Ο ορισμός του υλικού της πλάκας γίνεται ως εξής: Από το αριστερό μενού **Preprocessor > Material Props > Material models > Structrural > Linear > Elastic** > Isotropic. Στην καρτέλα που εμφανίζεται συμπληρώνουμε το μετρό ελαστικότητας ΕΧ: 3.0Ε7 και το λόγο *Poisson* PRXY: 0.3.

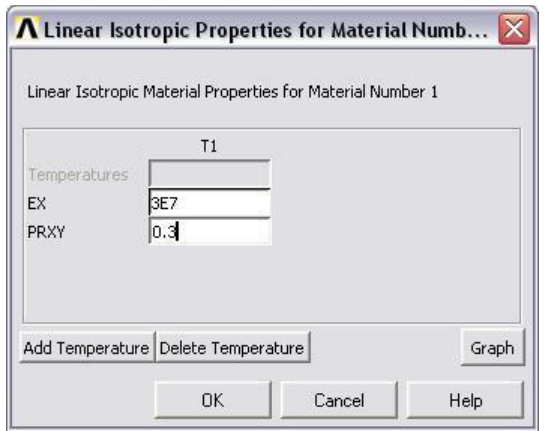

## **Βήμα 7: Διακριτοποίηση πλάκας**

Διακριτοποιούμε την επιφάνεια ως εξής: Επιλέγουμε από το αριστερό μενού **Preprocessor > Meshing > Mesh > Areas > Free**

Στη καρτέλα που εμφανίζεται πατάμε **Pick All** για να επιλεγεί όλη η επιφάνεια που θέλουμε να διακριτοποιηθεί.

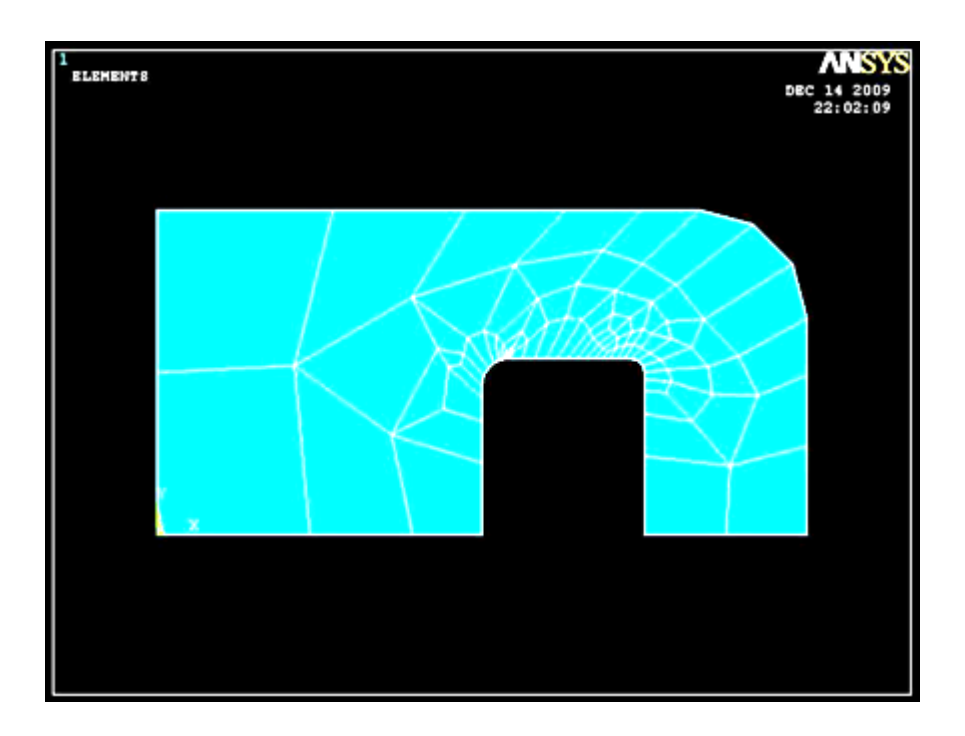

# **Βήμα 8: Ορισμός είδους ανάλυσης**

Ορίζουμε το είδος της ανάλυσης ως εξής: Από το αριστερό μενού **Preprocessor > Loads > Analysis Type > New Analysis.** Στην καρτέλα που εμφανίζεται επιλέγουμε Static.

# **Βήμα 9: Ορισμός στηρίξεων**

Για να ορίσουμε τις στηρίξεις της πλάκας εκτελούμε τις παρακάτω ενέργειες: Από ην αξηζηεξό κελνύ **Preprocessor > Loads > Define Loads > Apply > Structural > Displacement > On Lines** επιλέγουμε την αριστερή γραμμή όπου θέλουμε να τοποθετήσουμε τις στηρίξεις, πατάμε ΟΚ και στην καρτέλα που εμφανίζεται επιλέγουμε τον Χάξονα (UX=0).

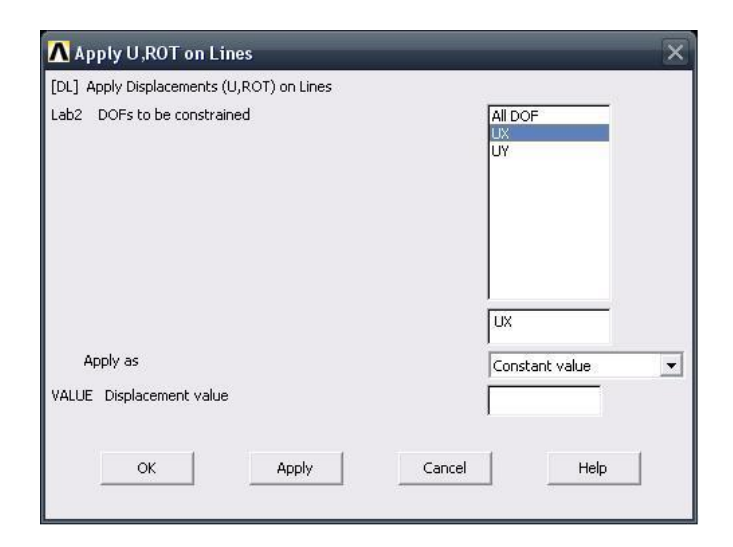

Κάνουμε το ίδιο και για τις κάτω γραμμές αλλά επιλέγουμε τον Υ άξονα  $(UY)=0.$ 

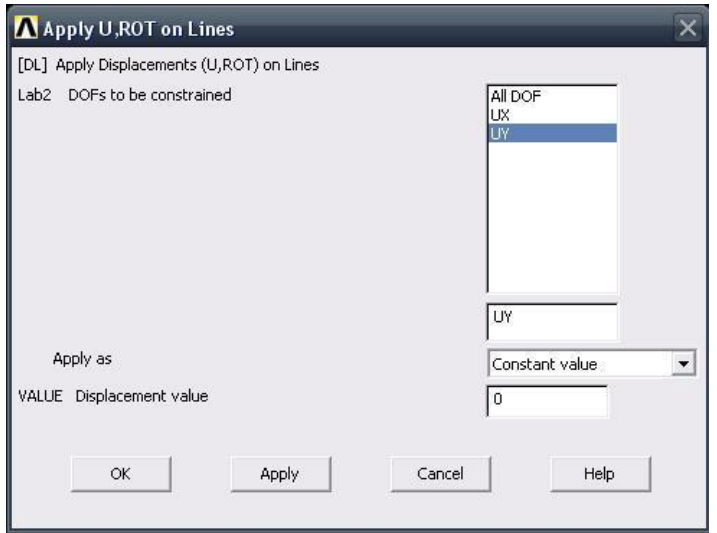

Επιλέγουμε ΟΚ και εμφανίζονται οι στηρίξεις στην πλάκα όπως απεικονίζεται στο παρακάτω σχήμα:

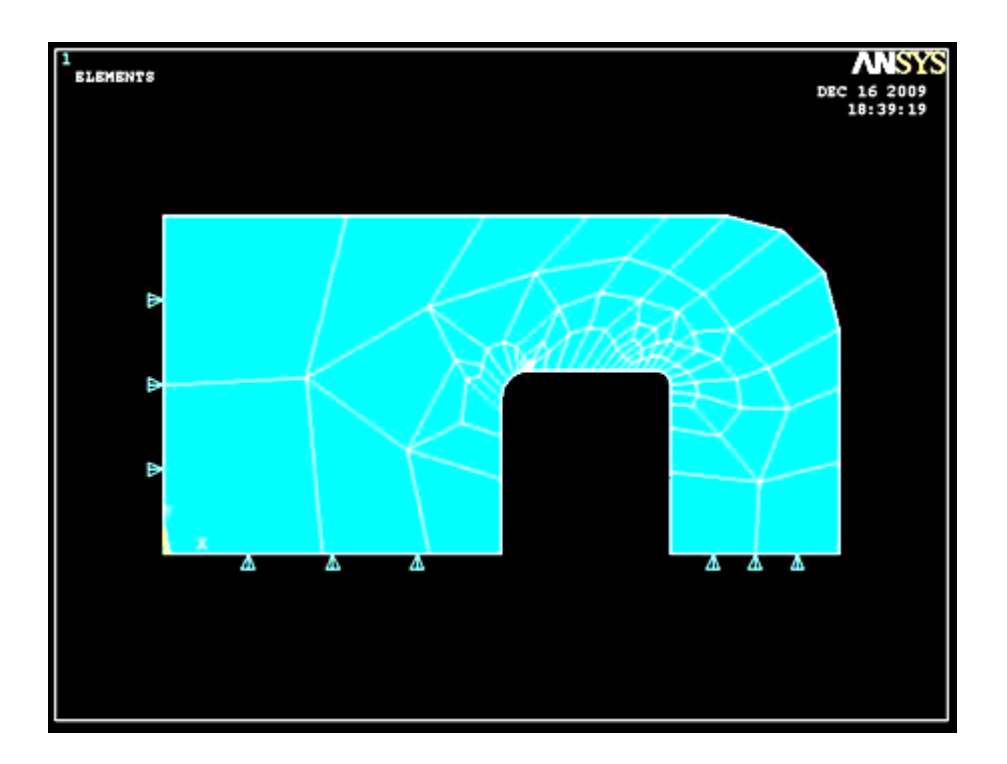

### **Βήμα 10: Ορισμός φορτίου**

Για να ορίσουμε τη τιμή και τη διεύθυνση του φορτίου ακολουθούμε τις εξής εληνιέο: **Preprocessor > Loads > Define Loads > Apply > Structural > Pressure** > On Lines. Στη συνέχεια επιλέγουμε τη δεξιά γραμμή της πλάκας, πατάμε ΟΚ και στη καρτέλα που εμφανίζεται συμπληρώνουμε τη τιμή του φορτίου (14000).

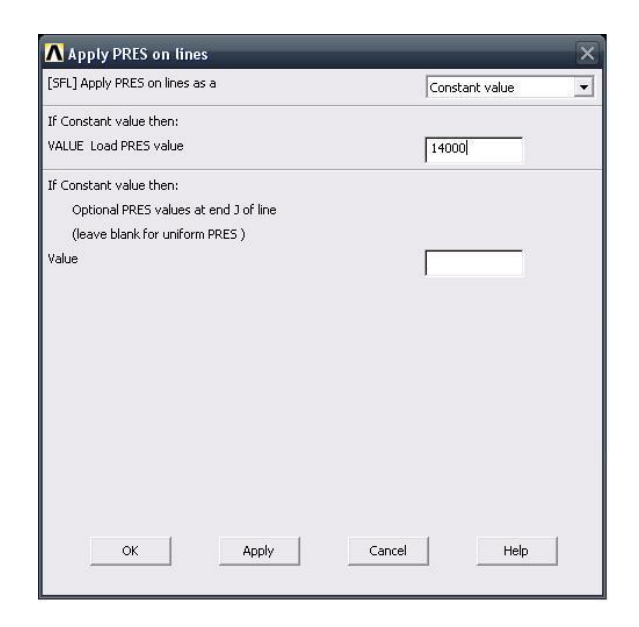

Επιλέγοντας **ΟΚ** απεικονίζεται η τελική μορφή του προβλήματος πριν προβούμε στην επίλυση (**Solve**).

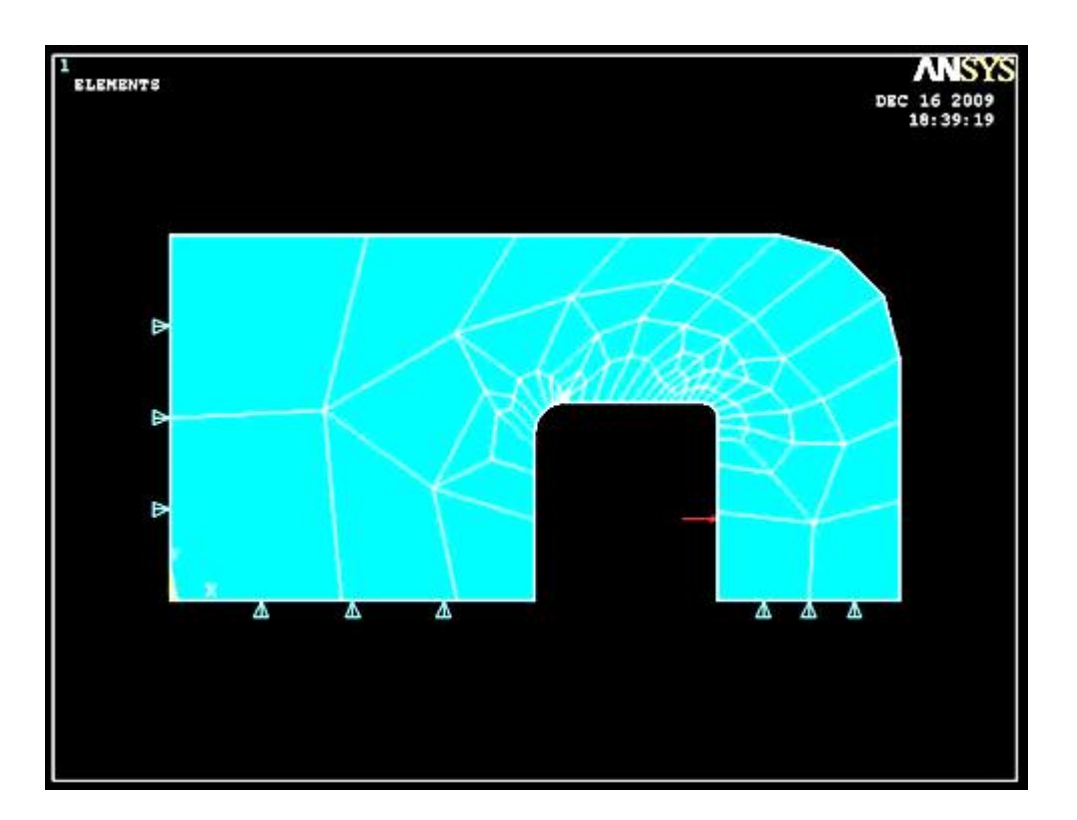

### **Bήμα 11: Επίλυση του συστήματος**

Eκτελούμε την επίλυση από το αριστερό μενού **Solution > Solve > Current Ls.** Όταν τελειώσουν οι υπολογισμοί το πρόγραμμα μας ενημερώνει με το μήνυμα **Solution is done.**

### **Βήμα 12: Προβολή αποτελεσμάτων**

A) Παραμορφωμένο σώμα: Το ANSYS μας δίνει την δυνατότητα απεικόνισης του παραμορφωμένου σώματος σε αντιπαράθεση με το αρχικό. Δουλεύουμε πάλι από το αριστερό μενού του προγράμματος ακολουθώντας τις εντολές: **General Postproc > Plot results > Deformed shape > Def+underformd**. Aφου εκτελέσουμε όλα τα παραπάνω επιλέγουμε **ΟΚ** στην καρτέλα που έχει εμφανιστεί. Το αποτέλεσμα είναι:
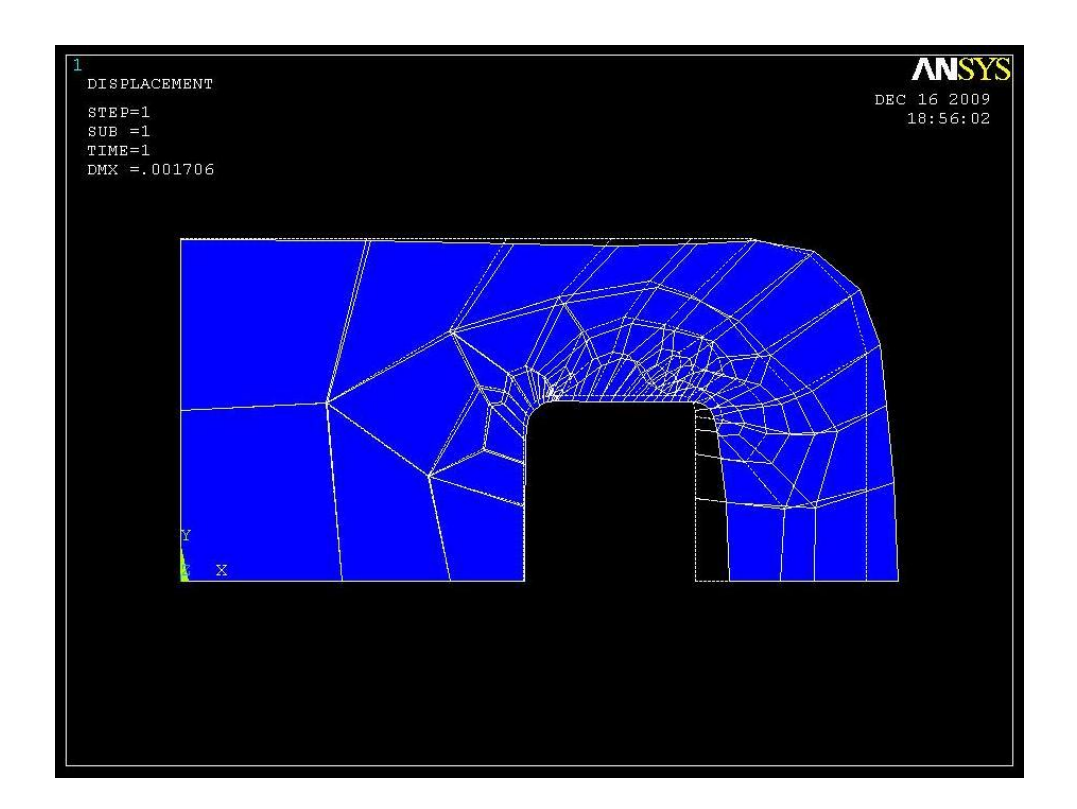

Β) Κατανομή των μετατοπίσεων: Από το αριστερό μενού επιλέγουμε General **Postproc** > Plot **Results** > Contour Plot > Nodal Solution. Στην καρτέλα που εκθαλίδεηαη επηιέγνπκε **Dof solution > Displacement vector sum,** παηάκε **ΟΚ** και εμφανίζετε το παρακάτω σχήμα:

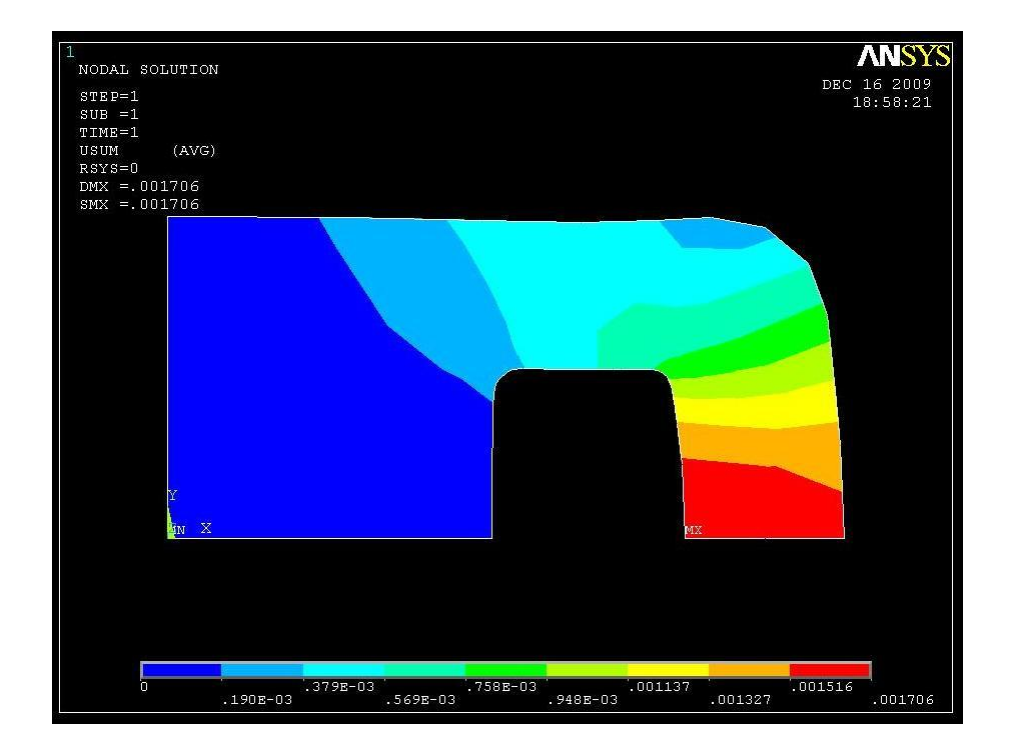

Γ) Κατανομή των τάσεων: Εκτελούμε πάλι την ίδια διαδικασία: **General Postproc** > Plot Results > Contour Plot > Nodal Solution. Στην καρτέλα που **εμφανίζεται επιλέγουμε Stress > von Mises Stress** και πατάμε **ΟΚ**.

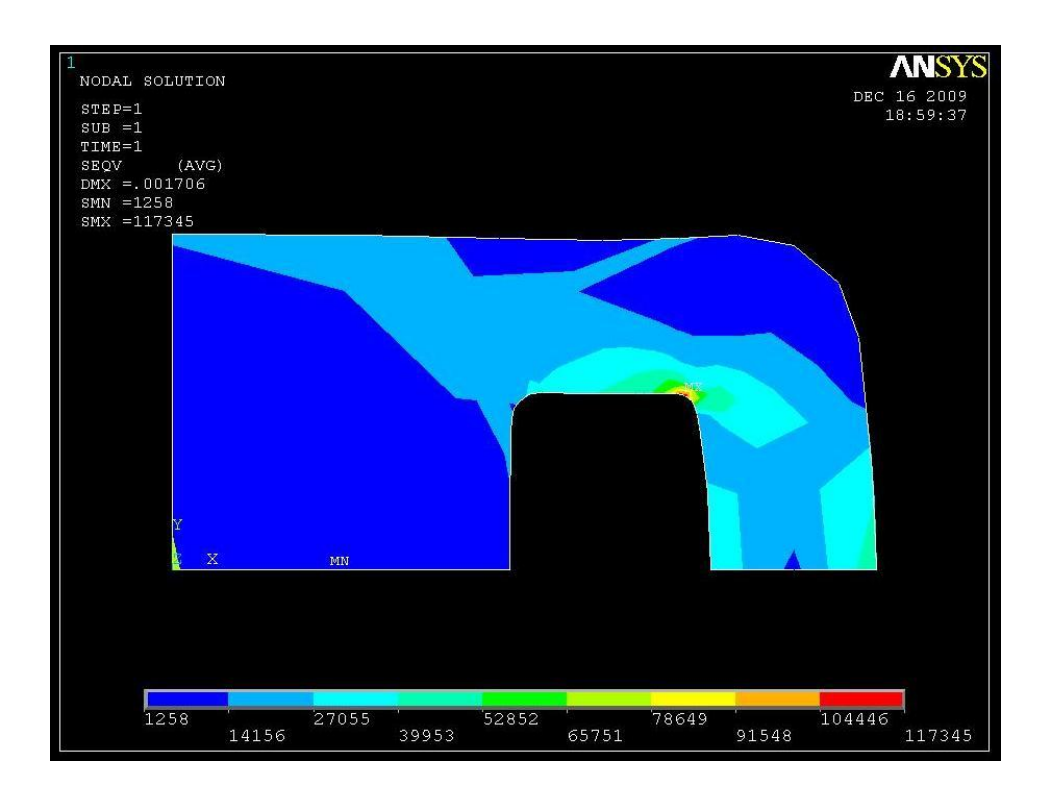

Δ) Λίστες αποτελεσμάτων: Αν θέλουμε να δούμε τα αποτελέσματα των τάσεων σε όλους τους κόμβους (*nodes*) ή σε όλα τα στοιχεία (*elements*) ακολουθούμε ηελ εμήο δηαδηθαζία: **General Postproc > List Results > Nodal Solution > Stress** > von Mises Stress και επιλέγουμε ΟΚ

#### **Π.3 ΠΡΟΒΛΗΜΑ 2.3: ΕΥΡΕΣΗ ΤΟΥ ΣΥΝΤΕΛΕΣΤΗ ΕΝΤΑΣΗΣ ΠΛΑΚΑΣ ΜΕ** ΡΩΓΜΗ ΣΤΗΝ ΜΕΣΗ

Στην περίπτωσή μας επειδή το σχήμα μας είναι συμμετρικό και οι δυνάμεις και οι πιέσεις που ασκούνται είναι συμμετρικές και αυτές θα μελετήσουμε το 1/4 της πλάκας.

#### **Βήμα 1: Ορισμός σημείων**

Οξίδνπκε ζεκεία (*keypoints*) σο εμήο: Από ην αξηζηεξό κελνύ **Preprocessor > Modeling** > **Create** > **Keypoints** επιλέγουμε **In** Active CS.

Στην καρτέλα που εμφανίζεται συμπληρώνουμε στο πεδίο **X,Y,Z** Location in **active CS** τις συντεταγμένες των απαιτούμενων για τον ορισμό της γεωμετρίας keypoints. Εισάγουμε το πρώτο σημείο( keypoint) στο κατάλληλο παράθυρο, πληκτρολογώντας τις x, y συντεταγμένες: 0,0 (όπως παρουσιάζεται κατωτέρω). Επιλέγουμε **Apply** για να δεχτεί ότι έχουμε δακτυλογραφήσει. Εισάγουμε και τα υπόλοιπα σημεία (*keypoints*) χρησιμοποιώντας την ίδια μέθοδο.

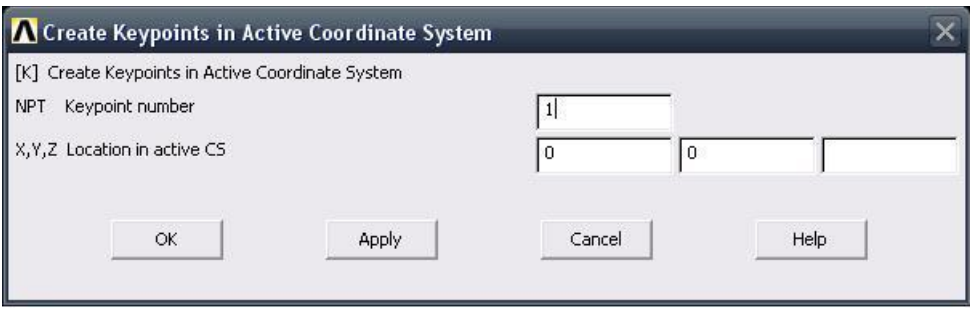

Οι απαιτούμενες συντεταγμένες για τη δημιουργία των σημείων *(keypoints)* του μοντέλου μας απεικονίζονται στο παρακάτω πίνακα (Πίνακας Π.2):

| $\Sigma$ ημεία ( <i>Keypoints</i> ) | Συντεταγμένες (Χ, Υ) |
|-------------------------------------|----------------------|
|                                     | (0,0)                |
| $\overline{2}$                      | (0.02, 0)            |
| 3                                   | (0.1, 0)             |
|                                     | (0.1, 0.1)           |
| 5                                   | (0,0.1)              |

**Πίνακας Π.2:** Συντεταγμένες σημείων

#### **Βήμα 2: Δημιουργία Concentration Keypoint**

#### **Main Menu>Preprocessor>Meshing>Size Cntrls>Concentrat KPs>Create**

Επιλέγουμε το keypoint #2 και μετά πατάμε **ΟΚ** στο παρακάτω παράθυρο ειπλογών.

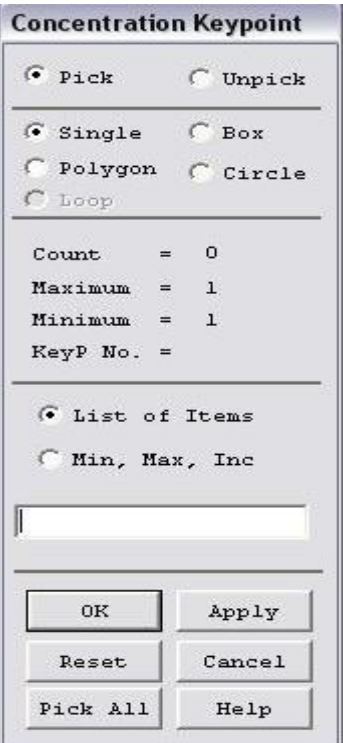

Στο παρακάτω παράθυρο που εμφανίζεται πρέπει να βάλουμε '2' για Keypoint for concentration'. Εισάγουμε '0.0025' (=a/8) για 'Radius of 1<sup>st</sup> row of elems', επίσης βάζουμε '8' για 'No of elems around circumf' και διαλέγουμε 'Skewed ¼ pt' γηα 'midside node position'. Παηάκε **ΟΚ**.

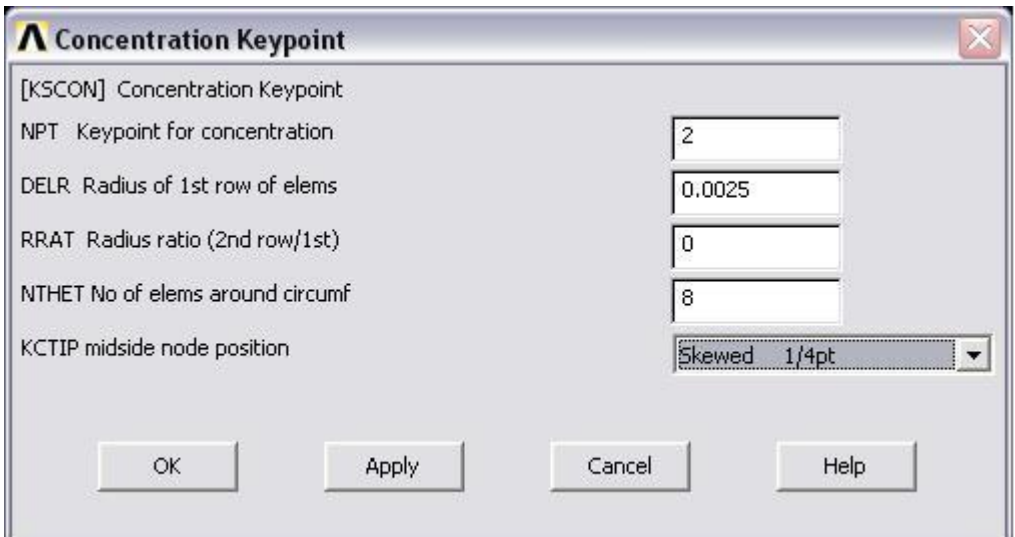

#### **Βήμα 3: Δημιουργία γραμμής**

Ενώνοντας τα σημεία (keypoints) ορίζουμε γραμμή (Line) ως εξής: Από το αξηζηεξό κελνύ **Preprocessor > Modeling > Create > Lines > Lines** επιλέγουμε **Straight Line**. Τη γραμμή την ορίζουμε είτε συμπληρώνοντας, στην καρτέλα που εμφανίζεται τα δυο σημεία (*Keypoints*) στο *edit box* του πεδίου *List of items*, είτε πατώντας αριστερό click πάνω στα σημεία (*keypoints*).

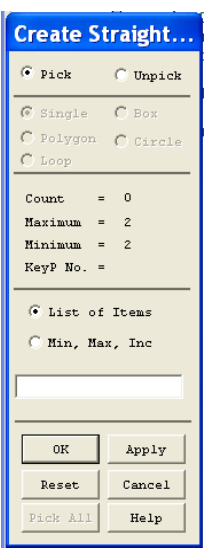

Ενώνοντας τα σημεία (*keypoints*) εμφανίζεται το παρακάτω σχήμα :

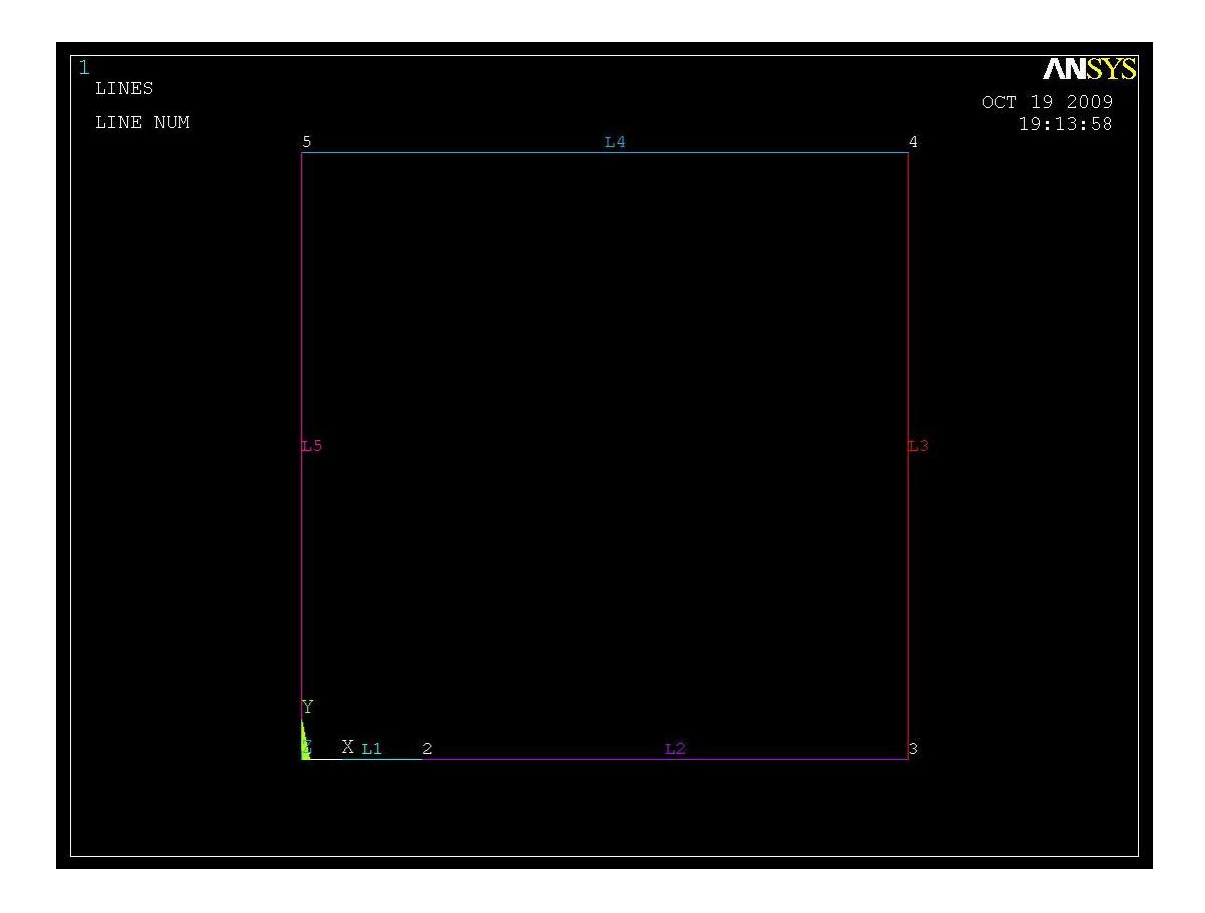

## **Βήμα 4: Δημιουργία επιφάνειας**

Μπαίνουμε στο κυρίως μενού (main menu), που βρίσκεται αριστερά, στο *(preprocessor)* για να δημιουργήσουμε την περιοχή.

#### **Preprocessor > Modeling > Create > Areas > Rectangle > By Lines**

Επιλέγουμε όλες τις γραμμές και πατάμε ΟΚ.

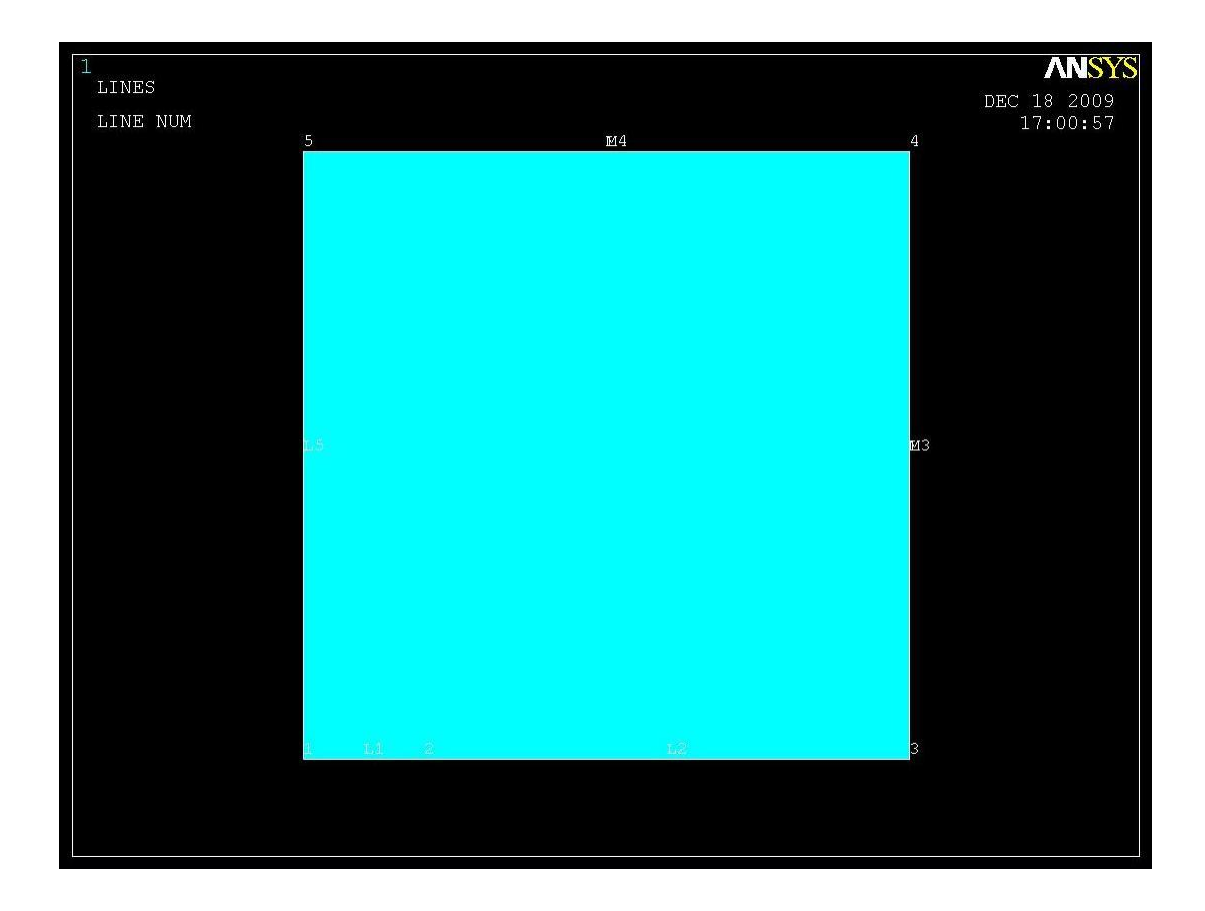

# **Βήμα 5: Ορισμός στοιχείων**

Ορισμός στοιχείου επιφάνειας πλάκας **Solid:** Από το αριστερό μενού:

# **Preprocessor > Element type > Add/edit/delete**

Στη καρτέλα που εμφανίζεται πατάμε add και στη νέα καρτέλα επιλέγουμε **solid 8node 82** και πατάμε **ΟΚ.** 

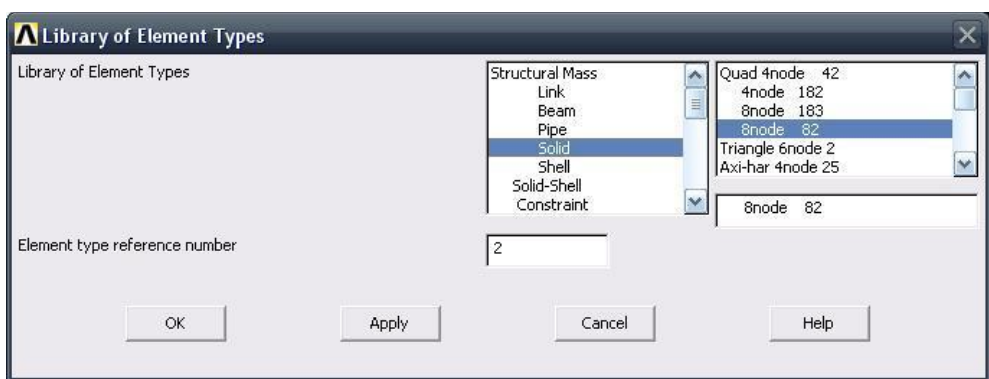

Πριν κλείσουμε την καρτέλα *(element type)* πατάμε την επιλογή options και μας εμφανίζεται μια καρτέλα όπου για *(element behavior)* επιλέγουμε Plane strain

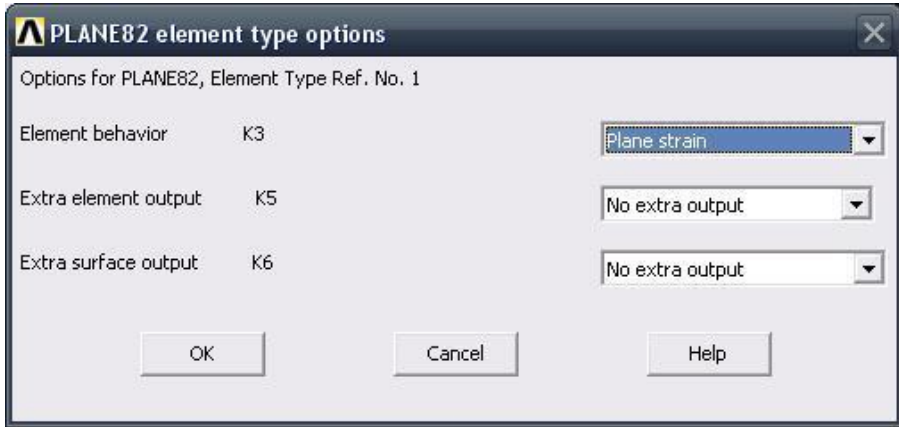

### **Βήμα 6: Ιδιότητες υλικού**

Ο ορισμός του υλικού της πλάκας γίνεται ως εξής: Από το αριστερό μενού **Preprocessor > Material Props > Material models > Structrural > Linear > Elastic** > Isotropic. Στην καρτέλα που εμφανίζεται συμπληρώνουμε το μέτρο ελαστικότητας EX: 2E5 και το λόγο *Poisson* PRXY: 0.3

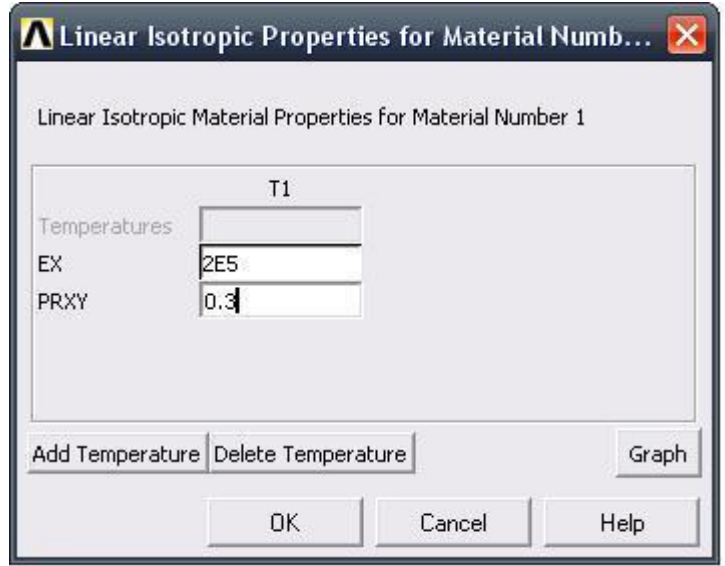

# **Βήμα 7: Διακριτοποίηση πλάκας**

Διακριτοποιούμε την επιφάνεια ως εξής: Επιλέγουμε από το αριστερό μενού **Preprocessor > Meshing > Mesh > Areas > Free**

Όταν εμφανιστεί η καρτέλα κάνουμε αριστερό στην επιφάνεια για να επιλεγούν όλες οι επιφάνειες που θέλουμε να διακριτοποιηθούν και στην καρτέλα πατάμε **ΟΚ** .

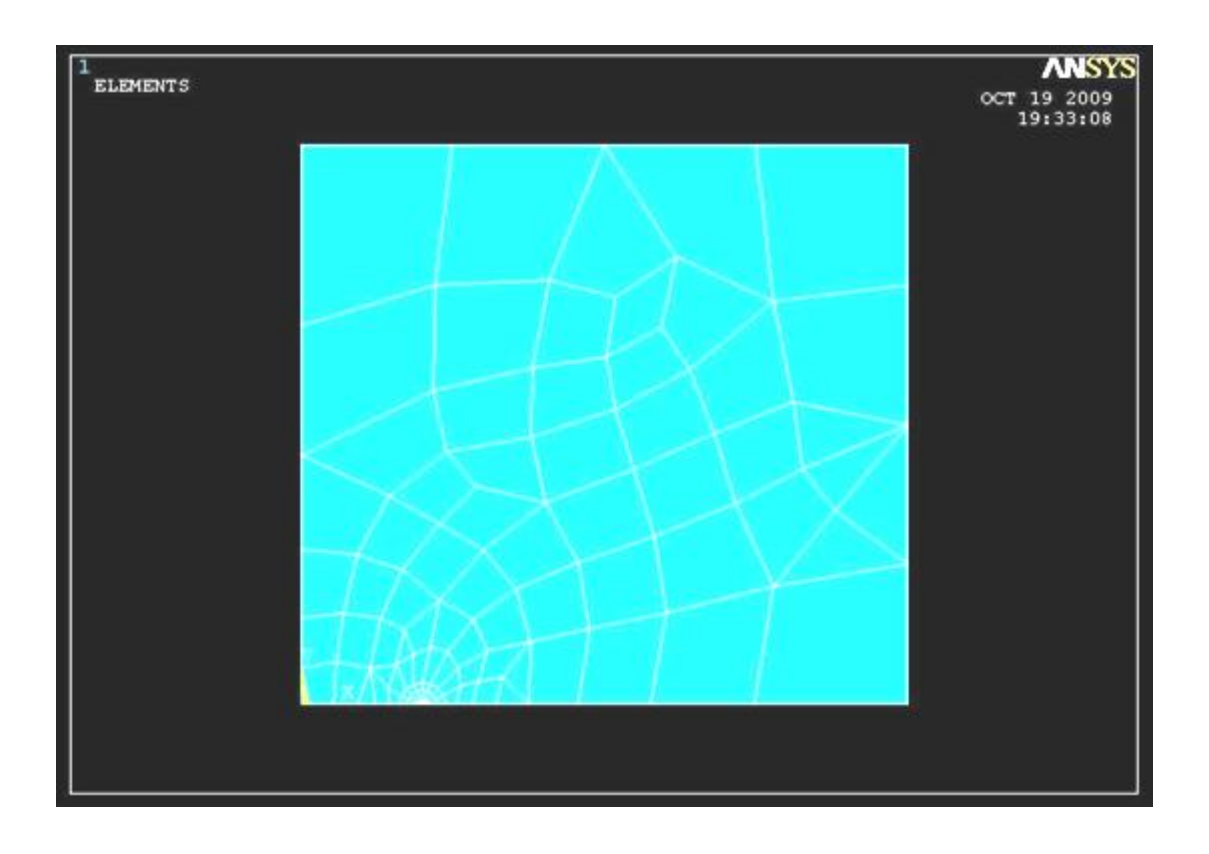

# **Βήμα 8: Ορισμός είδους ανάλυσης**

Ορίζουμε το είδος της ανάλυσης ως εξής: Από το αριστερό μενού **Preprocessor > Loads** > Analysis Type > New Analysis. Στην καρτέλα που εμφανίζεται επιλέγουμε **Static** 

# **Βήμα 9: Ορισμός φορτίου**

Για να ορίσουμε τη τιμή και τη διεύθυνση του φορτίου ακολουθούμε τις εξής εληνιέο: **Preprocessor > Loads > Define Loads > Apply > Structural > Pressure** > On Lines. Στην συνέχεια επιλέγουμε την πάνω γραμμή της πλάκας, πατάμε ΟΚ και στη καρτέλα που εμφανίζεται συμπληρώνουμε την τιμή του φορτίου  $(-100)$ .

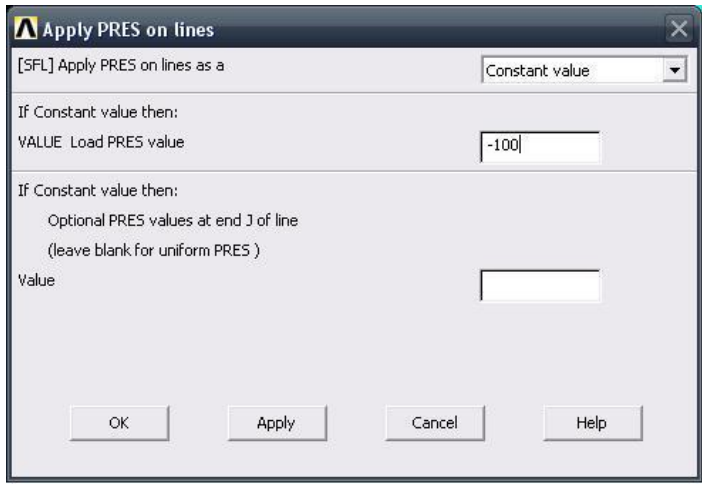

Επιλέγοντας ΟΚ απεικονίζεται η τελική μορφή του προβλήματος πριν προβούμε στην επίλυση (**Solve**).

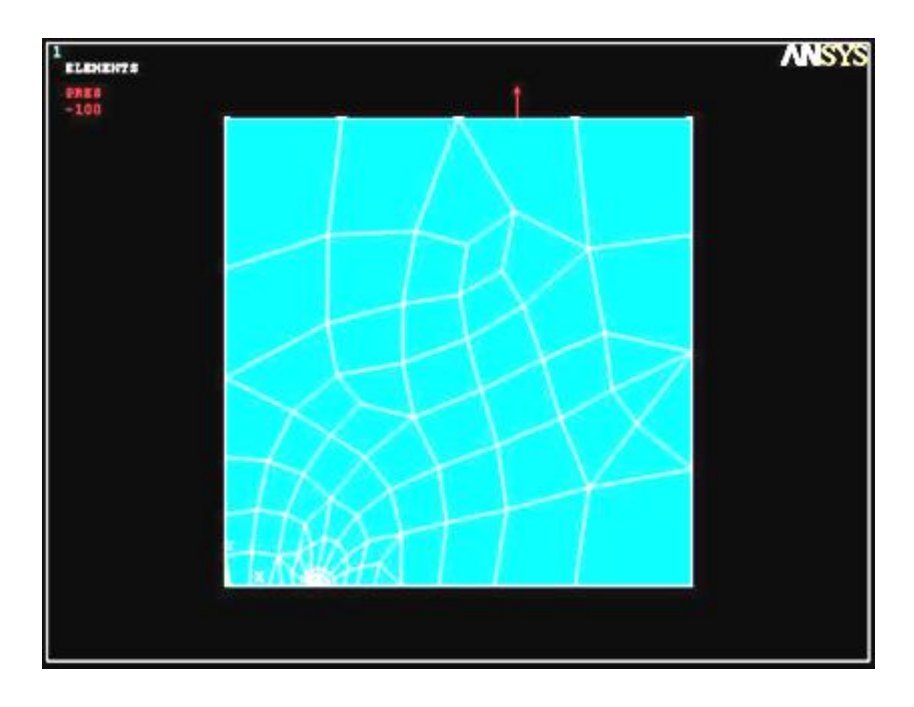

#### **Βήμα 10: Επίλυση του συστήματος**

Εκτελούμε την επίλυση από το αριστερό μενού **Solution > Solve > Current Ls.** Όταν τελειώσουν οι υπολογισμοί το πρόγραμμα μας ενημερώνει με το μήνυμα **Solution is done.**

# **Βήμα 11: Υπολογισμός του συντελεστή έντασης τάσης μέσω του ANSYS**

Μεγέθυνση της περιοχής του άκρου της ρωγμής

# **Utility Menu > PlotCtrls > Pan Zoom Rotate...**

Θα εμφανιστεί το ακόλουθο παράθυρο:

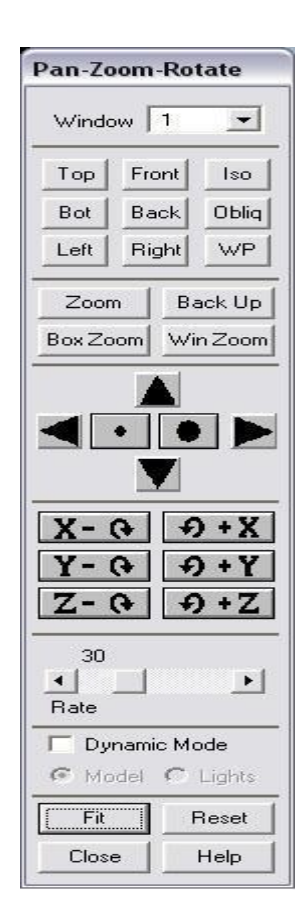

Στο παραπάνω παράθυρο, πατάμε **Win Zoom** και μεγεθύνουμε την περιοχή του άκρου της ρωγμής, μετά πατάμε **Close** και κλείνουμε το παράθυρο.

ρεδηάδνπκε ηνπο θόκβνπο κε ηελ ζεηξά εληνιώλ **Utility Menu > Plot > Nodes**.

Ενεργοποιούμε την αρίθμηση τον κόμβων με την σειρά εντολών Utility Menu **> PlotCtrls** > **Numbering...**, μετά τσεκάρουμε το κουτάκι για 'Node numbers' θαη παηάκε **ΟΚ**.

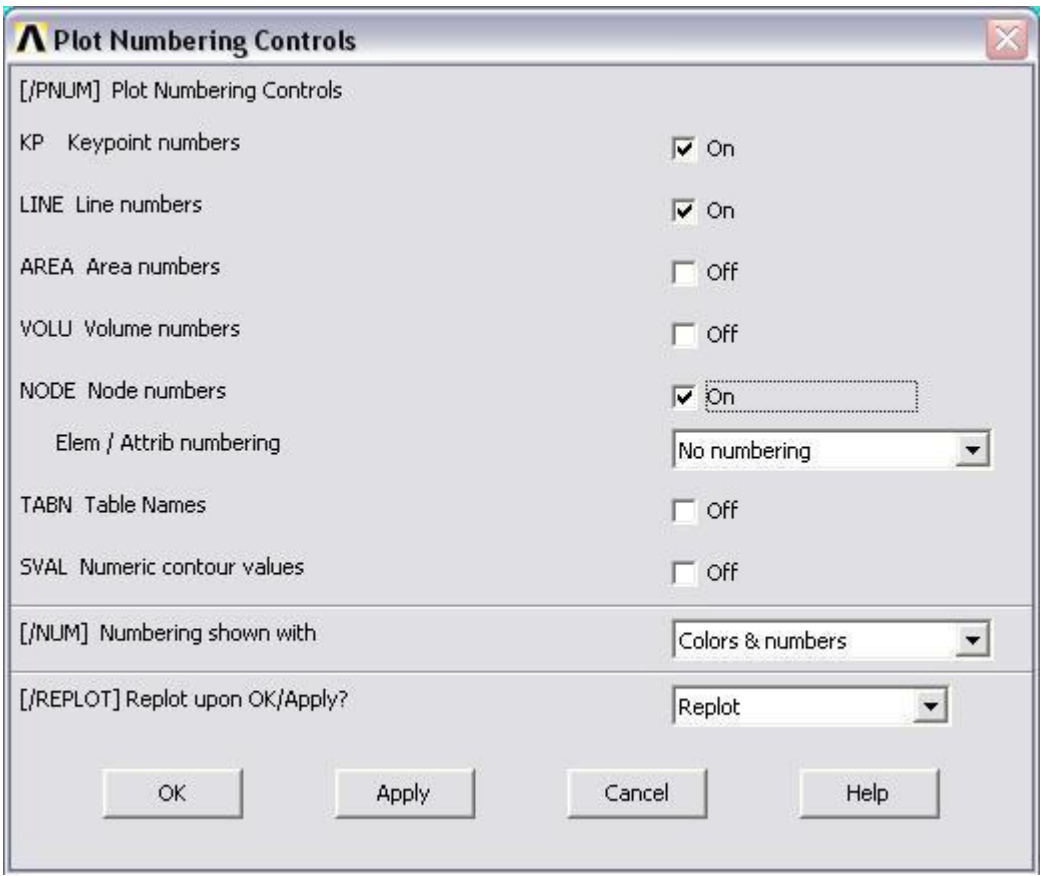

Μετά από αυτές τις ενέργειες, το παράθυρο γραφικών μας πρέπει να μοιάζει με την παρακάτω εικόνα:

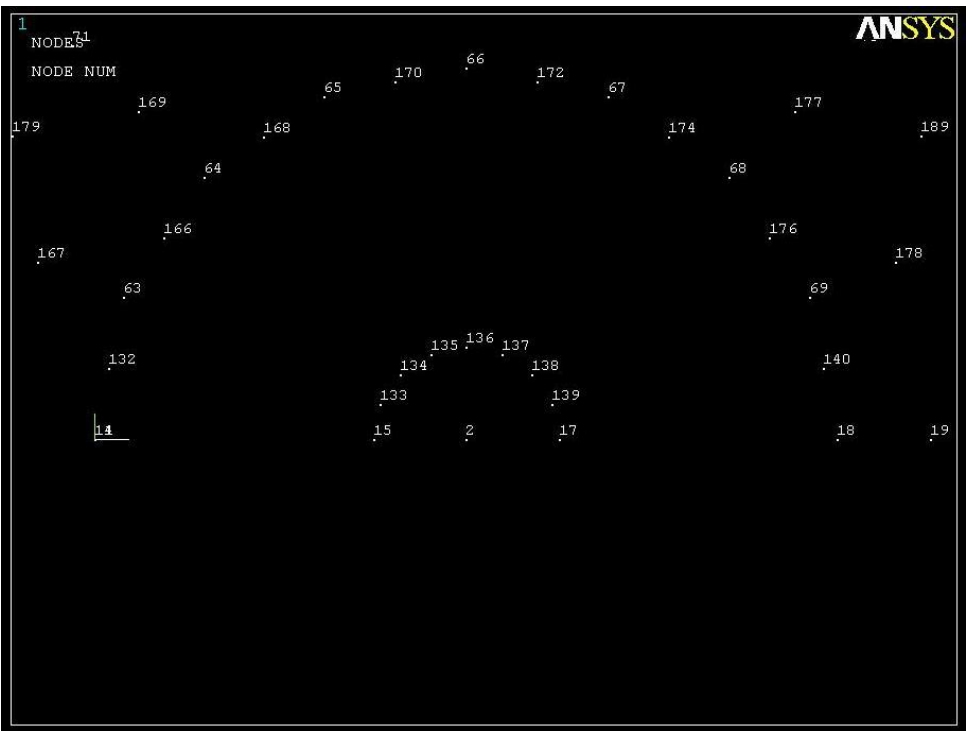

Καθορισμός της πορείας του προσώπου της ρωγμής:

#### **Main Menu > General Postproc > Path Operations > Define Path > By Nodes**

Επιλέγουμε τον κόμβο στην άκρη της ρωγμής (node #2), μετά τον κόμβο τέταρτου-σημείου (node #15), και τελικά τον τρίτο κόμβο (node #14) πάνω ζηελ επηθάλεηα ηεο ξσγκήο. Σέινο παηάκε **ΟΚ**.

Στο παρακάτω παράθυρο που ακολουθεί, εισάγουμε 'K1' για 'Define Path Name': θαη κεηά παηάκε **ΟΚ**.

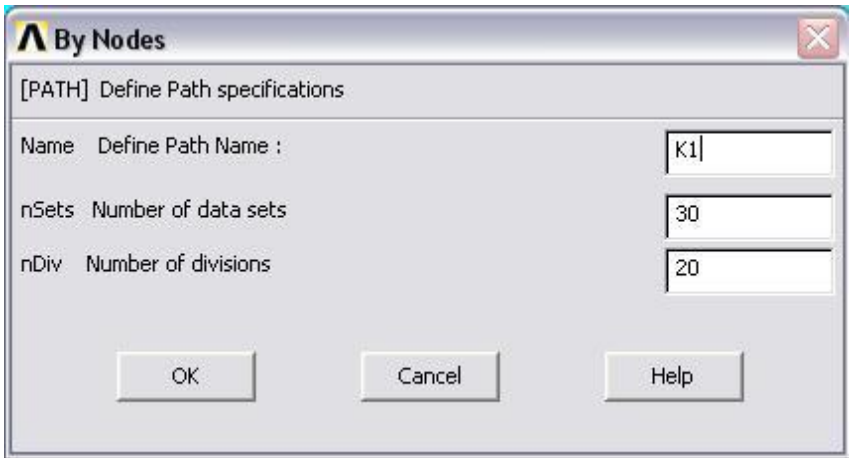

Κλείνουμε το παράθυρο 'PATH Command':

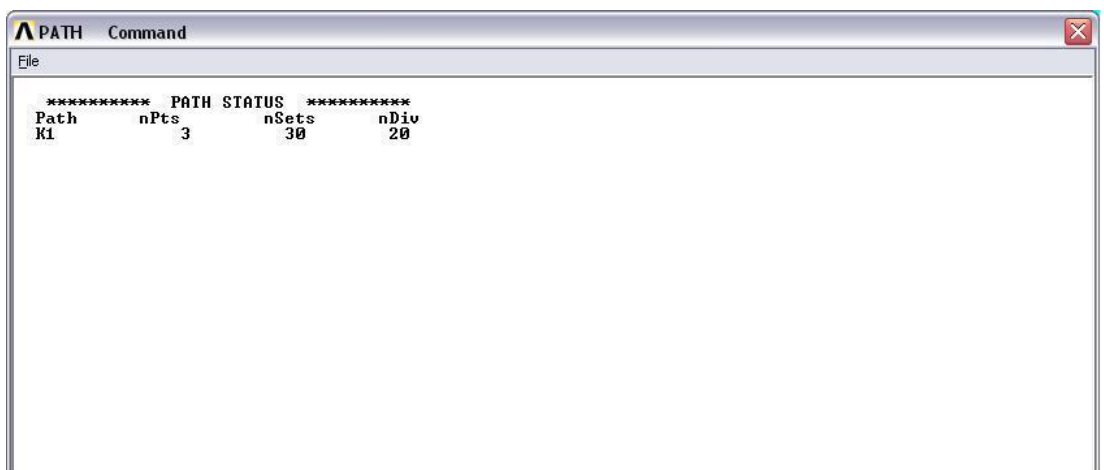

Καθορισμός του συστήματος συντεταγμένων στην άκρη της ρωγμής.

### **Utility Menu > WorkPlane > Local Coordinate Systems > Create Local CS > By 3Nodes**

Επιλέγουμε τον κόμβο 2 στην άκρη της ρωγμής (node #2), μετά τον κόμβο 17 (node #17), και τελικά τον κόμβο 136 (node #136). Από αυτή την ενέργεια ανοίγει το ακόλουθο παράθυρο:

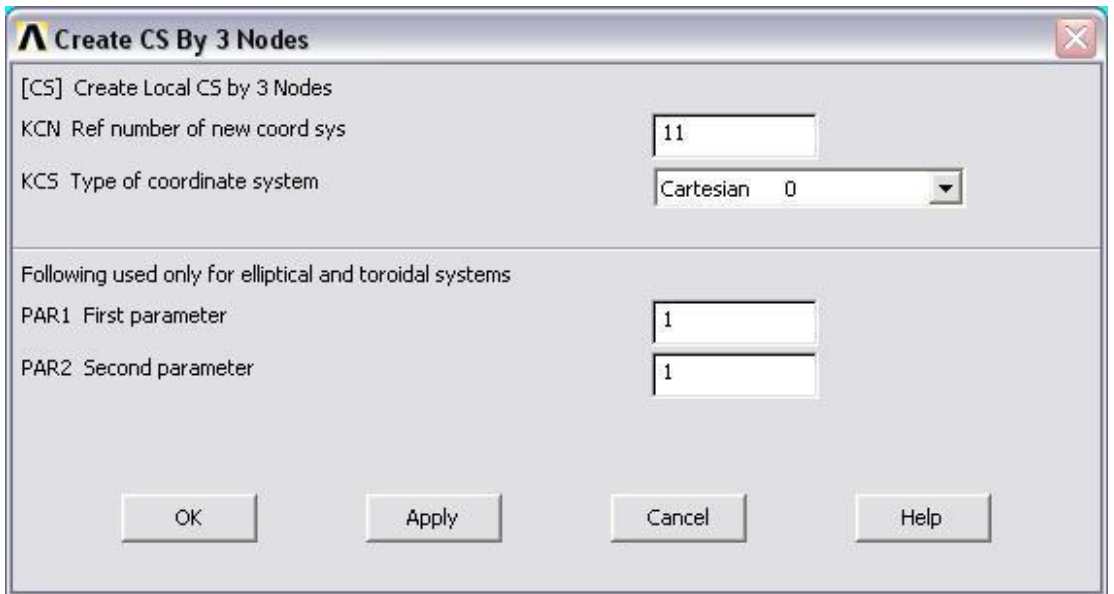

Στο παραπάνω παράθυρο σημειώνουμε '11' για 'Ref number of new coord sys', θαη κεηά παηάκε **ΟΚ**.

Ενεργοποίηση του συστήματος συντεταγμένων στην άκρη της ρωγμής.

#### **Utility Menu > WorkPlane > Change Active CS to > Specfied Coord Sys...**

Στο ακόλουθο παράθυρο που εμφανίζεται εισάγουμε '11' για 'Coordinate system number', και μετά πατάμε ΟΚ.

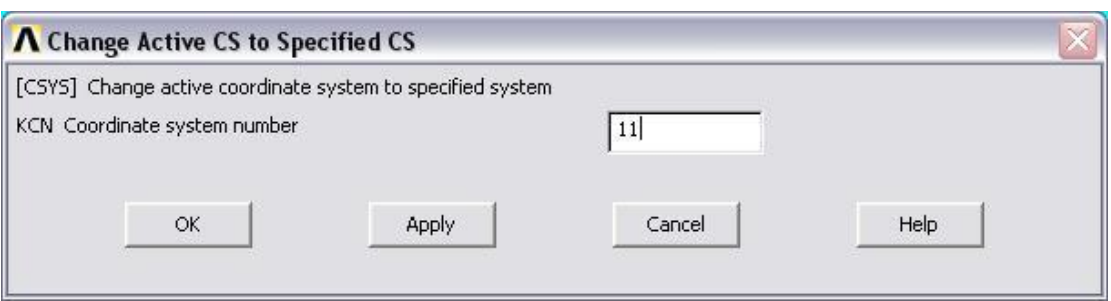

Για να ενεργοποιήσουμε το συστήματα συντεταγμένων στην άκρη της ρωγμής όπως τα αποτελέσματα συντονισμού του συστήματος, επιλέγουμε

#### **Main Menu > General Postproc > Options for Outp.**

Στο παράθυρο που εμφανίζεται παρακάτω επιλέγουμε 'Local system' για 'Results coord system' και εισάγουμε '11' για 'Local system reference no.', και πατάμε **ΟΚ** στο παράθυρο.

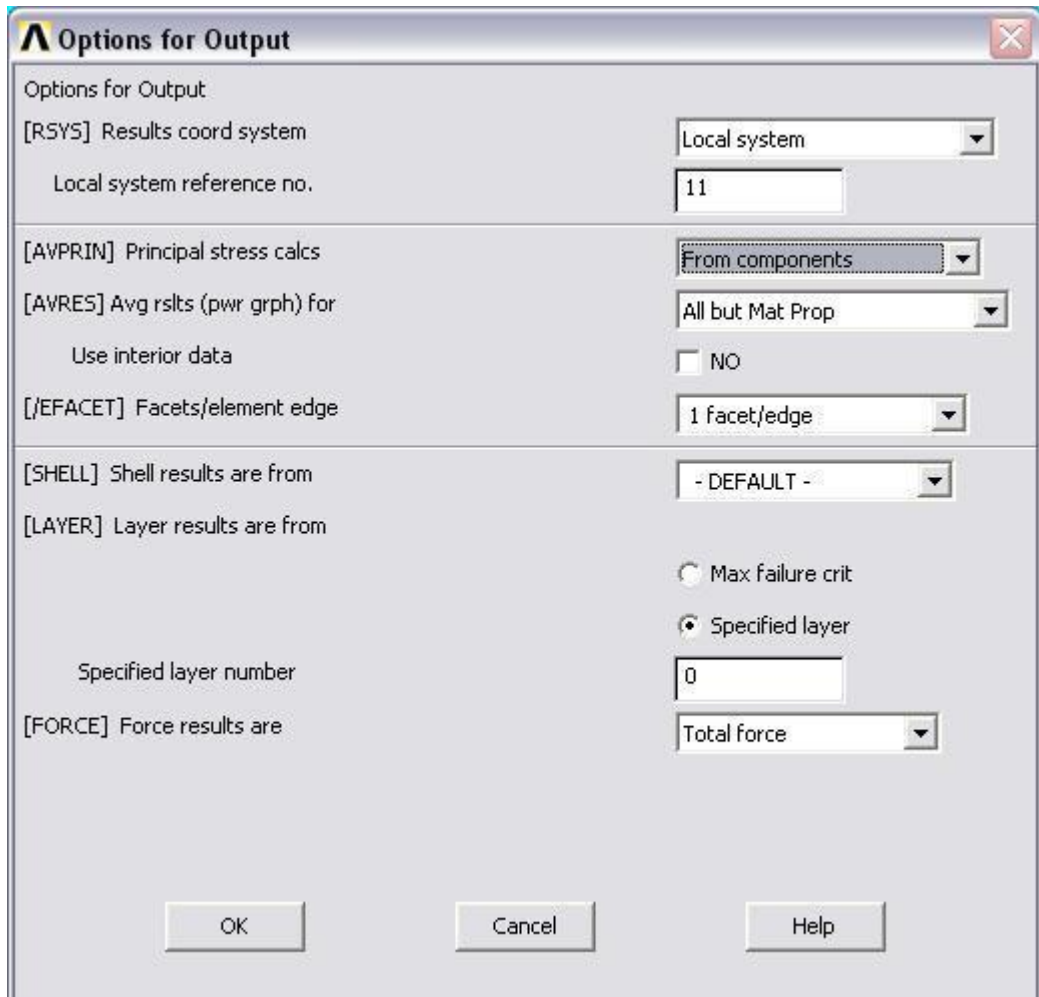

Καθορισμός του παράγοντα έντασης πίεσης χρησιμοποιώντας το KCALC:

#### **Main Menu > General Postproc > Nodal Calcs > Stress Int Factr**

Στο παρακάτω παράθυρο, επιλέγουμε 'Plain strain' για 'Disp extrapolate based on' θαη 'Half-symm b.c.' γηα 'Model Type'.

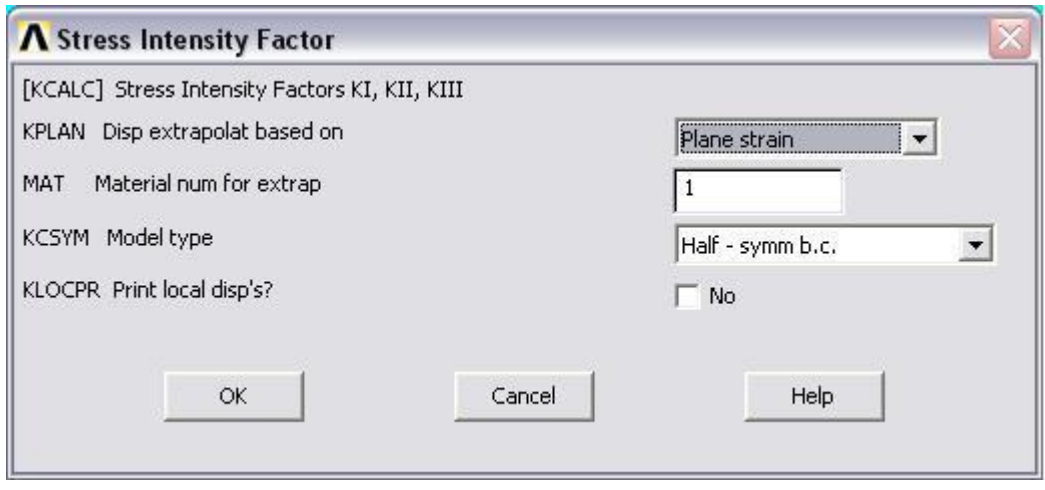

Πατάμε ΟΚ. Το παράθυρο που εμφανίζεται μας δείχνει ότι οι συντελεστές έντασης πίεσης που δέχεται στην άκρη της η ρωγμή είναι

 $KI = 26.533$ ,  $KII = 0$ ,  $KIII = 0$ 

Σημειώνουμε ότι τα αποτελέσματα KII = 0 και KIII = 0 είναι προφανή για αυτό το πρόβλημα.

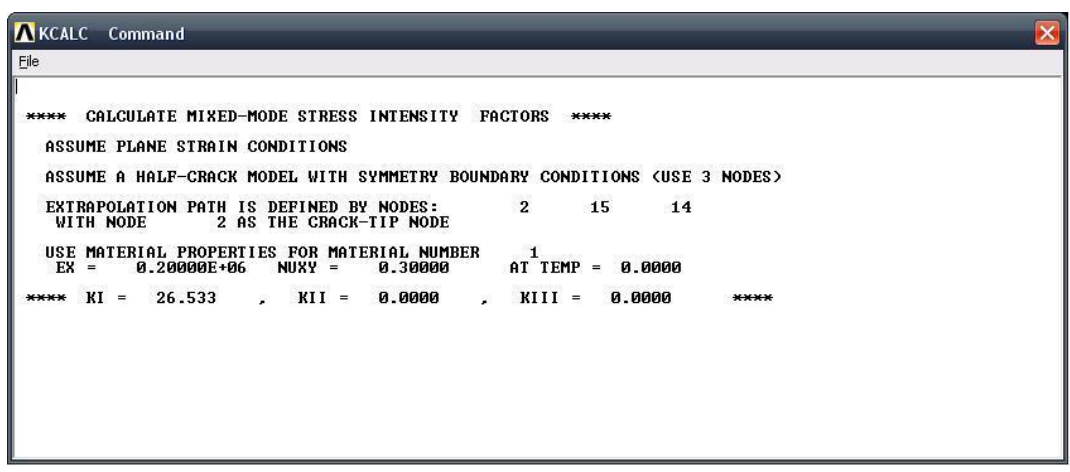

Κλείνουμε το παράθυρο 'KCALC Command'

Μπορούμε να θελήσουμε να ανακτήσουμε ολόκληρο το διακριτοποιημένο πρότυπο ως εξής:

Δπηιέγνπκε **Utility Menu > PlotCtrls > Pan Zoom Rotate...** , κεηά παηάκε **Fit** και κλείνουμε το παράθυρο 'Pan-Zoom-Rotate'.

Δπηιέγνπκε **Utility Menu>Plot>Elements**.

#### 2<sup>ΟΣ</sup> ΤΡΟΠΟΣ ΕΠΙΛΥΣΗΣ ΣΧΕΔΙΑΖΟΝΤΑΣ ΟΛΟΚΛΗΡΗ ΤΗΝ ΠΛΑΚΑ

#### **Βήμα 1: Ορισμός σημείων**

Οξίδνπκε ζεκεία (*keypoints*) σο εμήο: Από ην αξηζηεξό κελνύ **Preprocessor > Modeling** > **Create** > **Keypoints** επιλέγουμε **In Active CS.** 

Στην καρτέλα που εμφανίζεται συμπληρώνουμε στο πεδίο **X,Y,Z** Location in **active CS** τις συντεταγμένες των απαιτούμενων για τον ορισμό της γεωμετρίας keypoints. Εισάγουμε το πρώτο σημείο (keypoint) στο κατάλληλο παράθυρο, πληκτρολογώντας τις x, y συντεταγμένες: 0,0 (όπως παρουσιάζεται κατωτέρω). Επιλέγουμε **Apply** για να δεχτεί ότι έχουμε δακτυλογραφήσει. Εισάγουμε και τα υπόλοιπα σημεία (*keypoints*) χρησιμοποιώντας την ίδια μέθοδο.

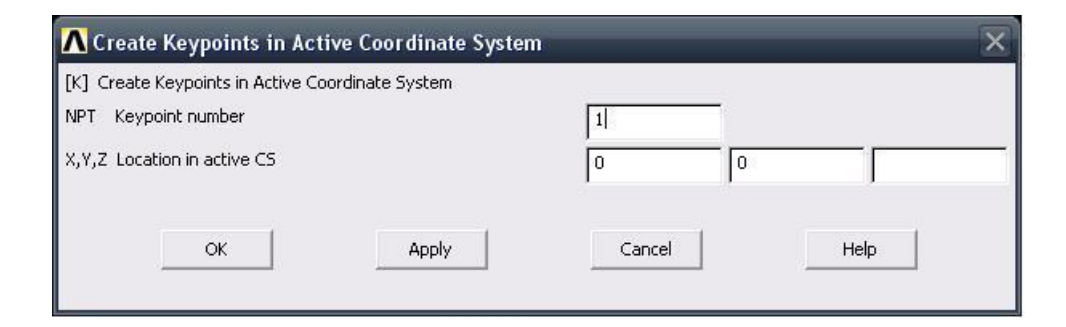

Οι απαιτούμενες συντεταγμένες για τη δημιουργία των σημείων (keypoints) του μοντέλου μας απεικονίζονται στο παρακάτω πίνακα (Πίνακας Π.3):

| Σημεία ( <i>Keypoints</i> ) | Συντεταγμένες (Χ, Υ) |
|-----------------------------|----------------------|
| $\mathbf{1}$                | (0,0)                |
| $\overline{2}$              | (0.1 0)              |
| 3                           | (0.2, 0)             |
| $\overline{4}$              | (0.2, 0.1)           |
| 5                           | (0.2, 0.2)           |
| 6                           | (0.1, 0.2)           |
| $\overline{7}$              | $\overline{(0,0.2)}$ |
| 8                           | (0,0.1)              |
| 9                           | (0.08, 0.1)          |
| 10                          | (0.1, 0.1)           |
| 11                          | (0.1, 0.1)           |
| 12                          | (0.12, 0.1)          |

Πίνακας Π.3: Συντεταγμένες σημείων

Τα σημεία (keypoints) 10 και 11 έχουν τις ίδιες συντεταγμένες, αυτό το κάναμε για να δημιουργήσουμε τη σχισμή ούτως ώστε με την φόρτιση να γίνει ορατό το άνοιγμα της σχισμής.

#### **Βήμα 2: Δημιουργία Concentration Keypoint**

#### **Main Menu > Preprocessor > Meshing > Size Cntrls > Concentrat KPs > Create**

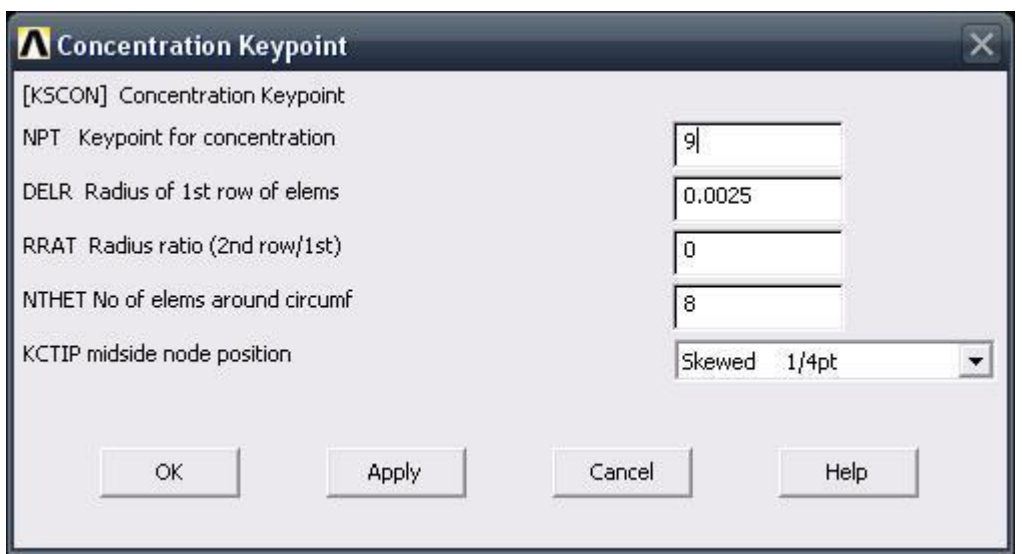

Επιλέγουμε το keypoint #9 και μετά πατάμε **ΟΚ** στο παρακάτω παράθυρο επιλογών.

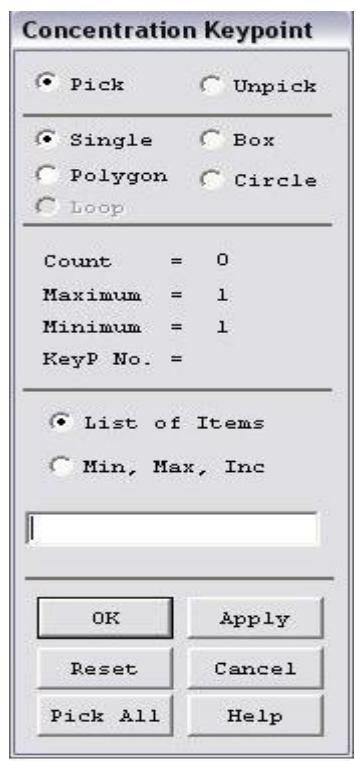

Στο παράθυρο που εμφανίζεται πρέπει να βάλουμε '9' για Keypoint for concentration'. Εισάγουμε '0.0025' (= a / 8) για 'Radius of 1<sup>st</sup> row of elems', επίσης βάζουμε '8' για 'No of elems around circumf' και διαλέγουμε 'Skewed ¼ pt' γηα 'midside node position'. Παηάκε **ΟΚ**.

Την ίδια διαδικασία ακολουθούμε και για το keypoint #12.

#### **Βήμα 3: Δημιουργία γραμμής**

Ενώνοντας τα σημεία (keypoints) ορίζουμε γραμμή (Line) ως εξής: Από το αξηζηεξό κελνύ **Preprocessor > Modeling > Create > Lines > Lines** επιλέγουμε Straight Line. Τη γραμμή την ορίζουμε είτε συμπληρώνοντας, στην καρτέλα που εμφανίζεται, τα δυο σημεία (*Keypoints*) στο *edit box* του πεδίου *List of items*, είτε πατώντας αριστερό click πάνω στα σημεία (*keypoints*).

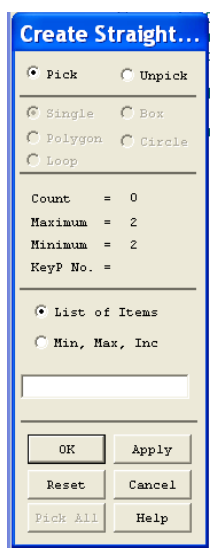

Ενώνοντας τα σημεία (keypoints) εμφανίζεται το παρακάτω σχήμα:

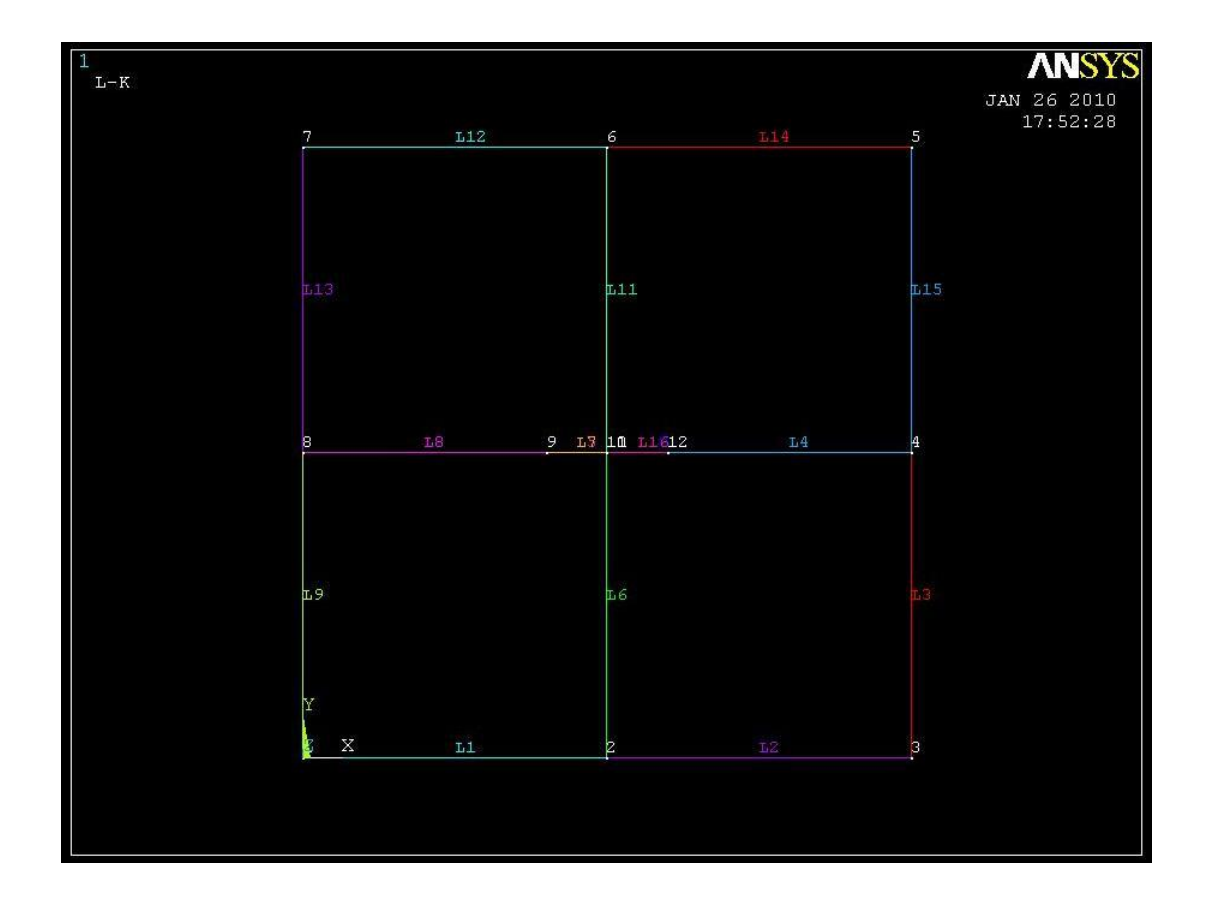

## **Βήμα 4: Δημιουργία επιφάνειας,**

Μπαίνουμε στο κυρίως μενού *(main menu)*, που βρίσκεται αριστερά, στο (preprocessor) για να δημιουργήσουμε την περιοχή.

#### **Preprocessor > Modeling > Create > Areas > Rectangle >By Lines**

Επιλέγουμε όλες τις γραμμές και πατάμε ΟΚ.

Όπως φαίνεται και στην εικόνα παρακάτω, δημιουργούνται τέσσερις επιφάνειες.

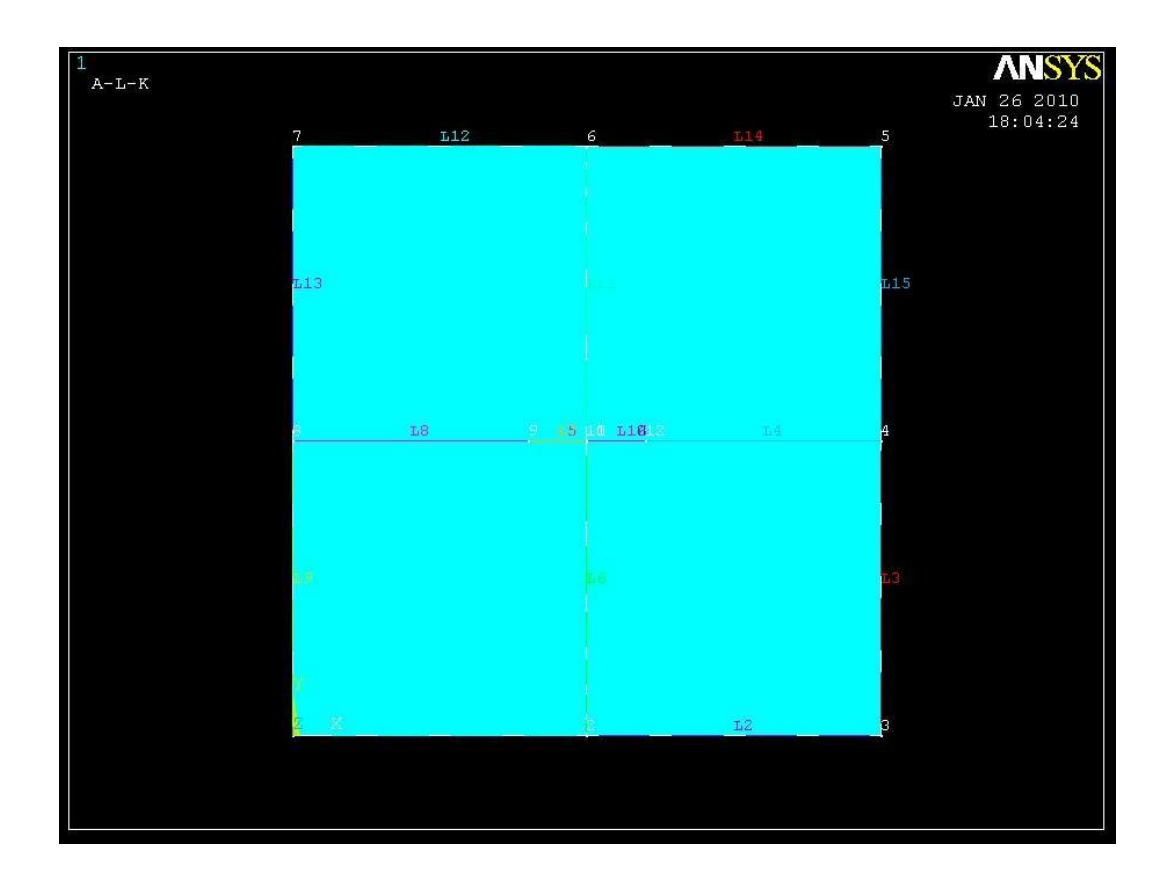

# **Βήμα 5: Ορισμός στοιχείων**

Ορισμός στοιχείου επιφάνειας πλάκας **Solid:** Από το αριστερό μενού:

# **Preprocessor > Element type > Add/edit/delete**

Στη καρτέλα που εμφανίζεται πατάμε add και στη νέα καρτέλα επιλέγουμε **solid 8node 82** και πατάμε **ΟΚ.** 

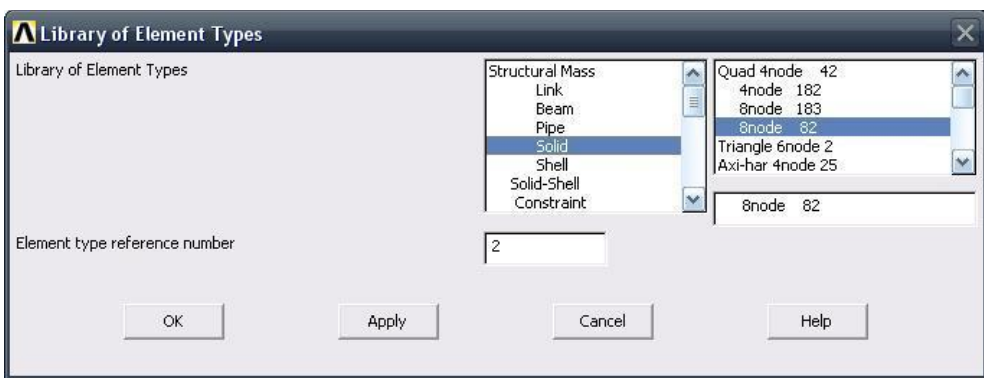

Πριν κλείσουμε την καρτέλα *(element type)* πατάμε την επιλογή options και μας εμφανίζεται μια καρτέλα όπου για *(element behavior)* επιλέγουμε Plane strain.

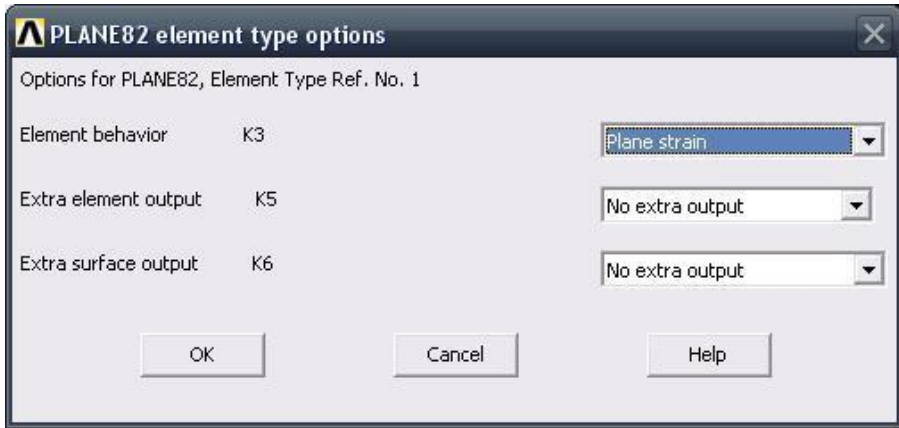

### **Βήμα 6: Ιδιότητες υλικού**

Ο ορισμός του υλικού της πλάκας γίνεται ως εξής: Από το αριστερό μενού **Preprocessor > Material Props > Material models > Structrural > Linear > Elastic** > Isotropic. Στην καρτέλα που εμφανίζεται συμπληρώνουμε το μέτρο ελαστικότητας EX: 2E5 και το λόγο *Poisson* PRXY: 0.3.

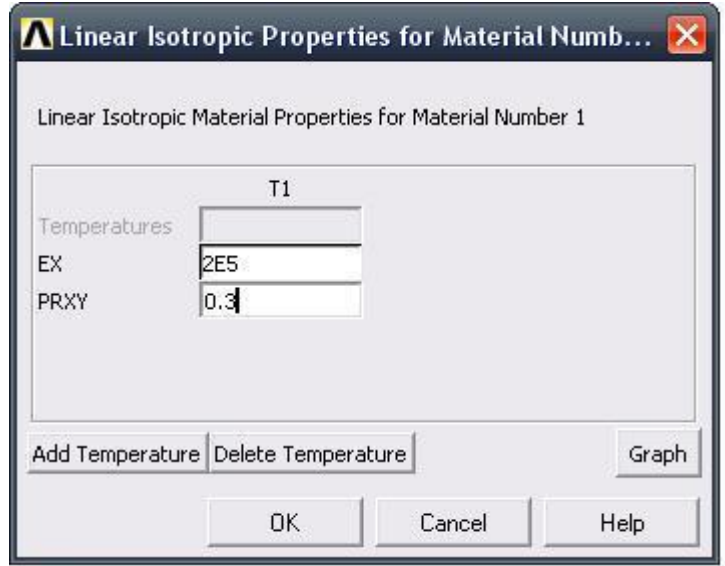

#### **Βήμα 7: Διακριτοποίηση πλάκας**

Διακριτοποιούμε την επιφάνεια ως εξής: Επιλέγουμε από το αριστερό μενού **Preprocessor > Meshing > Mesh > Areas > Free**

Στη καρτέλα που εμφανίζεται πατάμε **Pick All** για να επιλεγούν όλες οι επιφάνειες που θέλουμε να διακριτοποιηθούν.

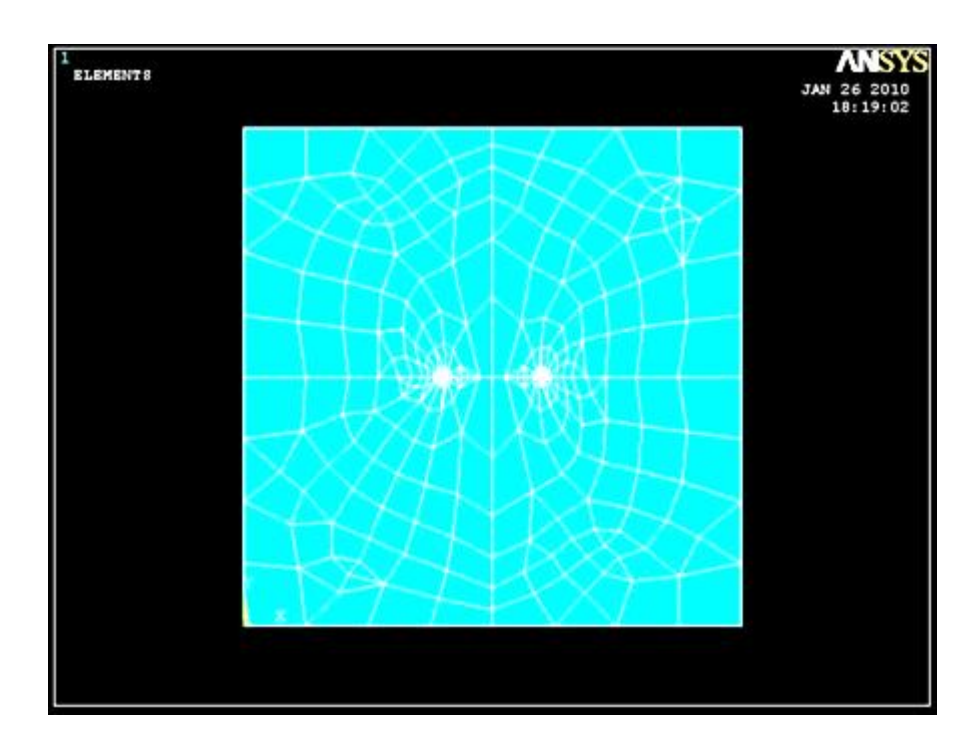

#### **Βήμα 8: Ορισμός είδους ανάλυσης**

Ορίζουμε το είδος της ανάλυσης ως εξής: Από το αριστερό μενού **Preprocessor > Loads > Analysis Type > New Analysis**. Στην καρτέλα που εμφανίζεται επιλέγουμε **Static** 

#### **Βήμα 9: Ορισμός φορτίου**

Για να ορίσουμε τη τιμή και τη διεύθυνση του φορτίου ακολουθούμε τις εξής εληνιέο: **Preprocessor > Loads > Define Loads > Apply > Structural > Pressure > On Lines.** Στη συνέχεια επιλέγουμε τις πάνω και κάτω γραμμές της πλάκας, πατάμε **ΟΚ** και στη καρτέλα που εμφανίζεται συμπληρώνουμε τη τιμή του φορτίου  $(-100)$ .

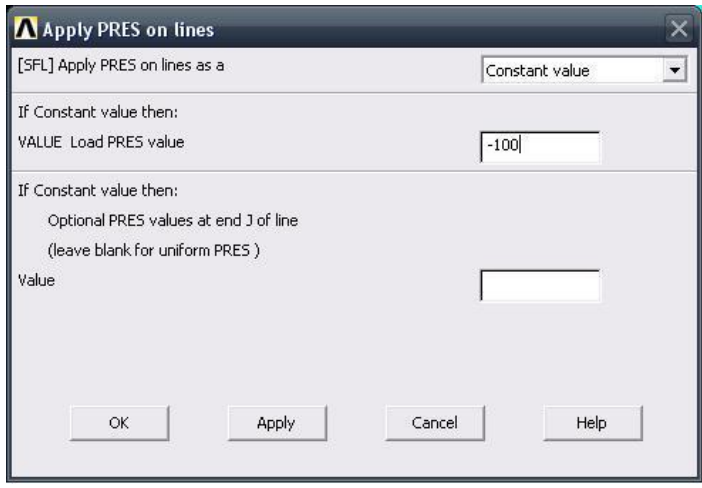

Επιλέγοντας ΟΚ απεικονίζεται η τελική μορφή του προβλήματος πριν προβούμε στην επίλυση (**Solve**).

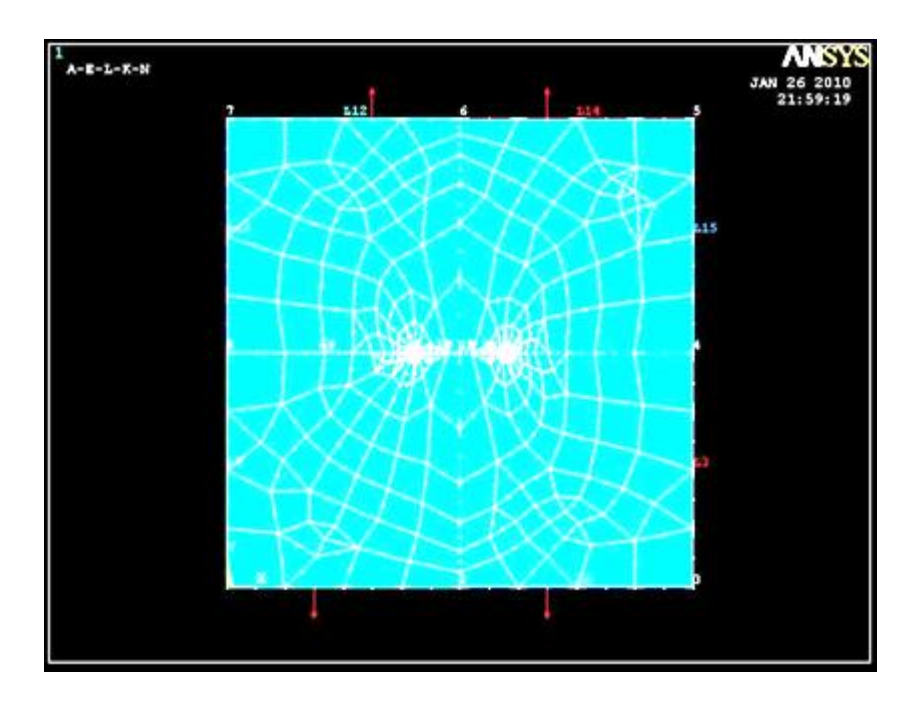

#### **Βήμα 10: Επίλυση του συστήματος**

Εκτελούμε την επίλυση από το αριστερό μενού **Solution > Solve > Current Ls.** Όταν τελειώσουν οι υπολογισμοί το πρόγραμμα μας ενημερώνει με το μήνυμα **Solution is done.**

# **Βήμα 11: Υπολογισμός του συντελεστή έντασης τάσης μέσω του ANSYS**

Μεγέθυνση της περιοχής του άκρου της ρωγμής

# **Utility Menu > PlotCtrls > Pan Zoom Rotate...**

Θα εμφανιστεί το ακόλουθο παράθυρο:

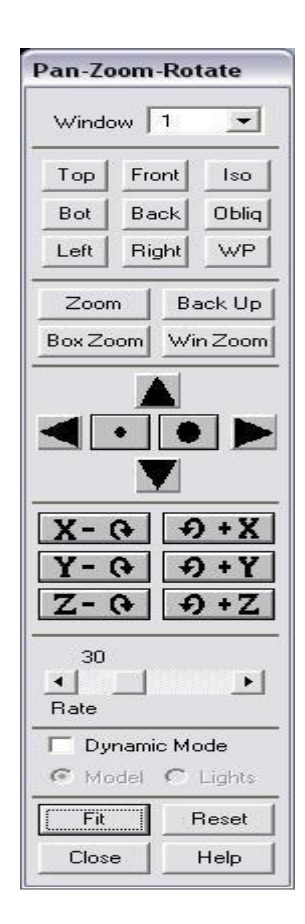

Στο παραπάνω παράθυρο, πατάμε **Win Zoom** και μεγεθύνουμε την περιοχή του άκρου της ρωγμής, μετά πατάμε **Close** και κλείνουμε το παράθυρο.

ρεδηάδνπκε ηνπο θόκβνπο κε ηελ ζεηξά εληνιώλ **Utility Menu > Plot > Nodes**.

Ενεργοποιούμε την αρίθμηση τον κόμβων με τη σειρά εντολών Utility Menu > **PlotCtrls > Numbering...**, μετά τσεκάρουμε το κουτάκι για 'Node numbers' θαη παηάκε **ΟΚ**.

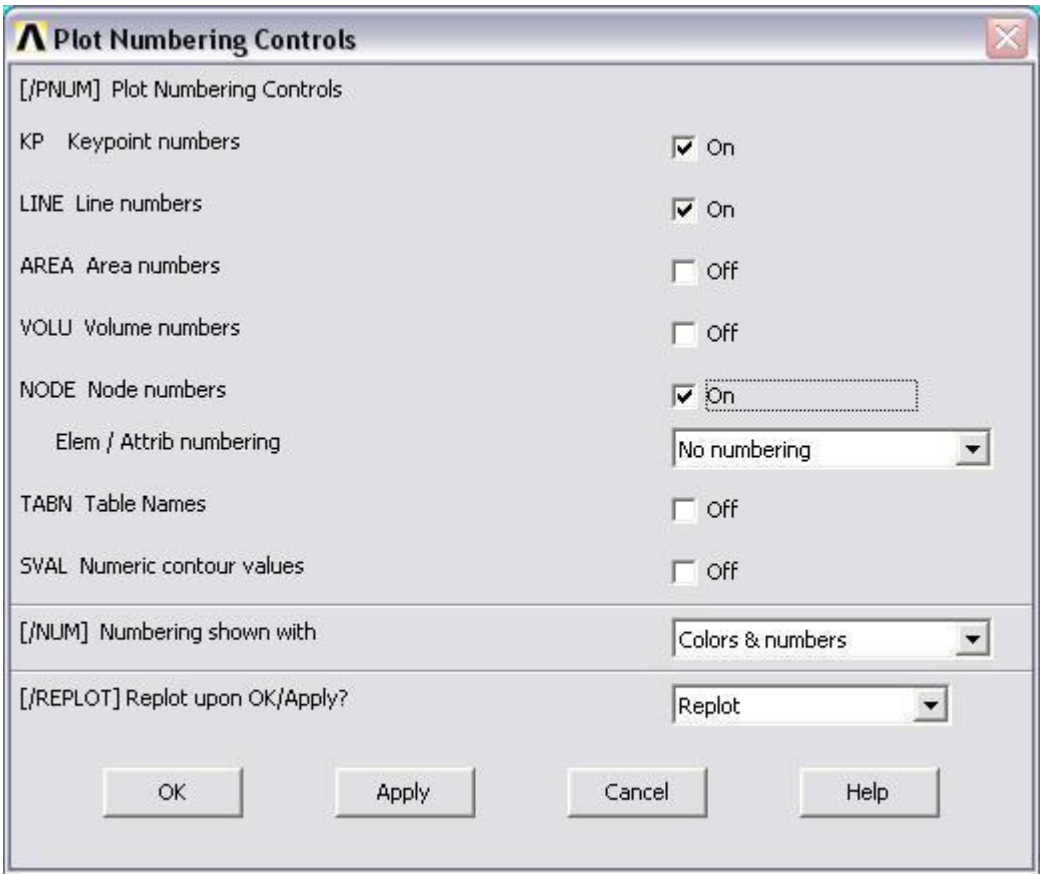

Μετά από αυτές τις ενέργειες, το παράθυρο γραφικών μας πρέπει να μοιάζει με την παρακάτω εικόνα:

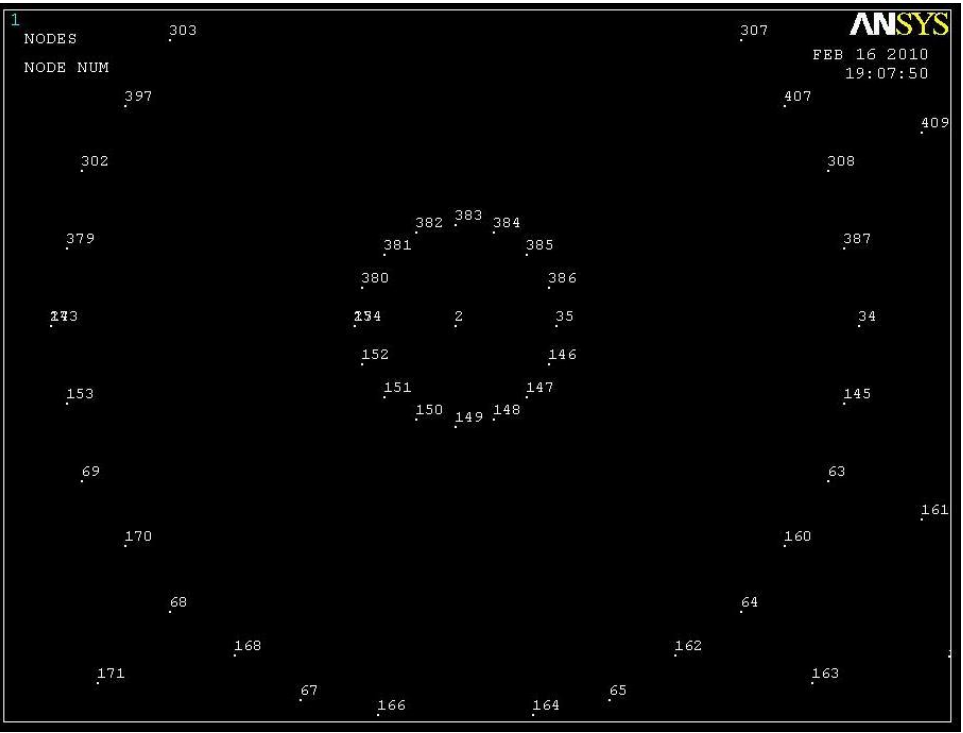

Καθορισμός της πορείας του προσώπου της ρωγμής:

# **Main Menu > General Postproc > Path Operations > Define Path > By Nodes**

Επιλέγουμε τον κόμβο στην άκρη της ρωγμής (node #2), μετά τον κόμβο τέταρτου-σημείου (node #274), και τελικά τον τρίτο κόμβο (node #273 πάνω ζηελ επηθάλεηα ηεο ξσγκήο). Σέινο παηάκε **ΟΚ**.

Στο παρακάτω παράθυρο που ακολουθεί, εισάγουμε 'K1' για 'Define Path Name :', θαη κεηά παηάκε **ΟΚ**.

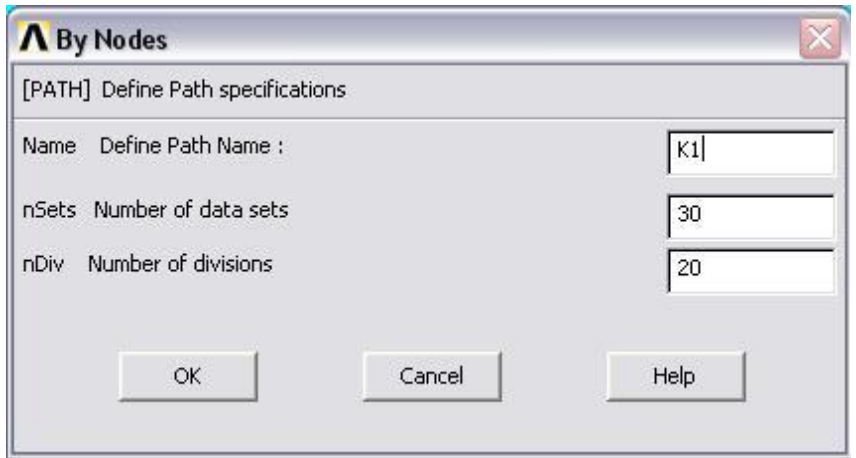

Κλείνουμε το παράθυρο 'PATH Command'.

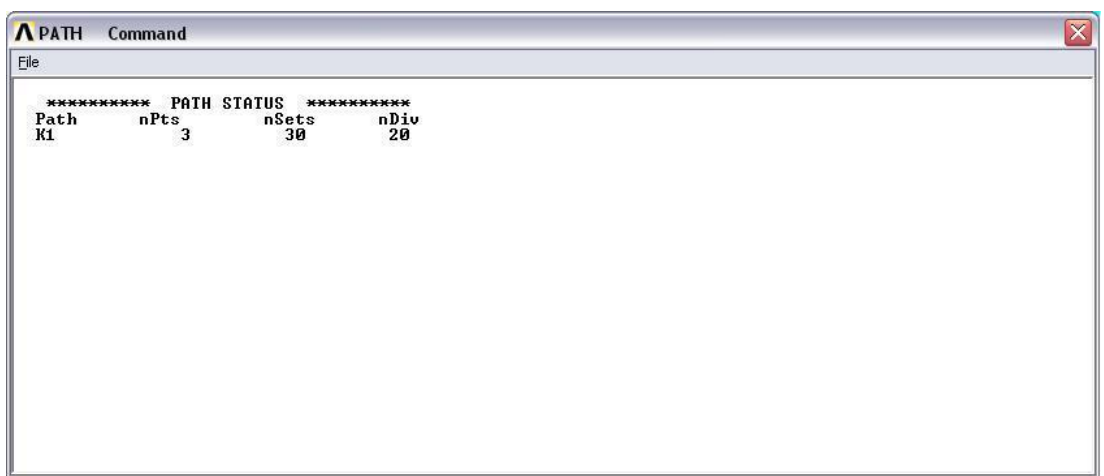

Καθορισμός του συστήματος συντεταγμένων στην άκρη της ρωγμής.

#### **Utility Menu > WorkPlane > Local Coordinate Systems > Create Local CS > By 3Nodes**

Επιλέγουμε τον κόμβο στην άκρη της ρωγμής (node #2), μετά τον κόμβο (node  $#35$ ), και τελικά τον κόμβο (node #383). Από αυτή την ενέργεια ανοίγει το ακόλουθο παράθυρο:

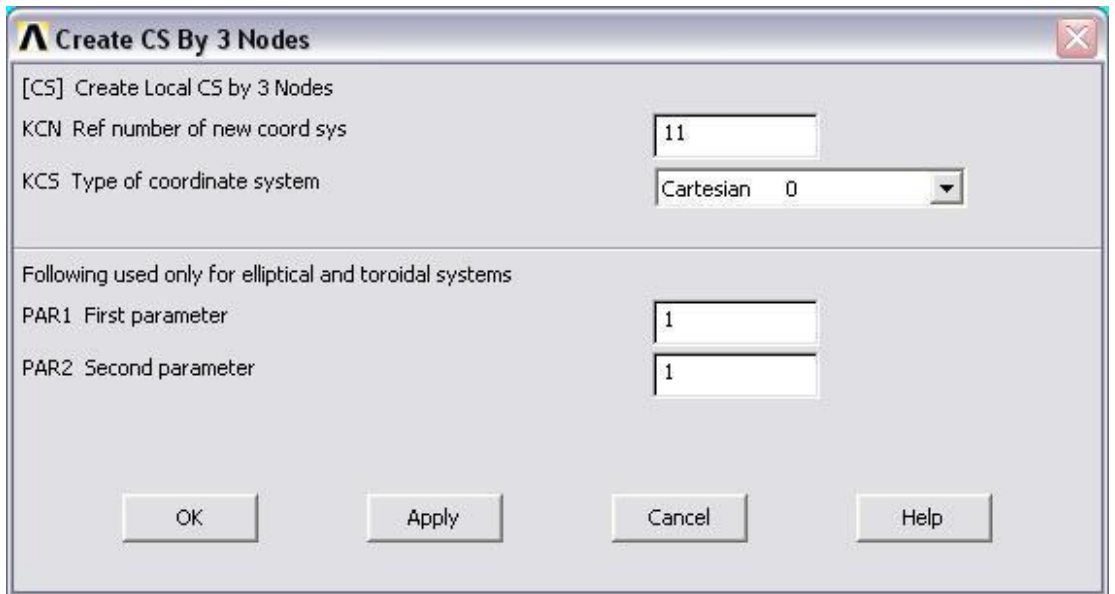

Στο παραπάνω παράθυρο σημειώνουμε '11' για 'Ref number of new coord sys' θαη κεηά παηάκε **ΟΚ**.

Ενεργοποίηση του συστήματος συντεταγμένων στην άκρη της ρωγμής.

# **Utility Menu > WorkPlane > Change Active CS to > Specfied Coord Sys ...**

Στο ακόλουθο παράθυρο που εμφανίζεται εισάγουμε '11' για 'Coordinate system number' και μετά πατάμε ΟΚ.

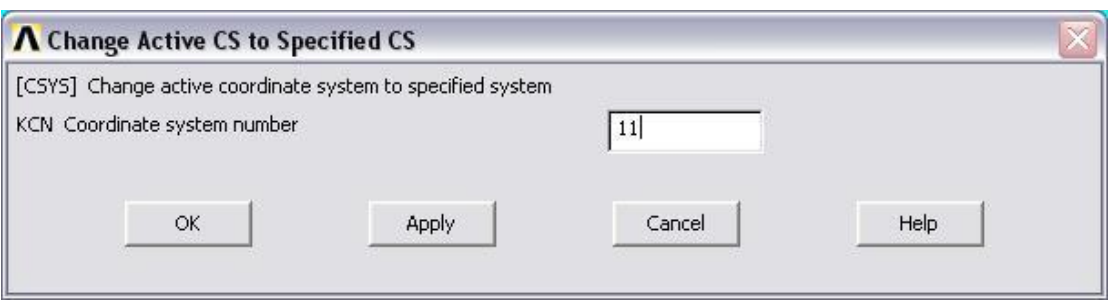

Για να ενεργοποιήσουμε το συστήματα συντεταγμένων στην άκρη της ρωγμής, όπως τα αποτελέσματα συντονισμού του συστήματος, επιλέγουμε:

#### **Main Menu > General Postproc > Options for Outp.**

Στο παράθυρο που εμφανίζεται παρακάτω επιλέγουμε 'Local system' για 'Results coord system' και εισάγουμε '11' για 'Local system reference no.', και μετά πατάμε **ΟΚ**.

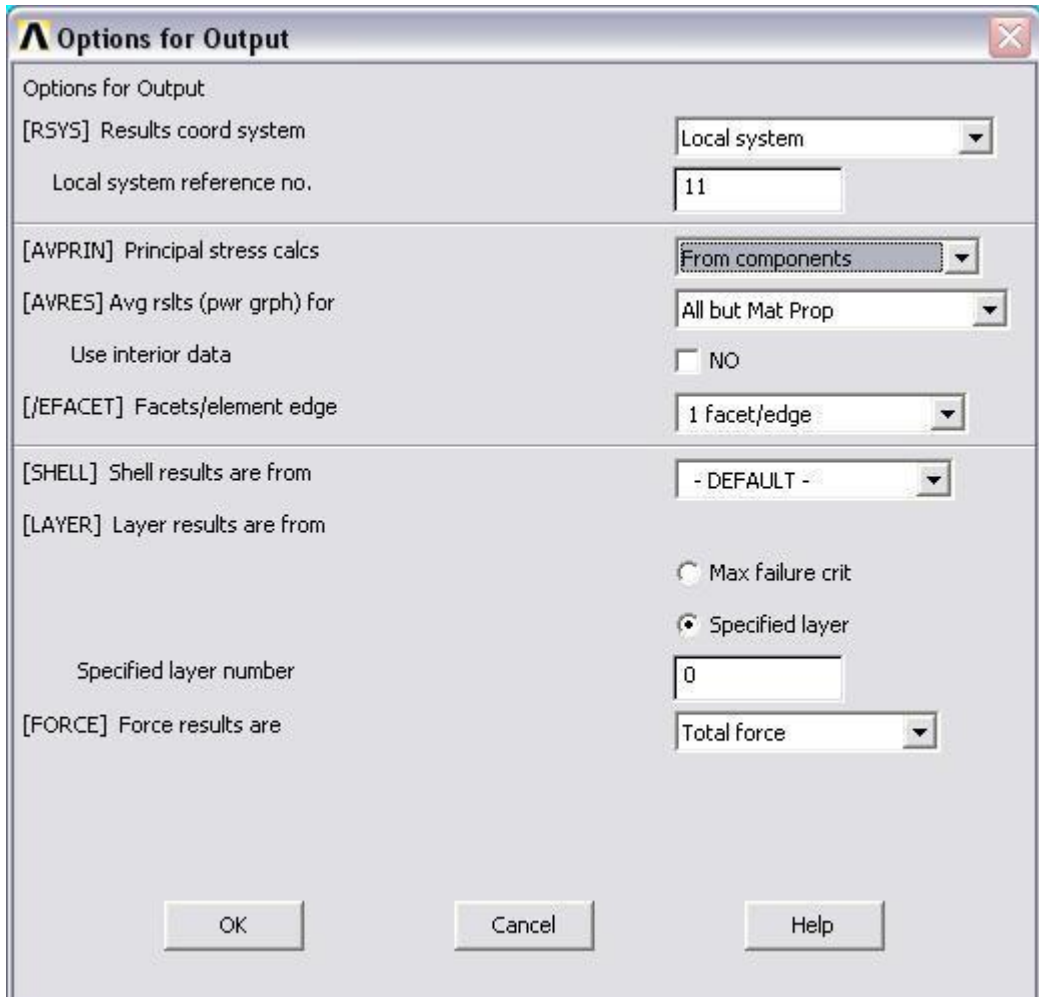

Καθορισμός του παράγοντα έντασης πίεσης χρησιμοποιώντας το KCALC:

#### **Main Menu > General Postproc > Nodal Calcs > Stress Int Factr**

Στο παρακάτω παράθυρο, επιλέγουμε 'Plain strain' για 'Disp extrapolate based on' θαη 'Half-symm b.c.' γηα 'Model Type'.

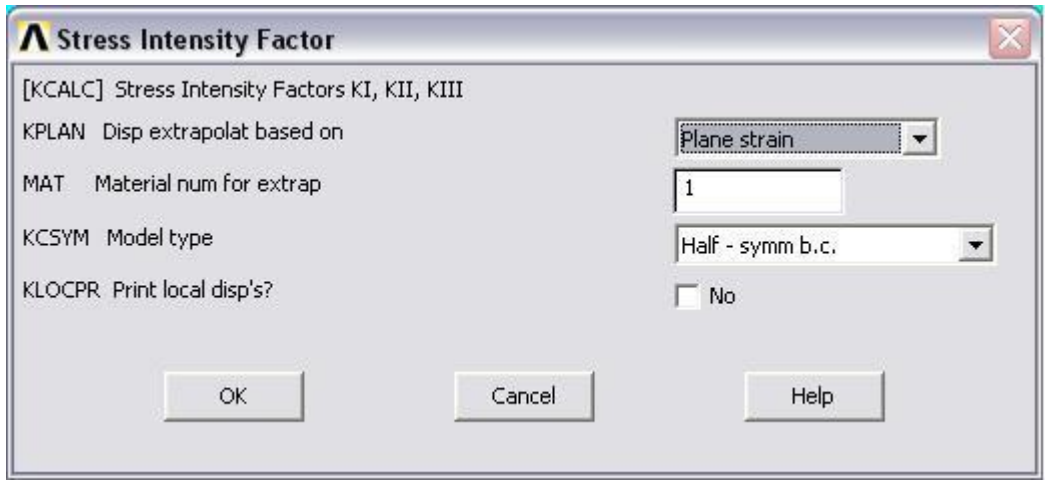

Πατάμε ΟΚ. Το παράθυρο που εμφανίζεται μας δείχνει ότι οι συντελεστές έντασης πίεσης που δέχεται στην άκρη της η ρωγμή είναι

 $KI = 26.197$ ,  $KII = 0$ ,  $KIII = 0$ 

Σημειώνουμε ότι τα αποτελέσματα KII = 0 και KIII = 0 είναι προφανή για αυτό το πρόβλημα.

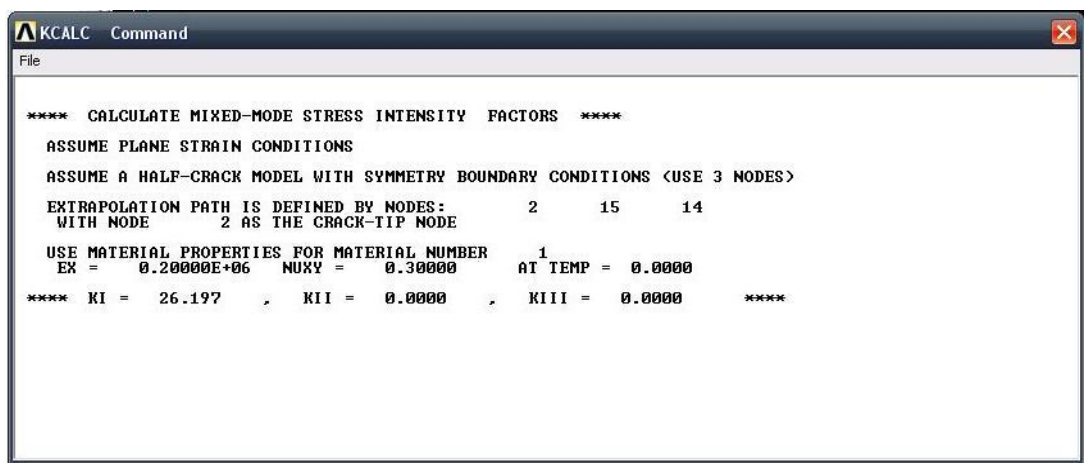

#### **Π.4 ΠΡΟΒΛΗΜΑ 2.4 ΕΥΡΕΣΗ ΤΟΥ ΣΥΝΤΕΛΕΣΤΗ ΕΝΤΑΣΗΣ ΤΑΣΗΣ ΠΛΑΚΑΣ ΜΕ ΡΩΓΜΗ ΣΤΗΝ ΑΚΡΗ**

#### **Βήμα 1: Ορισμός σημείων**

Οξίδνπκε ζεκεία (*keypoints*) σο εμήο: Από ην αξηζηεξό κελνύ **Preprocessor > Modeling > Create > Keypoints επιλέγουμε In Active CS.** 

Στην καρτέλα που εμφανίζεται συμπληρώνουμε στο πεδίο **X,Y,Z Location in active CS** τις συντεταγμένες των απαιτούμενων για τον ορισμό της γεωμετρίας keypoints. Εισάγουμε το πρώτο σημείο (keypoint) στο κατάλληλο παράθυρο, πληκτρολογώντας τις x, y συντεταγμένες: 0,0 (όπως παρουσιάζεται κατωτέρω). Επιλέγουμε **Apply** για να δεχτεί ότι έχουμε δακτυλογραφήσει. Εισάγουμε και τα υπόλοιπα σημεία χρησιμοποιώντας την ίδια μέθοδο.

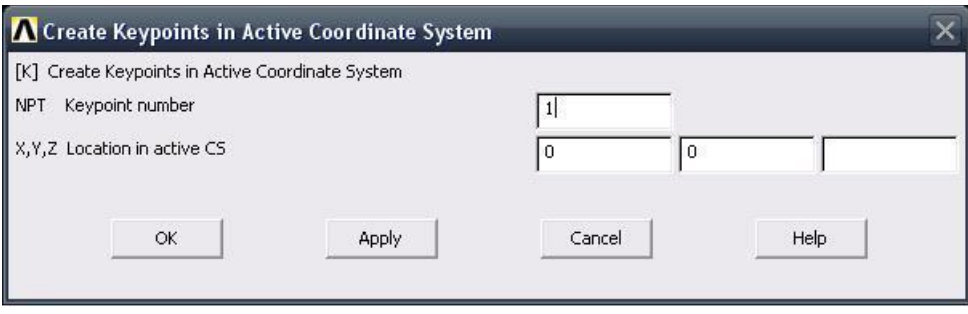

Οι απαιτούμενες συντεταγμένες για τη δημιουργία των σημείων *(keypoints)* του μοντέλου μας καταγράφονται στο παρακάτω πίνακα (Πίνακας Π.4):

| $Σημεία$ (keypoints) | Συντεταγμένες (Χ, Υ) |
|----------------------|----------------------|
| 1                    | (0,0)                |
| $\overline{2}$       | (0.2, 0)             |
| 3                    | (0.2, 0.1)           |
| $\overline{4}$       | (0.2, 0.2)           |
| 5                    | (0,0.2)              |
| 6                    | (0,0.1)              |
| 7                    | (0,0.1)              |
| 8                    | (0.02, 0.1)          |

Πίνακας Π.4: Συντεταγμένες σημείων

Αν παρατηρήσουμε τα σημεία 6 και 7 έχουν τις ίδιες συντεταγμένες, αυτό έγινε για να δημιουργήσουμε την σχισμή ούτως ώστε με την φόρτιση να γίνει ορατό το άνοιγμά της.

#### **Βήμα 2: Δημιουργία Concentration Keypoint**

#### **Main Menu > Preprocessor > Meshing > Size Cntrls > Concentrat KPs > Create**

Επιλέγουμε το keypoint #8 και μετά πατάμε **ΟΚ** στο παρακάτω παράθυρο ειπλογών.

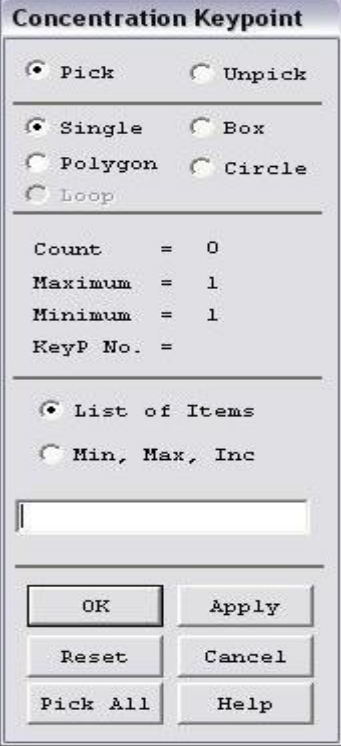

Στο παρακάτω παράθυρο πρέπει να βάλουμε '8' για 'Keypoint for concentration'. Εισάγουμε '0.0025' (=a/8) για 'Radius of 1<sup>st</sup> row of elems', επίσης βάζουμε '8' για 'No of elems around circumf' και διαλέγουμε 'Skewed ¼ pt' γηα 'midside node position'. Παηάκε **ΟΚ**.

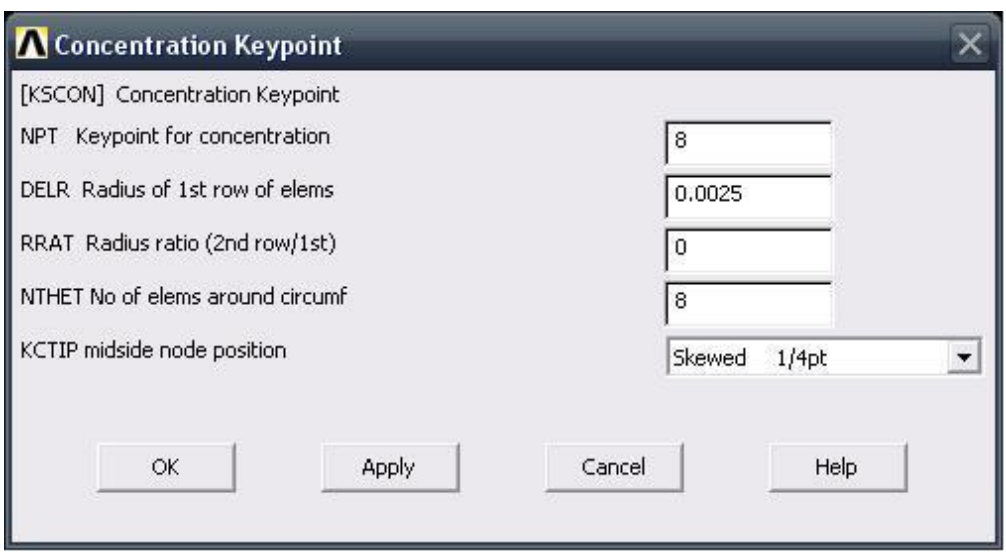

# **Βήμα 3: Δημιουργία γραμμής**

Ενώνοντας τα σημεία (*keypoints*) ορίζουμε γραμμή (*line*) ως εξής: Από το αξηζηεξό κελνύ **Preprocessor > Modeling > Create > Lines > Lines** επιλέγουμε **Straight Line**. Τη γραμμή την ορίζουμε είτε συμπληρώνοντας, στην καρτέλα που εμφανίζεται τα δυο σημεία (*Keypoints*) στο *edit box* του πεδίου *List of items, είτε πατώντας αριστερό click πάνω στα σημεία (keypoints).* 

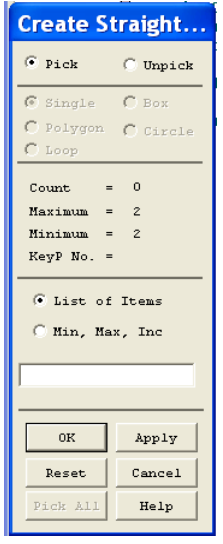

Ενώνοντας τα σημεία εμφανίζεται το παρακάτω σχήμα:
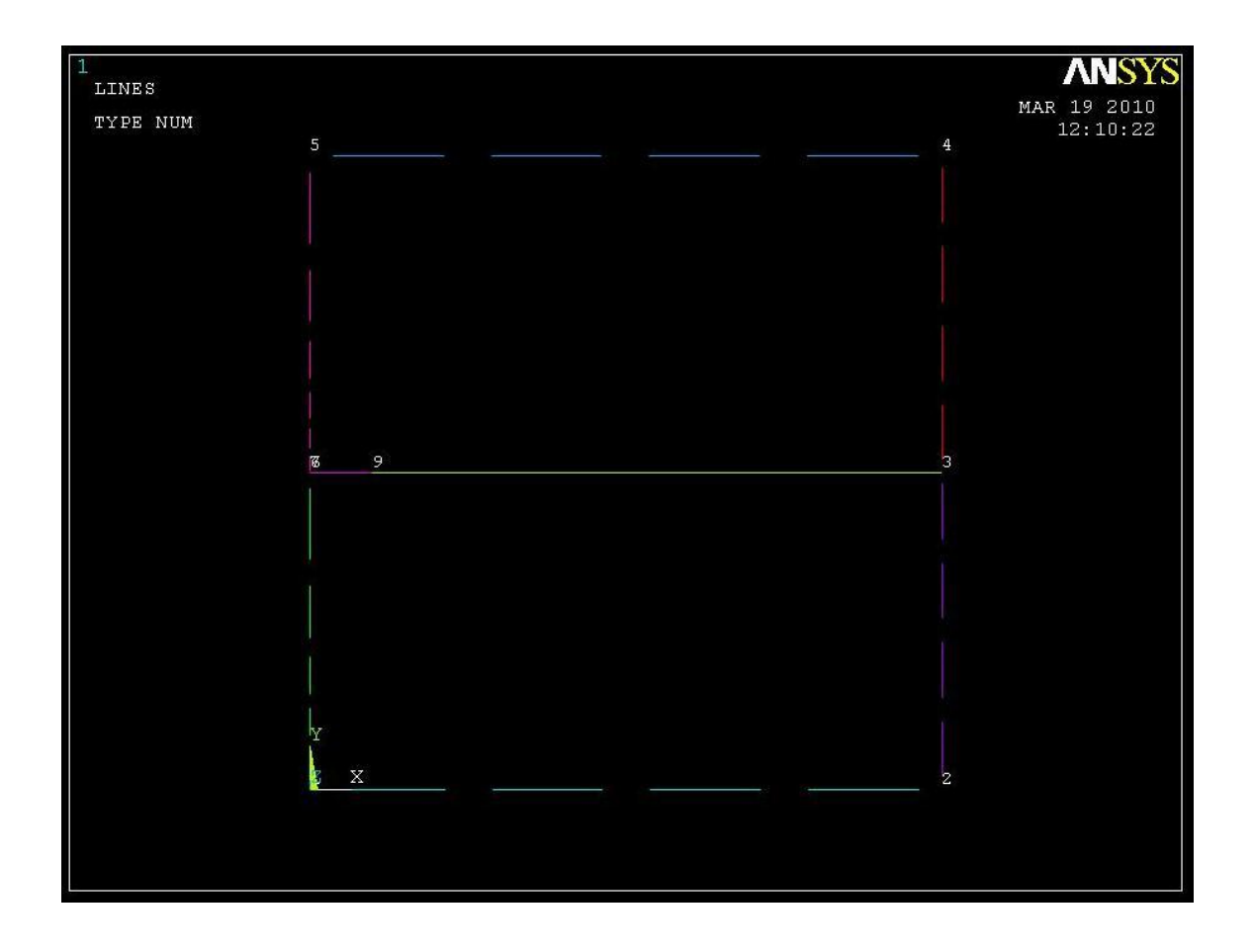

## **Βήμα 4: Δημιουργία επιφάνειας**

Μπαίνουμε στο κυρίως μενού *(main menu)*, που βρίσκεται αριστερά, στο (preprocessor) για να δημιουργήσουμε την περιοχή.

# **Preprocessor > Modeling > Create > Areas > Rectangle > By Lines**

Και επιλέγουμε όλες τις γραμμές και πατάμε ΟΚ.

Όπως φαίνεται και στην εικόνα παρακάτω δημιουργούνται δύο επιφάνειες.

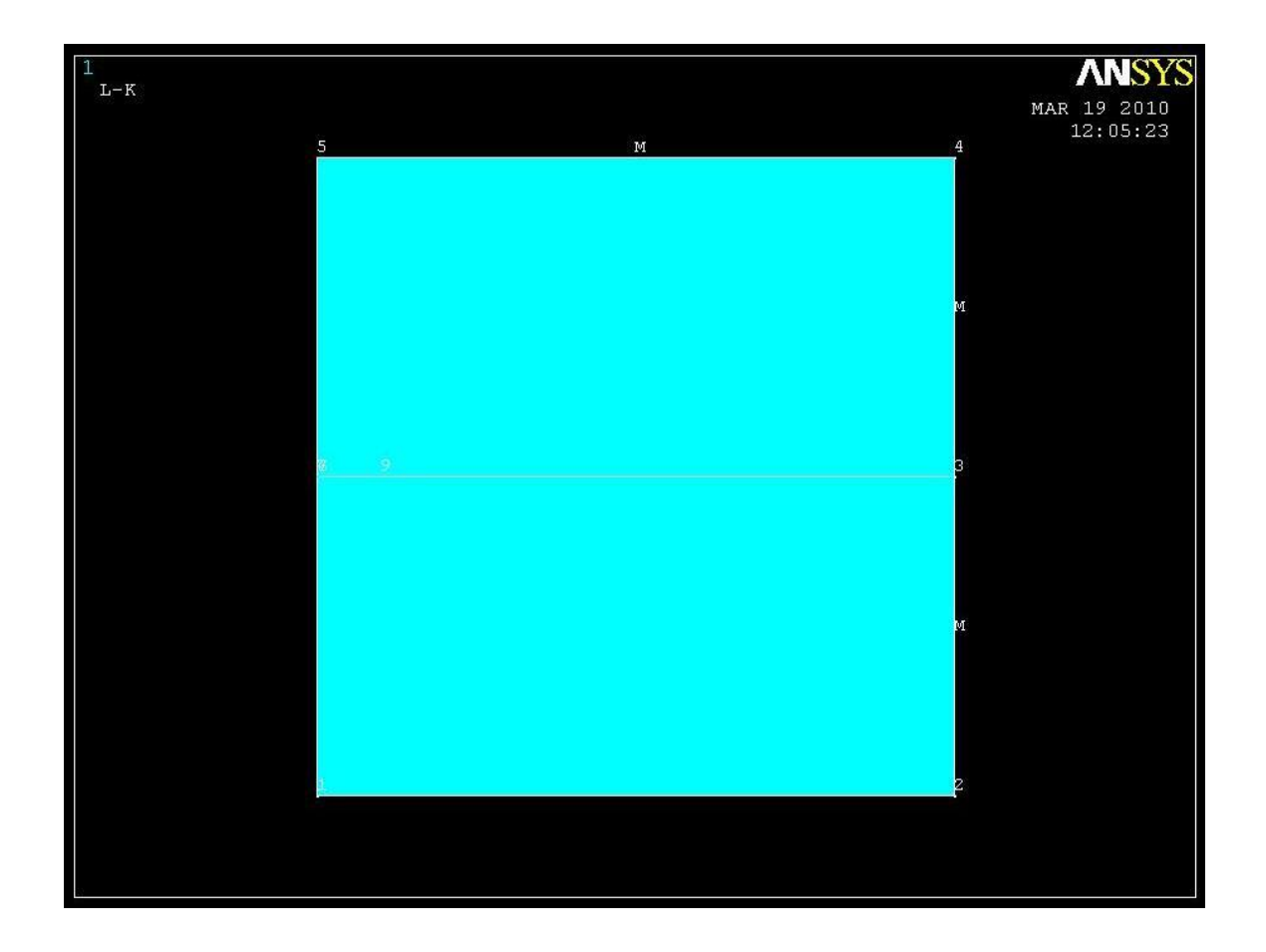

# **Βήμα 5: Ορισμός στοιχείων**

Ορισμός στοιχείου επιφάνειας πλάκας **Solid:** Από το αριστερό μενού:

# **Preprocessor > Element type > Add/edit/delete**

Στην καρτέλα που εμφανίζεται πατάμε add και στη νέα καρτέλα επιλέγουμε **solid 8node 82** και πατάμε ΟΚ.

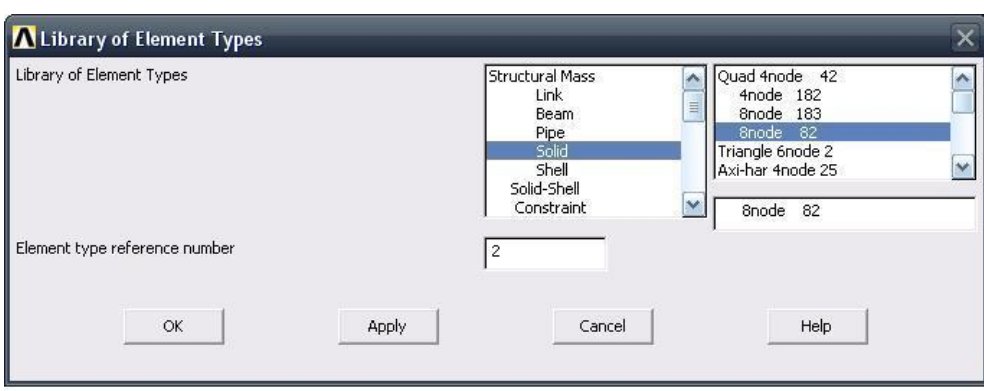

Πριν κλείσουμε την καρτέλα *(element type)* πατάμε την επιλογή options και μας εμφανίζεται μια καρτέλα όπου για *(element behavior)* επιλέγουμε Plane strain

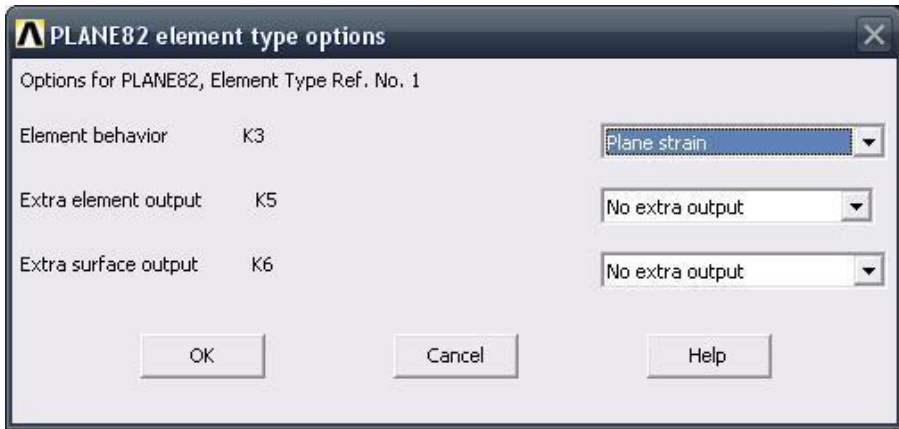

#### **Βήμα 6: Ιδιότητες υλικού**

Ο ορισμός του υλικού της πλάκας γίνεται ως εξής: Από το αριστερό μενού **Preprocessor > Material Props > Material models > Structural > Linear > Elastic > Isotropic.** Στην καρτέλα που εμφανίζεται συμπληρώνουμε το μέτρο ειαζηηθόηεηαο EX: 2Δ5 θαη ην ιόγν *Poisson* PRXY: 0.3.

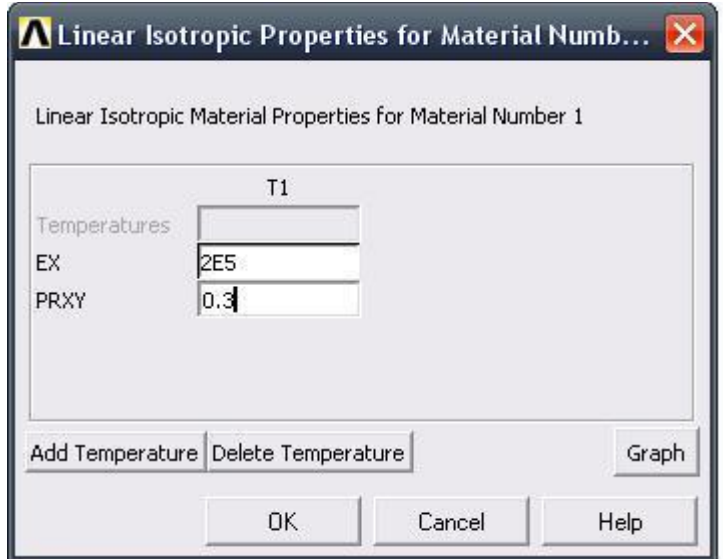

#### **Βήμα 7: Διακριτοποίηση πλάκας**

Διακριτοποιούμε την επιφάνεια ως εξής: Επιλέγουμε από το αριστερό μενού **Preprocessor > Meshing > Mesh > Areas > Free**

Στη καρτέλα που εμφανίζεται πατάμε **Pick All** για να επιλεγούν όλες οι επιφάνειες που θέλουμε να διακριτοποιηθούν.

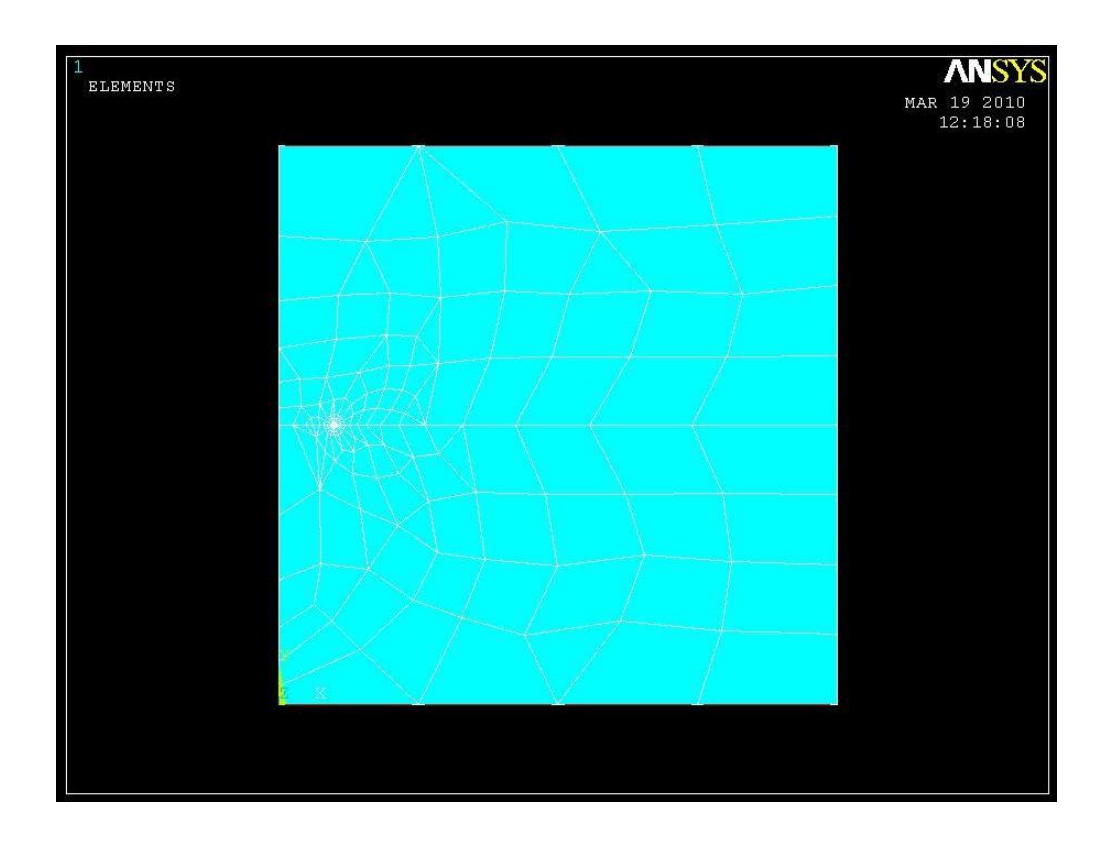

## **Βήμα 8: Ορισμός είδους ανάλυσης**

Ορίζουμε το είδος της ανάλυσης ως εξής: Από το αριστερό μενού **Preprocessor > Loads > Analysis Type > New Analysis**. Στη καρτέλα που εμφανίζεται επιλέγουμε **Static.** 

## **Βήμα 9: Ορισμός φορτίου**

Για να ορίσουμε τη τιμή και τη διεύθυνση του φορτίου ακολουθούμε τις εξής εληνιέο: **Preprocessor > Loads > Define Loads > Apply > Structural > Pressure > On Lines** Στη συνέχεια επιλέγουμε τις πάνω και κάτω γραμμές της πλάκας, πατάμε **ΟΚ** και στη καρτέλα που εμφανίζεται συμπληρώνουμε τη τιμή του φορτίου (-100).

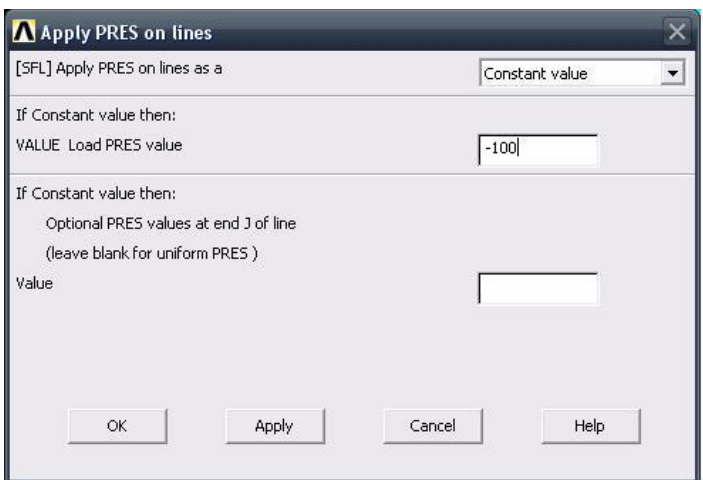

Επιλέγοντας ΟΚ απεικονίζεται η τελική μορφή του προβλήματος πριν προβούμε στην επίλυση (Solve).

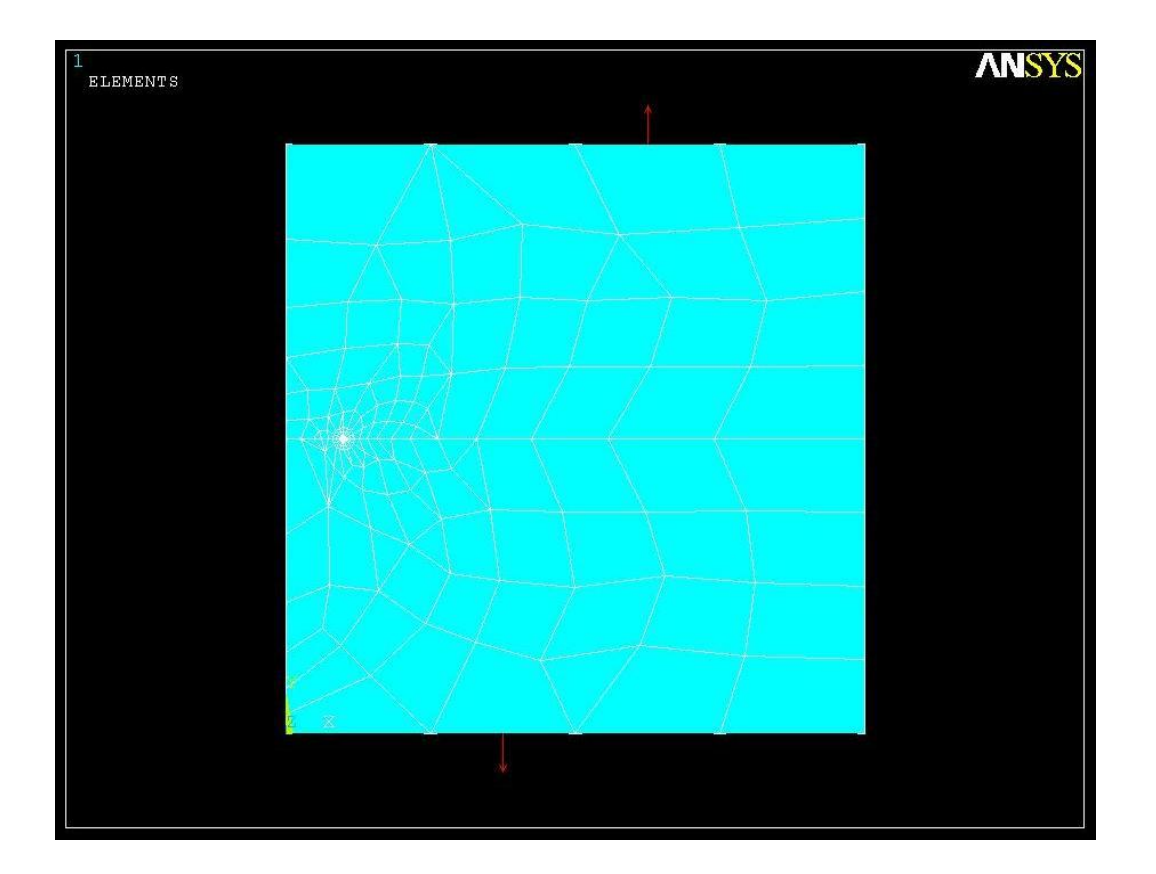

#### **Βήμα 10: Επίλυση του συστήματος**

Εκτελούμε την επίλυση από το αριστερό μενού **Solution > Solve > Current Ls.** Όταν τελειώσουν οι υπολογισμοί, το πρόγραμμα μας ενημερώνει με το μήνυμα **Solution is done**

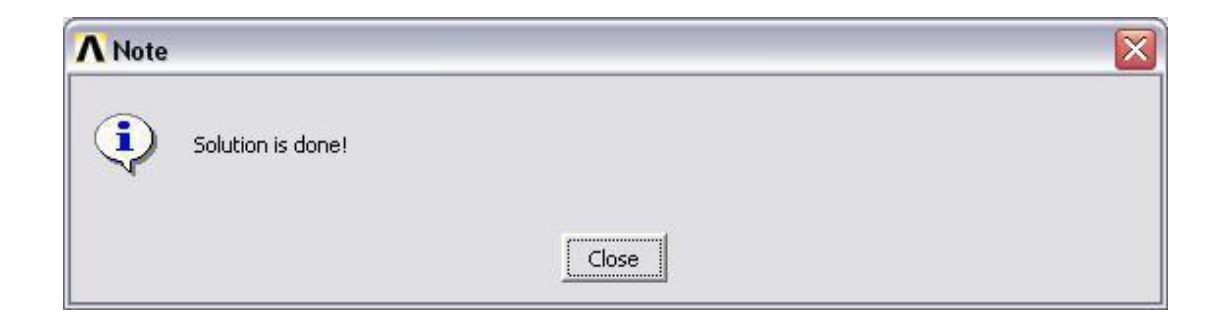

# **Βήμα 11: Υπολογισμός του συντελεστή έντασης τάσης μέσω του ANSYS**

Μεγέθυνση της περιοχής του άκρου της ρωγμής

## **Utility Menu > PlotCtrls > Pan Zoom Rotate...**

Θα εμφανιστεί το ακόλουθο παράθυρο:

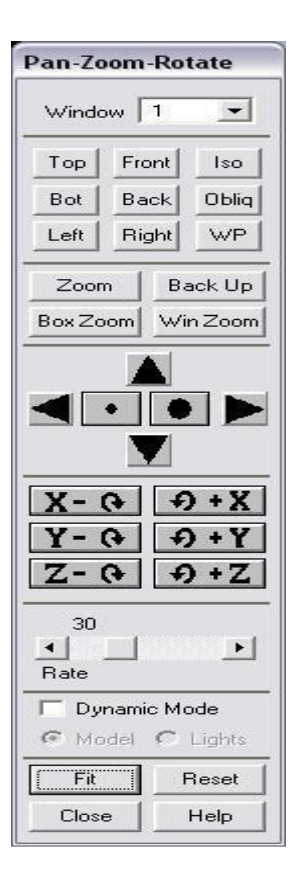

Στο παραπάνω παράθυρο, πατάμε **Win Zoom** και μεγεθύνουμε την περιοχή του άκρου της ρωγμής, μετά πατάμε **Close** και κλείνουμε το παράθυρο.

ρεδηάδνπκε ηνπο θόκβνπο κε ηελ ζεηξά εληνιώλ **Utility Menu > Plot > Nodes**.

Ενεργοποιούμε την αρίθμηση τον κόμβων με την σειρά εντολών Utility Menu **> PlotCtrls** > **Numbering...**, μετά τσεκάρουμε το κουτάκι για 'Node numbers' και τελικά πατάμε **ΟΚ**.

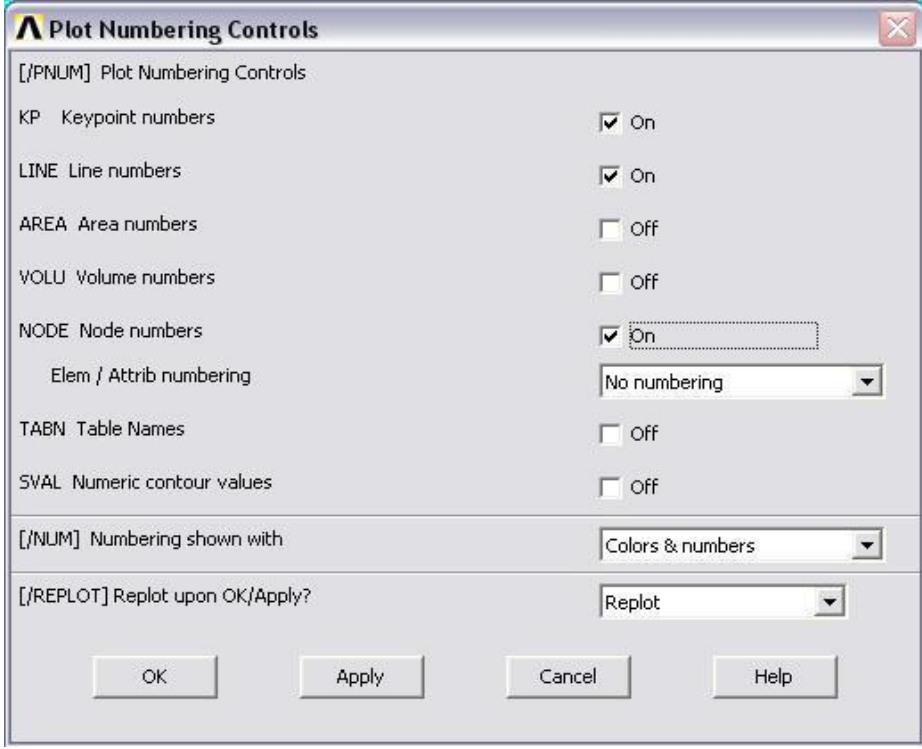

Μετά από αυτές τις ενέργειες το παράθυρο γραφικών μας πρέπει να μοιάζει με την παρακάτω εικόνα:

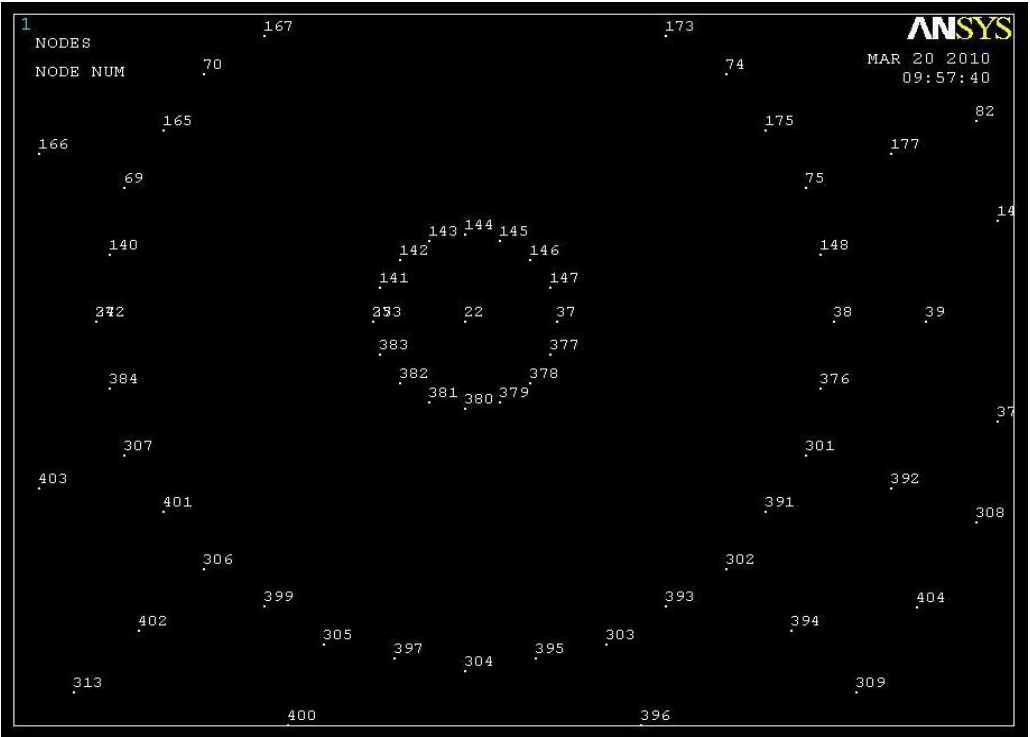

Καθορισμός της πορείας του προσώπου της ρωγμής:

#### **Main Menu > General Postproc > Path Operations > Define Path > By Nodes**

Επιλέγουμε τον κόμβο στην άκρη της ρωγμής (node #22), μετά τον κόμβο τέταρτου-σημείου (node #273), και τελικά τον τρίτο κόμβο (node #272) πάνω ζηελ επηθάλεηα ηεο ξσγκήο. Σέινο παηάκε **ΟΚ**.

Στο παρακάτω παράθυρο, εισάγουμε 'Κ1' για 'Define Path Name:' και πατάμε **ΟΚ**.

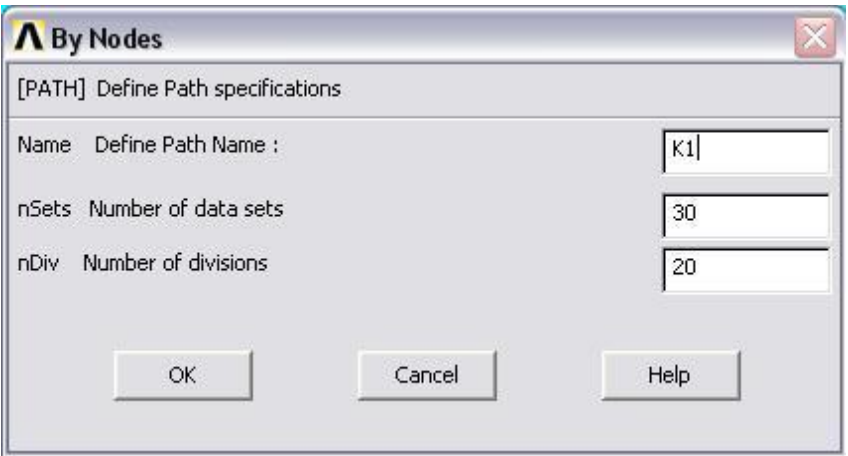

Κλείνουμε το παράθυρο 'PATH Command'.

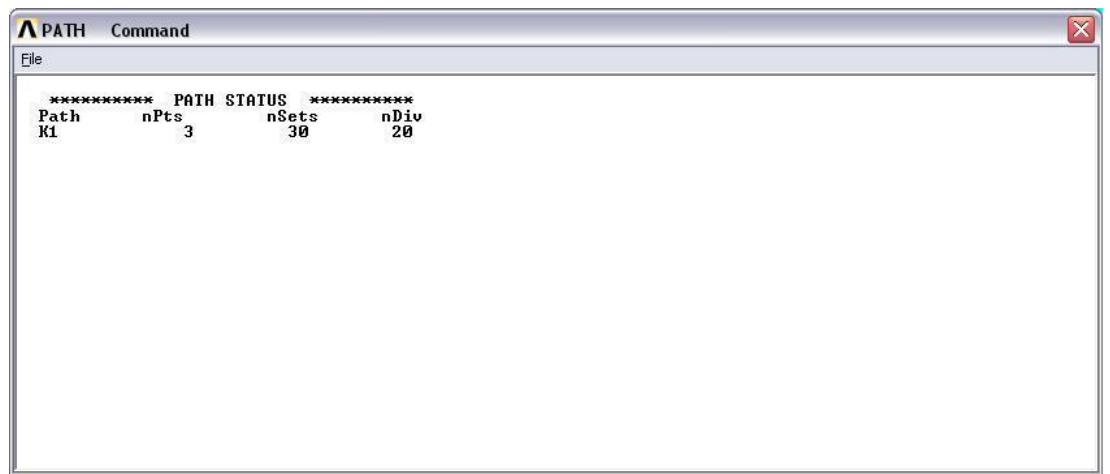

Καθορισμός του συστήματος συντεταγμένων στην άκρη της ρωγμής:

#### **Utility Menu > WorkPlane > Local Coordinate Systems > Create Local CS > By 3Nodes**

Επιλέγουμε τον κόμβο στην άκρη της ρωγμής (node #22), μετά τον κόμβο (node  $#37$ ), και τελικά τον κόμβο (node  $#144$ ). Από αυτή την ενέργεια ανοίγει το ακόλουθο παράθυρο:

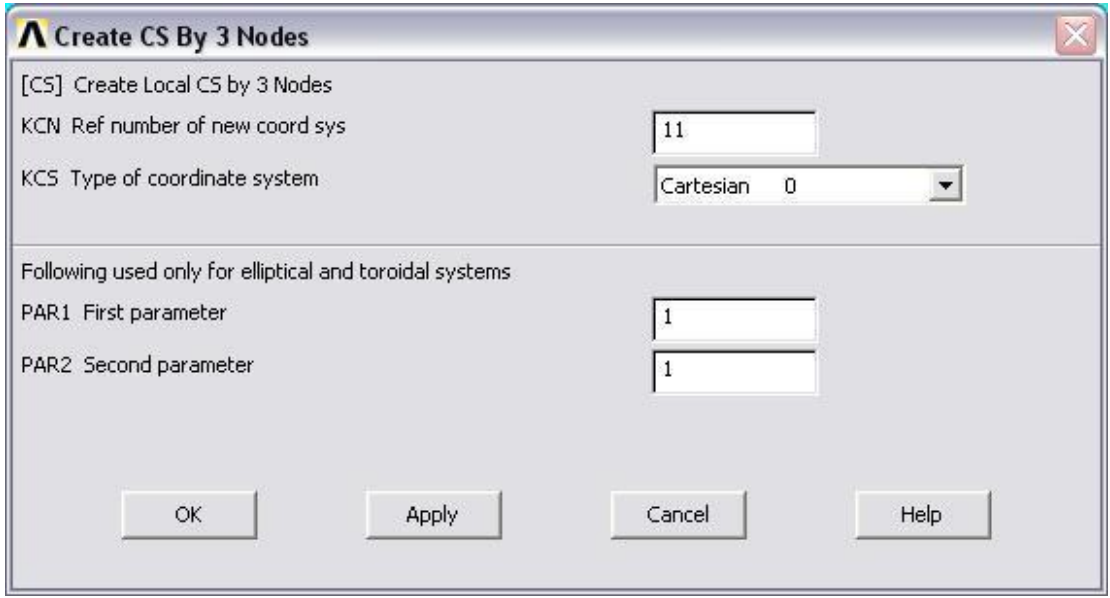

Στο παραπάνω παράθυρο σημειώνουμε '11' για 'Ref number of new coord sys', θαη παηάκε **ΟΚ**.

Ενεργοποίηση του συστήματος συντεταγμένων στην άκρη της ρωγμής.

**Utility Menu > WorkPlane > Change Active CS to > Specfied Coord Sys ...**

Στο ακόλουθο παράθυρο που εμφανίζεται εισάγουμε '11' για 'Coordinate system number' και πατάμε **ΟΚ**.

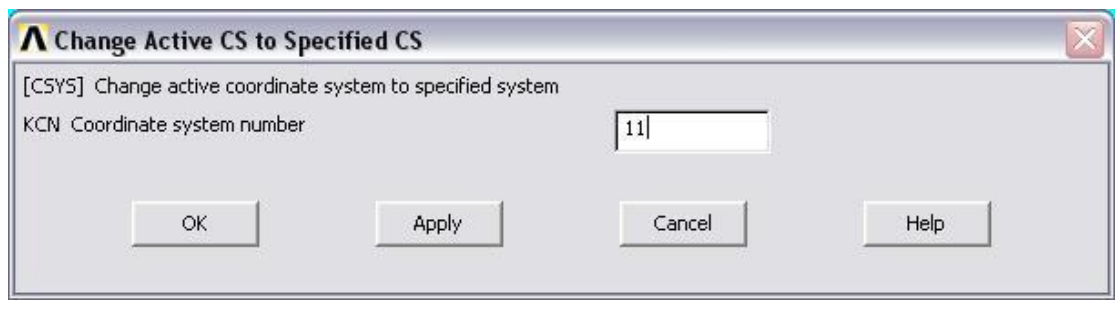

Για να ενεργοποιήσουμε το σύστημα συντεταγμένων στην άκρη της ρωγμής όπως τα αποτελέσματα συντονισμού του συστήματος, επιλέγουμε:

#### **Main Menu > General Postproc > Options for Outp.**

Στο παράθυρο που εμφανίζεται επιλέγουμε 'Local system' για 'Results coord system' και εισάγουμε '11' για 'Local system reference no.', και μετά πατάμε **ΟΚ** στο παράθυρο.

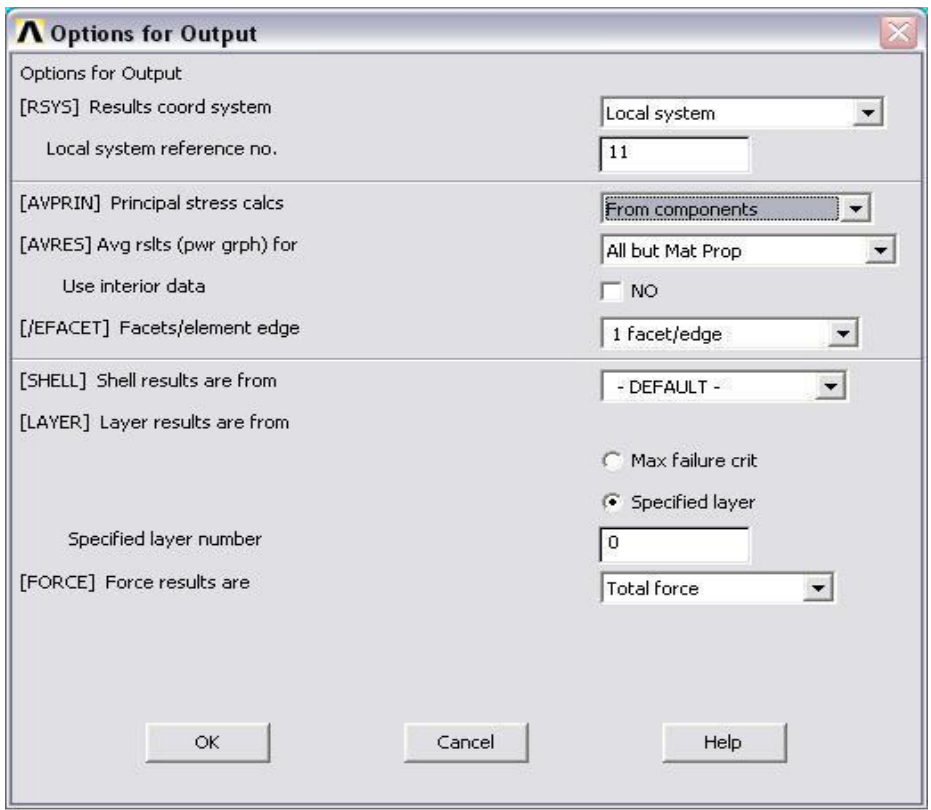

Καθορισμός του παράγοντα έντασης πίεσης χρησιμοποιώντας το KCALC:

#### **Main Menu > General Postproc > Nodal Calcs > Stress Int Factr**

Στο παρακάτω παράθυρο, επιλέγουμε 'Plain strain' για 'Disp extrapolate based on' και 'Half-symm b.c.' για 'Model Type'.

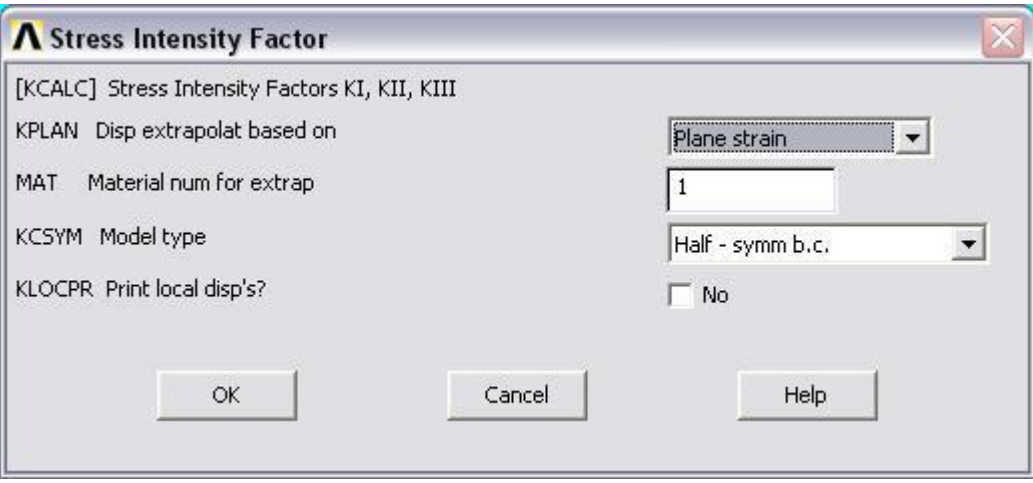

Πατάμε ΟΚ. Το παράθυρο που εμφανίζεται μας δείχνει ότι οι συντελεστές έντασης πίεσης που δέχεται στην άκρη της η ρωγμή είναι

 $KI = 30.752, K_{II} = 0, K_{III} = 0$ 

Σημειώνουμε ότι τα αποτελέσματα  $K_{II} = 0$  και  $K_{III} = 0$  είναι προφανή για αυτό το πρόβλημα.

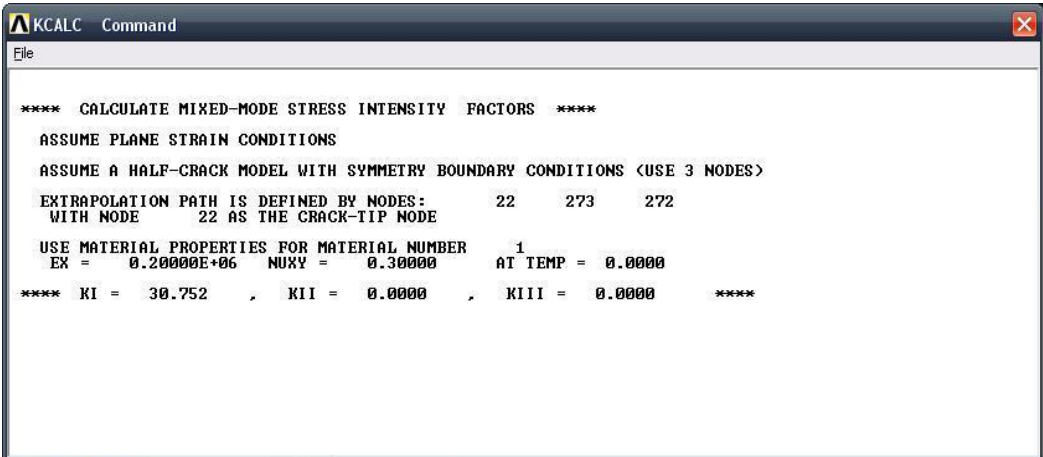

Κλείνουμε το παράθυρο 'KCALC Command'.

Μπορούμε να ανακτήσουμε ολόκληρο το διακριτοποιημένο πρότυπο ως εξής:

Δπηιέγνπκε **Utility Menu > PlotCtrls > Pan Zoom Rotate ...** , κεηά παηάκε **Fit** θαη θιείλνπκε ην παξάζπξν 'Pan-Zoom-Rotate'. Δπηιέγνπκε **Utility Menu > Plot > Elements.**